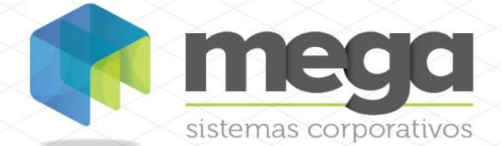

# **Contratos** Apostila de Treinamento

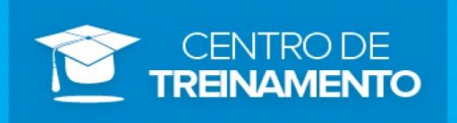

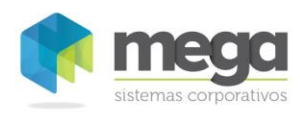

### Índice

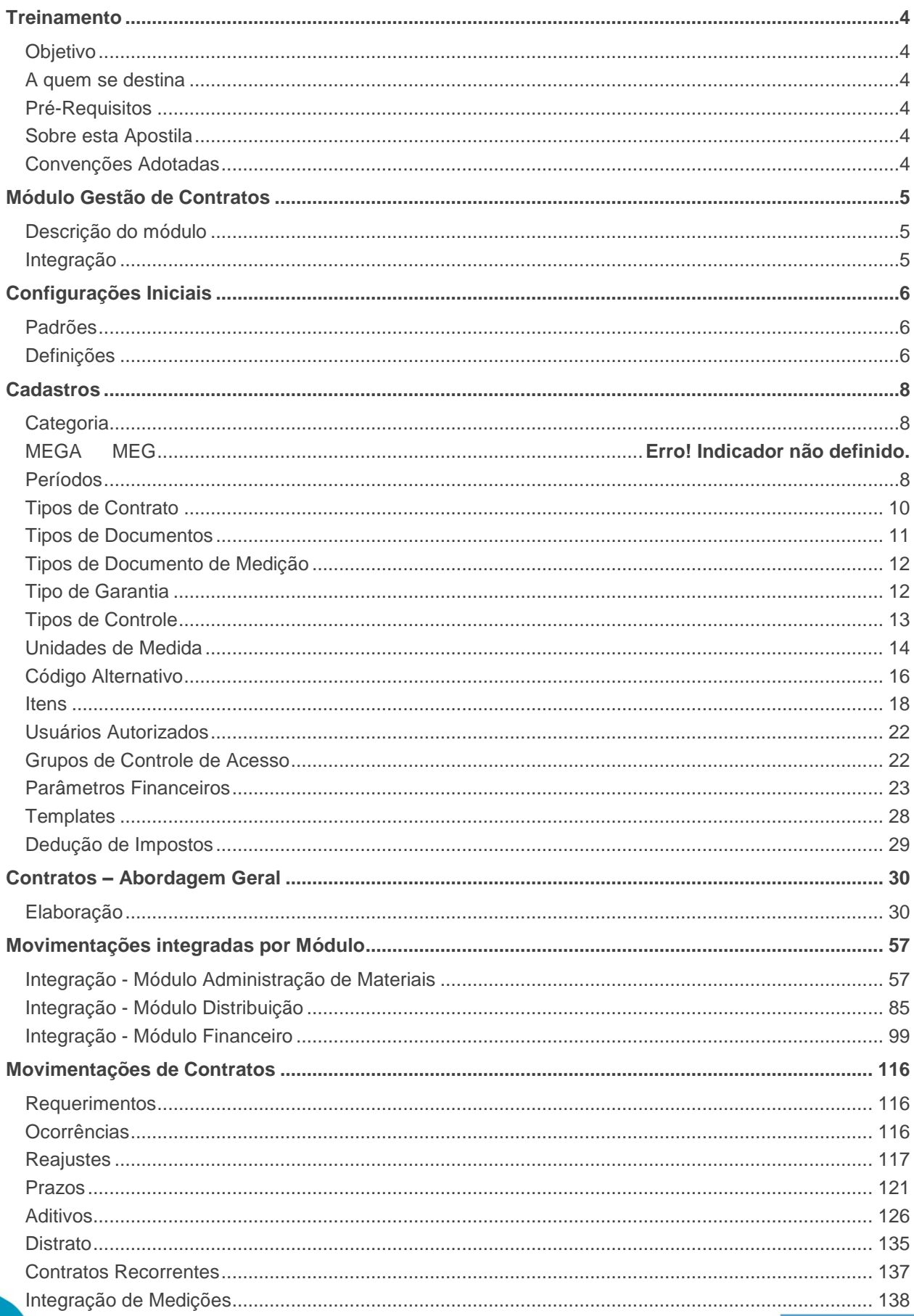

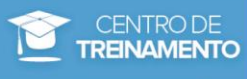

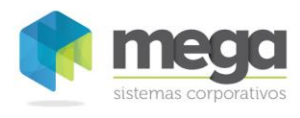

### Índice

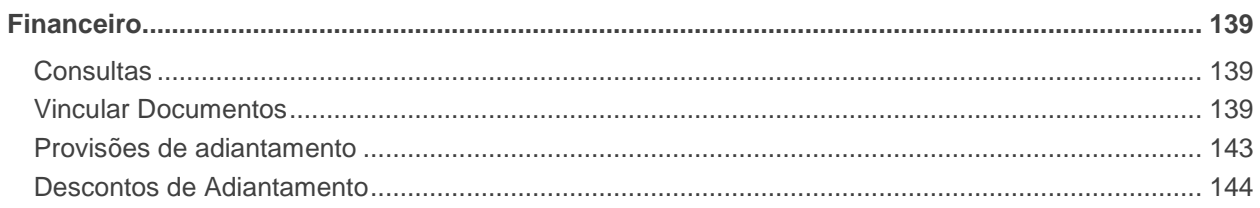

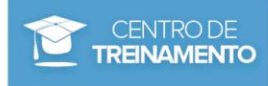

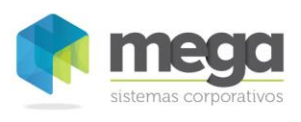

## <span id="page-3-1"></span><span id="page-3-0"></span>*Objetivo*

Levar ao conhecimento do usuário a importância e o conceito do Módulo Gestão de Contrato, especialmente no que se refere ao controle de diferentes tipos de contratos, sendo eles prestação de serviços, fornecimento e compras. O entendimento do conceito de contratos abertos, fechados e integração com os módulos de Administração de Materiais, Financeiro e Distribuição são os destaques deste material.

### <span id="page-3-2"></span>*A quem se destina*

Aos profissionais (sejam do suporte técnico ou consultores de implantação) ligados a todos os módulos do Mega Empresarial.

### <span id="page-3-3"></span>*Pré-Requisitos*

Para participar deste treinamento, os pré-requisitos são:

- Treinamento do Módulo Global
- ✓ Treinamento do Módulo Financeiro
- ✓ Treinamento do Módulo Administração de Materiais
- ✓ Treinamento do Módulo Distribuição
- ✓ Noções de Contabilidade e Tributos

### <span id="page-3-4"></span>*Sobre esta Apostila*

O intuito deste material é somente servir como referência para o acompanhamento durante a operacionalização do módulo. Nele, o usuário encontrará uma breve descrição da utilização de cada cadastro ou processo, dicas dos principais atributos, além de exemplos e de exercícios práticos. A descrição completa campo a campo, pasta a pasta deverá ser encontrada nos manuais de cada módulo.

### <span id="page-3-5"></span>*Convenções Adotadas*

Um sinal de adição ( + ) entre duas teclas significa que você deve pressionar essas teclas simultaneamente. Por exemplo, "pressione ALT+TAB" significa que você deve manter a tecla ALT pressionada enquanto pressiona TAB.

Quando o texto estiver em *itálico*, indica o nome de um componente do Windows, por exemplo: *check box*, *combo box*, etc.

Já quando o texto estiver em **negrito**, indica o nome de um componente do Mega Empresarial, por exemplo: **Data Nascimento**, **Pasta Geral**, **Botão Atualiza**, etc.

Os ícones a seguir identificam os diferentes tipos de texto que podem ser encontrados neste material:

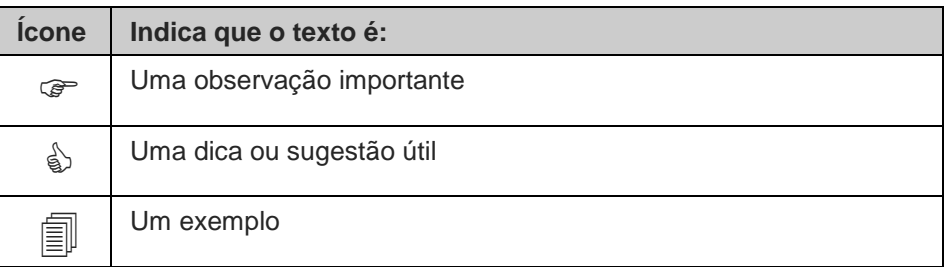

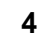

<span id="page-4-0"></span>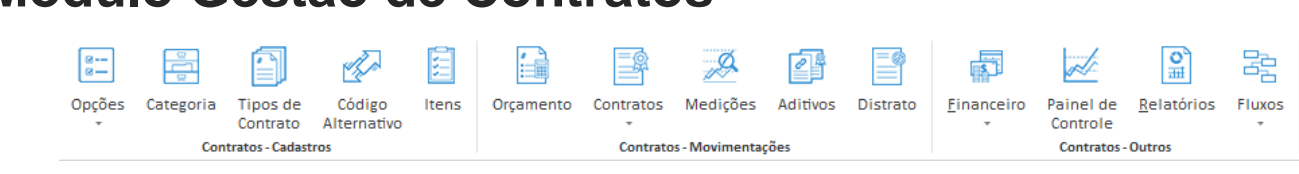

**Figura 1 - Tela Principal do Módulo Gestão de Contratos.**

### <span id="page-4-1"></span>*Descrição do módulo*

O Módulo Gestão de Contratos tem como objetivo controlar diferentes tipos de contratos. Estes contratos podem ser de prestação de serviço, fornecimento, compras, leasing, entre outros.

A gestão do contrato compreende as seguintes características: escopo, preço e prazo. Estas características podem ser modificadas ou interrompidas por instrumentos de distrato e ou aditivo. O Módulo permite também um amplo acompanhamento financeiro e gerencial de cada contrato.

É possível estabelecer itens para cada tipo de contrato e o acompanhamento pelo contrato pode ser feito através de Medições e Ordens de Serviços.

O Módulo permite também que o contrato de compras seja totalmente integrado com o Módulo Administração de Materiais. Outra integração viável é com o Módulo Distribuição, em que é possível gerar pedidos de vendas para o fornecimento de materiais.

### <span id="page-4-2"></span>*Integração*

Veja a seguir os processos gerenciados pelo Módulo Gestão de Contrato, integrado com:

**Módulo Financeiro:** Realiza a geração de parcelas e faturas como provisão no Contas a Pagar e no Contas a Receber de um contrato.

**Módulo de Administração de Materiais**: Gera o recebimento de itens de contrato através do serviço de entrada de documentos. O recebimento realizado irá gerar uma nova Medição. Pode ocorrer a baixa em alguma Medição já lançada no Módulo Gestão de Contratos.

Nesta integração, é permitido também gerar uma solicitação, pedido e recebimento através do Módulo Adminstração de Materiais.

**Módulo de Distribuição**: A geração do Pedido de Venda no Módulo de Distribuição, origina-se do Módulo Gestão de Contratos e os itens vinculados ao pedido são referentes aos itens já configurados no Contrato.

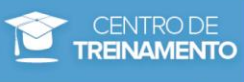

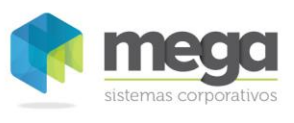

# <span id="page-5-0"></span>**Configurações Iniciais**

No Módulo Global, o usuário deve configurar apenas os Padrões e Definições para iniciar as configurações e cadastros do Módulo Gestão de Contratos. O cadastro de sequências e máscaras não são configurados para este módulo.

Os parâmetros gerais de Gestão de Contratos também não são definidos no Módulo Global, pois conforme vamos ler no capitulo Contratos, o parâmetro é definido por contrato, ou seja, individualmente.

### <span id="page-5-1"></span>*Padrões*

No Menu Configurações, Padrões, Contratos, o usuário deve incluir um novo padrão para as tabelas a seguir:

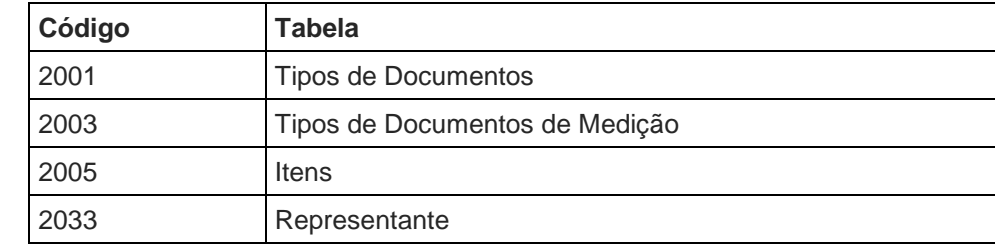

 *A partir da versão 4.68 não é mais necessário criar um padrão para a tabela de Representante, pois o Módulo utiliza apenas o Cadastro de Agentes do Módulo Global.*

### <span id="page-5-2"></span>*Definições*

Após criar o padrão para cada tabela, a definição deve ser cadastrada e vinculada ao padrão desejado.

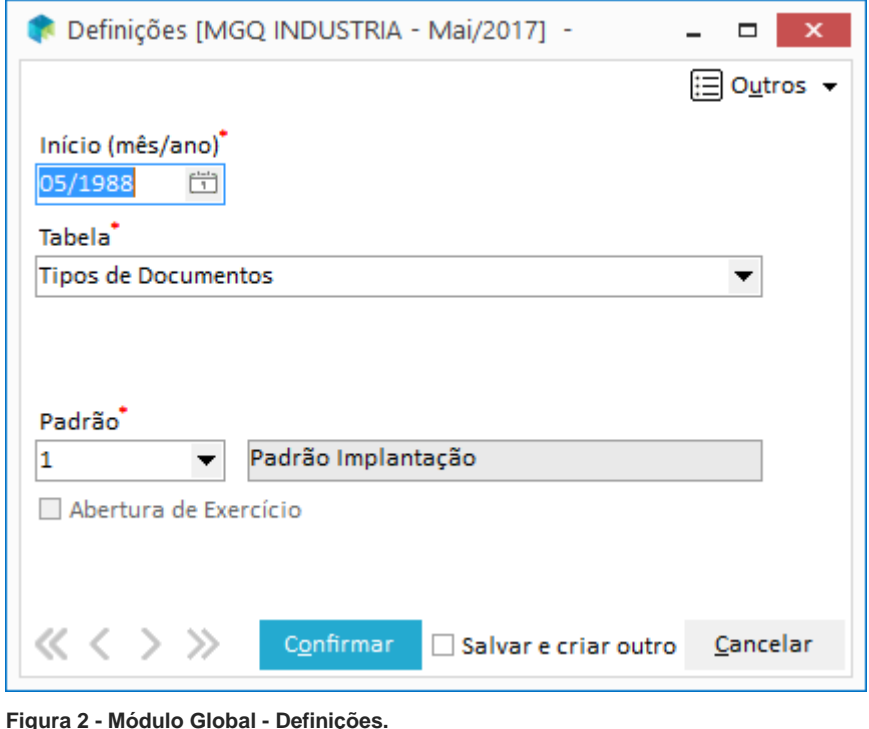

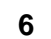

#### Configurações Iniciais / Definições

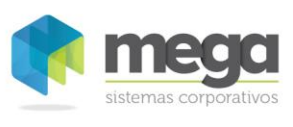

## **Exercícios**

- 1. No Módulo Global, Padrões, Contratos, criar um novo Padrão.
	- a. Tipos de Documentos Descrição 'Padrão Tipos de Documentos xxxx (seu nome).'
	- b. Tipos de Documentos de Medição Descrição 'Padrão TD OS xxxx (seu nome)'.
	- c. Itens Descrição 'Padrão Itens xxxx (seu nome)'.
- 2. Em Definições, Contratos, defina as datas para os novos padrões criados
	- a. Padrão Tipos de Documentos
	- b. Padrão Tipos de Documentos de Medição
	- c. Padrão Itens

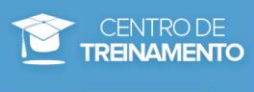

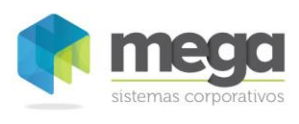

# <span id="page-7-0"></span>**Cadastros**

# <span id="page-7-1"></span>*Categoria*

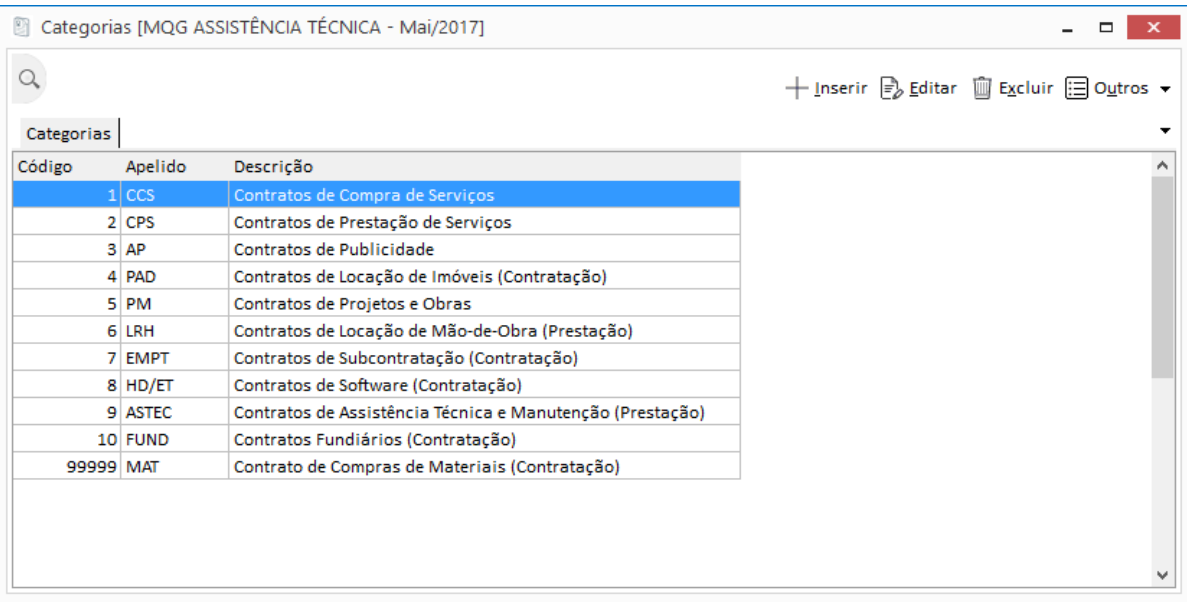

#### **Figura 3 - Cadastro de Categorias.**

Para facilitar a emissão de relatórios gerenciais, foi criado o cadastro de Categorias. Neste cadastro é possível inserir informações de categorias, que posteriormente poderá ser vinculada ao contrato.

Exemplo de Categoria:

- ✓ Contratos Padrões
- ✓ Autorização de Serviços
- ✓ Autorização de Publicidade

### <span id="page-7-2"></span>*Períodos*

|          |         | Períodos [MQG ASSISTÊNCIA TÉCNICA - Mai/2017] |             | $\pmb{\times}$<br>$\Box$<br>-             |
|----------|---------|-----------------------------------------------|-------------|-------------------------------------------|
|          |         |                                               |             | + Inserir E Editar III Excluir E Outros ▼ |
| Períodos |         |                                               |             | ▼                                         |
| Código   |         | Apelido Descrição                             | <b>Dias</b> | $\hat{}$                                  |
|          | $1$ SEM | Semanal                                       |             |                                           |
|          | $2$ QUI | Quinzenal                                     | 15          |                                           |
|          | 3 MEN   | Mensal                                        | 30          |                                           |
|          | $4$ BI  | <b>Bimestral</b>                              | 60          |                                           |
|          | 5 TRI   | Trimestral                                    | 90          |                                           |
|          | $6$ DI  | <b>Diario</b>                                 |             |                                           |
|          | 7 Anual | Anual                                         | 360         |                                           |
|          |         |                                               |             | v                                         |

**Figura 4 - Cadastro de Períodos.**

Neste cadastro o usuário deve informar os prazos que poderão ser utilizados dentro de uma vigência de um contrato.

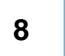

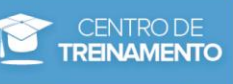

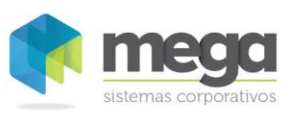

Exemplo de prazos:

- $\checkmark$  Período Semanal, quantidade de dias = 7
- $\checkmark$  Período Mensal, quantidade de dias = 30
- $\checkmark$  Período Bimestral, quantidade de dias = 60

### **Pasta Geral**

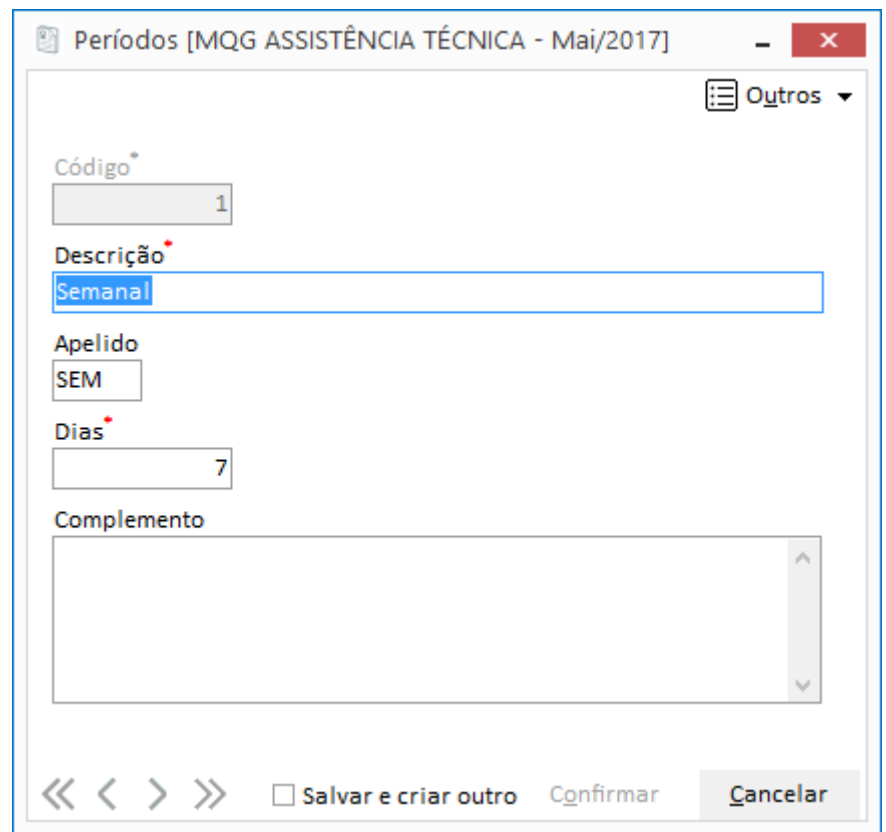

**Figura 5 - Cadastro de Períodos - Pasta Geral.**

**Código:** Código numérico gerado sequencialmente pelo sistema.

**Descrição:** Digite o nome da descrição, que será o prazo escolhido.

**Apelido:** Para facilitar a consulta do prazo, informe o apelido.

**Dias:** Informe a quantidade de dias que o período cadastrado se refere. Essa numeração será utilizada para realizar o cálculo no momento de gerar os prazos dentro do contrato.

**Complemento**: Neste campo o usuário poderá digitar um complemento mais detalhado do prazo digitado.

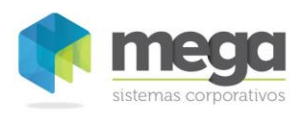

### <span id="page-9-0"></span>*Tipos de Contrato*

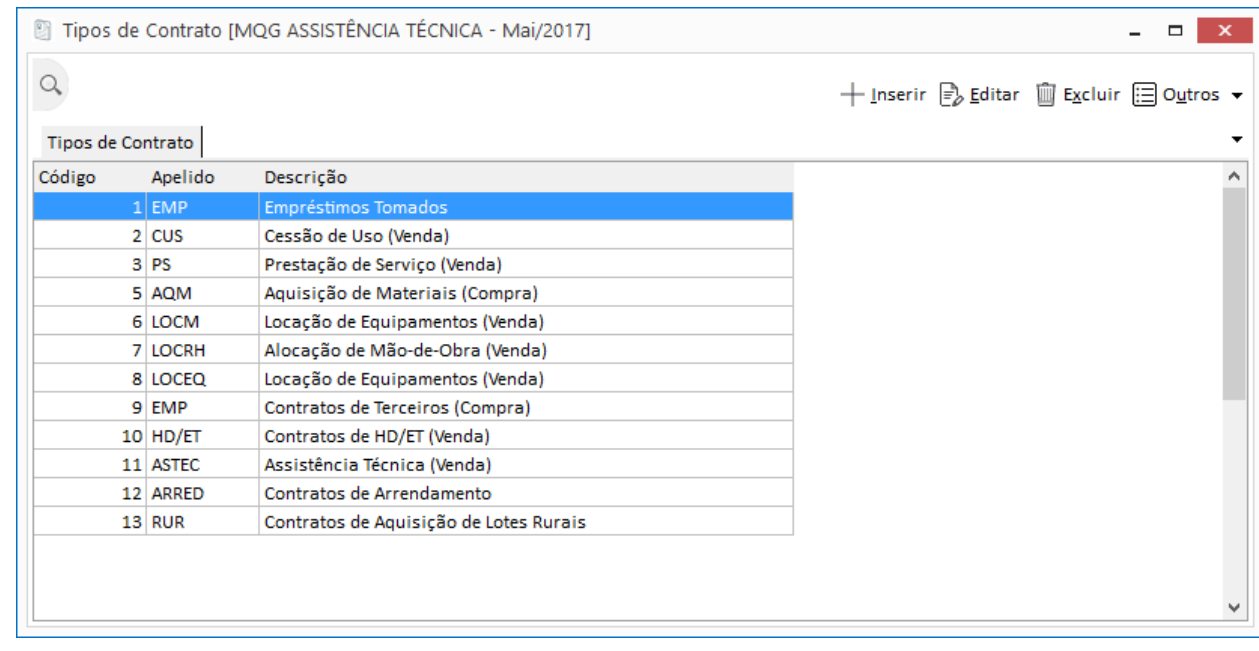

#### **Figura 6 - Cadastro de Tipos de Contrato.**

Para um melhor controle gerencial, o Módulo Gestão de Contratos disponibiliza o cadastro de Tipos de Contratos. Neste cadastro é informado quais são os tipos de contrato que o usuário poderá utilizar, como por exemplo, empréstimos, cessão de uso, prestação de serviços, aquisição de materiais, entre outros.

Neste cadastro também pode ser definido qual será o código alternativo do contrato. Para saber como cadastrar este código, localize o tópico **Código Alternativo** desta apostila.

Esse cadastro contém ainda os tipos de cobertura suportados. O tipo de cobertura define, quando integrado com o módulo de serviços, quais itens, serviços ou produtos estão cobertos e deverão ser deduzidos de um orçamento que está sendo realizado.

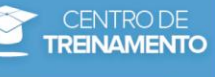

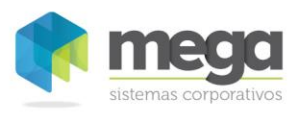

Cadastros / Períodos

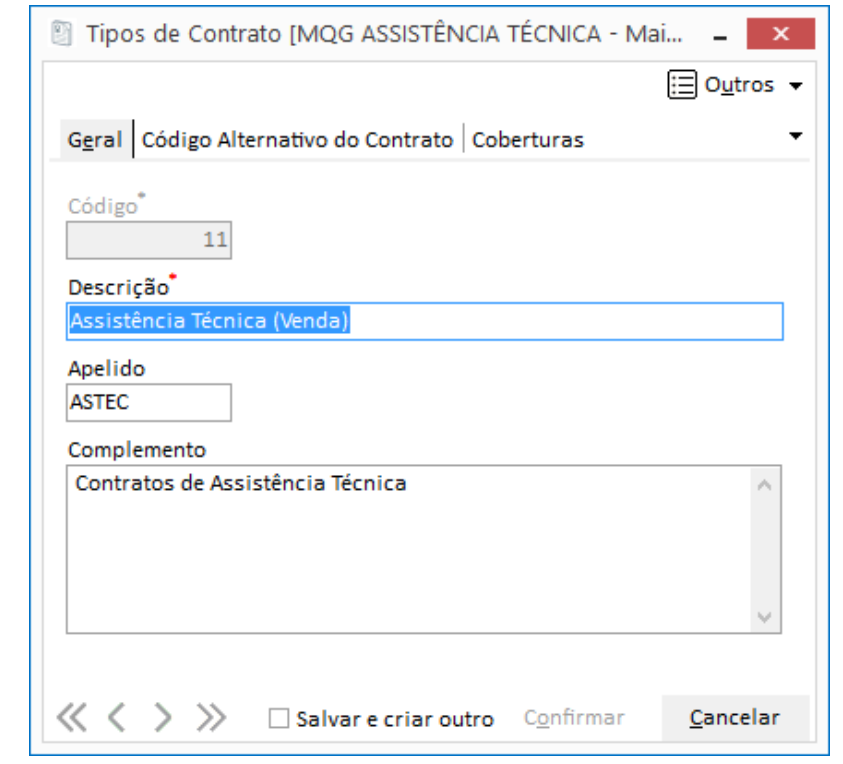

**Figura 7 - Cadastro de Tipo de Contrato - Pasta Código Alternativo do Contrato.**

### <span id="page-10-0"></span>*Tipos de Documentos*

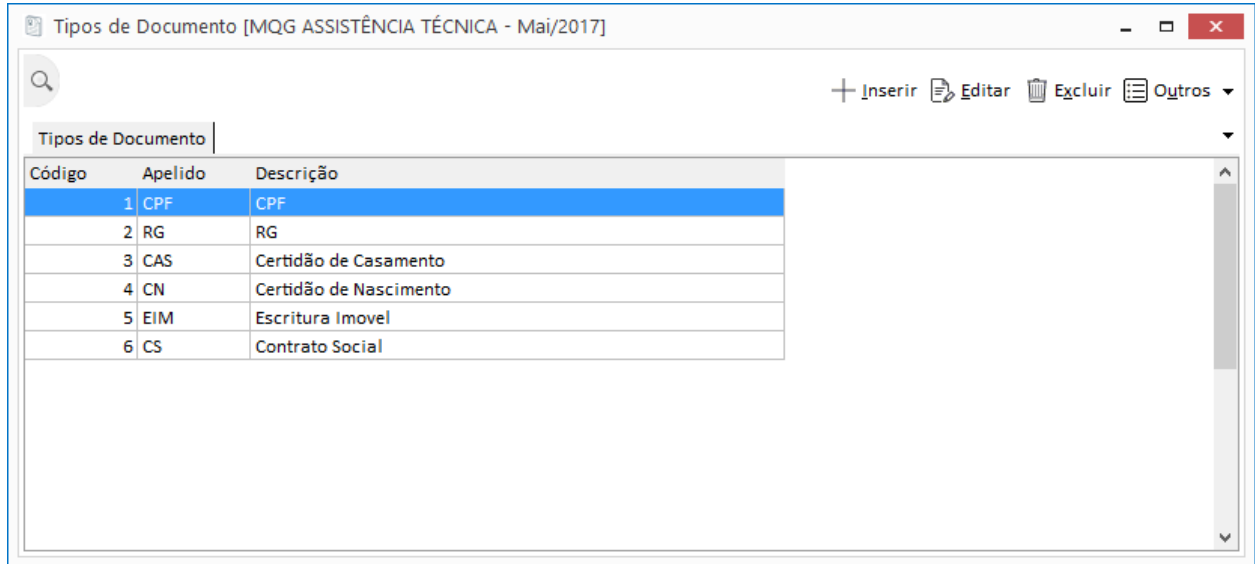

**Figura 8 - Cadastro de Tipos de Documentos.**

Através do Menu Cadastros, Tipos de Documentos, deverão ser cadastrados todos os tipos de documentos que poderão ser utilizados e exigidos para se formar um contrato. Podemos citar como exemplo: Contrato Social, cópia autenticada de CNPJ, cópia de Inscrição Estadual, entre outros.

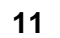

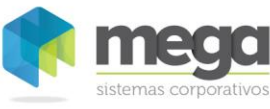

### <span id="page-11-0"></span>*Tipos de Documento de Medição*

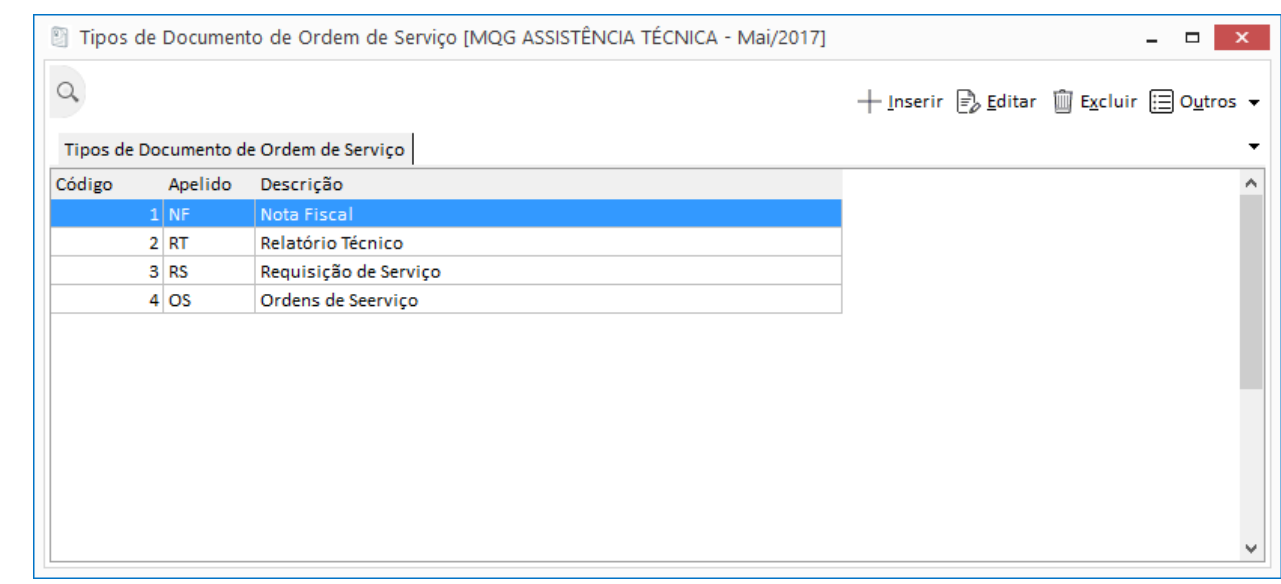

**Figura 9 - Cadastro de Tipo de Documento de Medição.**

Define qual tipo de documento está sendo utilizado para lastrear uma medição de um contrato. Por exemplo, podemos citar nota fiscal, relatório técnico e requisição de serviços.

### <span id="page-11-1"></span>*Tipo de Garantia*

Neste cadastro o usuário pode informar quais são os tipos de garantias que serão exigidas para se firmar um contrato, conforme figura a seguir:

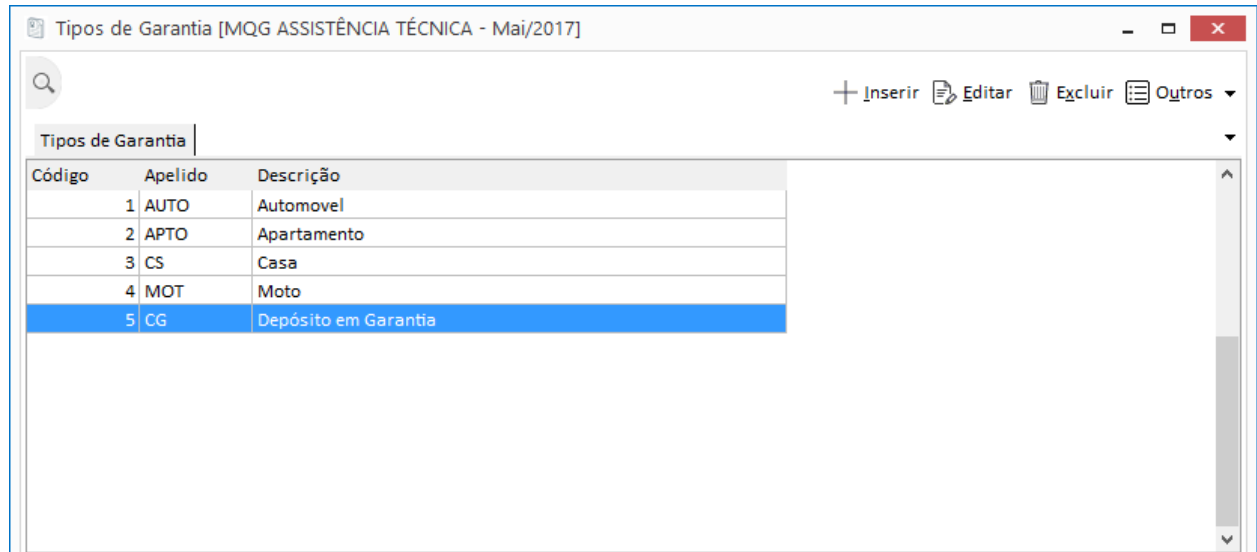

**Figura 10 - Cadastro de Tipo de Garantia.**

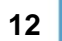

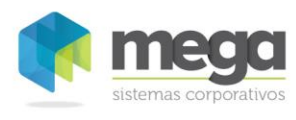

### <span id="page-12-0"></span>*Tipos de Controle*

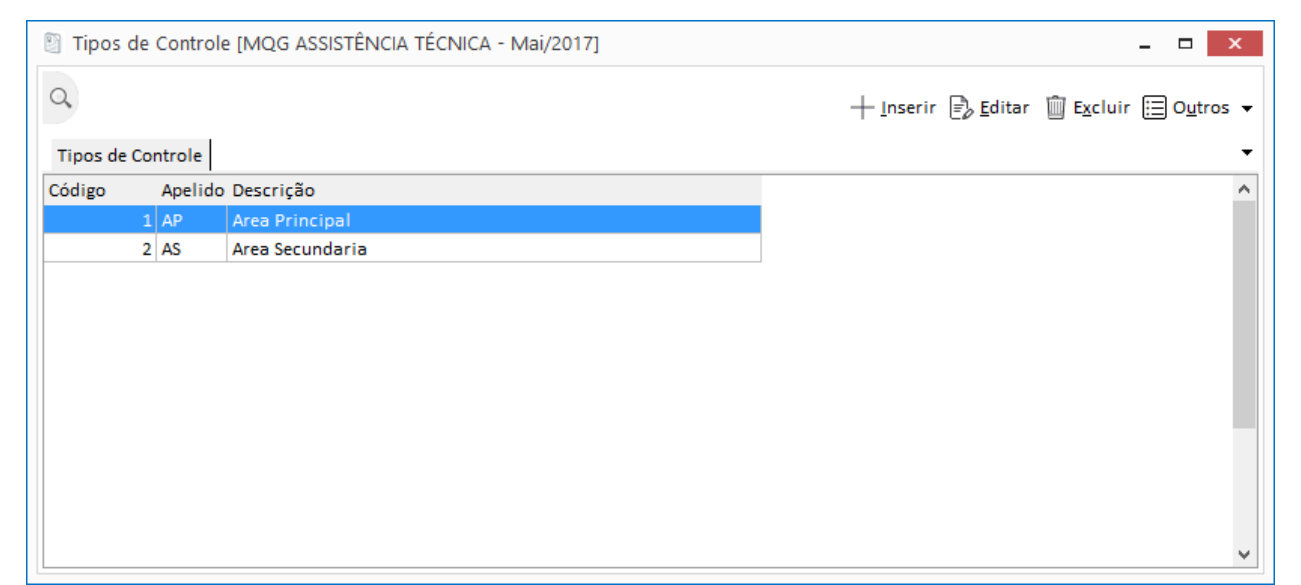

**Figura 11 - Cadastro de Tipo de Controle.**

O cadastro de Tipos de Controle será utilizado na elaboração do contrato, no momento de informar a Área Envolvida.

Por exemplo, neste cadastro o usuário informa o tipo Área Principal. Quando for vincular esta informação no contrato, será necessário preencher também as informações de Organização, Localização, Centro de Custos e Projeto. Veja na imagem a seguir este cadastro vinculado ao Contrato:

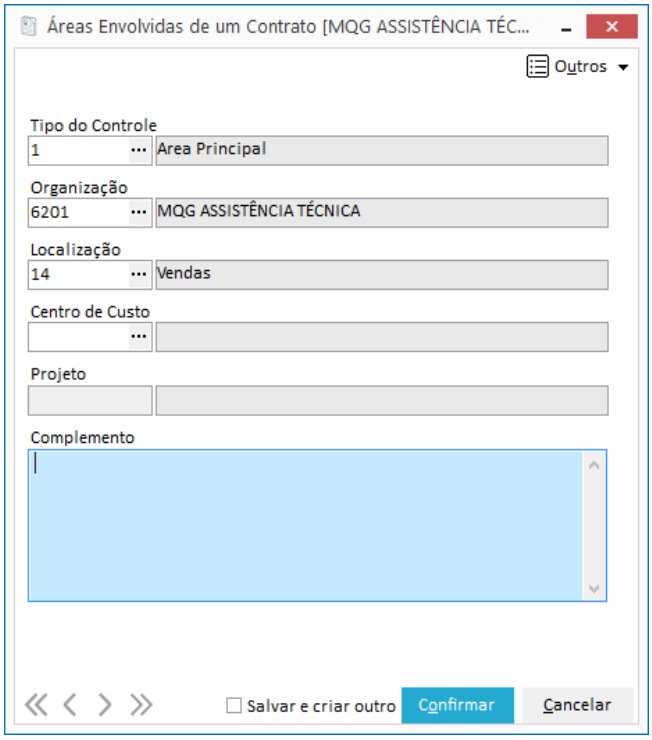

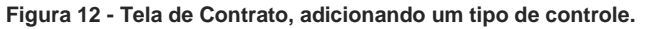

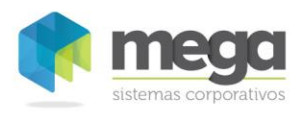

#### Cadastros / Unidades de Medida

### <span id="page-13-0"></span>*Unidades de Medida*

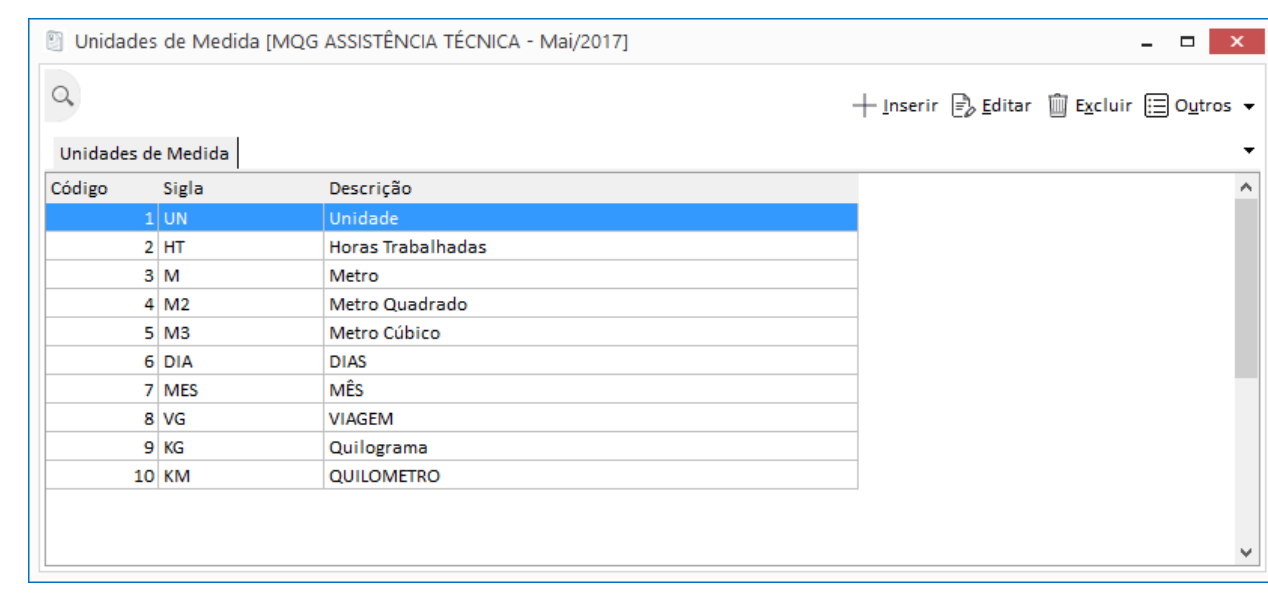

**Figura 13 - Cadastro de Unidade de Medida.**

No Menu Cadastros, Unidades de Medidas, deve ser informado quais serão as unidades utilizadas no Cadastro de Itens do Módulo Gestão de Contratos.

### **Pasta Geral**

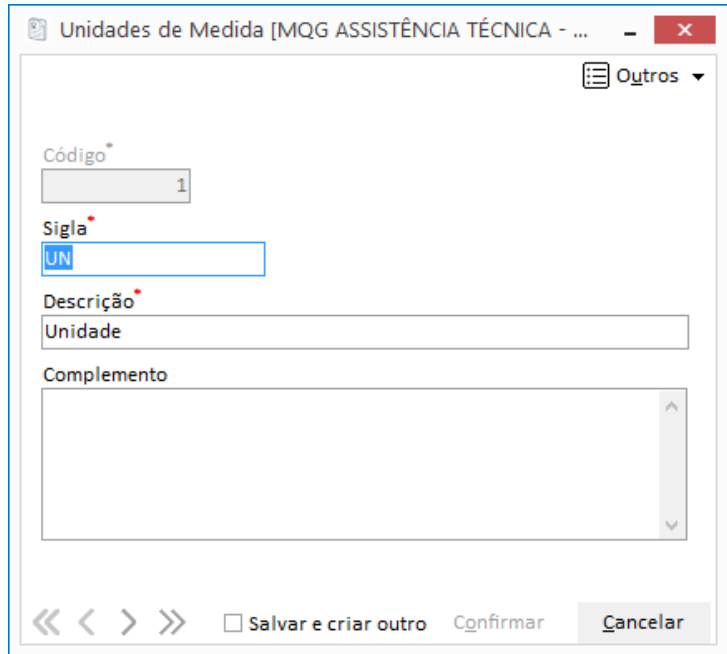

**Figura 14 - Cadastro de Unidade de Medida - Pasta Geral.**

**Código:** Código numérico gerado sequencialmente pelo sistema. **Descrição:** Digite o nome da Unidade de Medida.

**Sigla:** Para facilitar a nomenclatura e consulta, informe neste campo a sigla da unidade. **Complemento**: Neste campo o usuário poderá digitar o complemento da unidade.

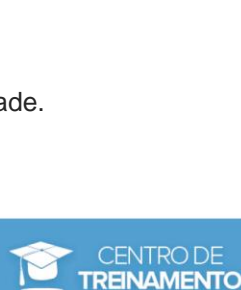

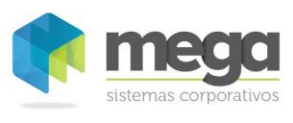

### **Exercícios**

- 1. Entre no Cadastro de Categoria e insira uma categoria.
- 2. Entre no Cadastro de Tipo de Contrato e insira um tipo de contrato. Aba Código Alternativo do Contrato - Deixe sem preencher.
- 3. No Cadastro de Tipo de Documento, inclua os documentos necessários para elaboração do contrato.
- 4. No Cadastro de Tipo de Documento de Medição, inclua os documentos.

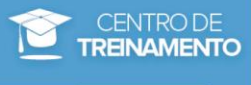

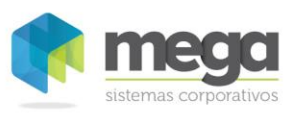

### <span id="page-15-0"></span>*Código Alternativo*

O cadastro de Código Alternativo foi criado com o objetivo de parametrizar uma máscara de códigos alternativos para informar no contrato. Vide exemplo a seguir:

Código Alternativo Inicial Final Data Inicial Data Final CTO ADM-0001 1 99999 01/01/2012 31/12/2012

### **Pasta Geral**

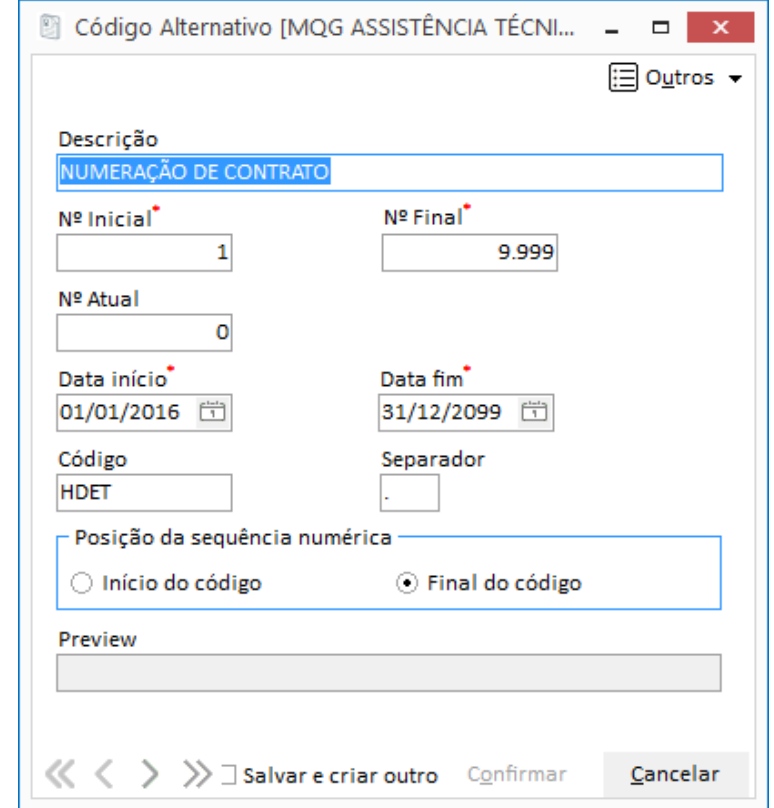

**Figura 15 - Cadastro de Código Alternativo.**

**Descrição:** Informe a descrição que será utilizada para controle do cadastro.

**Nº Inicial e Nº Final:** Neste campo, deve ser informado a numeração inicial e a final que o código alternativo deverá utilizar.

**Nº Atual:** Informe em qual número o código alternativo deverá iniciar.

**Data Início e Data Fim:** Digite a data inicial e final de vigência para este cadastro.

**Código:** O usuário deve digitar o código alternativo que será utilizado nos contratos, por exemplo: CTO ADM.

**Separador:** O usuário deve informar qual separador será utilizado ao separar o código da sequência. Exemplo: CTO ADM **/** 0001.

#### **Posição da sequência numérica:**

- ✓ **Início do código:** Selecionando esta opção, o sistema irá considerar a sequência numérica no inicio do código. Por exemplo: **0001** / CTO ADM.
- ✓ **Final do código:** Selecionando esta opção, o sistema irá considerar a sequência numérica no final do código. Por exemplo: CTO ADM / **0001**.

**Preview:** É possível visualizar neste campo uma pré visualização do código alternativo que será utilizado no contrato.

 *O código alternativo apenas será utilizado no Contrato se o Tipo de Contrato selecionado estiver configurado corretamente (com vinculo do cadastro de código alternativo).*

### **Apostila do Módulo Gestão de Contratos 16**

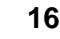

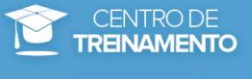

Souza para a Mega Sistemas Corporativos Ltda. em 12/04/2013. A sua reprodução ou uso não autorizado é proibida nos termos da Lei. Material elaborado por Ariane Alves de Souza para a Mega Sistemas Corporativos Ltda. em 12/04/2013. A sua reprodução ou uso não autorizado é proibida nos termos da Lei. Material elaborado por Ariane Alves de

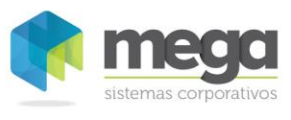

### **Exercício**

- 1. Em Cadastros, Código Alternativo, insira um novo código para locação de materiais.
- 2. Agora entre no cadastro de Tipo de Contrato, edite o registro inserido no exercício anteriormente e inclua na aba Código Alternativo de Contrato o código gerado. Clique no botão Inserir e inclua as informações.

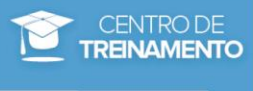

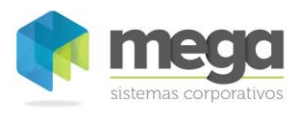

### <span id="page-17-0"></span>*Itens*

O cadastro de itens tem como objetivo padronizar a especificação básica dos itens de um contrato. Para inserir um item ao contrato, é necessário que o mesmo esteja cadastrado ou vinculado a tabela de itens.

Neste cadastro, o usuário pode escolher entre digitar um novo item ou utilizar outro já cadastrado no Módulo Administração de Materiais.

|                                               |                 |                                                     | $+$ Inserir $\mathbb{F}_{\delta}$ Editar $\mathbb{\hat{m}}$ Excluir $\mathbb{\hat{m}}$ Outros $\star$ |      |
|-----------------------------------------------|-----------------|-----------------------------------------------------|----------------------------------------------------------------------------------------------------|------|
| $\Box$ Itens                                  | Itens           |                                                     |                                                                                                    |      |
| <b>E-T SERVICOS</b>                           | Código          | Descrição                                           | Unidade Medida                                                                                        | Ti A |
| <b>E-E</b> MANUTENÇÃO<br>由 <b>PINTURA</b>     |                 | 2 SERVICOS                                          | Unidade                                                                                               | si   |
| <b>中国 REFORMA</b>                             |                 | MANUTENCÃO                                          | <b>MÊS</b>                                                                                            | Ar   |
| <b>in El CONSTRUCÃO</b>                       | 51              | <b>PINTURA</b>                                      | Metro Quadrado                                                                                        | Ar   |
| <b>E-E SERVIÇOS DE TREINAMENTO</b>            | 6               | <b>REFORMA</b>                                      | Metro                                                                                                 | Ar   |
| E SERVIÇOS DE DESENVOLVIMENTO DE SOFT         |                 | <b>CONSTRUCÃO</b>                                   | <b>Horas Trabalhadas</b>                                                                              | Ar   |
| E SERVIÇOS DE ATENDIMENTO/MANUTENÇÃO          | 15              | SERVICOS DE TREINAMENTO                             | Unidade                                                                                               | Ar   |
| <b>E-E SERVIÇO MANUTENÇÃO E MONTAGEM</b>      | 16              | SERVIÇOS DE DESENVOLVIMENTO DE SOFTWARE             | Unidade                                                                                               | Ar   |
| <b>E-图 ICAMENTO</b>                           | 17              | SERVIÇOS DE ATENDIMENTO/MANUTENÇÃO                  | Unidade                                                                                               | Ar   |
| <b>E</b> PERFURAÇÃO                           | 48              | SERVIÇO MANUTENÇÃO E MONTAGEM                       | Unidade                                                                                               | Ar   |
| E SERVIÇO MANUTENÇÃO E MONTAGEM               |                 | 3 MATERIAIS                                         | Unidade                                                                                               | Si   |
| <b>E-图 SERVIÇO DE PUBLICIDADE</b>             | 8               | PEDRA BRITA 2 16MM SACO DE 20KG GURGELZÃO ENSACADOS | Unidade                                                                                               | Ar   |
| <b>E FE SEGURANÇA PATRIMONIAL</b>             | 9               | VERGALHÃO CA-50 6.3MM (1/4")                        | Unidade                                                                                               | Ar   |
| <b>MATERIAIS</b><br>中山                        | 10 <sup>1</sup> | ARGAMASSA 5 KG                                      | Unidade                                                                                               | Ar   |
| SERVIÇOS DE LOCAÇÃO DE EQUIPAMENTOS<br>由      | 11              | BLOCO CERÂMICO 8 FUROS 7X19X19CM                    | Unidade                                                                                               | Ar   |
| <b>SERVIÇOS CONTRATADOS DE TERCEIROS</b><br>画 | 12              | CIMENTO PORTLAND CP II 50 KG                        | Unidade                                                                                               | Ar   |
| <b>CONTRATOS DE SISTEMAS</b><br>$+$           | 13              | ARGAMASSA PORCELANATO 15 KG                         | Unidade                                                                                               | Ar   |
| SERVIÇOS DE LOCAÇÃO DE MÃO-DE-OBRA            | 31              | <b>ICAMENTO</b>                                     | Unidade                                                                                               | Ar   |
|                                               | 33 <sup>1</sup> | PERFURAÇÃO                                          | Unidade                                                                                               | Ar   |
|                                               | 34              | SERVIÇO MANUTENÇÃO E MONTAGEM                       | Unidade                                                                                               | Ar   |

**Figura 16 - Cadastro de Itens**

Para inserir um item ao contrato, é necessário que o mesmo esteja cadastrado ou vinculado nesta tabela de itens.

Neste cadastro, o usuário pode escolher entre digitar um novo item ou utilizar outro já cadastrado no Módulo Administração de Materiais.

 *Para melhor localização e visualização dos itens de contratos, este cadastro pode ser feito em forma de tree-view. Para esta visualização, basta informar no momento do cadastro se o mesmo se trata de um item analítico ou sintético.*

### **Pasta Geral**

Selecionando na Barra de Atalhos, o Menu Cadastros, a opção Itens, o usuário terá acesso a esta pasta de cadastro do itens. Clicando no botão Inserir, será exibido uma janela, conforme a imagem a seguir:

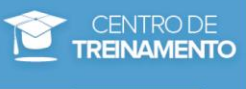

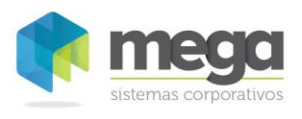

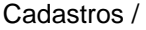

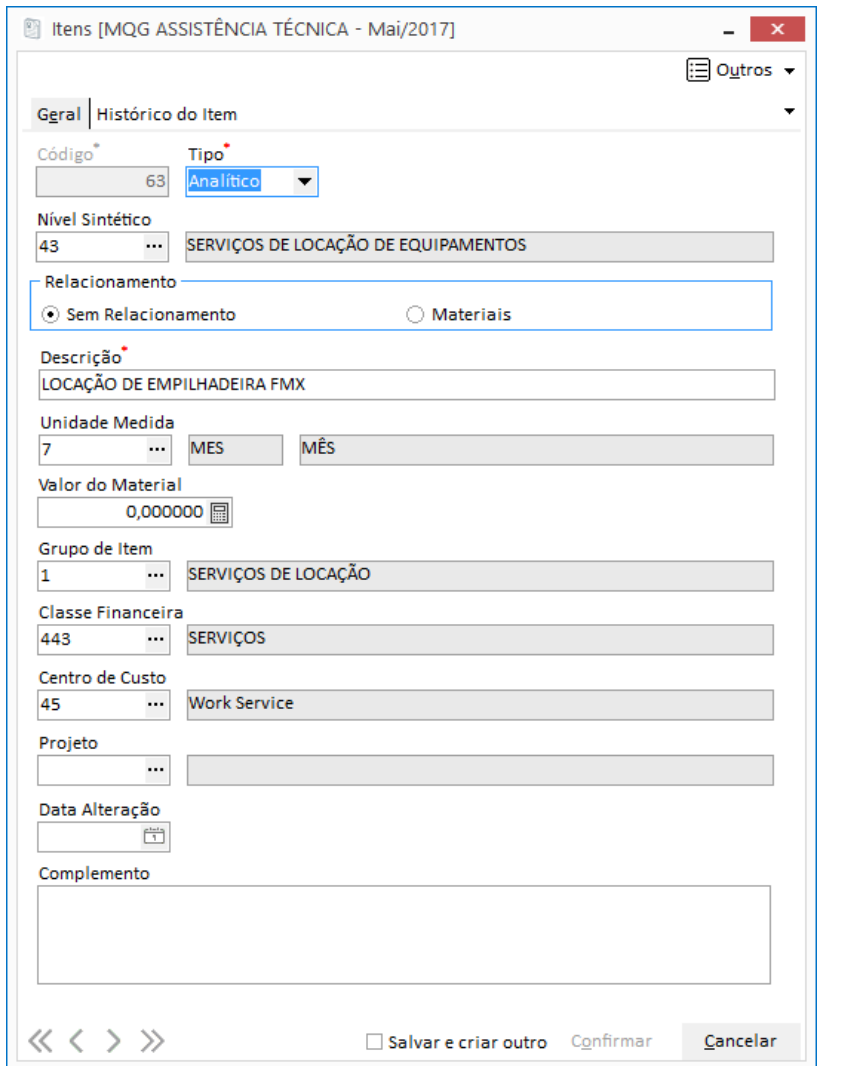

**Figura 17 – Cadastro de Itens -Pasta Geral**

**Código:** Esse atributo é informado automaticamente pelo sistema e sempre é o último código do item cadastrado, acrescido de 1.

**Tipo**: Observe que o sistema traz por padrão o tipo Sintético. O usuário deve escolher o tipo Analítico se for cadastrar um novo item ou o tipo Sintético se for cadastrar um grupo ou subgrupo para estes itens.

**Nível Sintético**: Quando for cadastrar um grupo do tipo sintético, este campo deve ficar em branco. Caso seja criado um grupo do tipo analítico, este campo deve ser preenchido com o código do grupo sintético que o item será vinculado.

**Relacionamento:** O cadastro de itens disponibiliza dois tipos de relacionamento:

- ✓ **Sem relacionamento:** Quando o usuário seleciona esta opção, o sistema entende que o item não terá vinculo com outros módulos. Sua origem pertence apenas ao Módulo Gestão de Contratos.
- ✓ **Materiais:** Quando o usuário seleciona esta opção, o sistema permite que seja incluído um item com origem do cadastro de Itens do Módulo Administração de Materiais. Ao realizar esse vínculo, a Descrição e a Unidade de Medida serão trazidas da tabela de Produtos.

**Descrição**: Digite o nome da descrição, que será o cadastro do item.

**Unidade de Medida**: Informe a unidade de medida que terá este item, caso o mesmo não possua relacionamento.

**Valor do Material**: Este valor será utilizado para cálculo das medições.

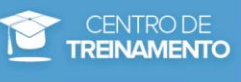

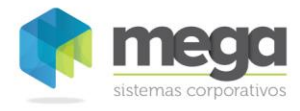

**Classe Financeira**: Informe a classe financeira que será utilizada na movimentação do item, para integração com o Módulo Financeiro.

**Grupo de Itens**: Define a qual grupo pertence o item. É utilizado para agrupar itens com as mesmas características.

**Centro de Custo**: O centro de custo informado neste campo será utilizado como sugestão nas movimentações do item no módulo.

**Projeto**: O projeto informado neste campo será utilizado como sugestão nas movimentações do item no módulo.

**Data Alteração**: Neste campo será informada a data da última alteração do valor do material do item.

**Complemento**: O campo Complemento pode ser utilizado caso o usuário queira digitar alguma informação complementar no item.

### **Pasta Histórico do Item**

Através do botão Editar do cadastro de itens, pasta Histórico do Item, é possível visualizar as movimentações de inclusão do item no contrato.

Nesta pasta é possível visualizar o código do contrato, descrição, quantidade atual, valor unitário atual, quantidade de origem (pois pode ocorrer de existir algum aditivo durante a vida útil do contrato) , valor de origem, data de última alteração, contratada e contratante.

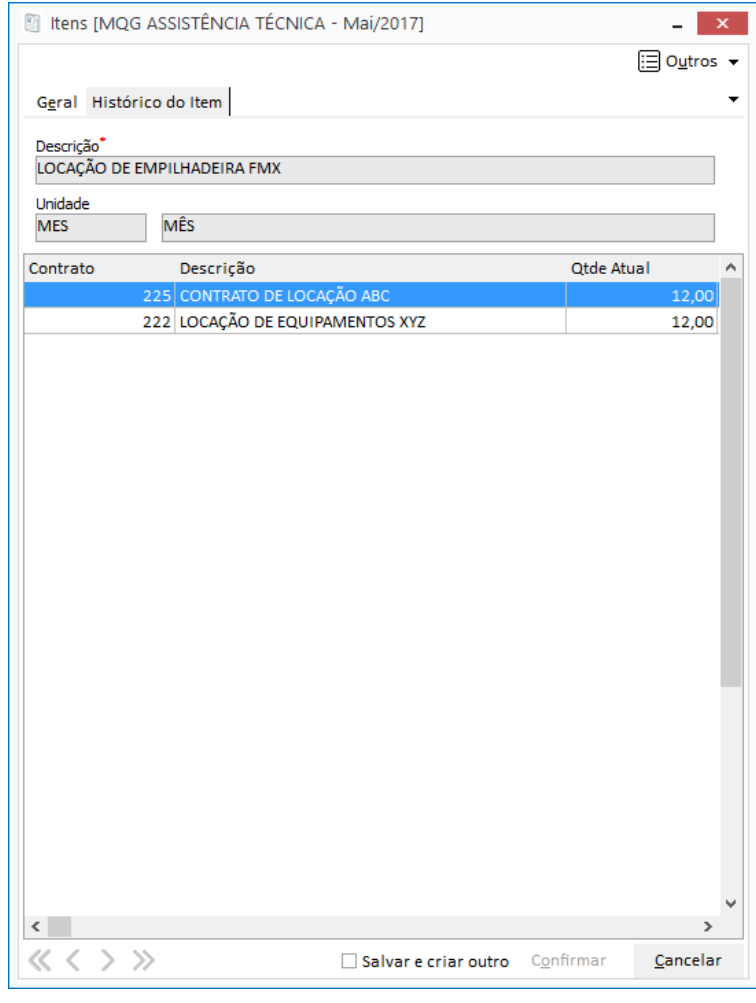

**Figura 18 - Cadastro de Itens (Edição) - Pasta Histórico do Item**

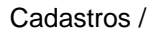

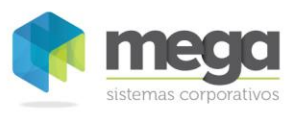

# **Exercícios**

- 1. No cadastro de Itens inclua inicialmente a estrutura sintética:
	- ✓ Clique no botão Inserir
		- a. Tipo: Sintético
		- b. Descrição: MATERIAIS
	- Clique no botão Inserir
		- a. Tipo: Sintético
		- b. Descrição: SERVIÇOS
- 2. Inclua os itens analíticos para as duas estruturas sintéticas incluídas, *sem relacionamento* com o Módulo de Administração de Materiais.
- <span id="page-20-0"></span>3. Inclua os itens analíticos, *com relacionamento* com o Módulo de Administração de Materiais:

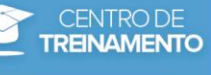

Cadastros /

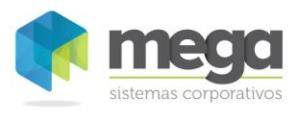

# *Usuários Autorizados*

No cadastro de usuários autorizados é possivel definir quais são os usuários que terão permissão de ações sobre os contratos:

- ✓ Definição
- **Ativar**
- **Inativar**
- **Cancelar**
- ✓ Distratar
- **Finalizar**

Após a definição, o usuário configurado pode ser vinculado a um Grupo de Acesso para que o mesmo seja validado no contrato, aba Controle de Acesso.

Existe também a possibilidade do usuário configurado ser vinculado individualmente em um contrato na pasta Controle de Acesso (veremos mais informações sobre controle de acesso no capitulo Contratos).

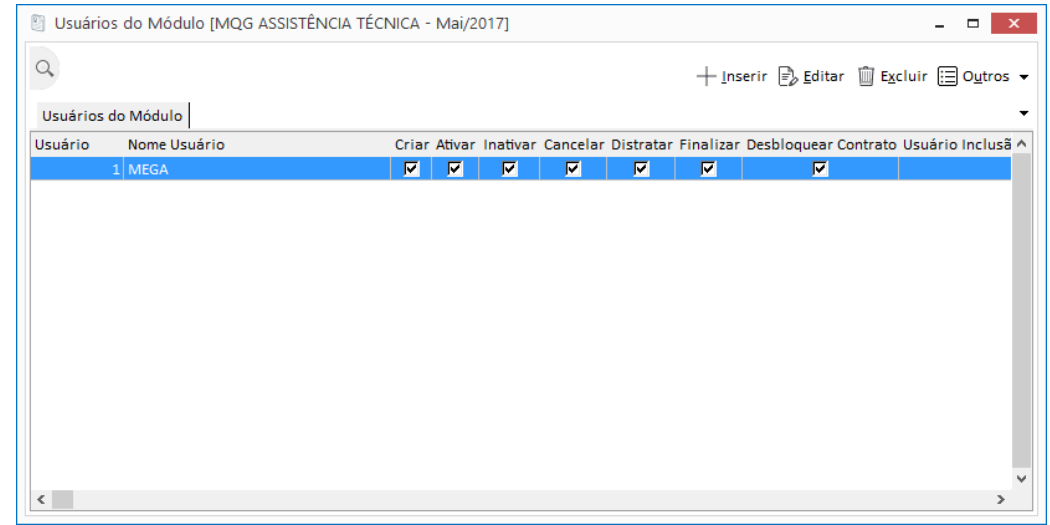

**Figura 19 - Cadastro de Usuários Autorizados**

### <span id="page-21-0"></span>*Grupos de Controle de Acesso*

No Menu Cadastros, opção Grupo de Controle de acesso, é possível agrupar os usuários já cadastrados no Cadastro de Usuários Autorizados e suas permissões de acesso.

O objetivo deste cadastro é agrupar os usuários por perfil de acesso. Veja nos exemplos a seguir que é possivel definir permissões diferenciadas para o mesmo usuário em perfils diferentes.

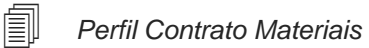

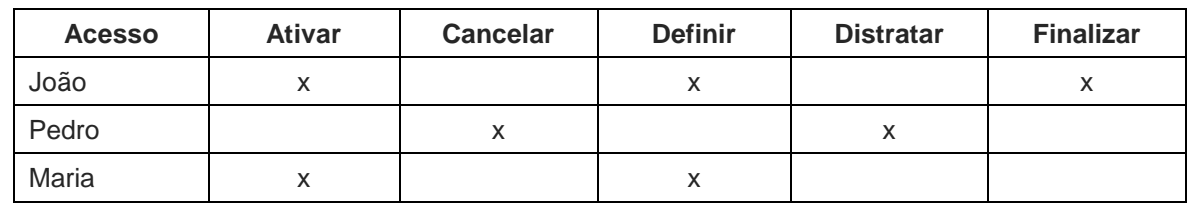

*Perfil Contrato Serviço*

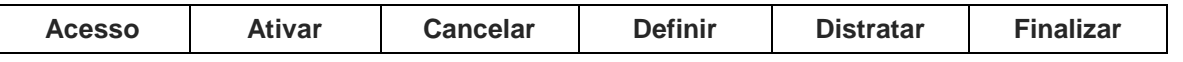

### **Apostila do Módulo Gestão de Contratos 22**

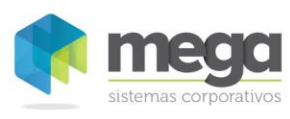

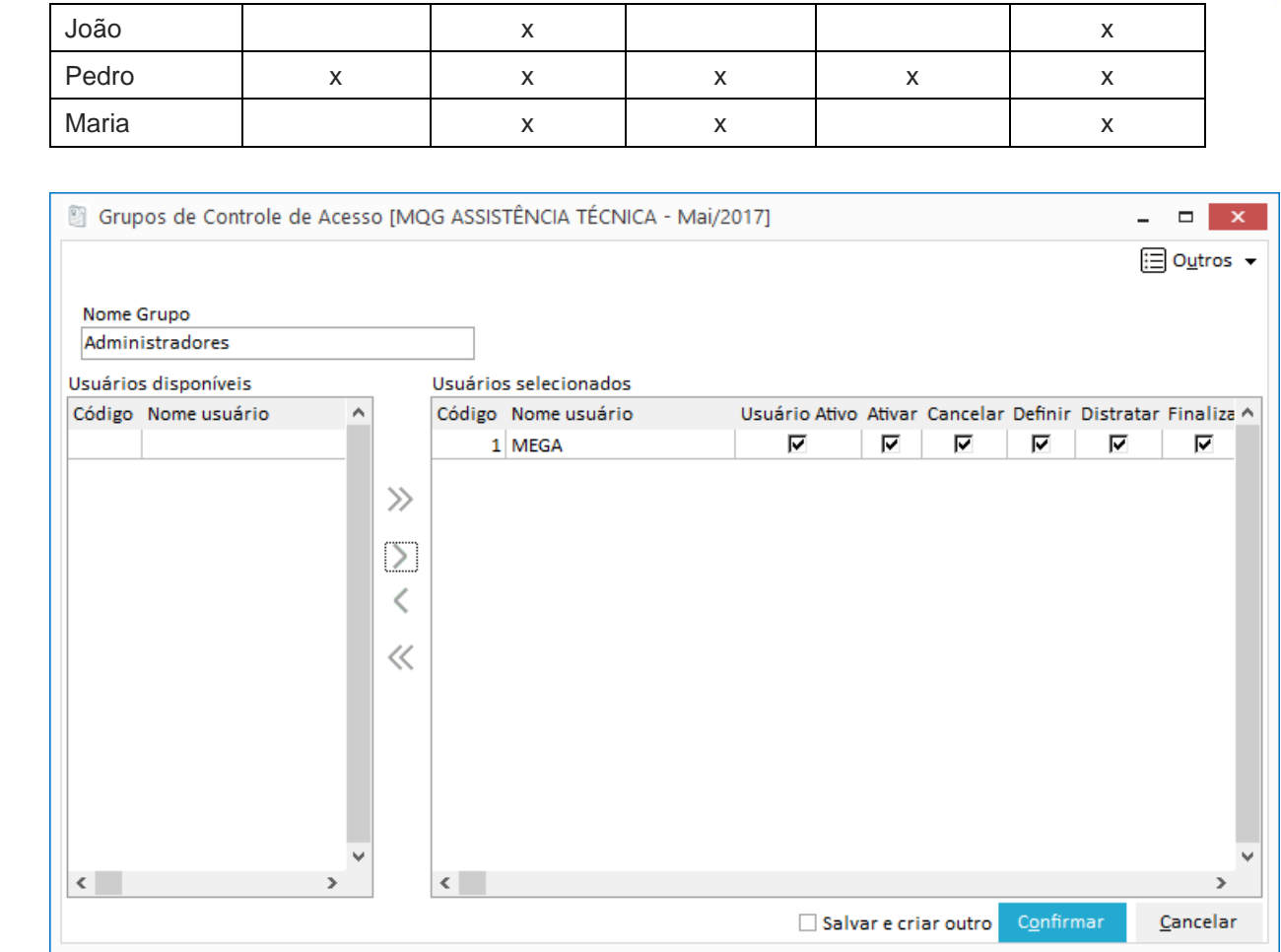

**Figura 20 - Edição do cadastro de Grupos de Controle de Acesso.**

 *O vínculo do grupo de controle de acesso com o contrato deve ser feito na tela de cadastro do contrato (aba Controle de Acesso).*

### <span id="page-22-0"></span>*Parâmetros Financeiros*

Para facilitar as movimentações dos contratos que serão integrados com o Módulo Financeiro, o cadastro Parâmetros Financeiro deve ser configurado para cada tipo de movimentação. Parâmetros Financeiros de Contrato de Contas a Pagar e também de Contas a Receber, por exemplo, podem ser diferenciados de acordo com o tipo de ação desejada, condição de pagamento, entre outros.

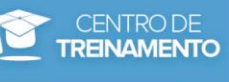

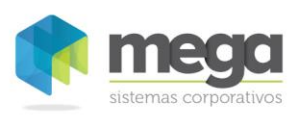

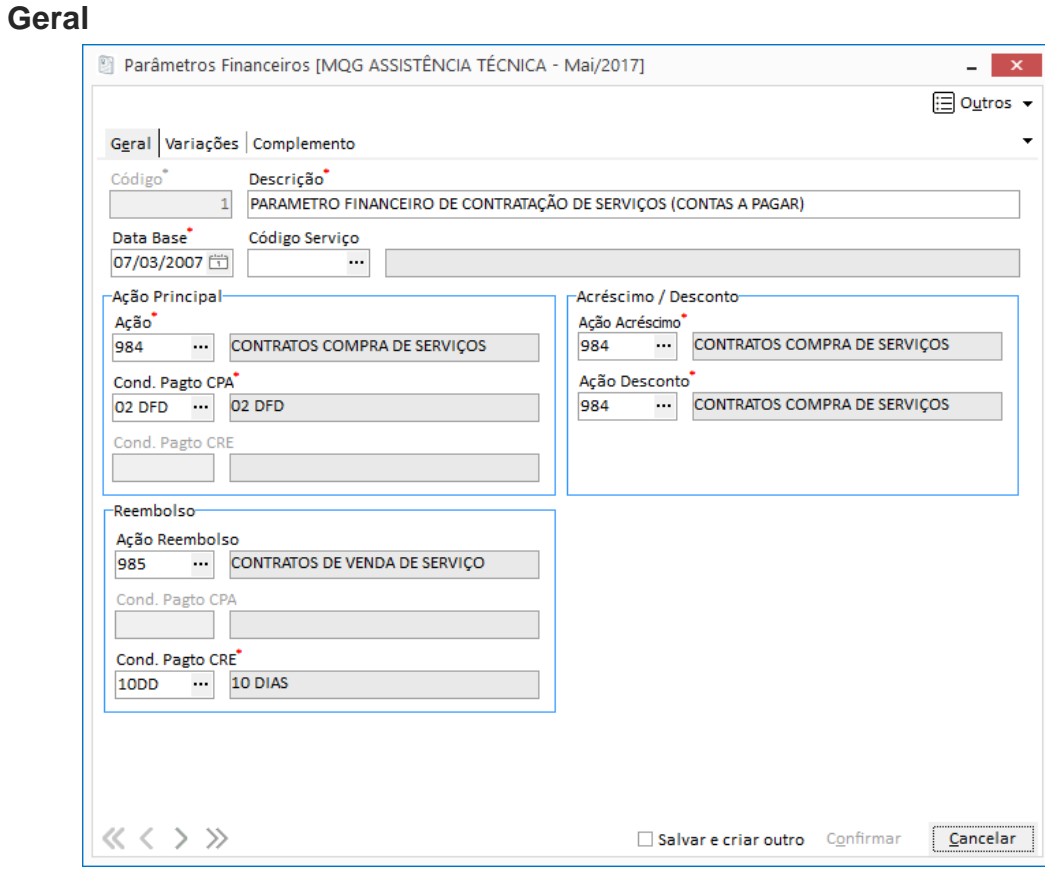

**Figura 21 - Cadastro Parâmetros Financeiro - Pasta Geral.**

**Código:** Código numérico gerado sequencialmente pelo sistema.

**Descrição:** Digite o nome da descrição, que será o prazo escolhido

**Data base:** Data que será utilizada como base para emissão do documento financeiro (Contas a Pagar ou Contas a Receber).

#### **Ação Principal**

**Ação**: Informe o código de ação principal que será utilizada neste parâmetro. O código de ação deve ser do tipo:

- ✓ Gestão de Contratos CPA (Código CTOCP)
- ✓ Integrar com os módulos Contratos, Contas a Pagar e Contabilidade
- ✓ Na aba Contas a Pagar, informar um Tipo de Documento (natureza Credora) e Série AP
- ✓ Na aba Contabilidade, inserir o código 0 Não Contabiliza OU
- ✓ Gestão de Contratos CRE (Código CTOCR)
- ✓ Integrar com os módulos Contratos, Contas a Receber e Contabilidade
- ✓ Na aba Contas a Receber, informar um Tipo de Documento (natureza Devedora)
- ✓ Na aba Contabilidade, inserir o código 0 Não Contabiliza

**Cond Pagto CPA**: Quando utilizado um código de ação do tipo CTOCP, o campo Condição de Pagamento do Contas a Pagar ficará habilitado.

**Cond Pagto CRE:** Quando utilizado um código de ação do tipo CTOCR, o campo Condição de Pagamento do Contas a Receber ficará habilitado.

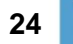

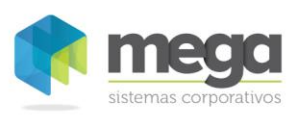

#### **Acréscimo / Desconto**

**Ação Acréscimo**: Informe o código de ação para operações de acréscimo.

**Ação Desconto**: Informe o código de ação para operações de desconto.

*Campos meramente informativos*

#### **Reembolso**

**Ação Reembolso**: Informe o código de ação de reembolso.

**Cond Pagto CPA**: Informe a condição de pagamento do Contas a Pagar, que será utilizado no processo de reembolso.

**Cond Pagto CRE**: Informe a condição de pagamento das Contas a Receber, que será utilizado no processo de reembolso.

*Campos meramente informativos*

### **Variações**

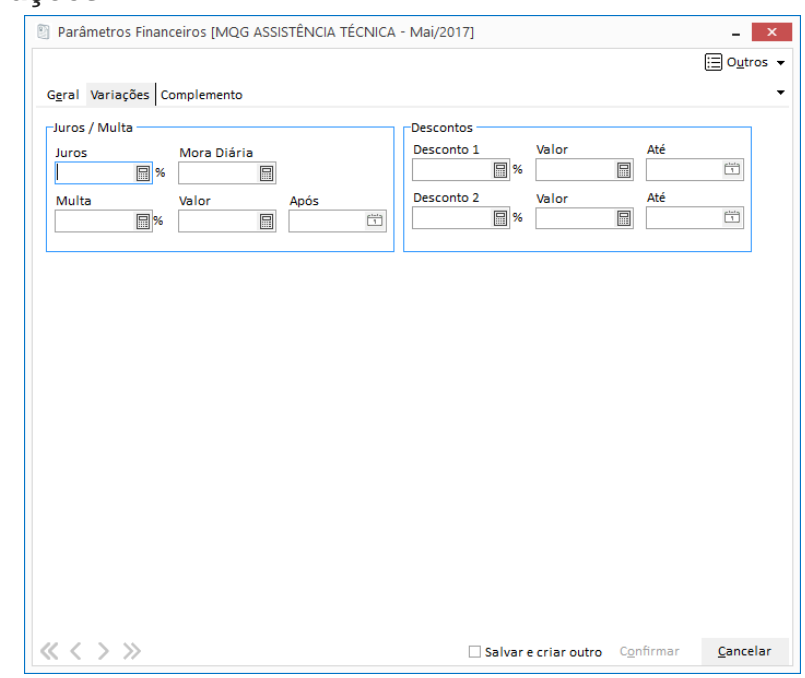

**Figura 22 - Cadastro Parâmetros Financeiro - Pasta Variações.**

Esta pasta conterá informações sobre Juros, Multas e Descontos do Item no Contrato, que o usuário pode parametrizar neste cadastro.

#### **Juros / Multa**

**Juros**: Informe neste campo a porcentagem de juros.

**Mora Diária**: Informe neste campo o valor da mora diária.

**Multa**: Informe neste campo a porcentagem da multa.

**Valor**: Informe neste campo o valor da multa.

**Após**: Deve ser informado neste campo a data de inicio em que serão aplicados os juros/multa. Este campo pode ficar em branco caso o usuário decida não definir uma data neste momento.

#### **Descontos**

A opção de desconto deve ser preenchida caso o usuário deseja fixar uma porcentagem ou um valor de desconto fixo no contrato. Caso contrário, é possível definir estes descontos manualmente no momento da definição do contrato.

**Desconto 1**: Informe a porcentagem do desconto.

**Valor**: Informe o valor de desconto.

### **Apostila do Módulo Gestão de Contratos 25**

**NAMENTO** 

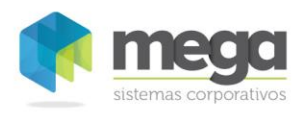

**Até**: Deve ser informado neste campo a data de limite do desconto.

- **Desconto 2**: Informe a porcentagem do desconto.
- **Valor**: Informe o valor de desconto.
- **Até**: Deve ser informado neste campo a data de limite do desconto.

### **Complemento**

Na pasta Complemento, o usuário pode inserir informações, complementos ou observações sobre a utilização do parâmetro cadastrado.

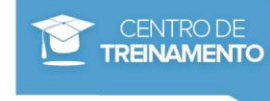

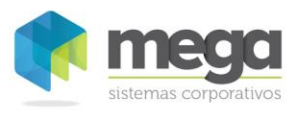

### Exercícios

<span id="page-26-0"></span>Cadastre dois novos parâmetros do financeiro, um para Contas a Receber e outro para Contas a Pagar, preenchendo as informações da Aba Geral, Aba Variações e Aba Geral.

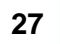

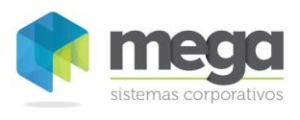

# *Templates*

Material elaborado por Ariane Alves de Souza para a Mega Sistemas Corporativos Ltda. em 12/04/2013. A sua reprodução ou uso não autorizado é proibida nos termos da Lei.

Material elaborado por Ariane Alves de Souza para a Mega Sistemas Corporativos Ltda. em 12/04/2013. A sua reprodução ou uso não autorizado é proibida nos termos da Lei.

O sistema permite que sejam cadastrados Templates, ou seja, contratos modelos que poderão ser utilizados para facilitar o preenchimento da elaboração dos contratos.

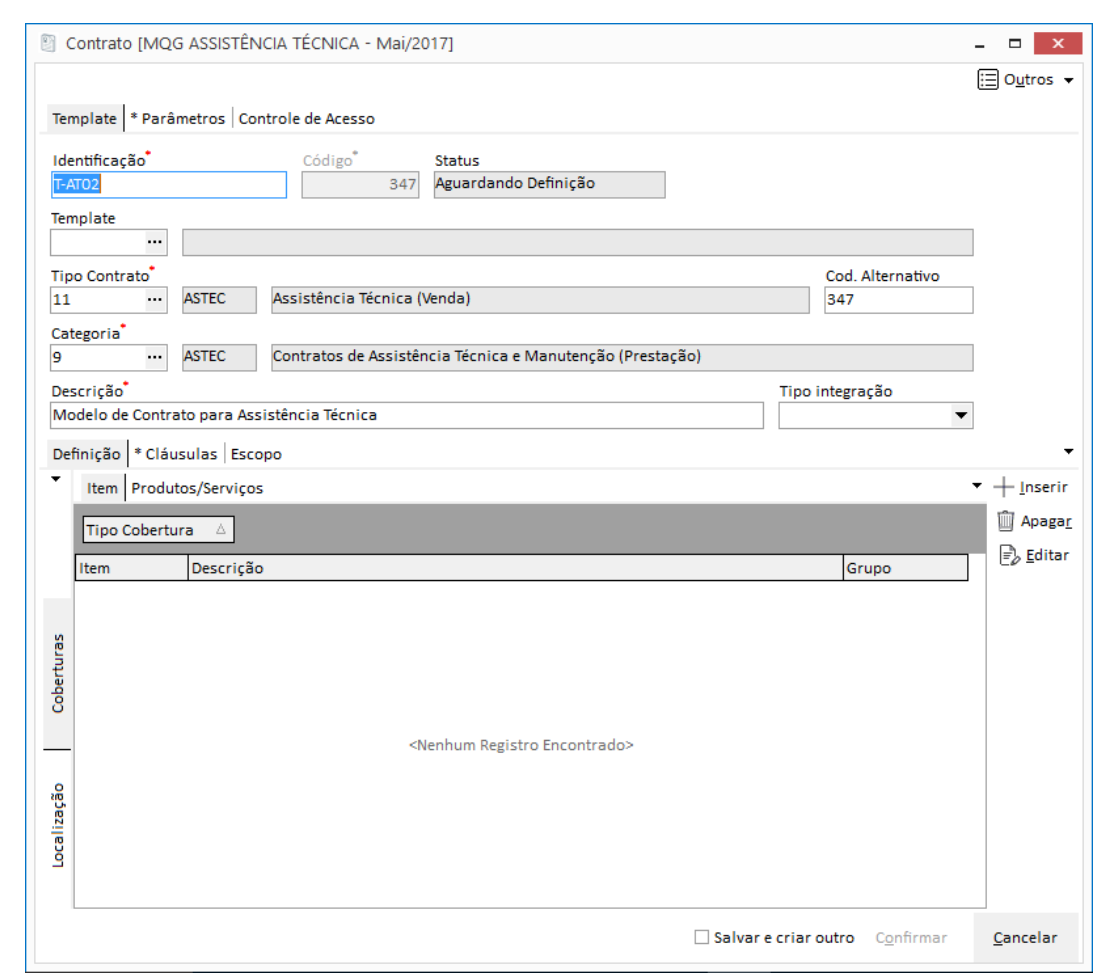

**Figura 23 - Cadastro de Template - Pasta Geral.**

 *Para entender o cadastro de Template, sugerimos que leia o capítulo 'Contratos – Abordagem Geral' adiante, pois os campos e as telas são as mesmas.*

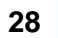

CENTRO DE **TREINAMENTO** 

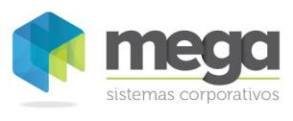

### <span id="page-28-0"></span>*Dedução de Impostos*

É um cadastro simples em que o sistema permite que sejam informados os Tipos de Deduções de Impostos. Essas deduções podem ser vinculadas aos lançamentos de Ordens de Serviço (veremos este exemplo no capítulo Integração Módulo Distribuição).

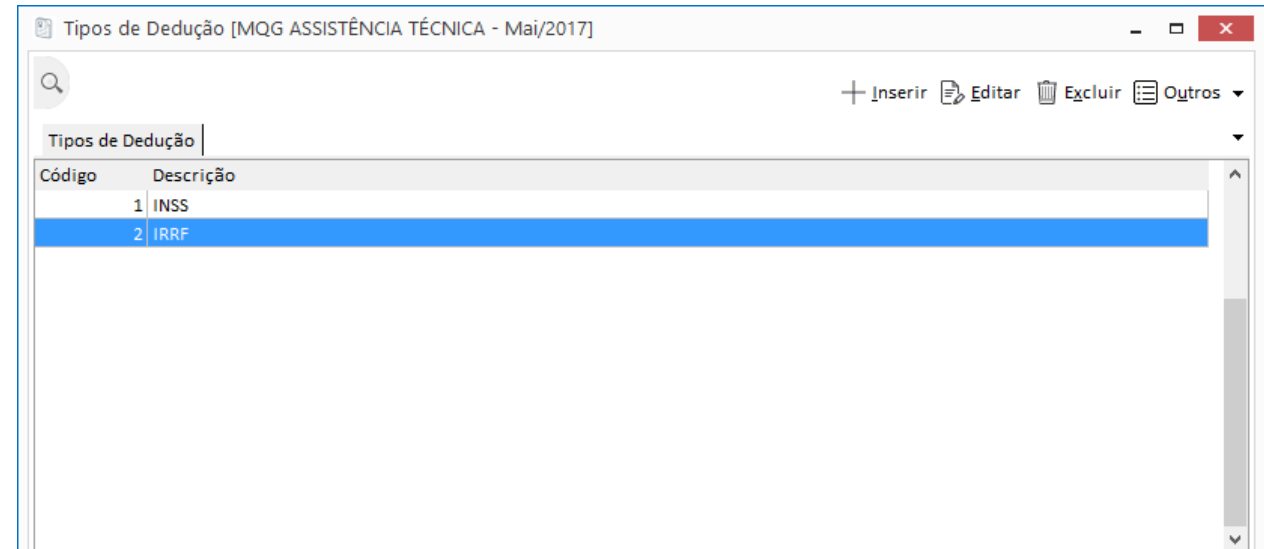

**Figura 24 - Cadastro de Tipos de Dedução.**

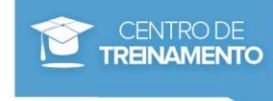

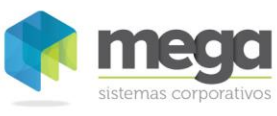

# <span id="page-29-0"></span>**Contratos – Abordagem Geral**

# <span id="page-29-1"></span>*Elaboração*

A elaboração de um contrato consiste em reunir todas as informações relevantes para que, depois de ativo, seja possível realizar as medições.

Nos próximos capítulos serão abordadas as integrações por módulo, particularidades de configurações e movimentações (aditivo, distrato, reajuste entre outros).

É possível acessar o contrato através do Menu Movimentações, botão Contrato, Manutenção ou atraves do Menu Opções, Movimentações, Contratos.

Observe a seguir uma visão geral da tela de contratos e o processo de elaboração:

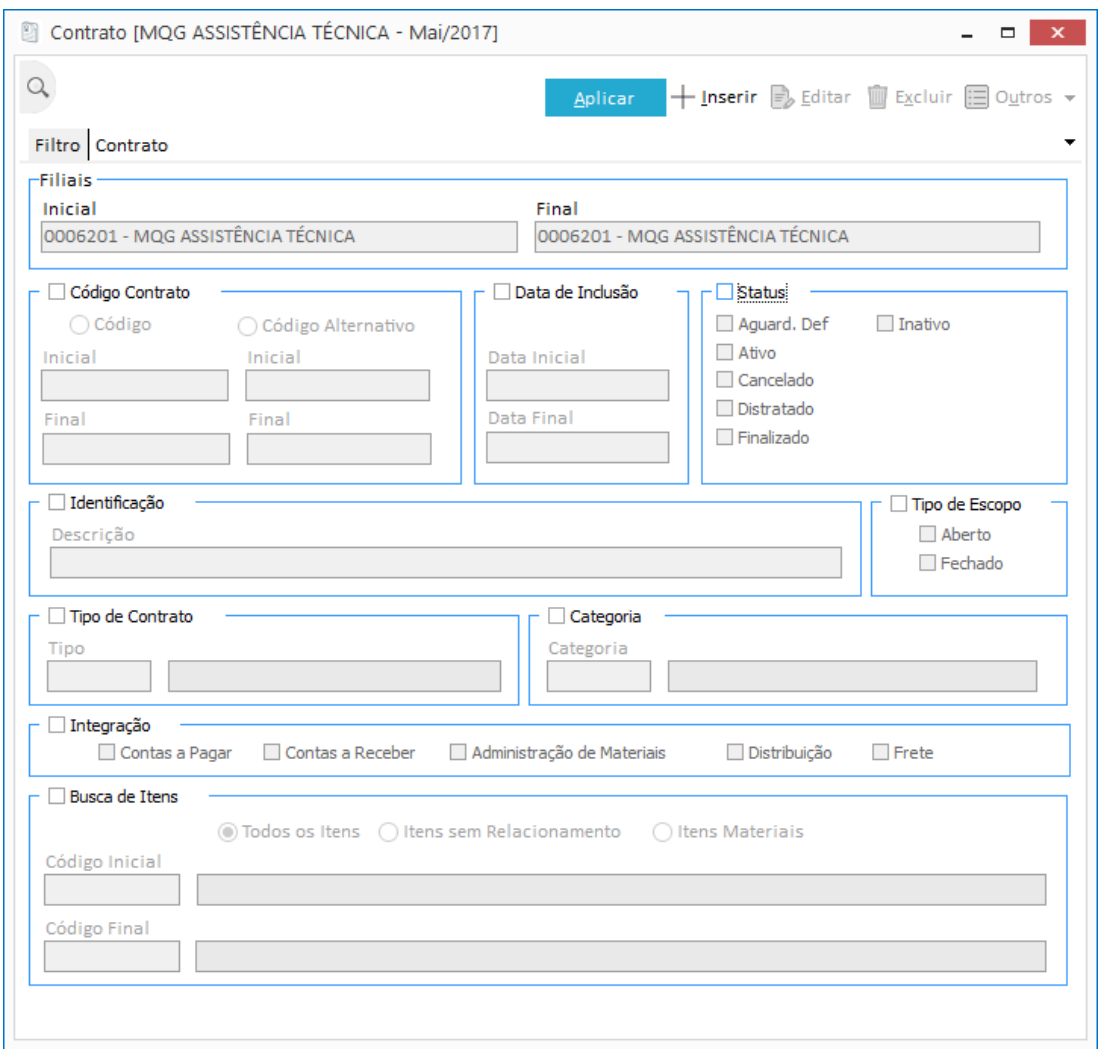

**Figura 25 - Manutenção Contratos – Visão geral – Filtros.**

Na tela de filtros, é possível verificar qual é o contrato que deseja consultar através do seu código, status, data de inclusão, identificação, tipo de escopo, tipo de contrato e categoria. Para facilitar a consulta, é possível também filtrar os contratos que possuem um determinado item ou integração com um Módulo específico.

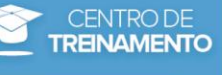

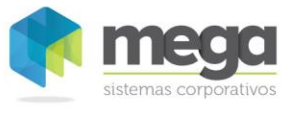

#### Contratos – Abordagem Geral / Elaboração

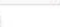

 $\alpha$ 

El Contrato IMOG CONSTRUÇÕES E MONTAGENS - Mai/2017

 $\frac{1}{2}$  Gerar Template  $\oslash$  Controle =  $\frac{1}{2}$  Visualizar + Inserir  $\frac{1}{2}$ , Lilitar  $\frac{1}{2}$  Escluir  $\bigoplus$  Outros =

 $\mathbf{x}$ 

| MOG CONSTITUÇÕES E MONTAGENS<br>VENDA DE SERVIÇOS (FECHADO).<br>346 05/05/2017 17:35:53<br>ARCOR S/A<br>Prestação de Serviço (Ver Contratos de Juliano<br><b>P99</b><br>Fechado<br>11397<br>MONTAGEM DE SUBESTAÇÃO XYZ<br>Prestação de Serviço (Ver Contratos de l'Aguardando Definiç Fechado<br>338 18/04/2017 15:32:44<br>Consolidadora Grupo Mega<br>MONTAGEM DE SUBESTAÇÃO XYZ<br>Prestação de Serviço (Ver Contratos de I Aguardando Definiç Fechado<br>11257<br>332 14/03/2017 16:26:46<br>Consolidadora Grupo Mega<br>PROJETO FAIXA DE SERVIDÃO<br>111443<br>Prestação de Serviço (Ver Contratos de I Ativo<br>Aberto<br>330 07/03/2017 17:35:43<br>Consolidadora Grupo Mega<br>CONTRATO DE MANUTENÇÃO/ASSISTÊN Assistência Técnica (Venc Contratos de Jinativo<br>MQG CONSTRUÇÕES E MONTAGENS<br>ATO01<br>Fechado<br>200 21/11/2016 16:23:46<br>CONTRATO DE LOCAÇÃO DE EQUIPAME Locação de Equipamentos Contratos de I Ativo<br>MOG CONSTRUÇÕES E MONTAGENS<br>LO <sub>1</sub><br>Aberta<br>176 05/08/2016 11:18:29<br>MQG CONSTRUÇÕES E MONTAGENS<br>HD01<br>Contrato de HD ET<br>Contratos de HD/ET (Vend Contratos de ! Ativo<br>Aberto<br>172 16/07/2016<br>CONTRATAÇÃO DE<br>LOCO01<br>Prestação de Serviço (Ver Contratos de I Ativo<br>171 19/05/2016<br>Aberto<br>MOG CONSTRUÇÕES E MONTAGENS<br>LOCAÇÃO DE EQUIPAMENTOS<br>LC090<br>Locação de Equipamento: Contratos de I Ativo<br>168 16/02/2016<br>Aberto<br>MQG CONSTRUÇÕES E MONTAGENS<br>LOCAÇÃO DE EQUIPAMENTOS<br>LC00190<br>Locação de Equipamentor Contratos de I Ativo<br>165 26/01/2016<br><b>Aberto</b><br>EMPOO1<br>CONTRATO ALUGUEL DE CONTAINERS<br>162 22/01/2016<br>Mega Indústria e Comércio Ltda<br>Assistência Técnica (Venc Contratos de JAtivo<br>Aberto<br>EMPO02<br>CONTRATO DE FORNECIMENTO DE CON Contratos de Terceiros (C. Contratos de : Ativo<br>163 22/01/2016<br><b>Aberto</b><br>MONTAGEM COBERTA ESTAÇÃO RODO\ Prestação de Serviço (Ver Contratos de I Distratado<br>MOG CONSTRUÇÕES E MONTAGENS<br>SM180115<br>157 18/01/2016<br><b>SERQUIP</b><br>Aberto<br>LOCAÇÃO GUINDASTE<br>MQG CONSTRUÇÕES E MONTAGENS<br>LCOOOS<br>156 15/01/2016<br>ARCOR S/A<br>Locação de Equipamento: Contratos de I Ativo<br>Aberto<br>MOG CONSTRUÇÕES E MONTAGENS<br>GO01<br>PRESTAÇÃO DE SERVIÇOS DE MANUTEN Prestação de Serviço (Ver Contratos de I Aguardando Definic Aberto<br>151 24/09/2015 | AIR PRODUCTS MOGI DAS CRUSES FACI MOG CONSTRUÇÕES<br>AIR PRODUCTS MOGI DAS CRUSES FACI MOG CONSTRUÇÕES | Identificação | Descrição | Tipo Contrato | Categoria | <b>Status</b> | Tipo Escoc Código Inclusão |  | Template | Contratada Principal | Contratante Princip |
|----------------------------------------------------------------------------------------------------|----------------------------------------------------------------------------------------------------|---------------|-----------|---------------|-----------|---------------|----------------------------|--|----------|----------------------|---------------------|
|                                                                                                    |                                                                                                    |               |           |               |           |               |                            |  |          |                      |                     |
|                                                                                                    |                                                                                                    |               |           |               |           |               |                            |  |          |                      | AIR PRODUCTS MOG    |
|                                                                                                    |                                                                                                    |               |           |               |           |               |                            |  |          |                      | AIR PRODUCTS MOG    |
|                                                                                                    |                                                                                                    |               |           |               |           |               |                            |  |          |                      | AIR PRODUCTS MOG    |
|                                                                                                    |                                                                                                    |               |           |               |           |               |                            |  |          |                      | AIR PRODUCTS MOG    |
|                                                                                                    |                                                                                                    |               |           |               |           |               |                            |  |          |                      | AIR PRODUCTS MOG    |
|                                                                                                    |                                                                                                    |               |           |               |           |               |                            |  |          |                      | AIR PRODUCTS MOG    |
|                                                                                                    |                                                                                                    |               |           |               |           |               |                            |  |          |                      |                     |
|                                                                                                    |                                                                                                    |               |           |               |           |               |                            |  |          |                      | AIR PRODUCTS MOG    |
|                                                                                                    |                                                                                                    |               |           |               |           |               |                            |  |          |                      | AIR PRODUCTS MOO    |
|                                                                                                    |                                                                                                    |               |           |               |           |               |                            |  |          |                      | MOG CONSTRUÇÕES     |
|                                                                                                    |                                                                                                    |               |           |               |           |               |                            |  |          |                      |                     |
|                                                                                                    |                                                                                                    |               |           |               |           |               |                            |  |          |                      |                     |
|                                                                                                    |                                                                                                    |               |           |               |           |               |                            |  |          |                      |                     |
|                                                                                                    |                                                                                                    |               |           |               |           |               |                            |  |          |                      | AIR PRODUCTS MOG    |
|                                                                                                    |                                                                                                    |               |           |               |           |               |                            |  |          |                      |                     |
|                                                                                                    |                                                                                                    |               |           |               |           |               |                            |  |          |                      |                     |
|                                                                                                    |                                                                                                    |               |           |               |           |               |                            |  |          |                      |                     |
|                                                                                                    |                                                                                                    |               |           |               |           |               |                            |  |          |                      |                     |
|                                                                                                    |                                                                                                    |               |           |               |           |               |                            |  |          |                      |                     |
|                                                                                                    |                                                                                                    |               |           |               |           |               |                            |  |          |                      |                     |
|                                                                                                    |                                                                                                    |               |           |               |           |               |                            |  |          |                      |                     |
|                                                                                                    |                                                                                                    |               |           |               |           |               |                            |  |          |                      |                     |

**Figura 26 - Manutenção Contratos – Visão geral**

#### **Legenda de Status**

Os contratos já cadastrados são gerenciados conforme seu status, onde o usuário pode identificar se o mesmo está:

- ✓ **Aguardando definição:** Quando o contrato está aguardando algumas informações necessárias para ativá-lo. Esta definição é cadastrada nos Parâmetros do contrato.
- ✓ **Ativo**: Informa que o contrato está em operação.
- ✓ **Inativo:** O contrato não pode ser utilizado pois foi inativado.
- ✓ **Cancelado:** É possivel apenas cancelar contratos sem vinculo com itens e prazos. Caso o contrato já possua vinculo, é necessário realizar um distrato. Após cancelar o contrato, o mesmo poderá ser utilizado apenas para consulta.
- ✓ **Distratado:** Utilizado para distratar um contrato, como por exemplo, uma rescisão. Neste status o contrato também é utilizado apenas para consulta.
- ✓ **Finalizado:** O contrato foi atendido por completo e finalizado em sua vigência.

#### **Controle**

Para alterar o status do contrato o botão Controle deve ser acionado. Neste recurso o usuário tem a opção de Ativar, Inativar, Cancelar, Finalizar e Aguardando Definição do contrato.

Ao escolher cada uma destas opções o sistema solicita que seja informado o motivo para que o usuário possa visualizar o histórico destas ações futuramente, caso exista necessidade.

#### **Gerar Template**

O botão Gerar Template deve ser utilizado para incluir um novo Template a partir de um contrato já cadastrado. O mesmo poderá ser um modelo para os próximos contratos que serão incluidos.

#### **Zoom**

No botão Zoom de Contratos, é possível visualizar o Objetivo e Objeto do Contrato. Estes campos devem ser preechidos no momento da elaboração do contrato, pois depois de Ativo, o sistema bloqueia a edição.

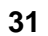

O campo Objetivo refere-se ao campo Escopo e o campo Objeto refere-se ao campo Objeto na elaboração do contrato. Veja as imagens a seguir:

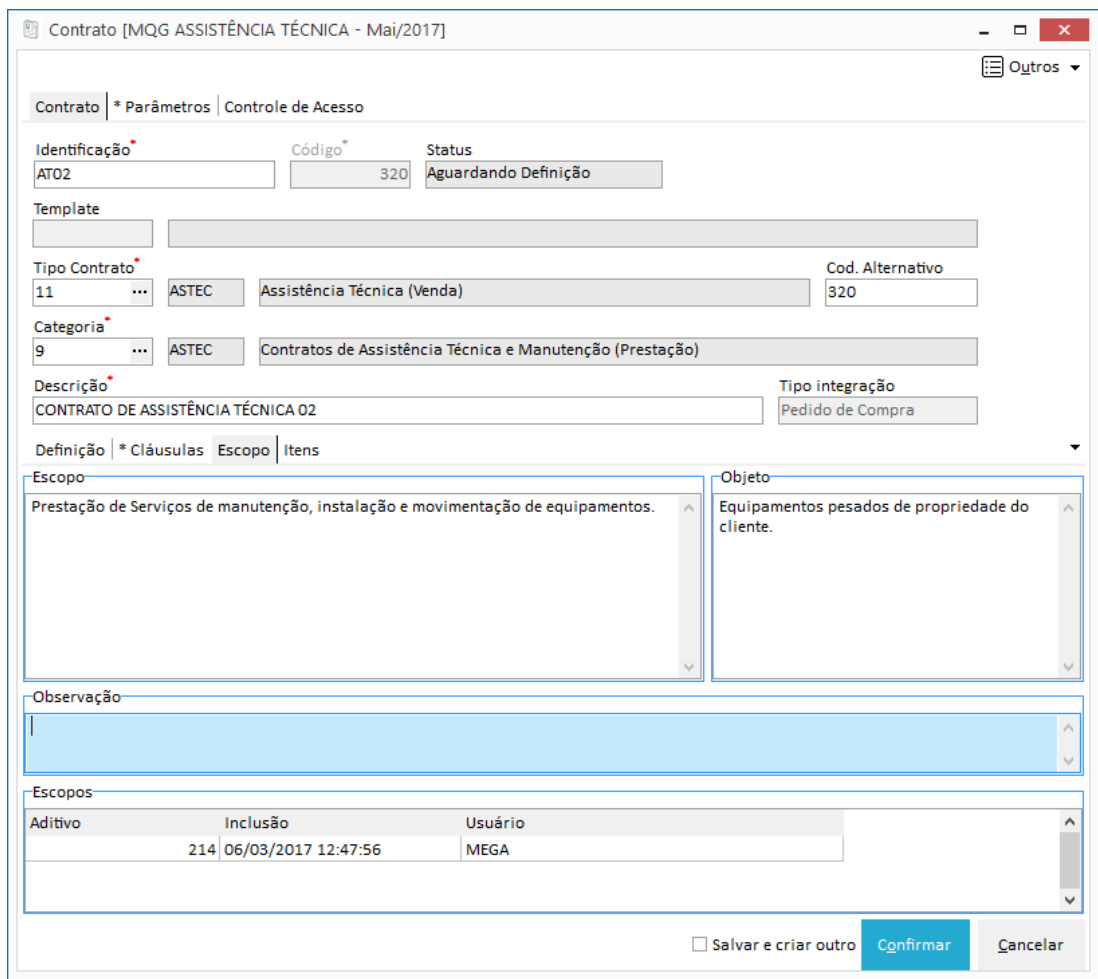

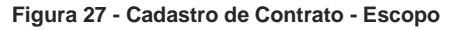

Material elaborado por Ariane Alves de Souza para a Mega Sistemas Corporativos Ltda. em 12/04/2013. A sua reprodução ou uso não autorizado é proibida nos termos da Lei. Material elaborado por Ariane Alves de Souza para a Mega Sistemas Corporativos Ltda. em 12/04/2013. A sua reprodução ou uso não autorizado é proibida nos termos da Lei.

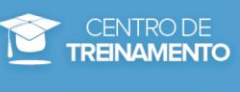

#### Contratos – Abordagem Geral / Elaboração

### **Manutenção**

Para elaborar um novo contrato clique no botão Inserir e preencha os campos descritos a seguir:

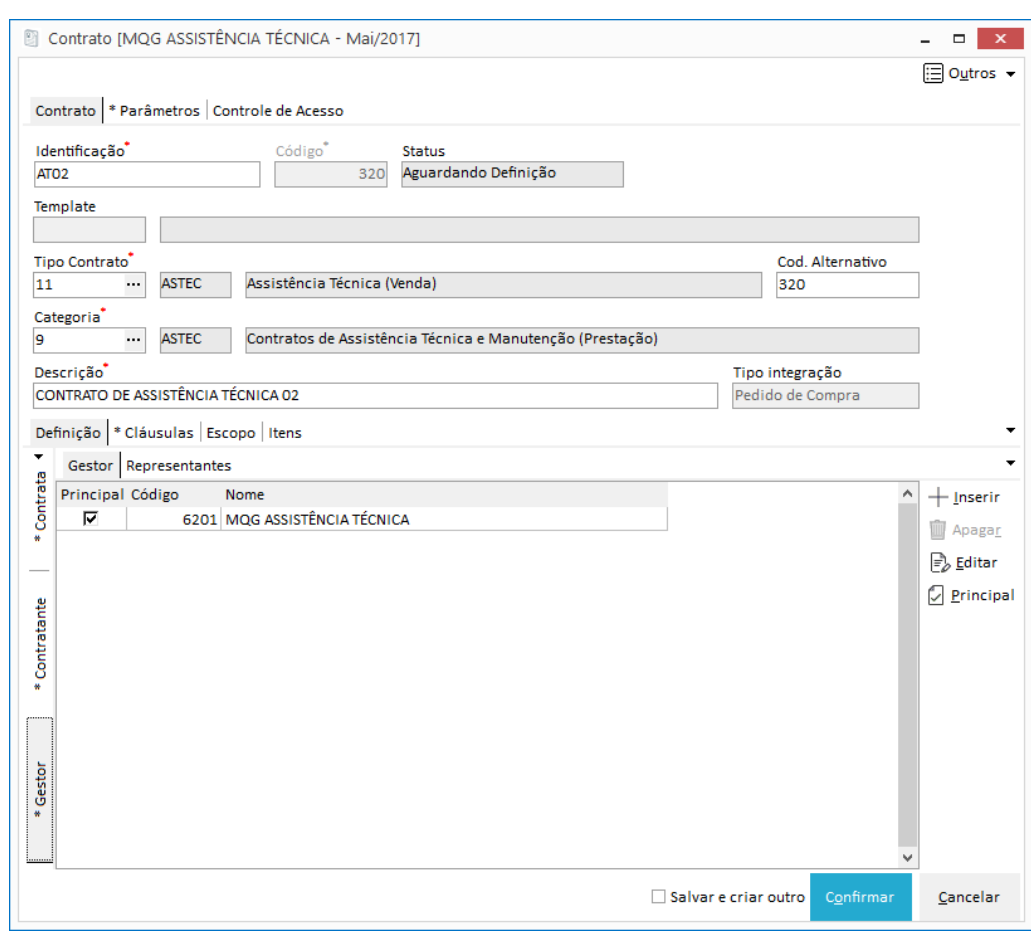

**Figura 28 - Manutenção Contrato – Contrato**

**Identificação:** Identificação do contrato. Deve ser utilizado para falicitar a consulta e visualização do contrato.

**Código:** Código sequencial utilizado pelo sitema.

**Fase**: A fase do contrato refere-se ao status em que o mesmo se encontra.

**Template**: O sistema permite que o contrato seja cadastrado a partir de um template. Clique no Edit-Consulta e selecione o template para que todos os campos configurados no template sejam copiados no contrato.

**Tipo Contrato**: Dependendo do tipo de contrato selecionado, o mesmo será utilizado para preencher o campo Cód. Alternativo (configurado no Cadastro de Tipos de Contratos).

**Cod. Alternativo:** Se o tipo do contrato não utilizar código alternativo, o usuário poderá preencher um código alternativo para o contrato.

**Categoria**: Clique no Edit-Consulta e selecione a categoria do contrato.

**Descrição**: Digite uma breve descrição para faciliar a visualização do contrato.

#### **Definição**

A pasta Definição se divide em 12 subpastas: Gestor, Contratante, Contratada, Escopo, Testemunhas, Fiadores, Anexos, Documentos, Garantias, Cláusulas,Controle e Índices Financeiros.

**Apostila do Módulo Gestão de Contratos 33**

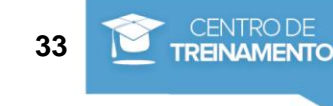

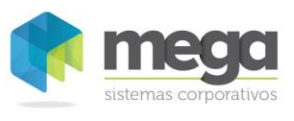

### **Subpasta Cláusulas**

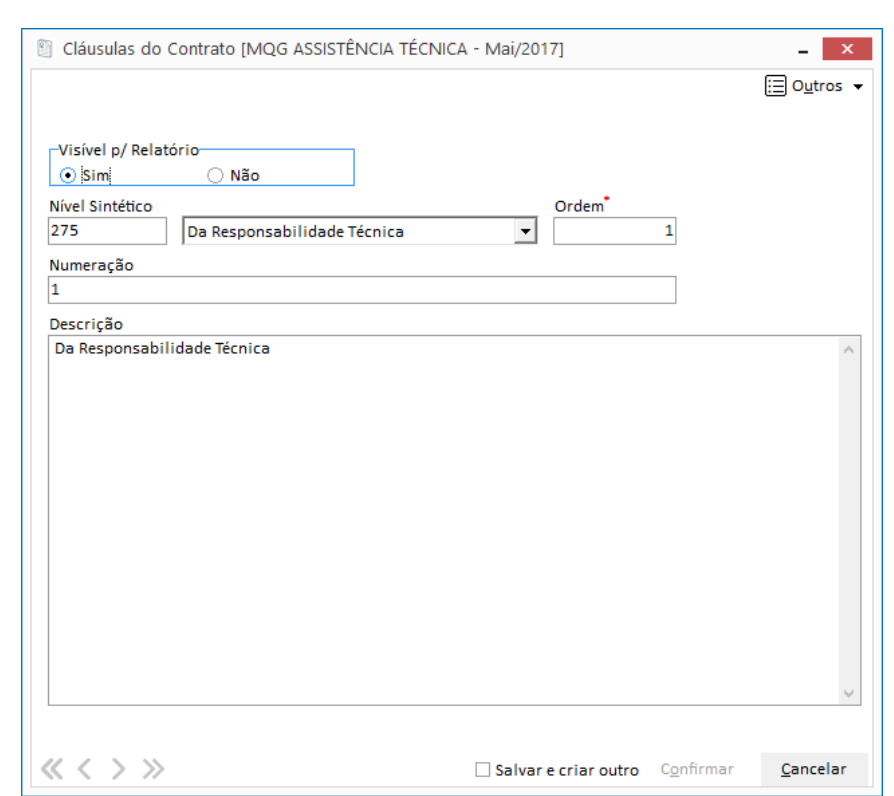

**Figura 29 - Movimentações - Contratos- Cláusulas – Pasta Cláusulas do Contrato**

**Figura 30 - Movimentações – Contratos - Cláusulas - Pastas Geral**

**Tipo**: Sintética ou Analítica.

**Visível p/ Relatório**: Defina se esta cláusula está visivel ou não para os relatórios.

**Nível Sintético**: O usuário deve informar apenas se o nível da cláusula for analítica.

**Numeração**: Informe a numeração definida no contrato.

**Descrição**: Descrição da cláusula.

#### **Subpasta Gestor**

A subpasta Gestor contém as Organizações (Agentes) que serão gestores e que poderão visualizar o Contrato e seus respectivos Representantes.

Por default o sistema traz o agente da Organização ativa e define automaticamente como principal. O usuário também pode incluir outros gestores (agentes), mas apenas um pode ser definido como o principal do contrato.

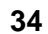

#### Contratos – Abordagem Geral / Elaboração

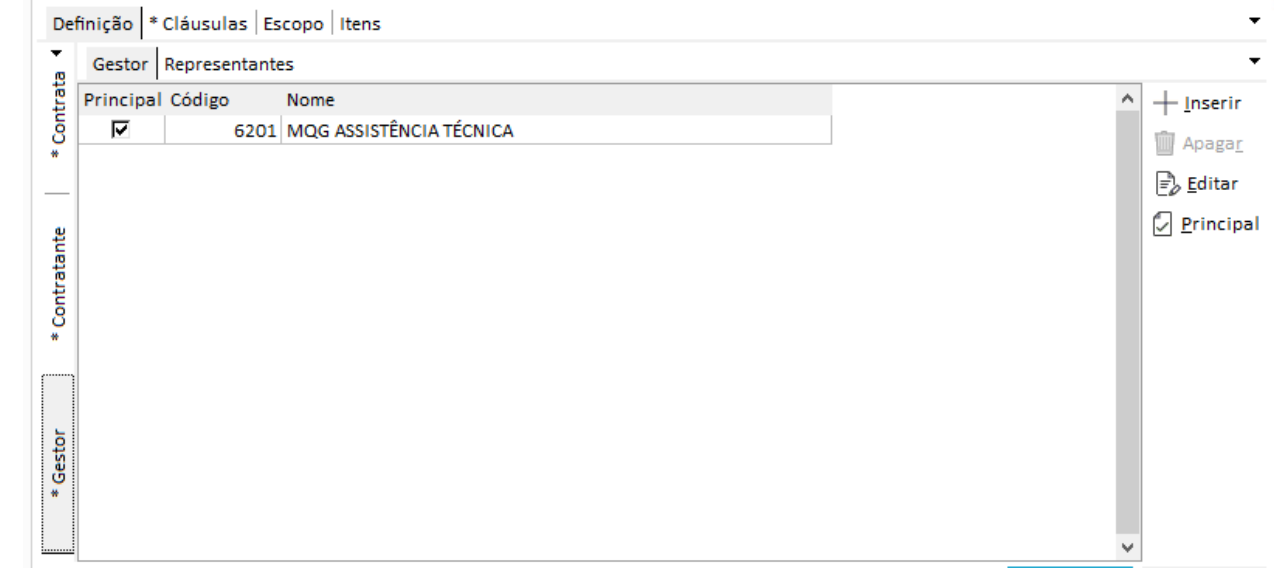

#### **Figura 31 - Contratos - Pasta Definição - Subpasta Gestor**

Caso queira definir outro agente como Gestor Principal, basta inserir um novo gestor através do botão Inserir e, após salvar, clicar no botão Gestor Principal, localizado no menu direito da subpasta gestor. O sistema permite definir apenas um gestor principal.

Ainda na subpasta Gestor temos a opção de inserir um Representante. Entre na pasta Representantes e, ao clicar no botão inserir, irá aparecer a tela a seguir:

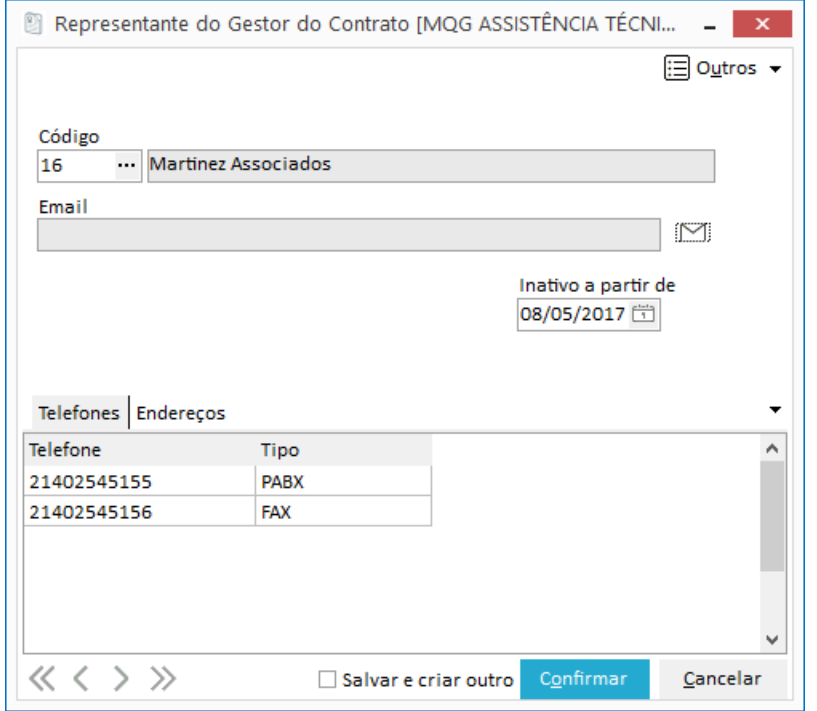

#### **Figura 32 - Contratos - Pasta Definição - Subpasta Gestor / Inserir Representantes**

Cada Organização gestora poderá ter diversos Representantes de tipos diferentes.

É possível também determinar nesta tela se o representante foi ou será inativado apartir de uma determinada data, através do campo 'Inativo a partir de:'.

*Este cadastro busca informações do Módulo Global, Cadastro de Agentes, tipo Representantes.*

**Apostila do Módulo Gestão de Contratos 35**

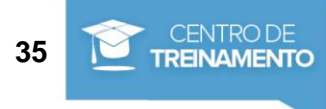

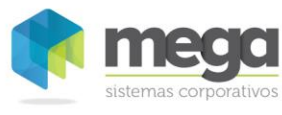

Contratos – Abordagem Geral / Elaboração

### **Subpasta Contratante**

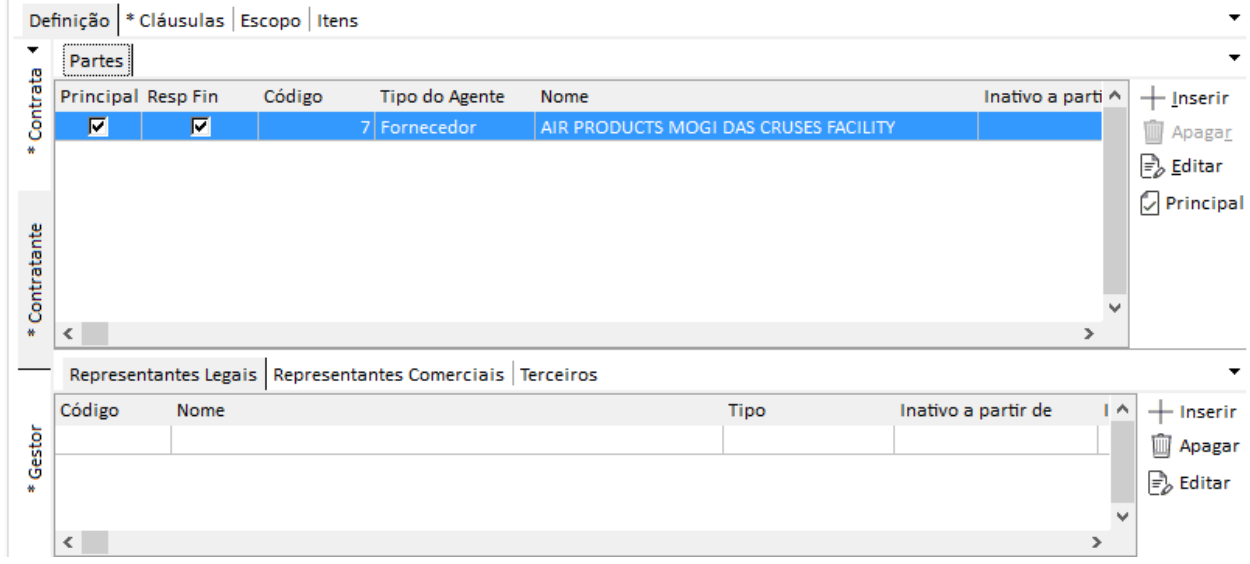

**Figura 33 - Contratos - Pasta Definição - Subpasta Contratante**

A subpasta Contratante contém os agentes que serão as Partes Contratantes do Contrato e seus respectivos Representantes.

Para inserir uma nova parte contratante, clique no botão Inserir e preencha os campos a seguir:

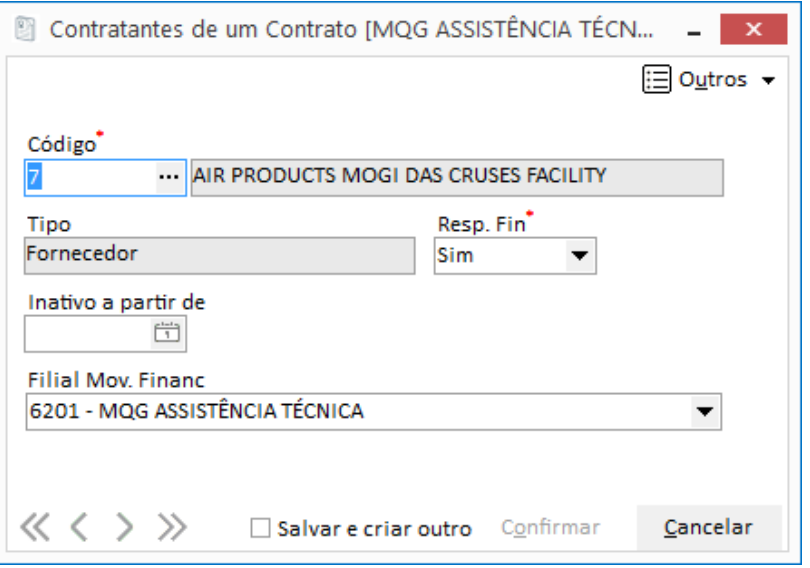

**Figura 34 - Contratos - Pasta Definição - Subpasta Contratante / Botão Inserir**

**Código:** Através do Edit-Consulta, localize o cliente que será a parte contratante.

**Tipo:** Campo preenchido automaticamente pelo sistema conforme o tipo do agente selecionado no campo código.

**Resp. Fin:** Informa se o contratante é o responsável financeiro da empresa. Campo apenas informativo.

**Inativo a partir de:** Preencher este campo apenas se deseja inativar o contratante.

**Filial Mov. Financ:** Deve apenas ser configurado quando o contrato for integrado com o Módulo Financeiro.

Para definir o contratante como Principal, selecione o registro e clique no botão Principal, localizado no menu lateral direito, da Subpasta Contratante.

#### **Apostila do Módulo Gestão de Contratos 36**

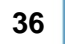
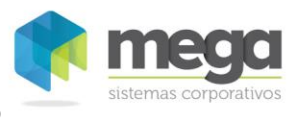

 *Cada contrato poderá ter vários Contratantes, sendo que mais de um deles poderão ser Responsáveis Financeiros, mas somente um deverá ser o Contratante Principal.*

#### **Subpasta Contratante / Representantes**

Dentro da subpasta Contratantes podemos ter diversos representantes com tipos diferentes. Para um contrato que irá gerar um Pedido de Venda, o tipo de representante a ser preenchido é o Representante Comercial. A subpasta Terceiros será utilizada apenas nos contratos que integram com o Módulo Administração de Materiais.

#### **Subpasta Contratada**

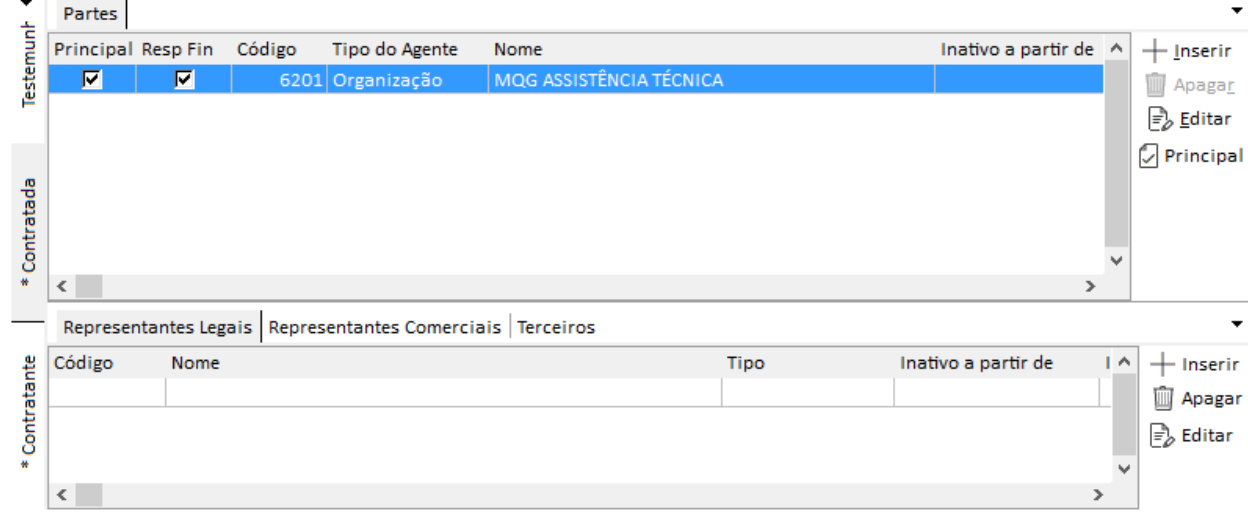

**Figura 35 - Contratos - Pasta Definição - Subpasta Contratada**

Nesta pasta devem ser inseridos os Agentes que serão a parte contratada do contrato e seus respectivos representantes. Para incluir, basta clicar no botão Inserir, conforme figura a seguir:

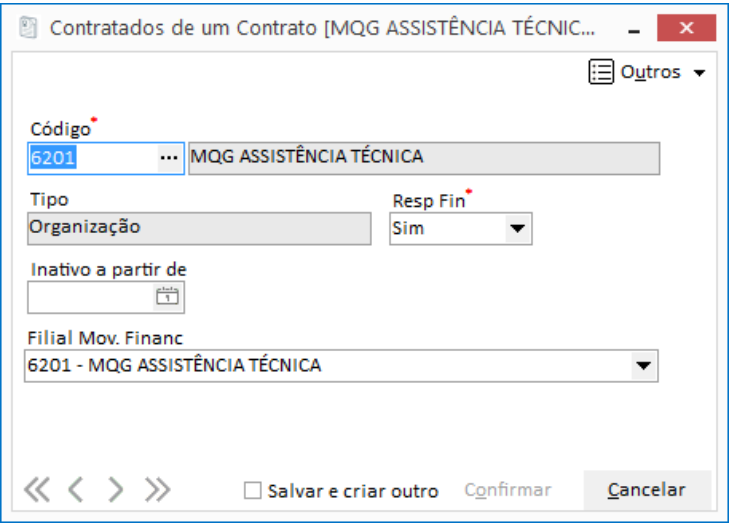

**Figura 36 - Contratos - Pasta Definição - Subpasta Contratada / Botão Inserir**

**Código:** Através do Edit-Consulta localize o agente que será a parte contratada.

**Tipo:** Campo preenchido automaticamente pelo sistema conforme o tipo do agente selecionado no campo código.

#### **Apostila do Módulo Gestão de Contratos 37**

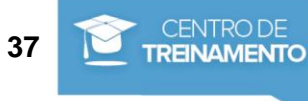

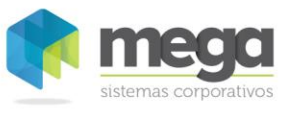

 $\overset{\triangle}{\Leftrightarrow}$  O tipo de agente deve ser preenchido de acordo com a integração. Veja mais detalhes deste campo nos capítulos de integração por Módulo (Administração de Materiais, Distribuição, Contas a Pagar e Contas a Receber.)

**Resp. Fin:** Informa se a contratada será o responsável financeiro da empresa. Campo apenas informativo.

**Inativo a partir de:** Preencher este campo apenas se deseja inativar a contratada.

**Filial Mov. Financ:** Deve apenas ser configurado quando o contrato for integrado com o Módulo Financeiro.

 *Para definir se a Contratada é a principal, o usuário deve clicar no botão Principal. Só poderá haver um Agente Contratado definido como Principal.*

Nas configurações dos representantes utilize o mesmo conceito do sub-capitulo **Subpasta Contratante / Representantes.**

#### **Subpasta Testemunhas**

As testemunhas informadas no contrato são vinculadas nesta tela.

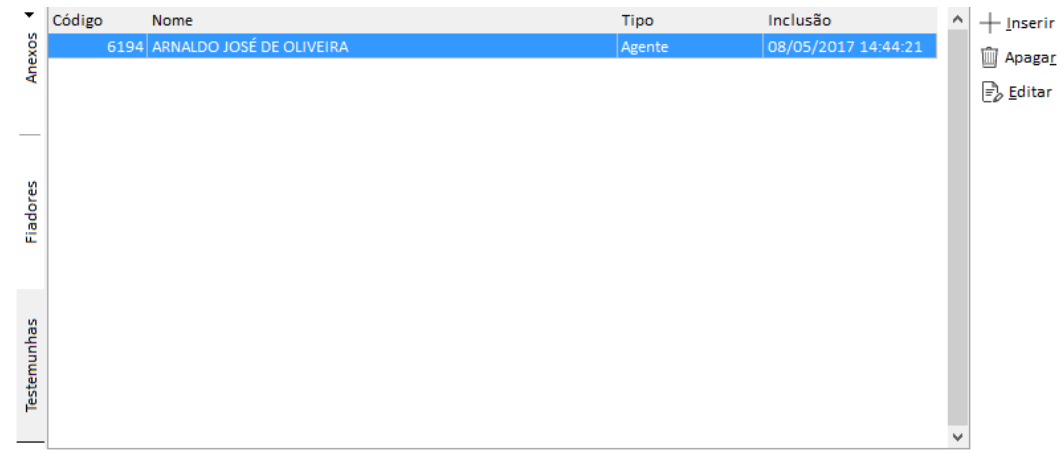

**Figura 37 - Contratos - Pasta Definição - Subpasta Testemunhas** 

#### **Subpasta Fiadores**

Geralmente os contratos contém a informação do fiador, ou seja, aquele que irá assegurar o cumprimento de deveres e obrigações para a Contratada.

Com o mesmo conceito de vínculo da Subpasta Testemunha, o usuário pode definir qualquer tipo de Agente para o fiador.

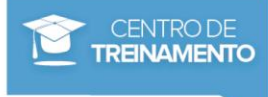

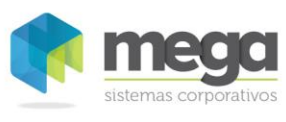

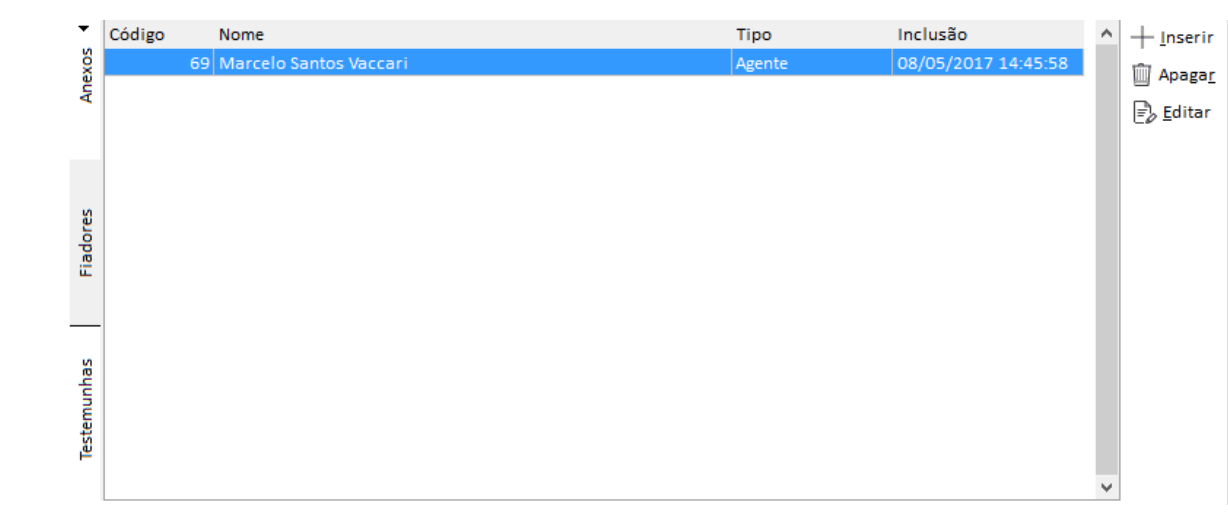

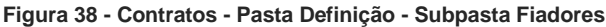

#### **Subpasta Anexos**

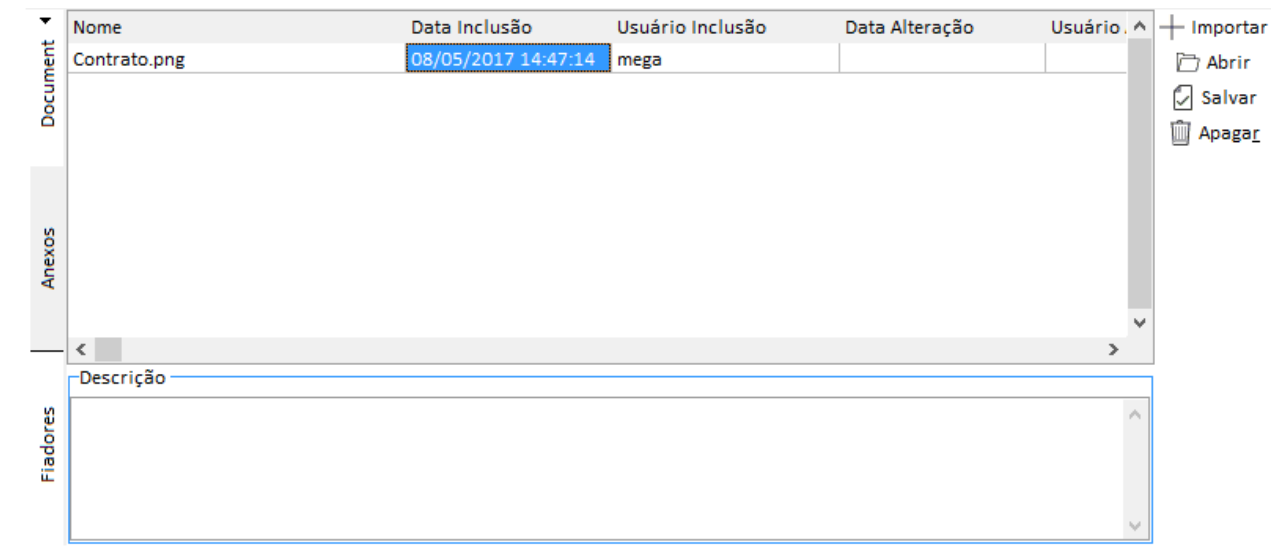

**Figura 39 - Figura 41 - Contratos - Pasta Definição - Subpasta Anexos**

O sistema permite anexar arquivos com qualquer extensão, como por exemplo, um arquivo PDF do contrato digitalizado ou imagens com documentos pessoais exigidos na ativação do contrato.

Veja a descrição dos botões para manipular os anexos desta tela:

**Botão Importar:** Clique neste botão para adicionar um novo anexo. Após inclusão, o anexo será armazenado no banco de dados, ou seja, não é armazenado o local do arquivo.

**Botão Abrir:** Abre o arquivo selecionado de acordo com o programa relacionado ao mesmo.

 *Ao tentar abrir um arquivo com extensão.doc (Word) e na estação não tiver o aplicativo Word instalado, o mesmo não abrirá.*

**Botão Salvar:** Para salvar o arquivo selecionado, clique neste botão (Salvar).

**Botão Apagar:** Ao clicar neste botão, o arquivo selecionado será excluido do contrato.

**Descrição:** Informe neste campo a descrição do anexo selecionado na tabela acima.

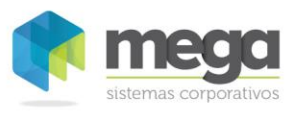

### **Subpasta Documentos**

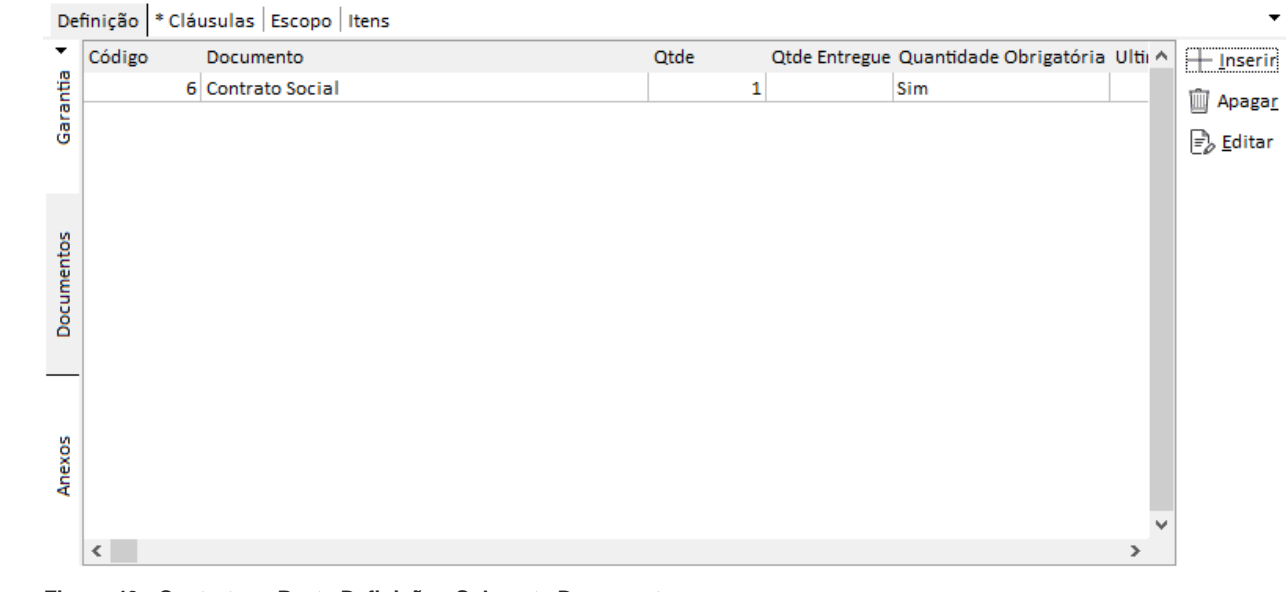

**Figura 40 - Contratos - Pasta Definição - Subpasta Documentos.**

Nesta tela o usuário pode controlar os documentos que serão utilizados e exigidos para se firmar um contrato.

Clique no botão Inserir para incluir um novo registro. A tela a seguir será aberta para edição:

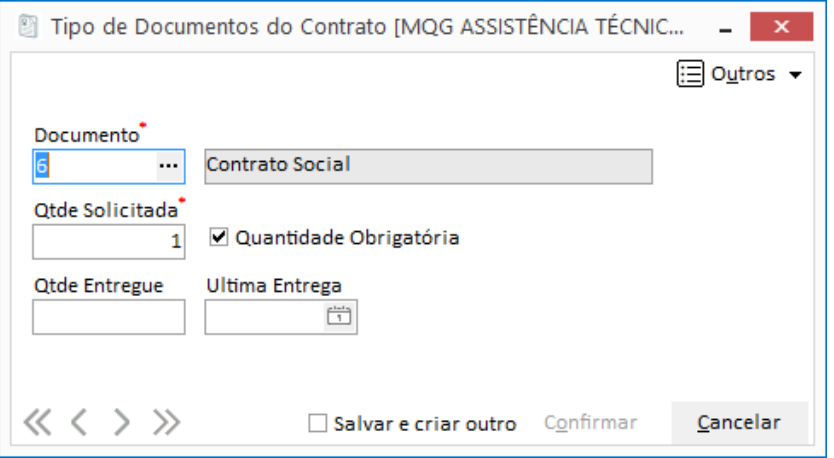

**Figura 41 - Contratos - Pasta Definição - Subpasta Documentos / Inserir.**

**Documento**: Através do Edit-Consulta localize e selecione o tipo do documento que será controlado.

**Qtde. Solicitada**: Informe em números qual é quantidade do documento solicitado.

**Quantidade Obrigatória**: Quando este campo estiver marcado o sistema irá controlar que contrato pode ficar ativo depois que for entregue a quantidade solicitada. A quantidade entregue deve ser preenchida no campo a seguir.

**Qtde. Entregue**: Digite a quantidade que foi entregue do documento solicitado.

**Última Entrega**: Informe a data da última entrega parcial ou total da quantidade dos documentos.

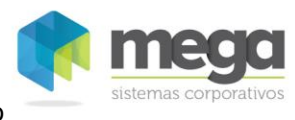

## **Subpasta Garantias**

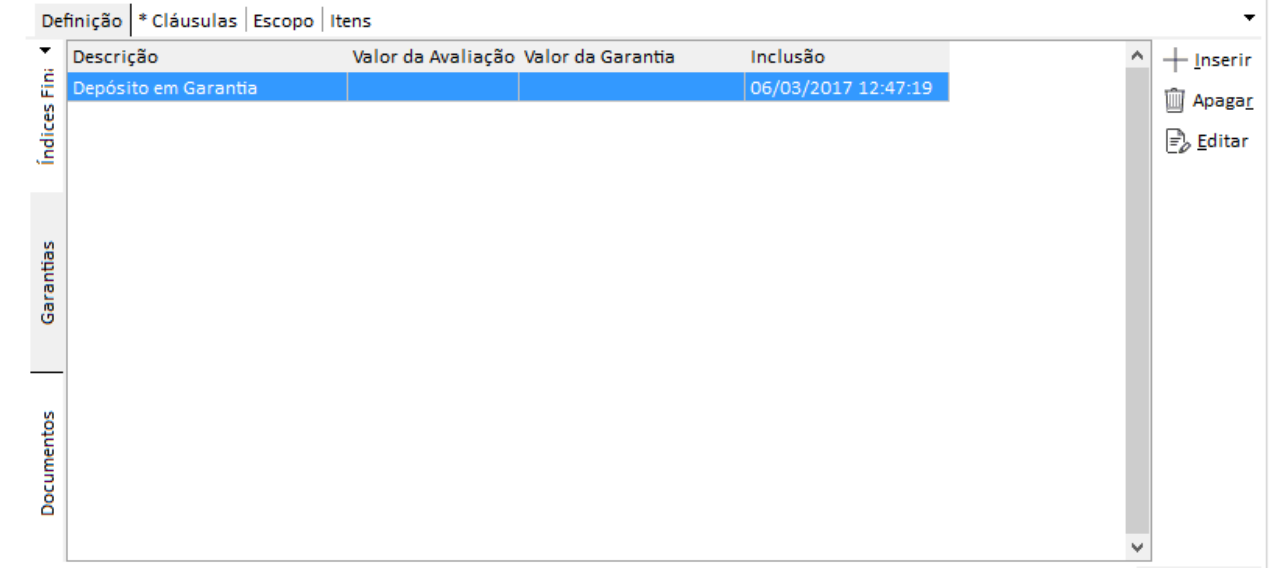

**Figura 42 - Contratos - Pasta Definição - Subpasta Garantias.**

Na Subpasta Garantias o usuário pode controlar as garantias (bens ativos, por exemplo) que serão exigidas para se firmar um Contrato. Clique no botão Inserir para vincular o tipo de garantia e informar os valores de avaliação e garantia, conforme imagem a seguir:

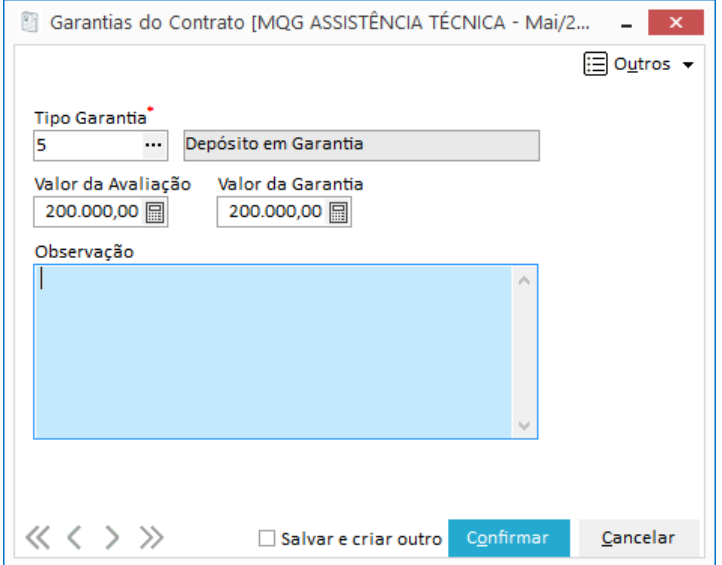

**Figura 43 - Contratos - Pasta Definição - Subpasta Garantias / Inserir**

#### **Subpasta Índices Financeiros**

Deve ser informado nesta subpasta quais são os índices financeiros do contrato. Como exemplo, existem diversos contratos que possuem seus valores atualizados de acordo com o índice IGPM. Por este motivo é necessário vincular este índice conforme tela a seguir:

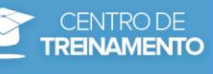

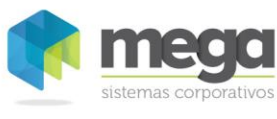

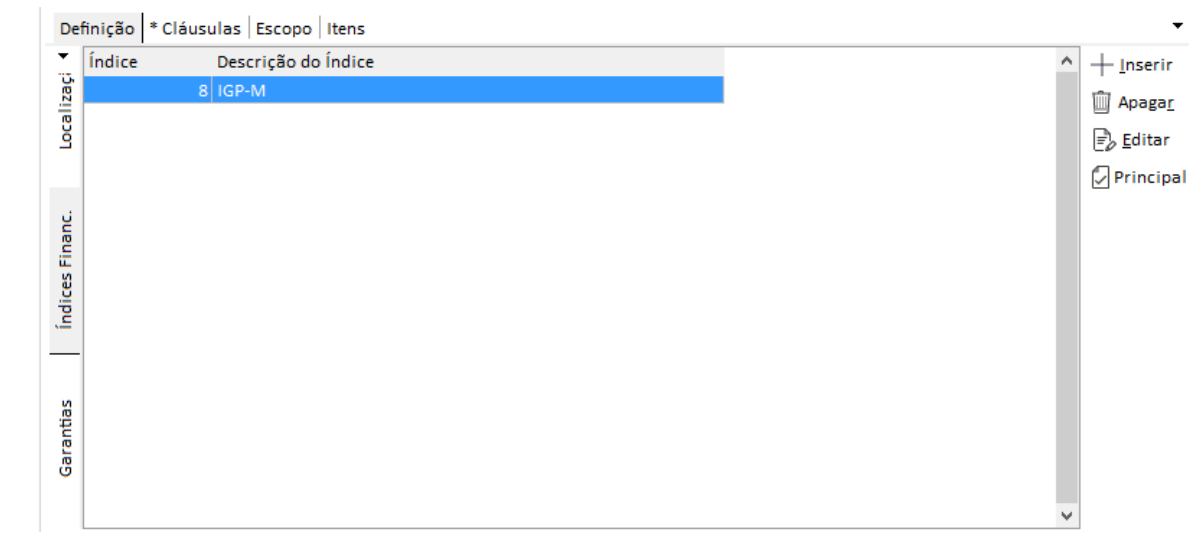

**Figura 44 - Contratos - Pasta Definição - Subpasta Índice Financeiros.**

Para vincular um novo índice clique no botão Inserir. Através do Edit-Consulta localize e selecione o índice. Informe também no campo Status se o mesmo encontra-se Ativo ou Inativo no contrato.

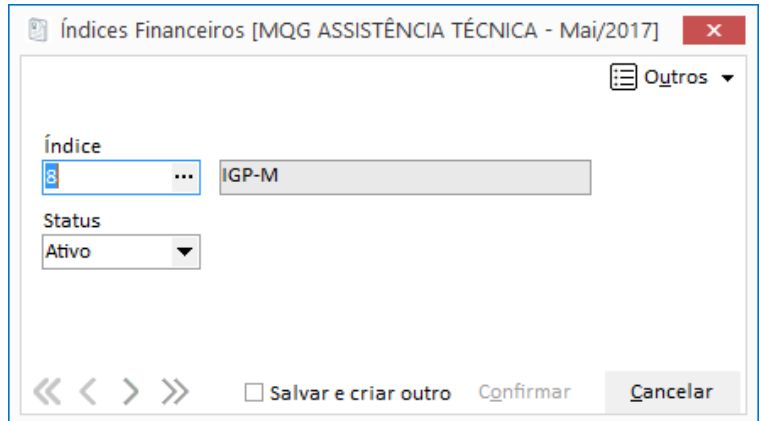

**Figura 45 - Contratos - Pasta Definição - Subpasta Índice Financeiros / Inserir**

*O cadastro de Índices Financeiros origina-se do Módulo Global, Cadastros.*

#### **Subpasta Localização**

A subpasta Localização se divide em duas subpastas: Local Físico e Áreas Envolvidas.

#### **Local Físico**

O usuário pode definir nesta pasta a localização física do contrato. Por exemplo, se este contrato é administrado pelo dapartamento de Informática, o usuário deve incluir esta informação na tela a seguir:

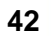

CENTRO DE **TREINAMENTO** 

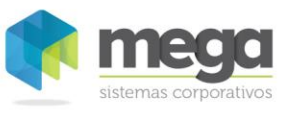

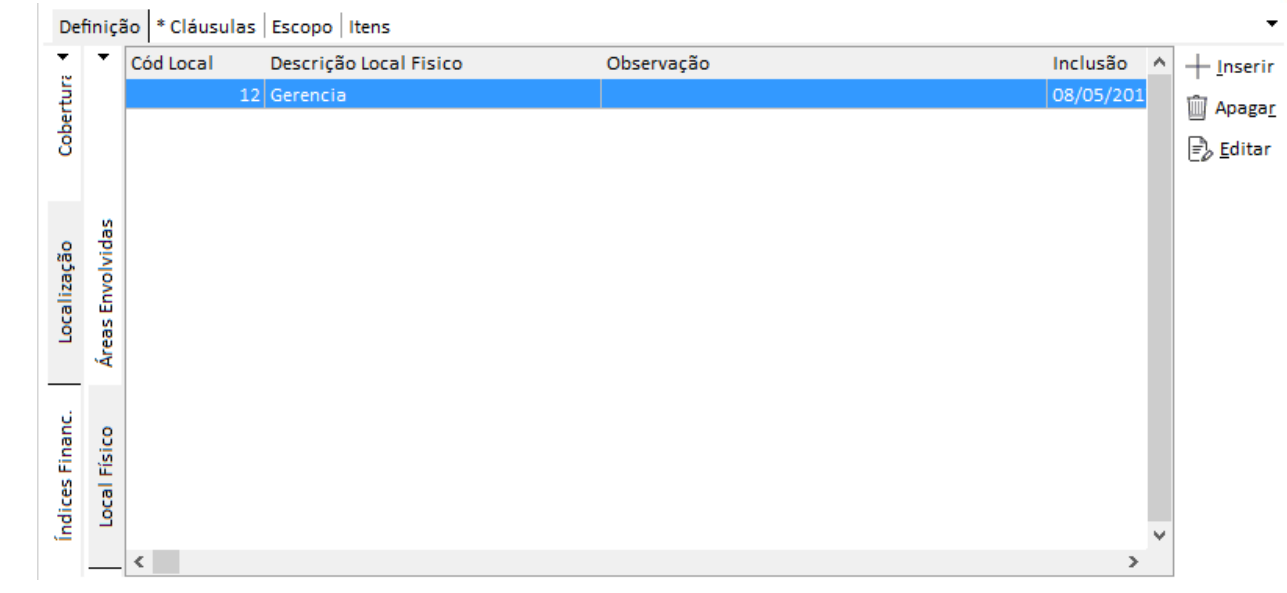

**Figura 46 - Contratos - Pasta Localização - Subpasta Local Físico.**

Para incluir um novo local físico clique no botão Inserir e no campo Código através do Edit-Consulta, localize e selecione o local desejado.

 *Para incluir, editar ou excluir alguma localização é necessário entrar no Módulo Global, Menu Cadastros, Localização.*

#### **Áreas Envolvidas**

Nesta tela, o usuário pode informar quais são as áreas que o contrato irá abrangir. É possivel adicionar mais de uma área envolvida, porém apenas uma poderá ser definida como Principal.

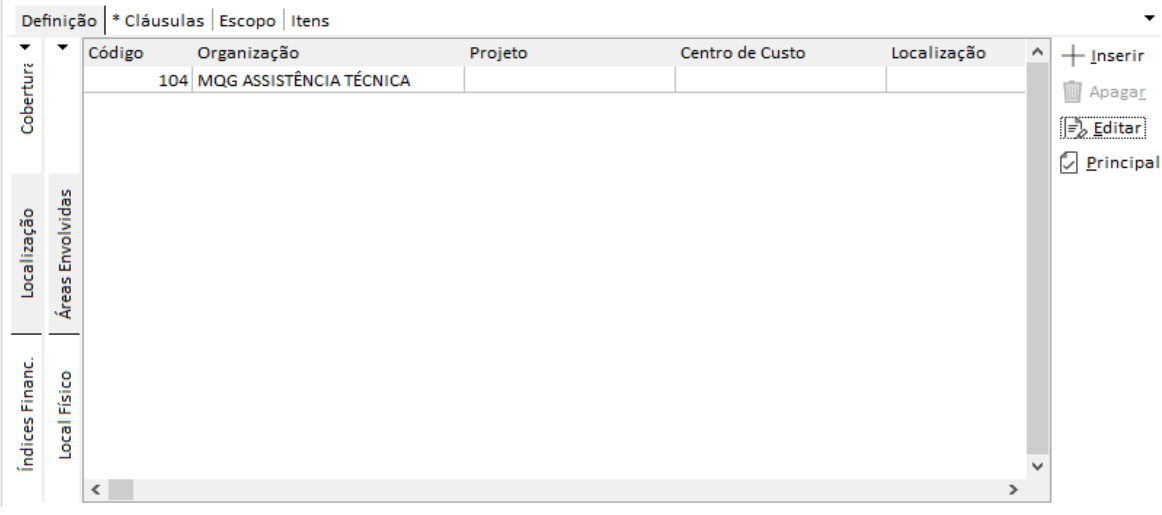

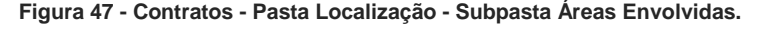

Para incluir uma nova área envolvida clique no botão Inserir. Será necessário informar o Tipo de Controle sobre a área cadastrada, bem como preencher os campos informativos de Organização, Localização, Centro de Custo, Projeto e Complemento.

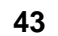

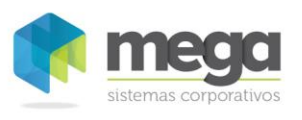

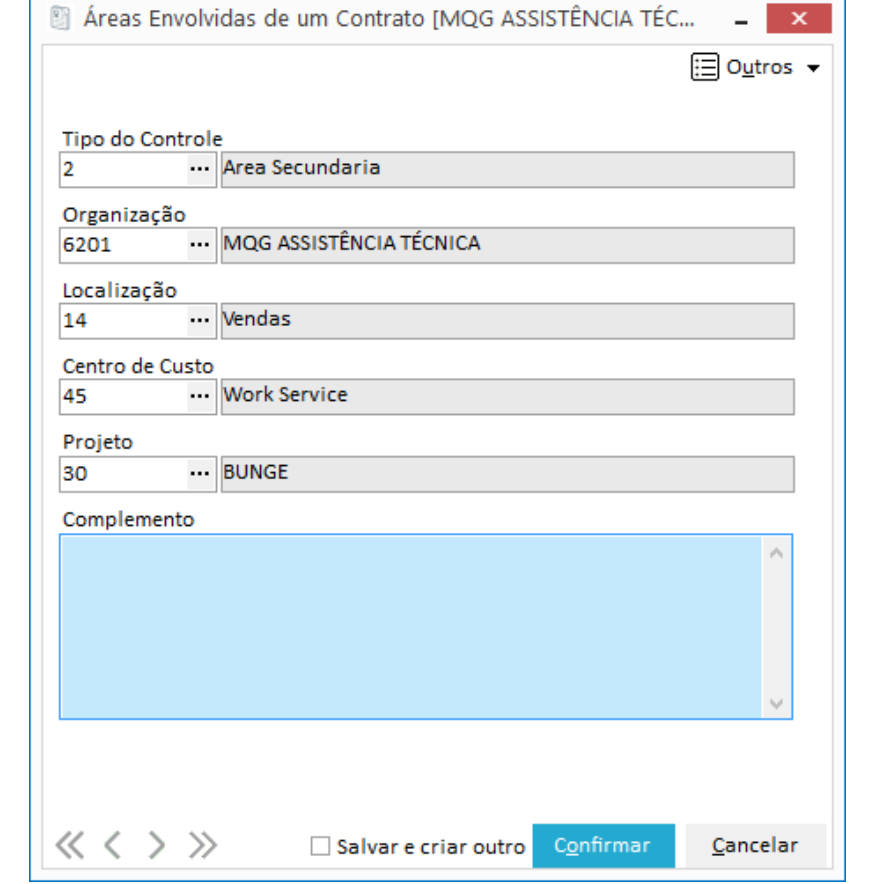

Contratos – Abordagem Geral / Elaboração

**Figura 48 - Contratos - Pasta Localização - Subpasta Áreas Envolvidas / Inserir.**

#### **Pasta Cláusulas**

Dentro do contrato é possível apenas visualizar as cláusulas vinculadas ao mesmo. Para incluir, editar ou excluir verifique o capítulo Cláusulas.

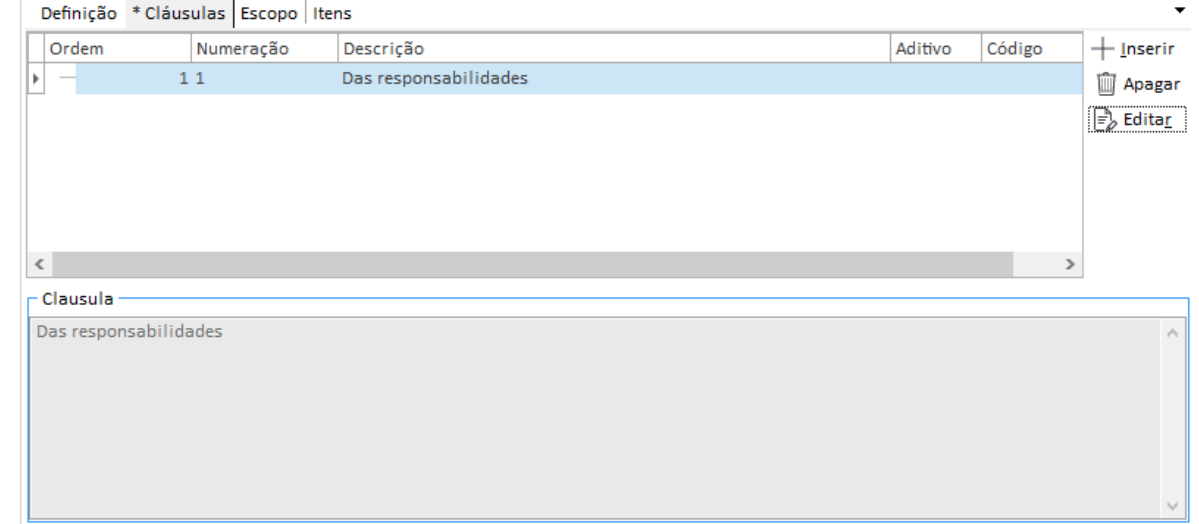

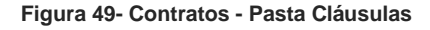

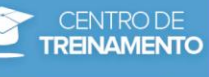

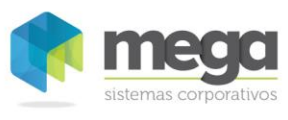

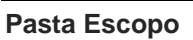

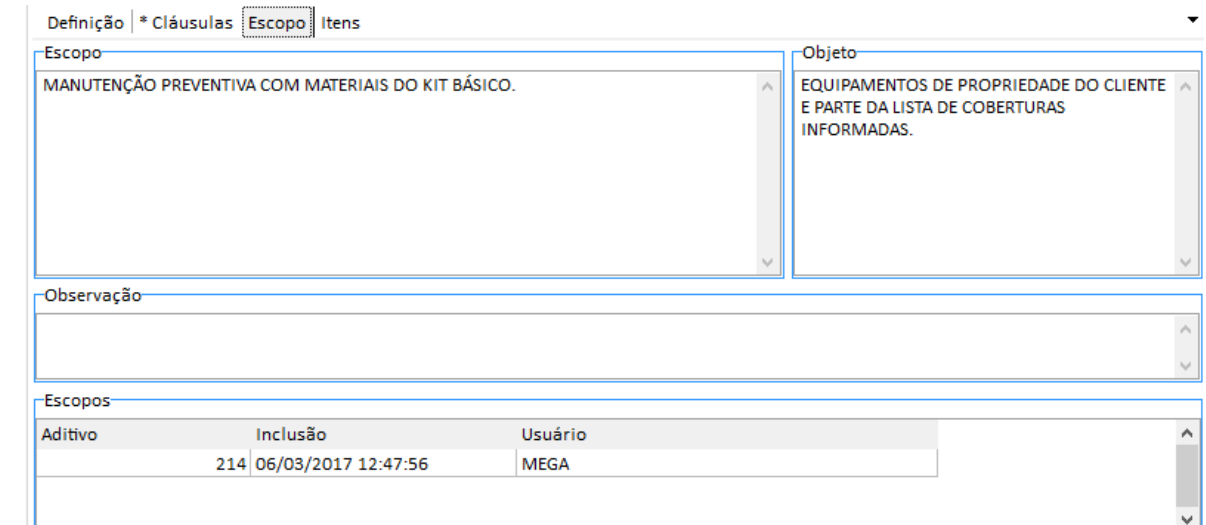

#### **Figura 50 - Contratos - Pasta Definição - Subpasta Escopo.**

Na subpasta Escopo o usuário deve digitar informações referentes ao contrato. No campo Escopo o usuário pode informar o objetivo do contrato, enquanto no campo Objeto pode ser informado o objeto o qual se refere o contrato.

 *Quando o contrato se encontra Ativo os campos Escopo, Objeto e Observação ficarão desabilitados para edição. Apenas será possível incluir um novo escopo através de um Aditivo (veja mais no Capítulo Aditivos).*

 Quando houver aditivos com alterações de Escopo, as informações serão exibidas conforme a seleção do registro do Aditivo na tabela localizada na parte inferior da tela.

#### **Pasta Itens**

Nesta aba são listados todos os itens do contrato, bem como a quantidade e valor do item. É possível verificar também qual é a quantidade restante e a quantidade já entregue do item, conforme medições realizados.

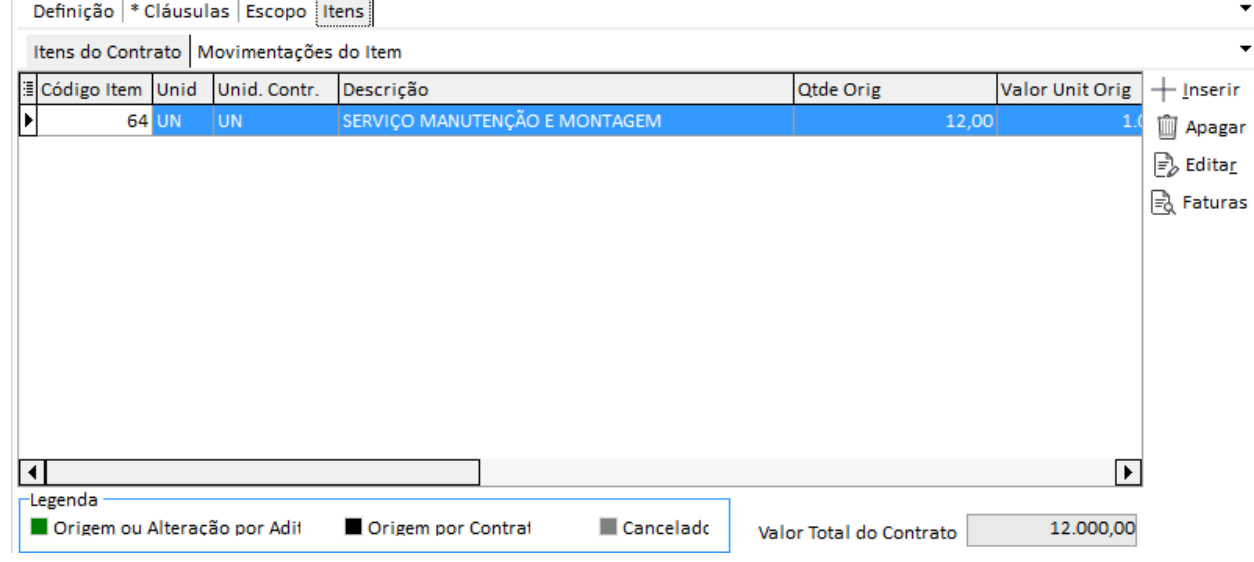

**Figura 51 - Movimentações de Itens - Pasta Itens do Contrato.**

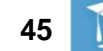

**TREINAMENTO** 

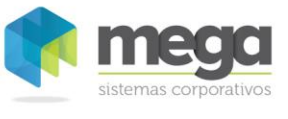

Através das legendas localizadas no canto inferior da tela é possível saber qual é a origem do item, que pode ser através de Aditivos (Origem ou Alteração por Aditivo) ou Contratos (Origem por Contrato).

Já no botão Faturar serão exibidas as faturas e parcelas geradas para o item (se o mesmo estiver em um contrato que integre com o Módulo Financeiro).

# **Pasta Geral**

Ao clicar no botão Inserir será aberta uma nova tela conforme imagem a seguir, onde é necessário preencher as informações referentes ao item contratado. Veja a seguir a descrição dos campos disponíveis para um correto preenchimento deste cadastro:

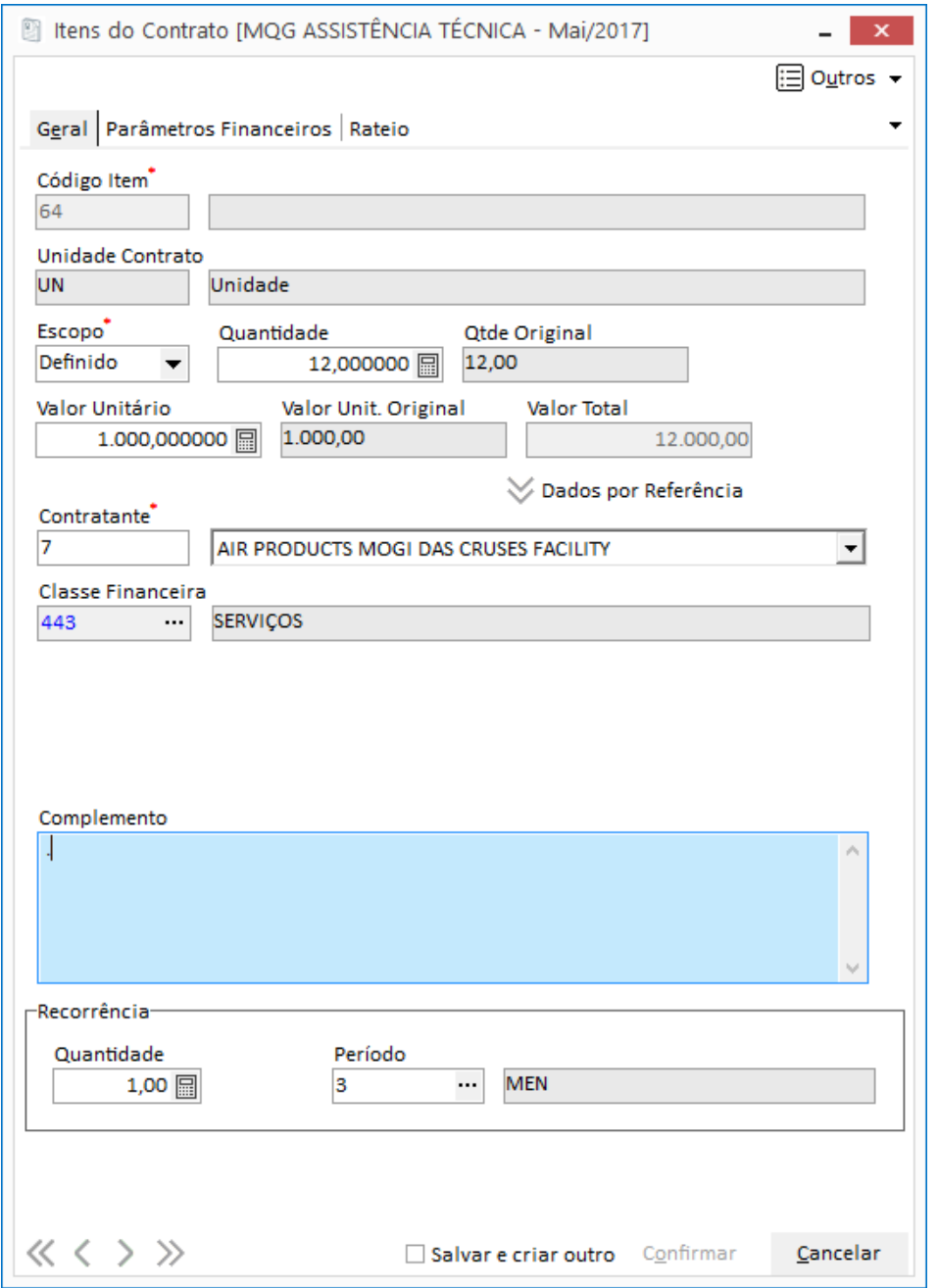

**Figura 52 - Movimentações de Itens - Pasta Itens do Contrato - Inserir um novo item.**

Material elaborado por Ariane Alves de Souza para a Mega Sistemas Corporativos Ltda. em 12/04/2013. A sua reprodução ou uso não autorizado é proibida nos termos da Lei.

Material elaborado por Ariane Alves de Souza para a Mega Sistemas Corporativos Ltda. em 12/04/2013. A sua reprodução ou uso não autorizado é proibida nos termos da Lei.

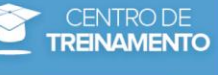

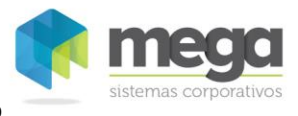

**Código do Item**: Através do Edit-Consulta será exibida a lista de itens de acordo com a configuração do parâmetro 'Relacionamento', informado na elaboração do contrato. Selecione nesta lista o item do contrato.

**Unidade do Contrato**: Unidade do contrato com origem no cadastro de Itens, no Menu Opções, Cadastros, Itens.

**Escopo**: Defina neste campo se o item é do tipo escopo Definido (item Fixo, usado para Medições) ou se é do tipo Indefinido (item Livre, para Ordens de Serviço). Essas informações virão sugeridas de acordo com o cadastro do Item.

**Quantidade**: Digite a quantidade do Item que foi contratado.

**Qtde Original**: Quantidade original do produto.

**Valor Unitário**: Digite o valor unitário do item, definido no contrato.

**Valor Unit. Original:** Valor unitário original do produto.

**Valor Total:** Este campo é calculado automaticamente pelo sistema (quantidade x valor unitário).

**Contratado ou Contratante:** Depende do tipo da integração. Informe o agente responsável pelo item ou pelo contrato. Se o contrato estiver parametrizado para integrar com o Financeiro, é necessário que seja informado o agente responsável pelo financeiro.

**Classe Financeira**: O sistema sugere neste campo as informações contidas no cadastro de itens, de acordo com o parâmetro 'Replica para itens', configurado na elaboração de contratos.

**Complemento:** Insira no campo Complemento informações relevantes sobre o item contratado.

Quando o parâmetro do contrato indicar que o mesmo é recorrente o sistema irá habilitar as informações abaixo para possibilitar o controle de recorrência:

**Quantidade:** Quantidade da recorrência da medição que deve ser gerada automaticamente. **Período:** Tipo de período utilizado para controlar a recorrência.

#### **Botão Dados por Referência**

Ao clicar neste botão será exibida a tela a seguir com o histórico do item e dados sobre todos os contratos que aquele item foi vinculado.

Serão apresentados também no histórico do item os preços unitários, quantidade, classe financeira, centro de custo, projeto e parâmetro financeiro.

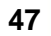

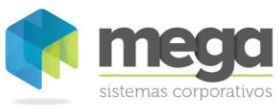

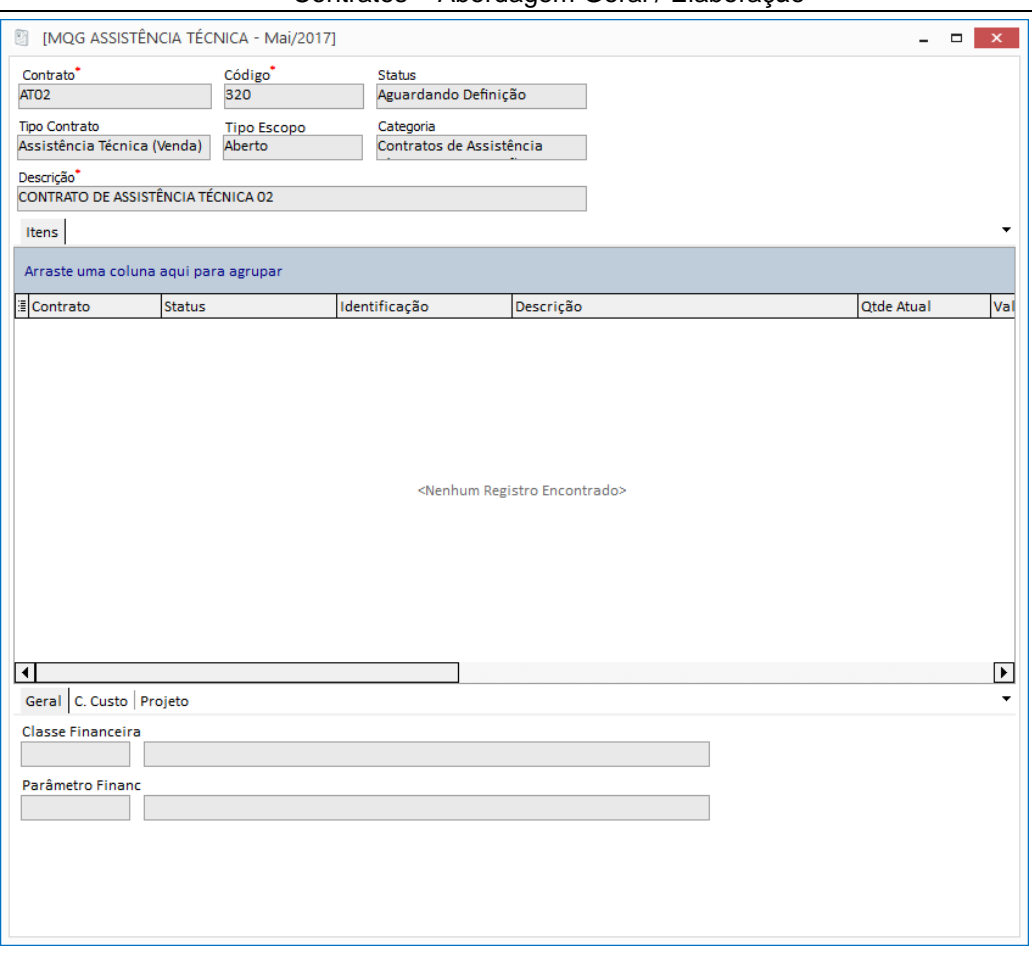

**Figura 53 -Itens do Contrato - Botão dados por referência.**

Além de apresentar o histórico, é possível utilizar as mesmas configurações dos contratos exibidos. Para isto, basta selecionar o contrato e clicar no botão 'Selecionar'.

Ao clicar neste botão, o sistema dispara a mensagem a seguir:

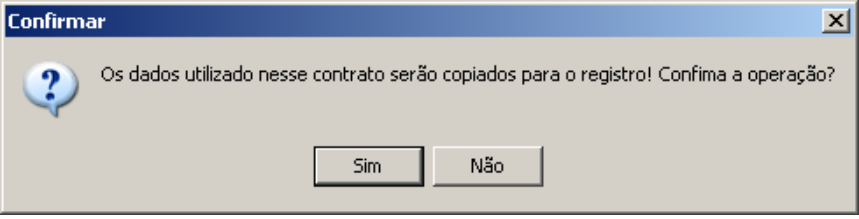

Esse procedimento fará com que o valor unitário, a classe financeira do Item, o centro de custo, o projeto e os parâmetros financeiros do contrato selecionado sejam sugeridos no cadastro do item do contrato.

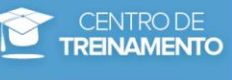

# **Parâmetros**

Cada contrato utiliza parametrizações que irão definir qual o comportamento e o fluxo de processamento do contrato quanto às integrações com outros módulos do Mega ERP:

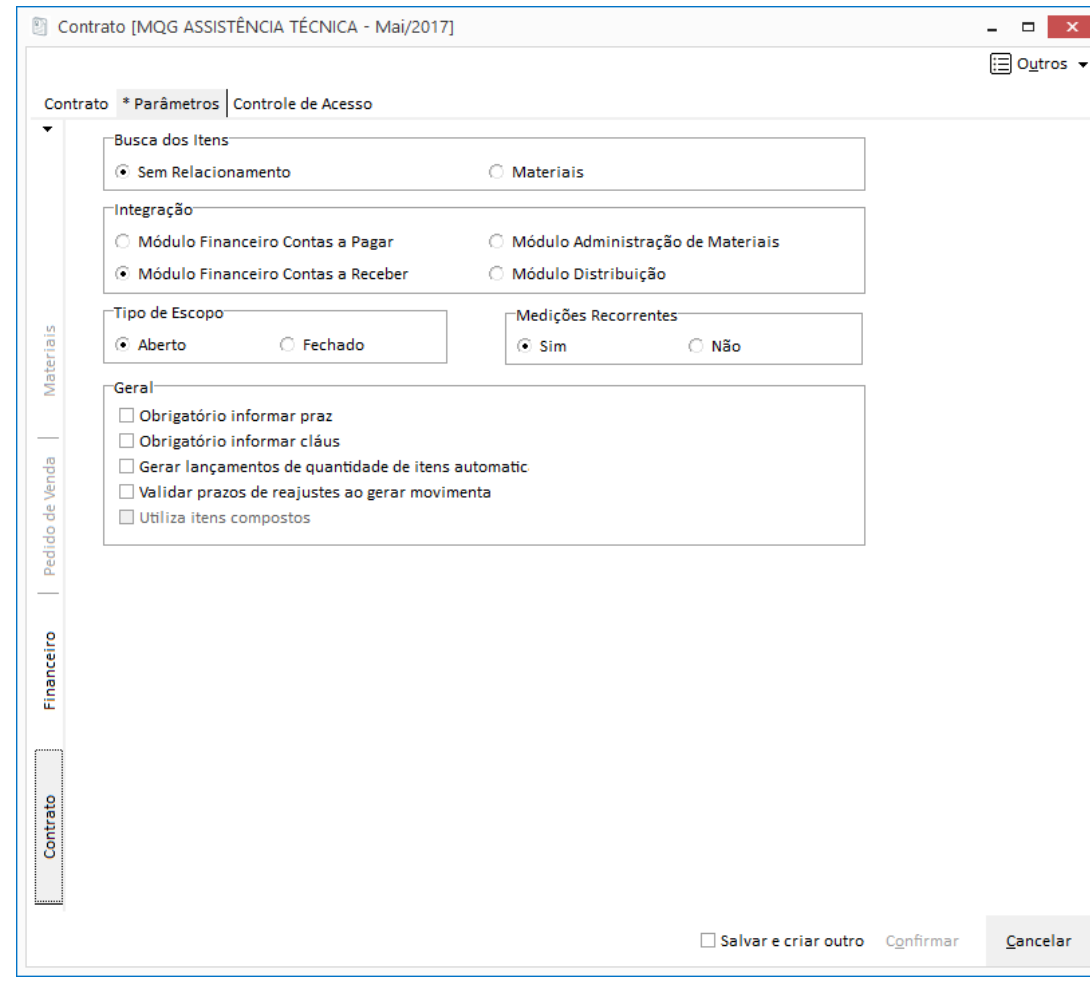

**Figura 54 - Manutenção Contrato - Pasta \*Parâmetros – Subpasta Contrato.**

#### **Busca dos Itens**

**Sem Relacionamento:** Quando selecionada esta opção apenas serão visualizados itens cadastrados diretamente pelo Módulo de Contratos, ou seja, sem relacionamento com o Módulo Adm. de Materiais.

**Materiais:** Ao marcar esta opção serão considerados os itens que foram cadastrados no Módulo Contratos e que possuem relacionamento com o Módulo Administração de Materiais.

#### **Integração**

**Módulo Financeiro - Contas a Pagar:** Quando marcada esta opção o contrato será integrado com o Módulo Financeiro, gerando um contas a pagar.

**Módulo Financeiro - Contas a Receber:** Quando marcada esta opção o contrato será integrado com o Módulo Financeiro, gerando um contas a receber.

**Módulo Administração de Materiais:** Quando marcada esta opção o contrato é integrado com o Módulo Administração de Materiais, possibilitando vincular o item a uma solicitação e o seu contrato em potencial. Em seguida um Pedido de Compras é gerado e o recebimento da mercadoria é efetuado.

**Módulo Distribuição:** Quando marcada esta opção o contrato é integrado com o Módulo Distribuição, possibilitando gerar um Pedido de Venda através do Módulo Gestão de Contratos (Medição).

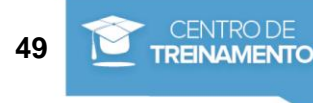

### **Tipo de Escopo**

**Aberto:** Contratos em que serão realizadas Medições. Nesses contratos somente após a efetivação de uma medição será gerado o movimento financeiro ou o Pedido de Venda.

**Fechado:** Contratos sem medição. Nesses contratos a movimentação financeira ou o Pedido de Venda será gerado automaticamente após a Ativação do Contrato.

#### **Geral**

**Obrigatório informar prazos:** Quando marcada esta opção configura o sistema para exigir que sejam informados os prazos do contrato para poder ativá-lo.

**Obrigatório informar cláusulas:** Quando marcada esta opção configura o sistema para exigir que sejam informadas as cláusulas do contrato para poder ativá-lo.

**Gerar lançamentos de quantidade de itens automaticamente:** Marque este campo para que, ao lançar novas quantidade de itens no contrato, o sistema realize o aditivo automaticamente.

**Validar prazos de reajustes ao gerar movimentações:** Informe neste campo se deseja validar os prazos de reajustes ao gerar movimentação.

**Utiliza itens compostos:** Ao marcar esta opção você configura o sistema para utilizar itens compostos no cadastro de itens.

- Somente poderão ser utilizados itens compostos se não existir vínculo com Pedido de Venda ou Financeiro.
- *As abas Financeiro, Pedido de Venda e Materiais terão suas particularidades tratadas nos próximos capítulos.*

# **Ativação**

:

Após elaborar o contrato,incluir os itens (capítulo Lançamento de Itens) e lançar as cláusulas, o próximo passo é ativar o contrato.

Para ativar o contrato é necessário preencher alguns campos obrigatórios. Veja a seguir quais são

- ✓ Gestor
- **Contratante**
- **Contratada**
- **Documentos**
- **Parâmetros**
- ✓ Cláusulas Apenas se for definido nos Parâmetros
- ✓ Itens

A ativação do contrato poderá ser feita manualmente pelo botão Controle na tela de exibição de todos os contratos, ou quando um contrato já estiver com todas as informações obrigatórias preenchidas.

Se o contrato já estiver com todas informações obrigatórias preenchidas, o sistema dará a opção do contrato ser ativado no momento em que o usuário salvar o contrato.

## **Controle de Acesso**

Na elaboração do contrato, aba Controle de Acesso, o usuário pode incluir os grupos que contém as definições de permissões de acesso.

Para isso, clique no botão Inserir e inclua o grupo conforme a imagem a seguir:

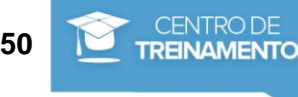

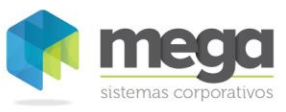

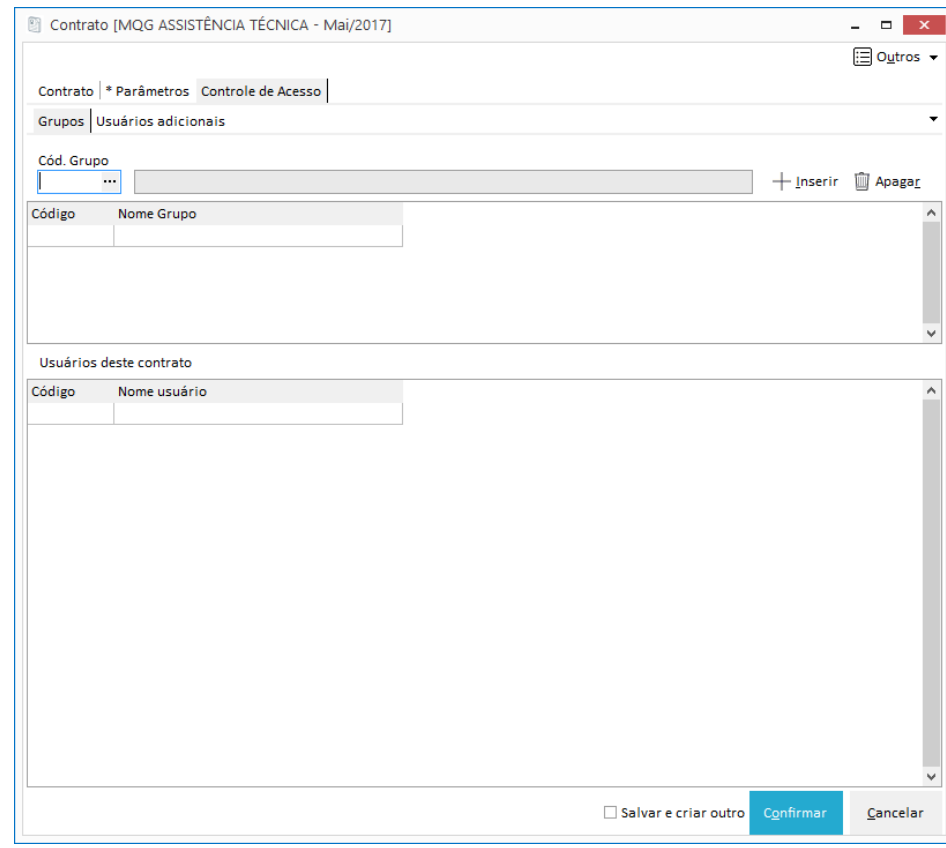

#### **Figura 55 - Inclusão de grupo de acesso.**

Na aba Usuários adicionais é possível também incluir usuários que terão permissão de acesso no contrato, conforme as configurações efetuadas no cadastro de Controle de Acesso.

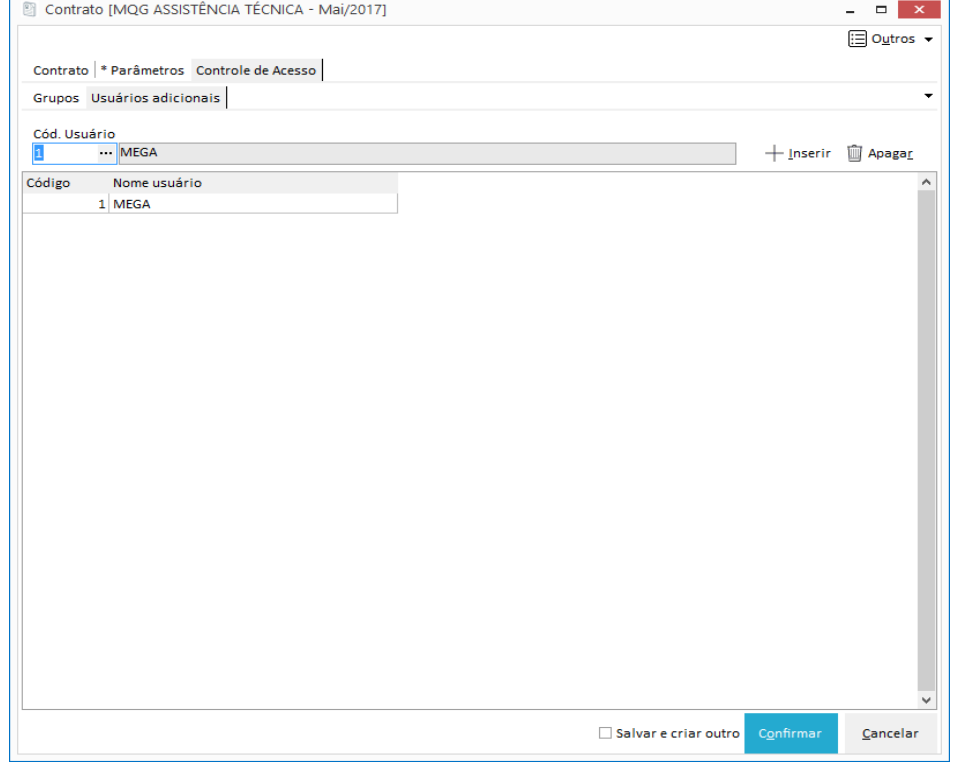

**Figura 56 - Controle de Acesso – Pasta Usuários adicionais.**

#### **Visualiza dados históricos do Contrato**

A função vizualização do contrato permite consultar as pastas que veremos a seguir através de imagens, como Ocorrências, Requerimentos, Itens, Prazos, Medições / O.S, Aditivos, Financeiros e Pedido de Venda, CT-e, Solicitações Vinculadas e Pedidos de Compra Vinculados, são apenas consultas que o usuário pode realizar dentro do contrato.

Cada tela do processo citado anteriormente devem se realizada em cadastros à parte, conforme veremos nos próximos capítulos.

#### **Pasta Controle**

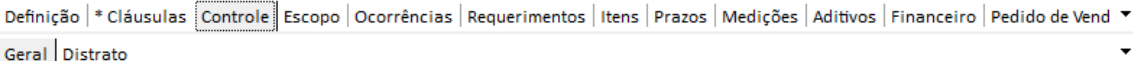

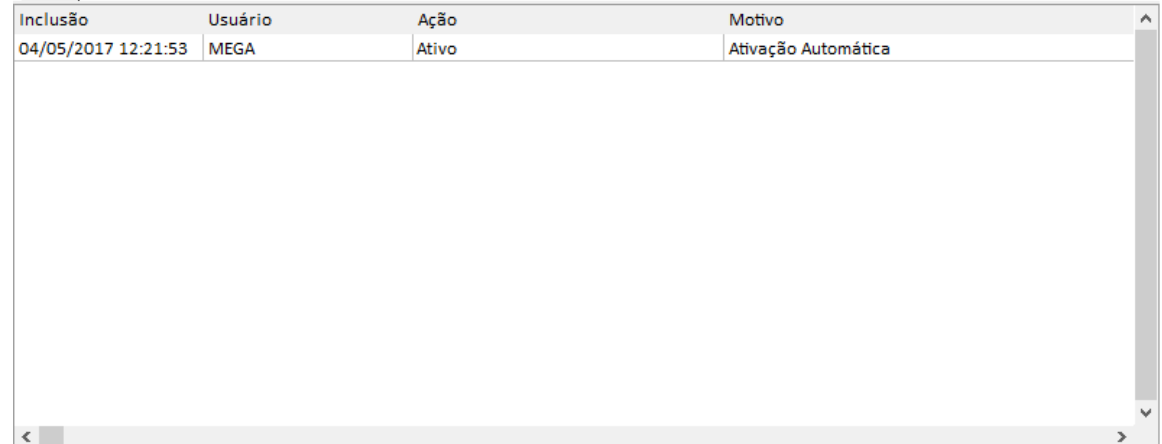

**Figura 57 - Contratos - Pasta Controle.**

Esta pasta mantém o histórico das ações dos usuários no decorrer do contrato. Como exemplo, é possível saber qual usuário ativou, inativou, cancelou, finalizou ou retornou o status do contrato para Aguardando Definição.

Quando uma ação é tomada obrigatoriamente um motivo deve ser informado pelo usuário. Este motivo também será armazenado nesta tabela, facilitando a visualização do histórico.

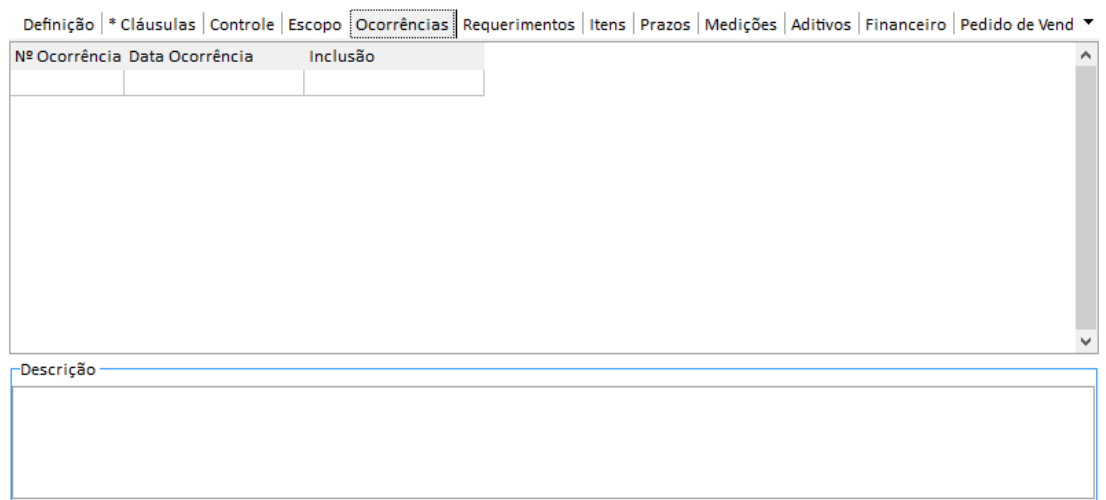

**Figura 58 - Contratos - Pasta Ocorrências.**

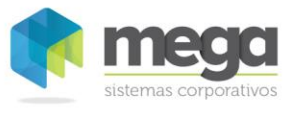

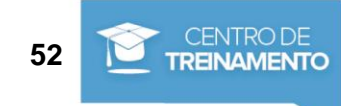

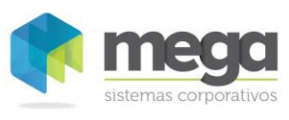

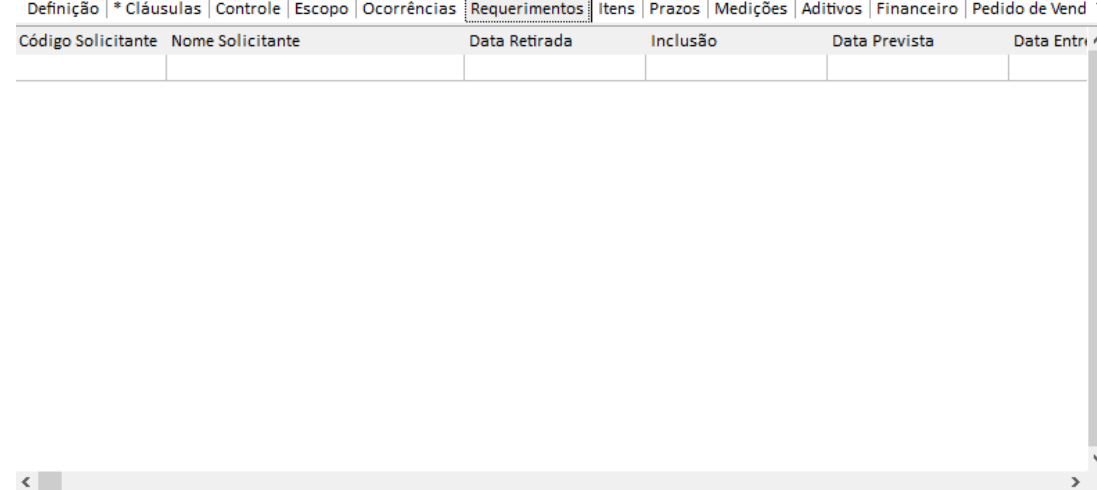

**Figura 59 - Contratos - Pasta Requerimentos.**

|   |                                            | Definição   * Cláusulas   Escopo   Itens  |                               |           |                         |                        |                             |
|---|--------------------------------------------|-------------------------------------------|-------------------------------|-----------|-------------------------|------------------------|-----------------------------|
|   |                                            | Itens do Contrato   Movimentações do Item |                               |           |                         |                        |                             |
|   | <mark>i</mark> Código Item Unid<br>▶ 64 UN | Unid. Contr.                              | Descrição                     |           | <b>Qtde Orig</b>        | <b>Valor Unit Orig</b> | $+$ Inserir                 |
|   |                                            | UN.                                       | SERVIÇO MANUTENÇÃO E MONTAGEM |           |                         | 12,00<br>ı.            | <b>D</b> Apagar             |
|   |                                            |                                           |                               |           |                         |                        | $\mathbb{F}_\oslash$ Editar |
|   |                                            |                                           |                               |           |                         |                        | A Faturas                   |
|   |                                            |                                           |                               |           |                         |                        |                             |
|   |                                            |                                           |                               |           |                         |                        |                             |
|   |                                            |                                           |                               |           |                         |                        |                             |
|   |                                            |                                           |                               |           |                         |                        |                             |
|   |                                            |                                           |                               |           |                         |                        |                             |
|   |                                            |                                           |                               |           |                         |                        |                             |
| । |                                            |                                           |                               |           |                         | ×.                     |                             |
|   | $\sqsubset$ Legenda                        |                                           |                               |           |                         |                        |                             |
|   | Origem ou Alteração por Adit               |                                           | Origem por Contral            | Cancelado | Valor Total do Contrato | 12.000,00              |                             |
|   |                                            |                                           |                               |           |                         |                        |                             |

**Figura 60 - Contratos - Pasta Itens - Subpasta Itens do Contrato.**

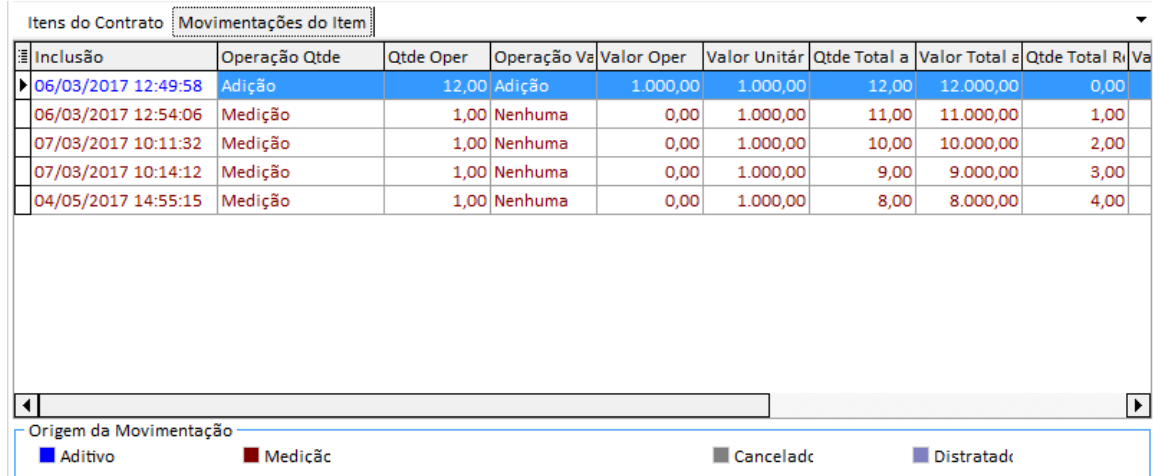

**Figura 61 - Contratos - Pasta Itens - Subpasta Movimentações do Item.**

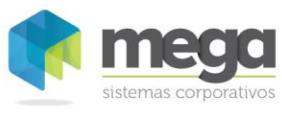

Definição | \* Cláusulas | Controle | Escopo | Ocorrências | Requerimentos | Itens Prazos | Medições | Aditivos | Financeiro | Pedido de Vend ▼

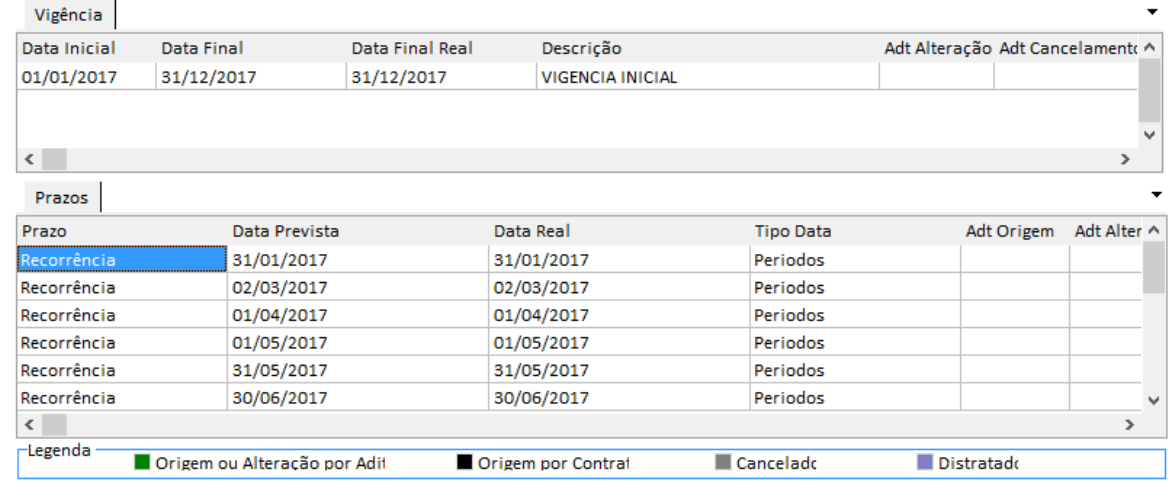

#### **Figura 62 - Contratos - Pasta Prazos.**

Definição | \* Cláusulas | Controle | Escopo | Ocorrências | Requerimentos | Itens | Prazos | Medições | Aditivos | Financeiro | Pedido de Vend ▼

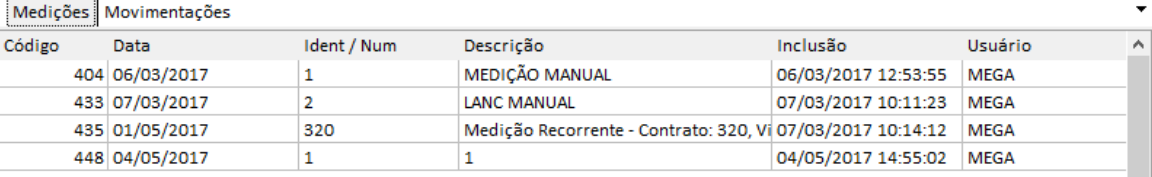

#### **Figura 63 - Contratos - Pasta Medições.**

|              |          |           | Definição   * Cláusulas   Controle   Escopo   Ocorrências   Requerimentos   Itens   Prazos   Medições Aditivos   Financeiro   Pedido de Vend ▼ |          |             |       |        |               |   |
|--------------|----------|-----------|----------------------------------------------------------------------------------------------------|----------|-------------|-------|--------|---------------|---|
| Código       | Inclusão | Descrição |                                                                                                    | Cláusula | <b>Item</b> | Prazo | Escopo | $Us \wedge$   |   |
|              |          |           |                                                                                                    |          |             |       |        |               |   |
|              |          |           |                                                                                                    |          |             |       |        |               |   |
|              |          |           |                                                                                                    |          |             |       |        |               |   |
|              |          |           |                                                                                                    |          |             |       |        |               |   |
|              |          |           |                                                                                                    |          |             |       |        |               |   |
|              |          |           |                                                                                                    |          |             |       |        |               |   |
|              |          |           |                                                                                                    |          |             |       |        |               |   |
|              |          |           |                                                                                                    |          |             |       |        |               |   |
|              |          |           |                                                                                                    |          |             |       |        |               | v |
| $\leq$       |          |           |                                                                                                    |          |             |       |        | $\rightarrow$ |   |
| Complemento- |          |           |                                                                                                    |          |             |       |        |               |   |
|              |          |           |                                                                                                    |          |             |       |        |               |   |
|              |          |           |                                                                                                    |          |             |       |        |               |   |
|              |          |           |                                                                                                    |          |             |       |        |               |   |
|              |          |           |                                                                                                    |          |             |       |        |               |   |

**Figura 64 - Contratos - Pasta Aditivos.**

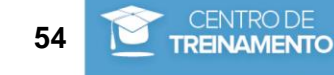

 $\langle$ 

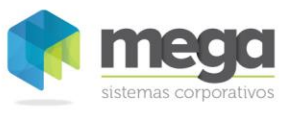

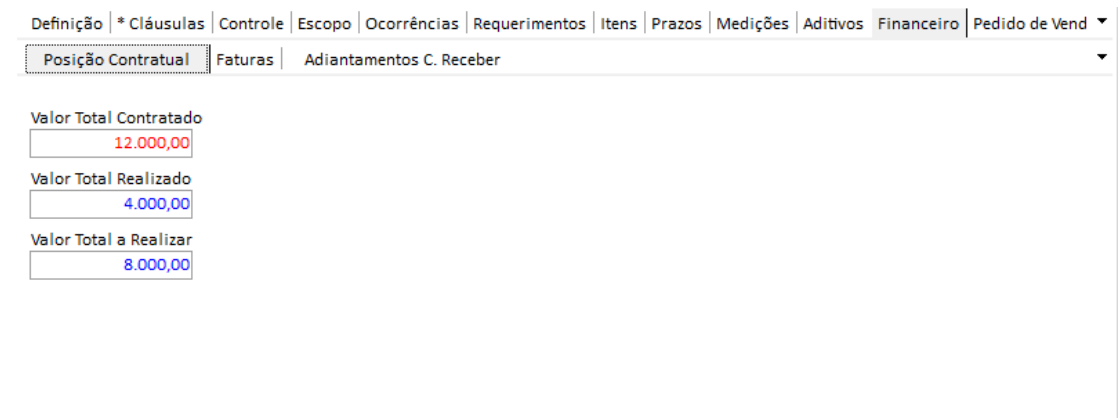

**Figura 65 - Contratos - Pasta Financeiro.**

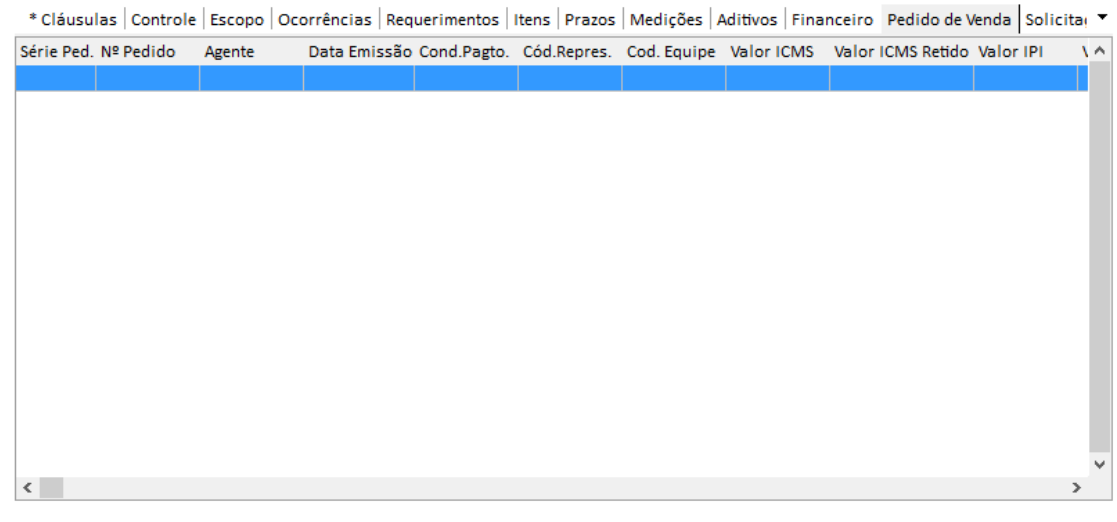

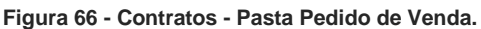

#### **Pasta Movimentações do Item**

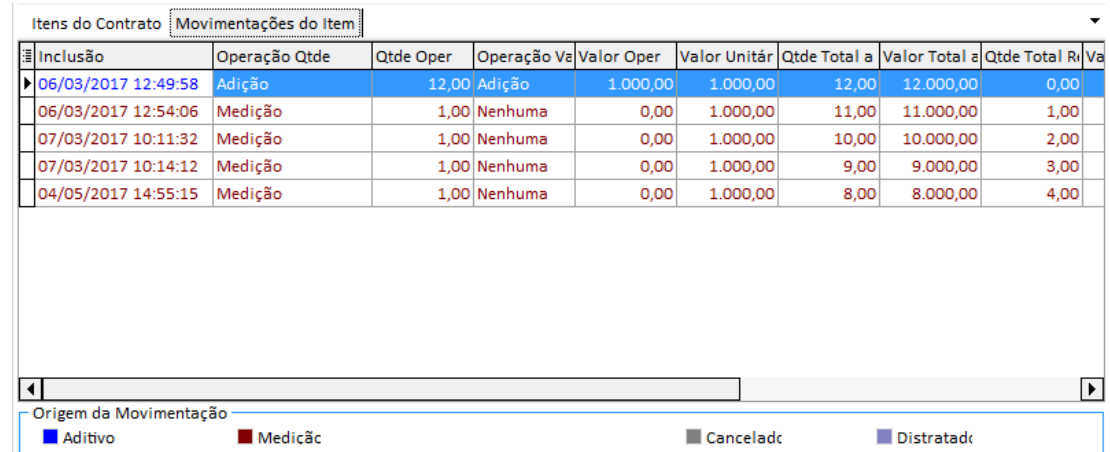

**Figura 67 - Movimentações de Itens - Pasta Itens do Contrato**

**Apostila do Módulo Gestão de Contratos 55**

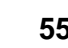

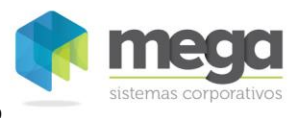

Esta pasta exibe todas as movimentações realizadas pelo item, incluindo:

- ✓ Registro do vínculo do item (caracterizado como Aditivo Interno);
- ✓ Registro de lançamento de medições ou ordens de serviço (conforme parametrização);
- ✓ Registro de aditivos sofridos pelo item com detalhamento da operação sofrida e sua quantidade ou valor;
- ✓ Controle de Valores Unitários e Quantidades originais;
- ✓ Controle de Valor Total Realizado, Valor Total a Realizar e Valor Total Contratado;
- ✓ Controle de Quantidade Total Realizada, Quantidade Total a Realizar e Quantidade Total Contratada.

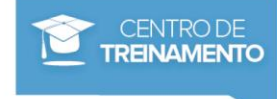

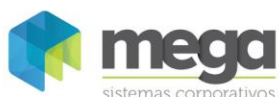

# **Movimentações integradas por Módulo**

*Integração - Módulo Administração de Materiais*

# **Configurações**

Para iniciar a integração com o Módulo de Administração de Materiais, é necessário entrar no Módulo Global, Parâmetros, Administração de Materiais, aba Solicitação.

Conforme imagem a seguir, habilite o campo 'Vincular com Contratos'. Este campo terá influência na Solicitação de Materiais, Aprovação Técnica de Solicitação e Follow-Up.

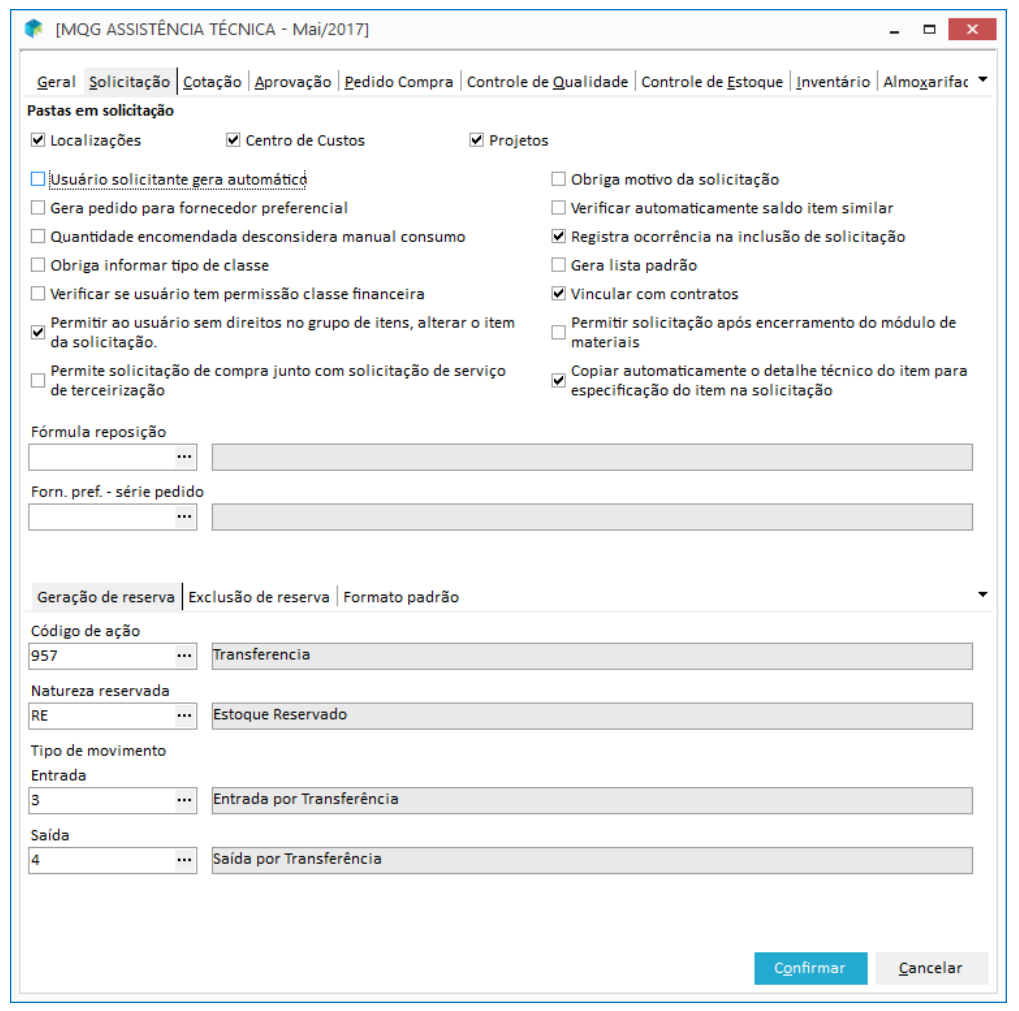

**Figura 68 - Módulo Global - Parâmetros - Administração de Materiais – Aba Solicitação**

No Módulo Adminstração de Materiais, cadastro Usuários do Módulo, é necessário habilitar o campo 'Permitir desvincular contrato de um item solicitado'.

Este campo define quais usuários poderão gerar os pedidos de compra a partir de itens solicitados vinculados a itens de contratos. Para todos os demais usuários, estará habilitada apenas a leitura.

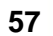

**TREINAMENTO** 

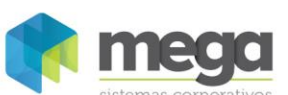

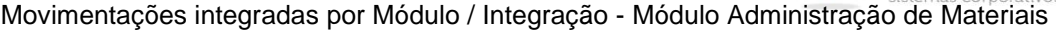

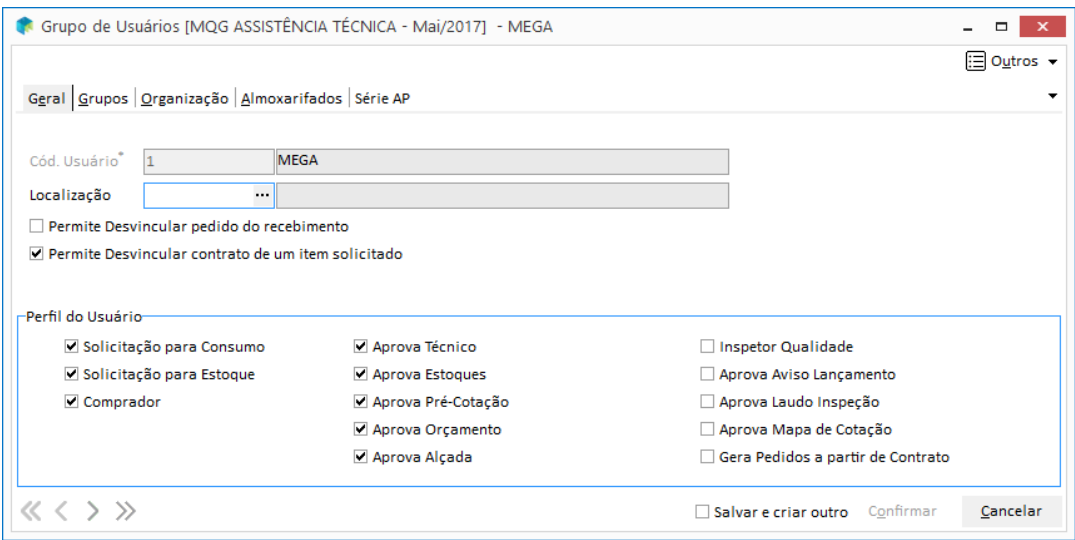

**Figura 69 - Módulo Adm. de Materiais - Usuários do Módulo – Aba Geral.**

Outro cadastro que deve ser configurado é o de Itens localizado no Módulo Adm. de Materiais. Para que o item deste cadastro seja replicado para o Módulo de Contratos é necessário marcar o campo 'Vincular com Contratos', conforme figura a seguir:

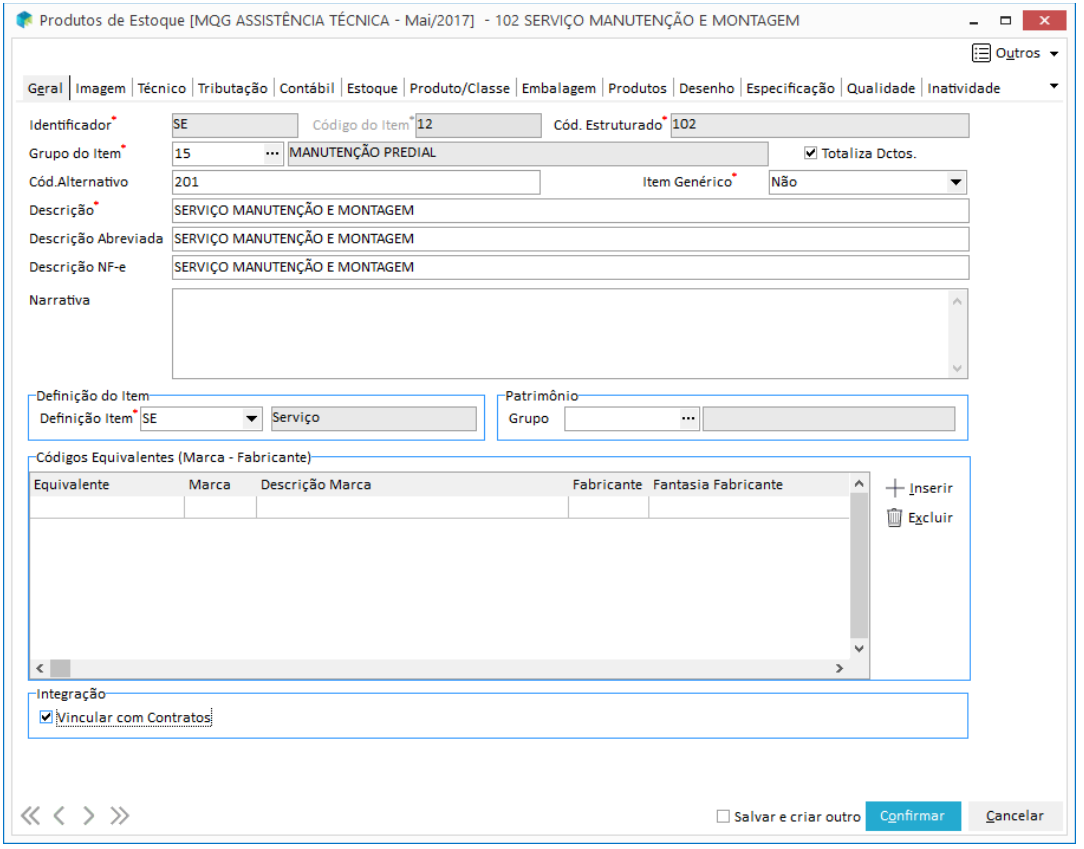

**Figura 70 - Cadastro de Itens - Vincular com Contratos.**

**S** No Módulo de Contratos também é possível vincular um item já cadastrado no Módulo de Materiais. Para isto basta entrar no cadastro de Itens (Contratos) e marcar a opção Relacionamento – Materiais. Veja maiores orientações no capitulo Cadastro / Itens.

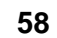

CENTRO DE **TREINAMENTO** 

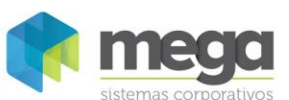

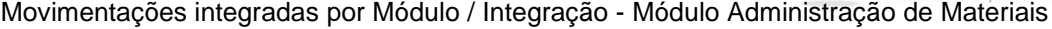

 $\mathbf{L} = \mathbf{X}$ 

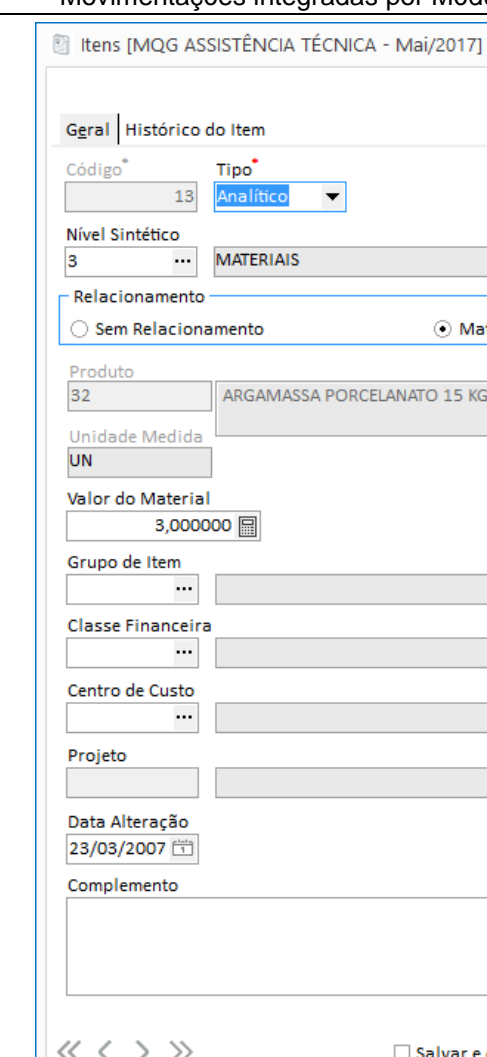

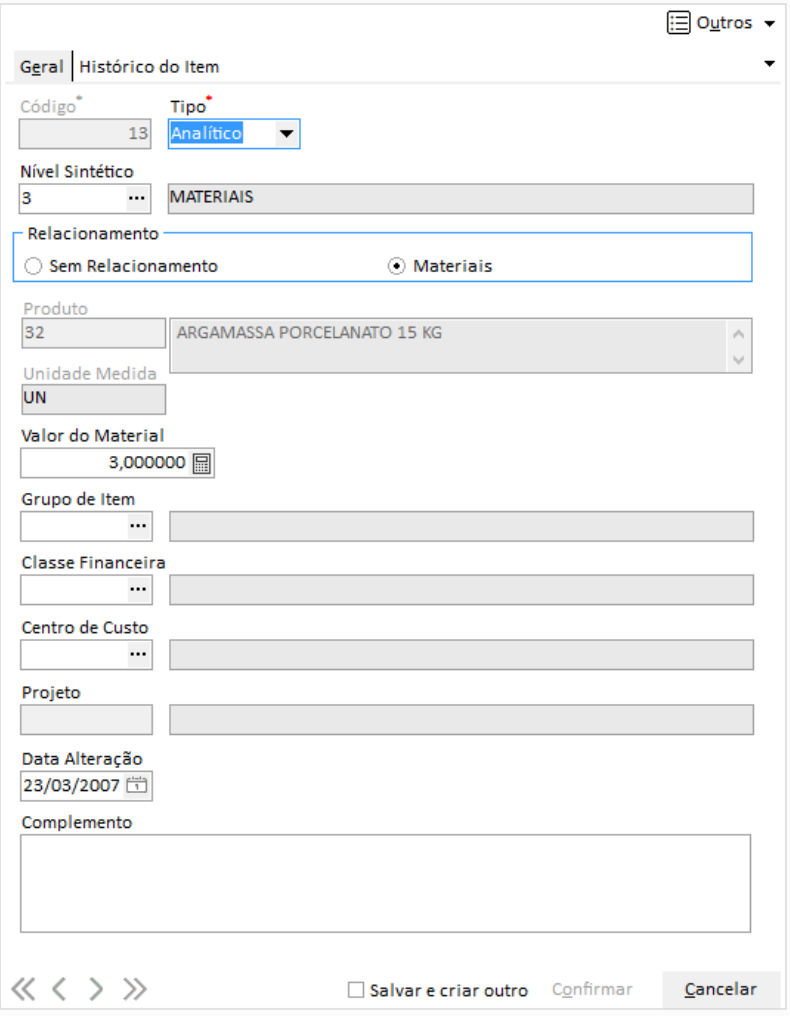

**Figura 71 - Exemplo de relacionamento de itens - Módulo Contratos.**

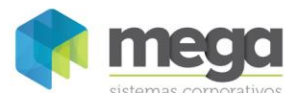

# **Contratos**

### **Elaborar**

Depois de realizar as parametrizações necessárias, o usuário pode iniciar a elaboração do contrato no Módulo Contratos.

Através do menu Movimentação e manutenção de contratos, clique no botão Inserir para incluir um novo contrato.

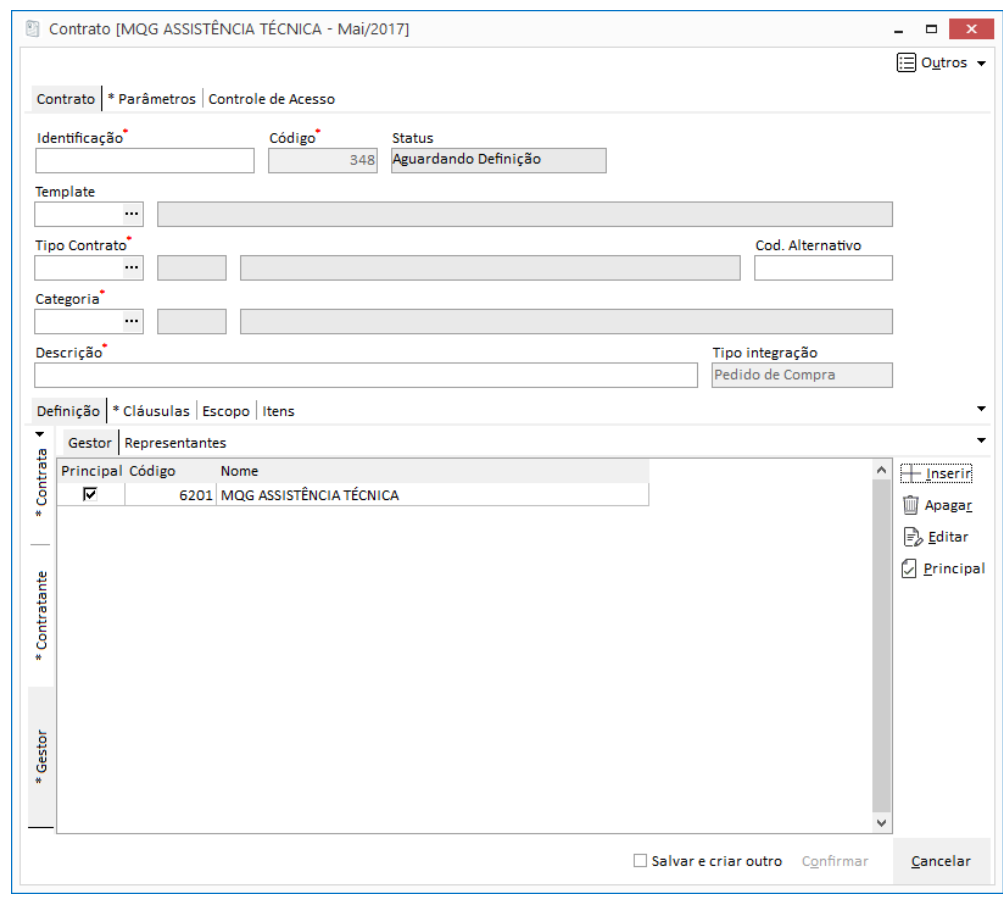

**Figura 727 – Inclusão de Contrato.**

Os campos do processo de elaboração de contratos já foram descritos no capitulo Contratos – Abordagem Geral.

Neste subcapitulo vamos explicar as particularidades da elaboração de contratos que serão integrados com o Módulo de Administração de Materiais:

#### **Subpasta Contratante**

A subpasta Contratante contém os agentes que serão as Partes Contratantes do Contrato e seus respectivos Representantes.

*Neste tipo de contrato, inserimos um agente do tipo Organização (filial ativa).*

#### **Subpasta Contratada**

Nesta subpasta devem ser inseridos os Agentes que serão partes contratadas do contrato e seus respectivos representantes.

# *Neste tipo de contrato, inserimos um agente do tipo Fornecedor.*

#### **Parâmetros**

Após preencher os campos necessários na aba Contratos, o próximo passo é configurar a aba \*Parâmetros.

**Apostila do Módulo Gestão de Contratos 60**

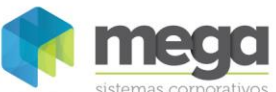

Para que a integração ocorra com sucesso, esta aba deve ser parametrizada conforme imagem a seguir:

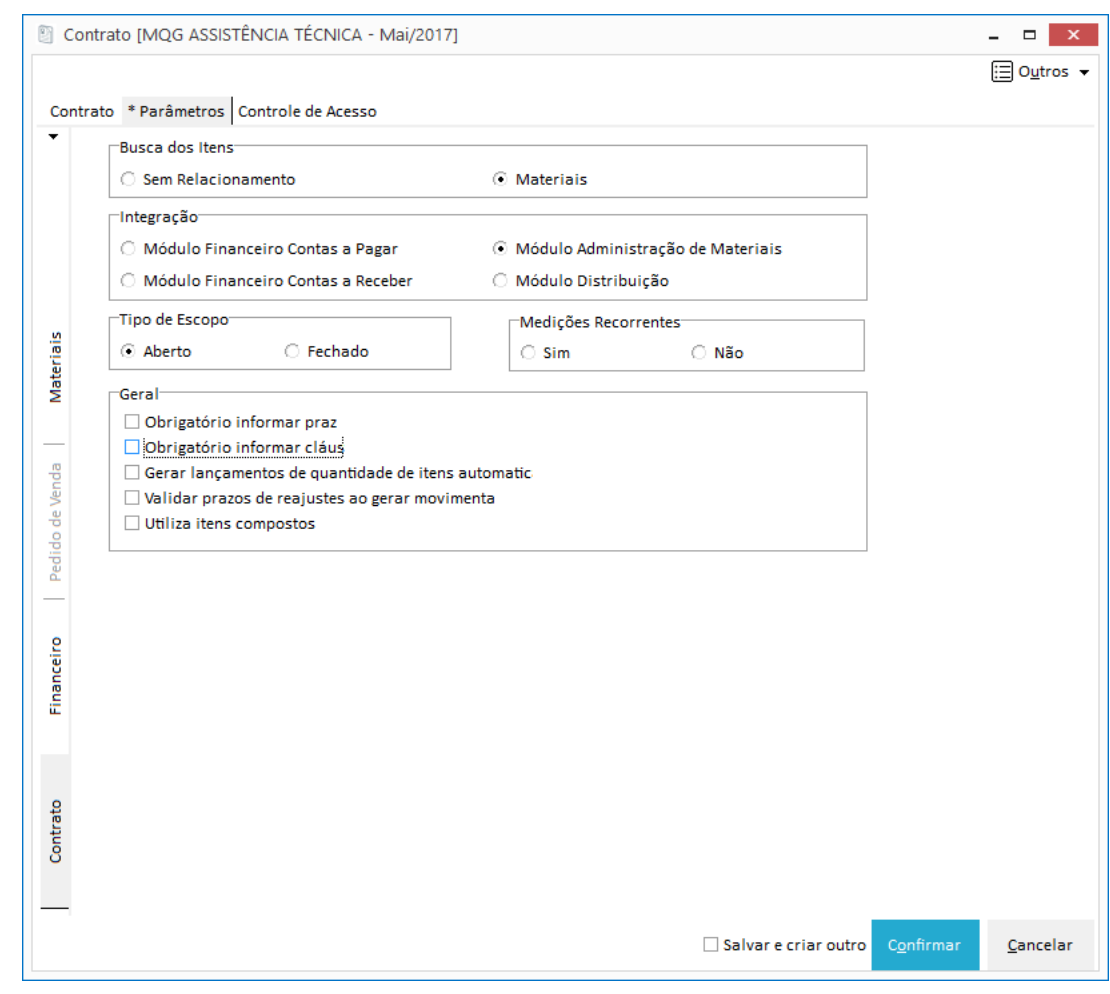

**Figura 73 - Manutenção contratos - aba \* Parâmetros**

*<sup>O</sup> painel Geral pode ser parametrizado conforme a necessidade do usuário.*

 *Para maiores orientações sobre a descrição dos campos da aba Parâmetros, veja o capítulo Contratos – Abordagem Geral, subcapitulo Parâmetros.*

Ao marcar a opção de integração com o Módulo Adm. de Materiais, a pasta Materiais ficará habilitada para parametrização.

Vide a figura a seguir, onde deve ser preenchido os seguintes campos para realizar o processo de compra:

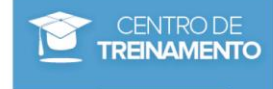

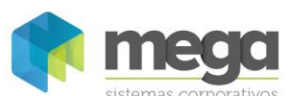

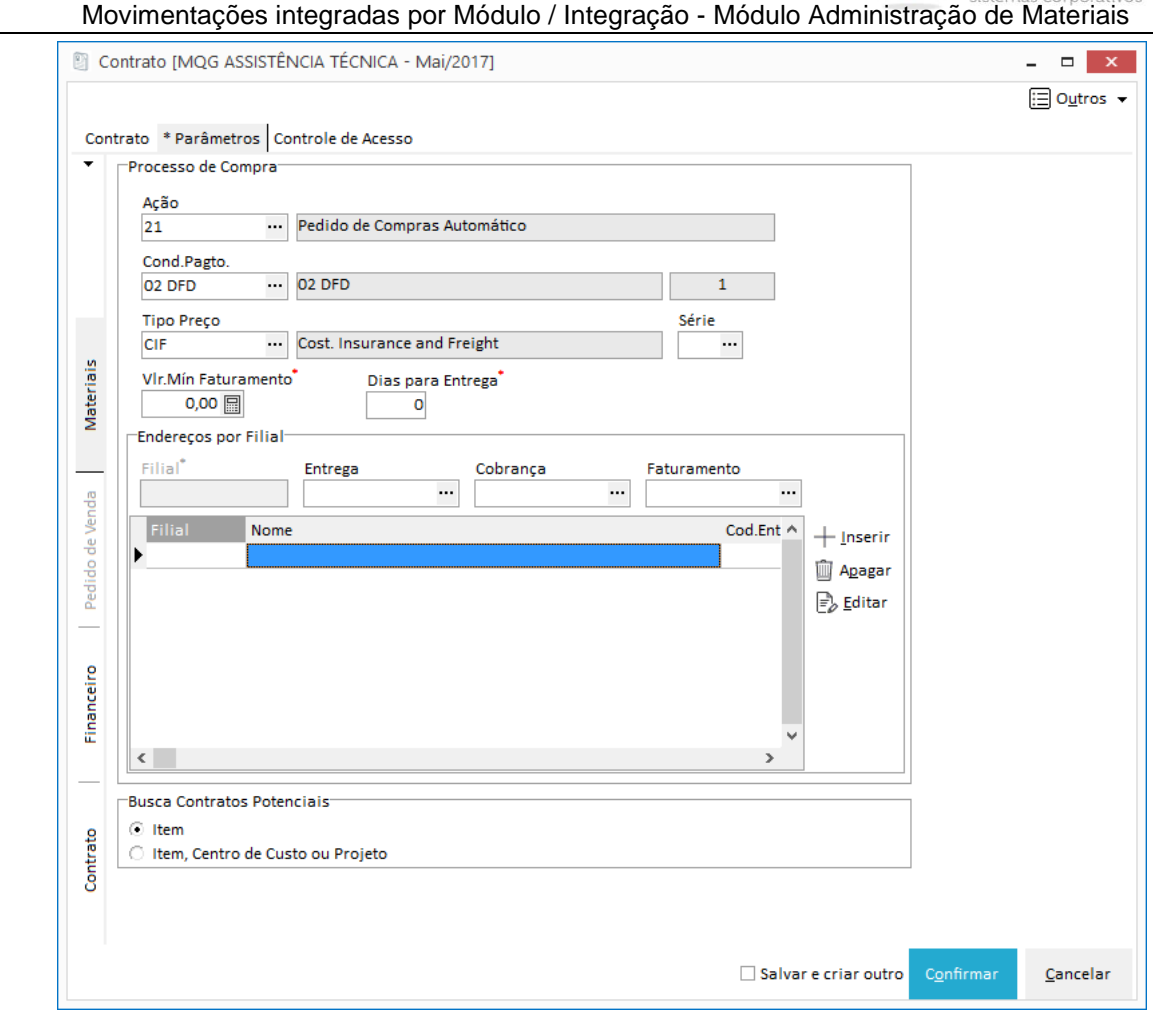

**Figura 74 - Parâmetros, pasta Materiais.**

#### **Processo de Compra**

**Ação:** Informe o código de ação que será responsável por gerar o Pedido de Compra automático.

**Cond. Pagto:** A condição de pagamento será utilizada no Pedido de Compra.

**Tipo Preço:** Informe qual é o tipo de preço (frete) que será utilizado na geração do pedido. Este campo é utilizado para determinar se o frete será por conta do destinatário ou do emitente.

**Série:** Escolha a série do pedido.

**Vlr. Mín Faturamento:** Determine qual é o valor minimo para faturamento do pedido. Caso não exista, este campo pode permancer em branco.

**Dias para Entrega:** Configure a quantidade de dias de entrega para seu pedido. Caso não exista um padrão, deixe este campo sem preenchimento.

#### **Endereços por Filial**

Neste painel o usuário pode definir quais serão os endereços de entrega, cobrança e faturamento por filial. Para isto, basta clicar no botão inserir e vincular os endereços já cadastrados práviamente no cadastro do agente (fornecedor).

#### **Busca Contratos Potenciais**

O conceito deste parâmetro é permitir a busca na solicitação de materiais por contratos em potencial, de acordo com o item, centro de custo ou projeto.

Quando marcado o parâmetro por item (padrão), apenas o item será levado em consideração.

Caso o parâmetro Item, Centro de Custo ou Projeto esteja marcado, a busca será feita por Item, Centro de Custo ou Projeto

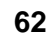

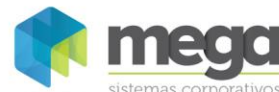

# **Exercícios**

- 1. No Módulo Adm. de Materiais marque um item para vincular com contratos.
- 2. Através do menu Movimentações, Contratos, clique no botão Inserir para incluir um novo contrato com os parametros similares ao abaixo demonstrado.

#### Aba Parâmetros

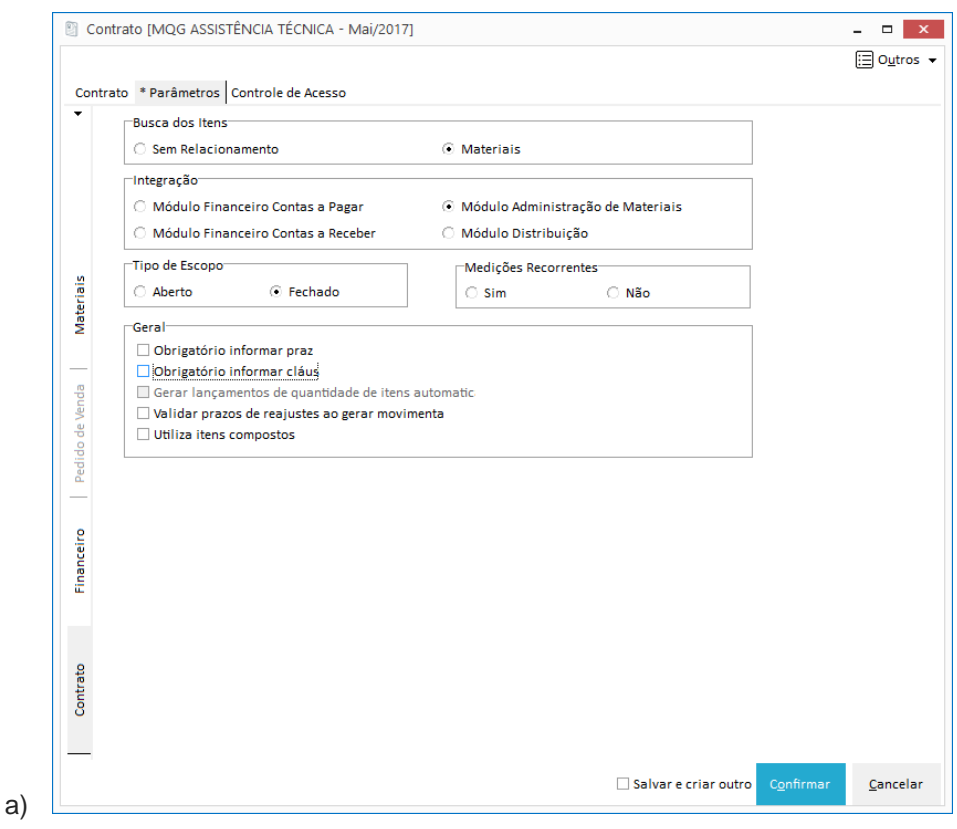

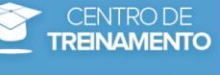

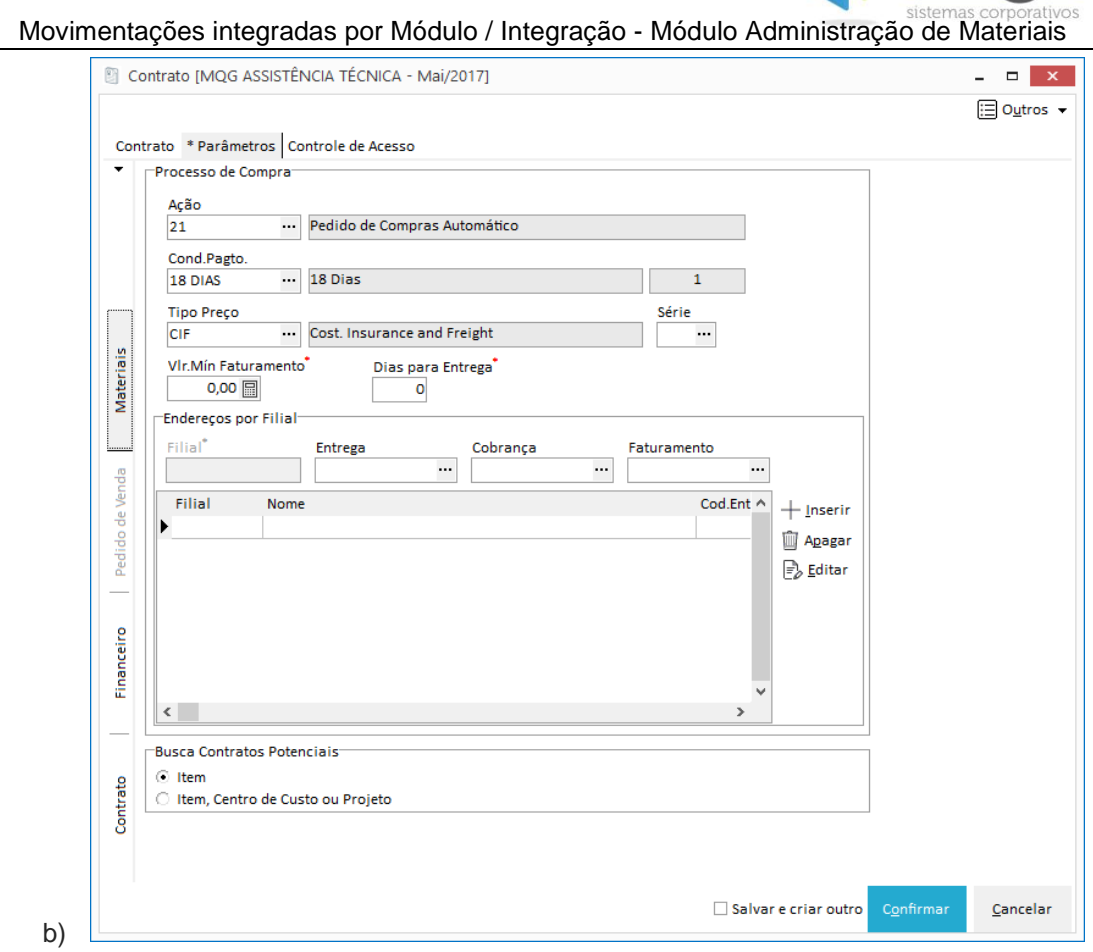

3. Inclua um item com o produto do passo 1 e informe o rateio por centro de custo e projeto.

4. Em segunda finalizar e ativar o contrato.

mega

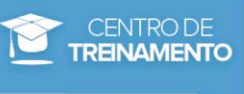

# **Solicitação**

### **Solicitação com Contrato**

Para realizar uma solicitação e vincular com um contrato ativo, entre no Módulo Administração de Materiais, menu Materiais – Movimentações e clique no botão Solicitações – Manutenção.

|                               | Iniciar             | Configurações     |                         | Administração de Materiais |                                      |                          |                      |                                        |                    |                       |        |                |                                   |
|-------------------------------|---------------------|-------------------|-------------------------|----------------------------|--------------------------------------|--------------------------|----------------------|----------------------------------------|--------------------|-----------------------|--------|----------------|-----------------------------------|
| ⊠—<br>⊠—                      | ⊟<br>折田<br>出田       | $=$<br>时          | 諭                       | $\pm$<br>直                 | ™<br>ш<br>┶                          | ∾<br>1919191             | 凹                    | $\sim$<br>Mд                           | т                  | التباعي<br>ம்         | tikox  | г              | $\mathbf{a}$                      |
| Opções<br>$\scriptstyle\rm v$ | Grupos<br>Itens     | Solicitações<br>÷ | Cotações<br>de Precos - | Pedidos de<br>Compra +     | Entradas<br>$\overline{\phantom{a}}$ | Controle de<br>Qualidade | Movimento<br>Estoque | Inventário<br>$\overline{\phantom{a}}$ | Baixar<br>Reservas | Movimento<br>Pendente | Kardex | Saldo<br>Geral | Relatórios<br>$\scriptstyle\rm v$ |
|                               | Materiais-Cadastros | Manutenção        |                         | Materiais-Movimentações    |                                      |                          | Materiais-Outros     |                                        |                    |                       |        |                |                                   |
|                               |                     | Aprovação         | ٠                       |                            |                                      |                          |                      |                                        |                    |                       |        |                |                                   |
|                               |                     | Follow-Up         |                         |                            |                                      |                          |                      |                                        |                    |                       |        |                |                                   |

**Figura 75 - Módulo Administração de Materiais**

Através do botão inserir inclua o mesmo item selecionado no contrato anteriormente e preencha as informações de quantidade.

Conforme imagem a seguir, selecione o contrato em que o item está vinculado através do campo Contrato:

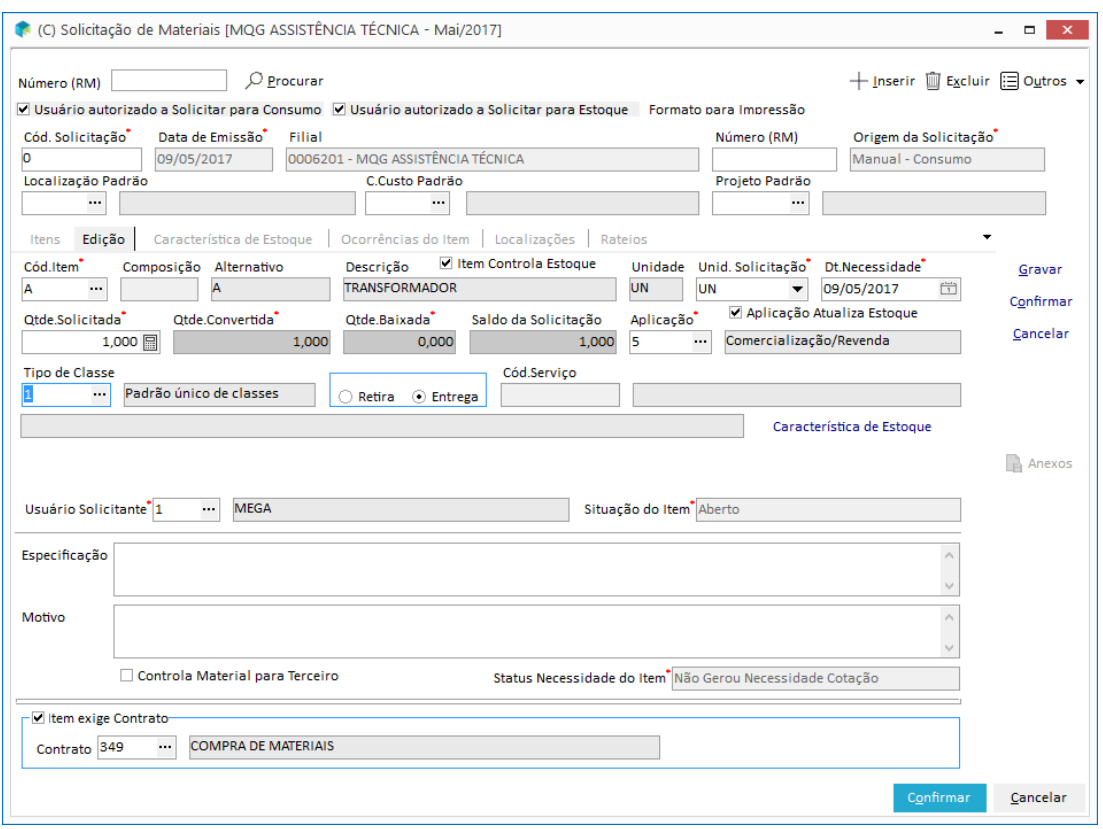

**Figura 76 - Solicitação de Materiais - Vinculo com Contratos**

Grave a solicitação para dar continuidade no processo. Após gravar a solicitação, automaticamente a mesma estará disponivel para gerar um Pedido de Compra.

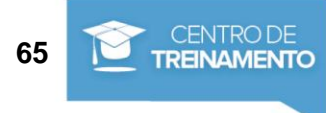

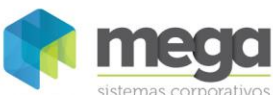

 *Atenção! Se o parâmetro Vincular com Contratos estiver desmarcado, este campo não ficará visível na tela de solicitações, impossibilitando o vínculo com o contrato.*

 Para maiores orientações sobre o processo de **Solicitação de Materiais**, veja a apostila de Administração de Materiais.

#### **Vinculo de Contratos em Massa (Solicitação sem Contratos)**

Para realizar a solicitação sem o vínculo com contratos é necessário desabilitar o campo 'Item exige Contrato' e gravar a solicitação.

Caso o usuário não vincule o contrato no momento da solicitação, mas utilizou um item que está vinculado a um contrato, o sistema permitirá fazer este vínculo posteriormente na opção de Vínculo de Contratos em Massa.

Para acessar esta opção ainda no Módulo de Adm. de Materiais, basta entrar no menu Opções, Módulo Contratos, Vínculo de Contratos em Massa.

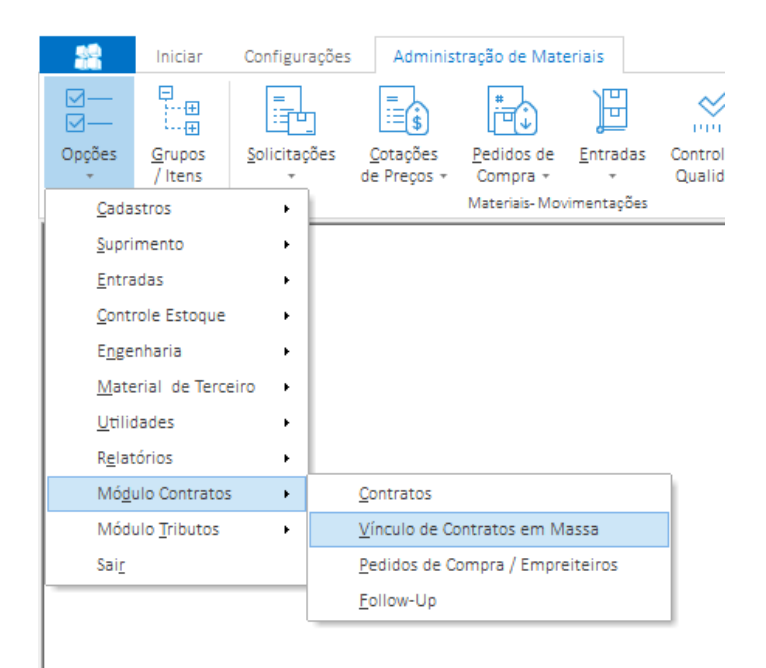

**Figura 77 – Menu para entrar na tela de Vínculo de Contratos em Massa**

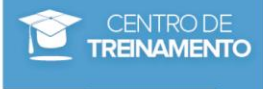

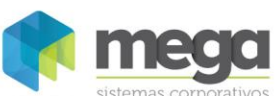

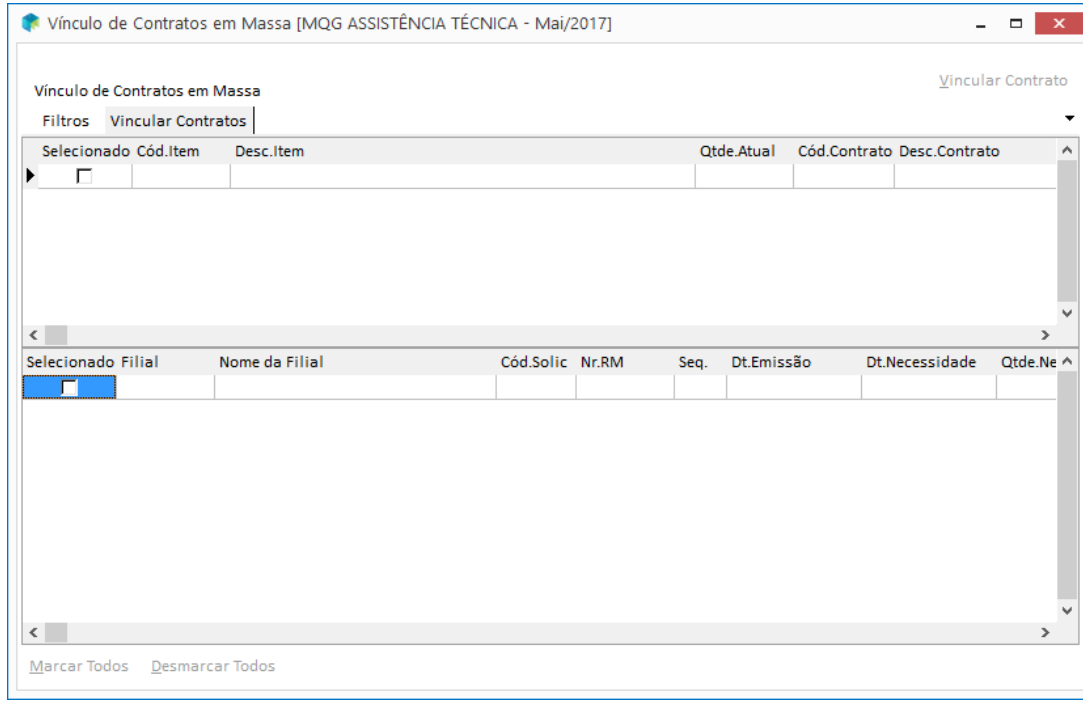

#### **Figura 78 – Vínculo de Contratos em Massa**

Nesta opção é possível vincular vários itens solicitados para um item de contrato. No exemplo acima, se o sistema encontrasse mais de uma solicitação para o mesmo item, seria possível visualizar nesta tela também.

Nesta tela é permitido selecionar mais de uma solicitação e vincular em um item de contrato. Para isto o usuário deve clicar no check-box Selecionado.

 *Quando vinculamos um contrato em massa automaticamente o mesmo estará disponível para ser gerado um Pedido de Compra.*

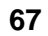

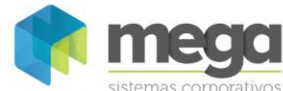

# **Exercícios**

1. Realize uma nova solicitação com vínculo com contrato. Siga o procedimento abaixo: *Entre no menu Solicitações, Manutenções:*

- a) Origem da Solicitação
- b) C. Custo
- c) Projeto

*Clique no botão Inserir e preencha as informações do item:*

- d) Cód. Item
- e) Qtd. Solicitada
- f) Tipo de Classe
- g) Item Exige Contrato: Sim
- h) Contrato
- i) Clique em Ok para gravar a edição do item
- j) Clique em Ok para salvar a solicitação
- *2.* Realize uma nova solicitação sem vínculo com contrato. *Entre no menu Solicitações, Manutenções informe os dados abaixo:*
	- a) Origem da Solicitação
	- b) C. Custo
	- c) Projeto

*Clique no botão Inserir e preencha as informações do item abaixo:*

- d) Cód. Item
- e) Qtd. Solicitada
- f) Tipo de Classe
- g) Item Exige Contrato
- h) Clique em Ok para gravar a edição do item
- i) Clique em Ok para salvar a solicitação
- 3. Entre no menu Opções, Módulo Contratos, Vínculo de Contratos em Massa e vincule o item no contrato que o sistema localizar.

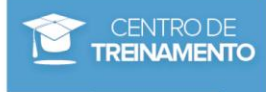

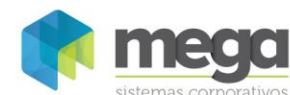

#### **Aprovações (Solicitação)**

Se o Módulo Adm. de Materiais estiver parametrizado para realizar o processo de aprovação de solicitação, o próximo passo é aprovar.

Ao realizar uma aprovação técnica, por exemplo, e o item solicitado não foi vinculado a nenhum contrato, o mesmo será exibido como Contrato em Potencial, conforme imagem a seguir:

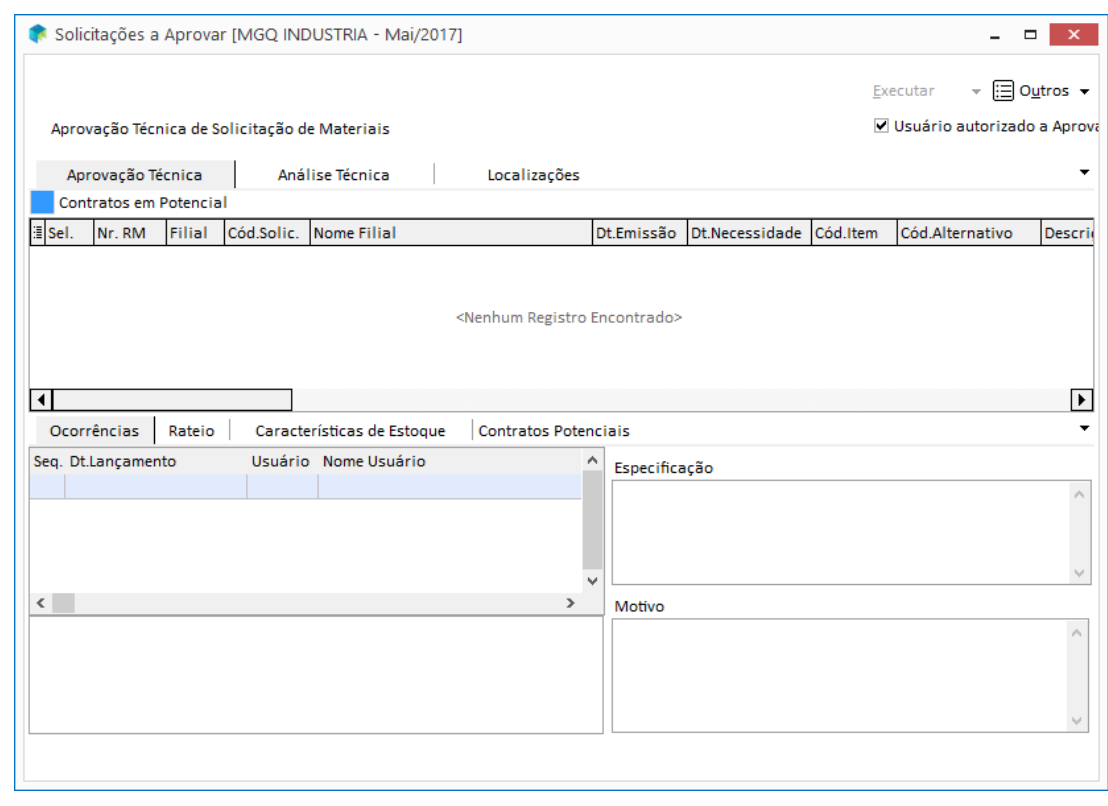

**Figura 79 - Aprovação Técnica - exemplo de Contrato em Potencial**

Conforme já esclarecido, o contrato em potencial significa que existe algum contrato cadastrado para o item da solicitação, porém na solicitação o contrato não foi vinculado.

 *A legenda Contratos em Potencial destacada na imagem anterior é apenas um sinalizador que existem contratos em potencial para esta solicitação.*

#### **Cotação**

Após a aprovação da solicitação é possível também vincular os contratos que não foram vinculados nas solicitações em aberto. Este processo é o mesmo que vimos anteriormente em 'Vincular contratos em massa'.

Para acessar a Cotação entre no menu Cotações de Preços, aba Filtros. Na cotação, para vincular o item solicitado a um contrato, clique no botão Vincular Contratos.

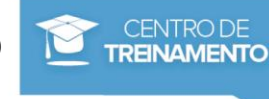

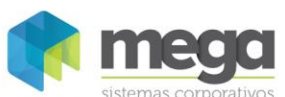

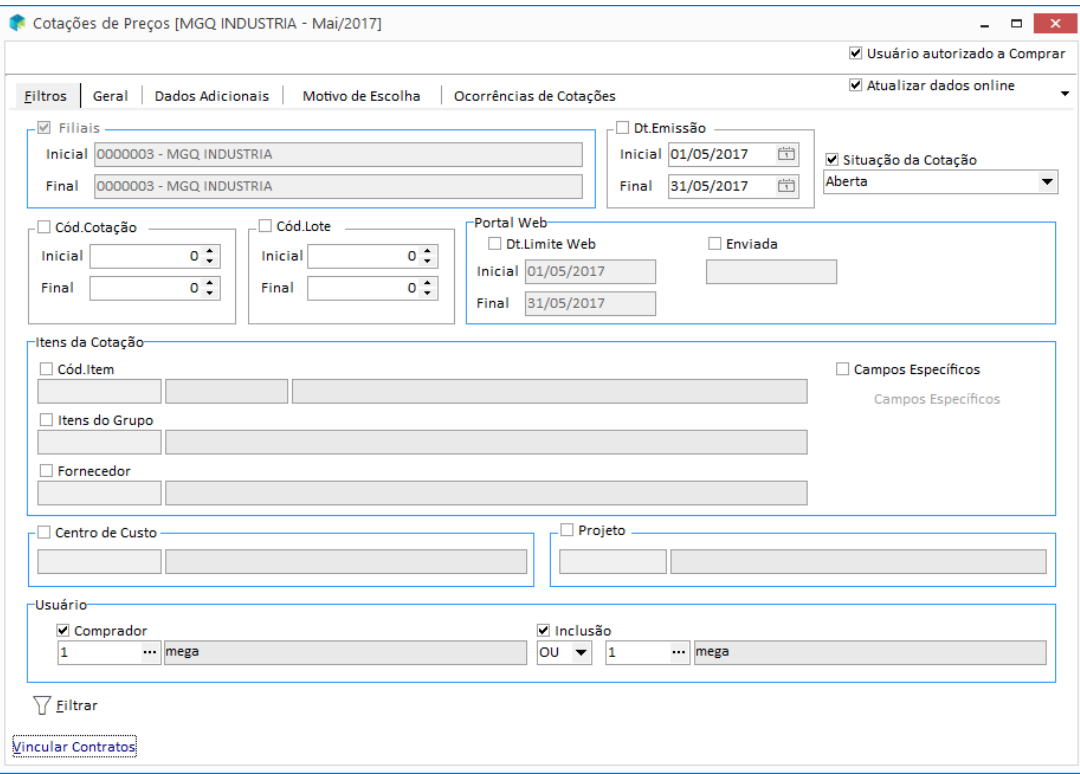

**Figura 80 - Cotação – botão Vincular Contratos**

Se o usuário filtrar na tela de cotação uma solicitação que esteja vinculada a um contrato, os itens serão destacados em vermelho como 'Contrato Vinculado' e não poderão ser selecionados para realizar a cotação, pois os mesmos já possuem fornecedor e valores definidos no contrato.

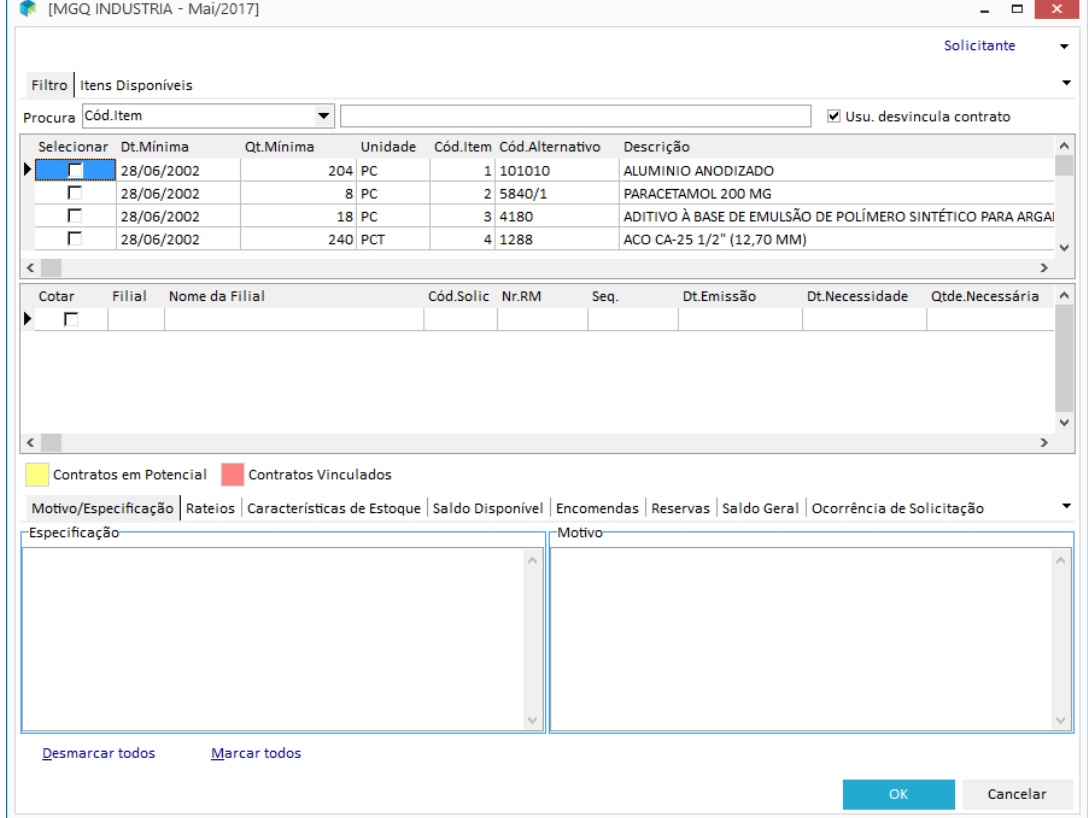

**Figura 81 - filtro de Solicitação para inserir na cotação**

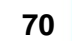

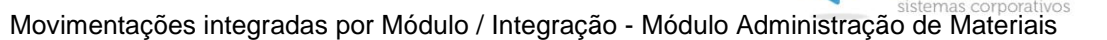

O sistema também permite que o item seja liberado para cotação. Para isso, basta marcar o campo 'Permite Desvincular contrato de um item solicitado' no cadastro de usuários do módulo, conforme já orientado no tópico Configurações deste capítulo.

Com o usuário liberado, selecione o item / contrato e clique no botão Liberar para Cotação. Desta forma, seu item ficará liberado cotação.

#### **Pedidos**

Para gerar pedidos de compra das solicitações com contratos vinculados, entre no menu Opções, Módulo Contratos, Pedido de Compras.

Ao clicar neste menu será disparada inicialmente a tela de filtros, onde será possivel filtrar por número de solicitação, data de emissão, origem, item, contrato, entre outras opções.

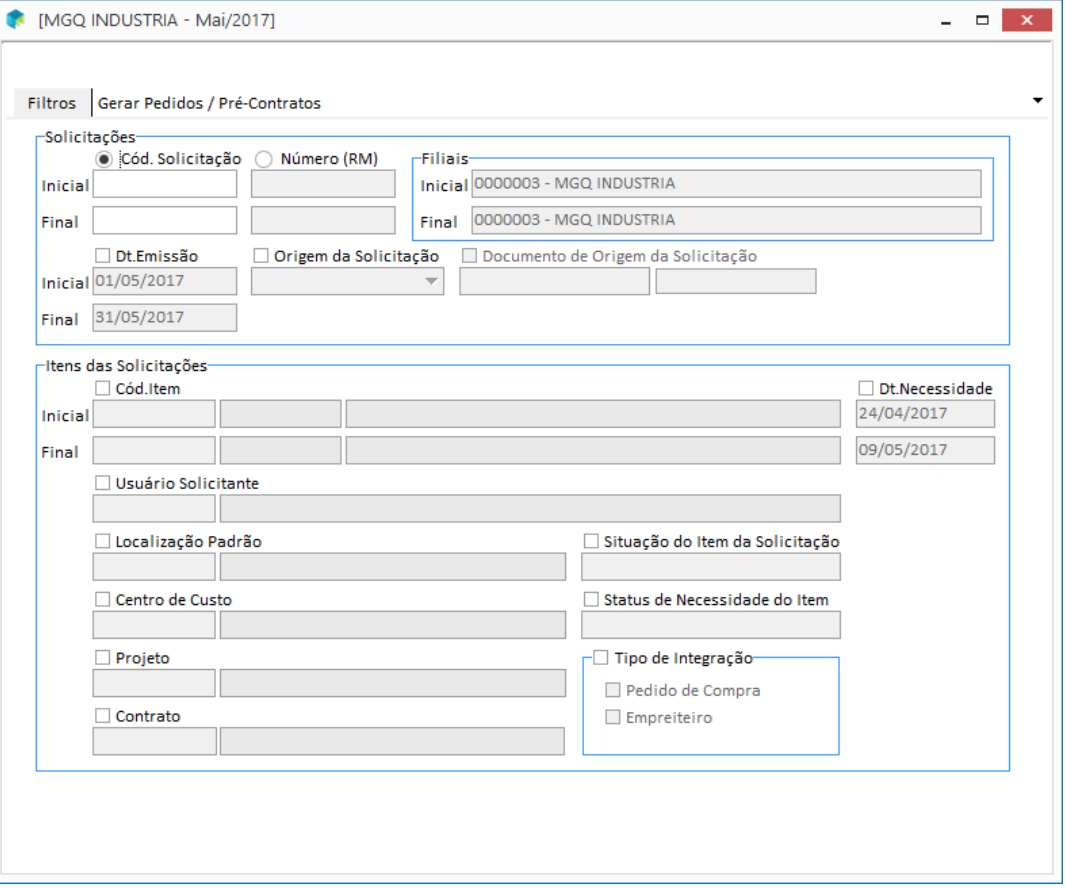

**Figura 82 - Filtro de Pedido de Compra - Integração Módulo Contratos X Adm. de Materiais**

Para gerar um novo pedido selecione a solicitação / contrato e clique no botão Gerar Pedido.

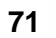

**TREINAMENTO** 

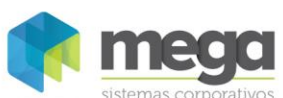

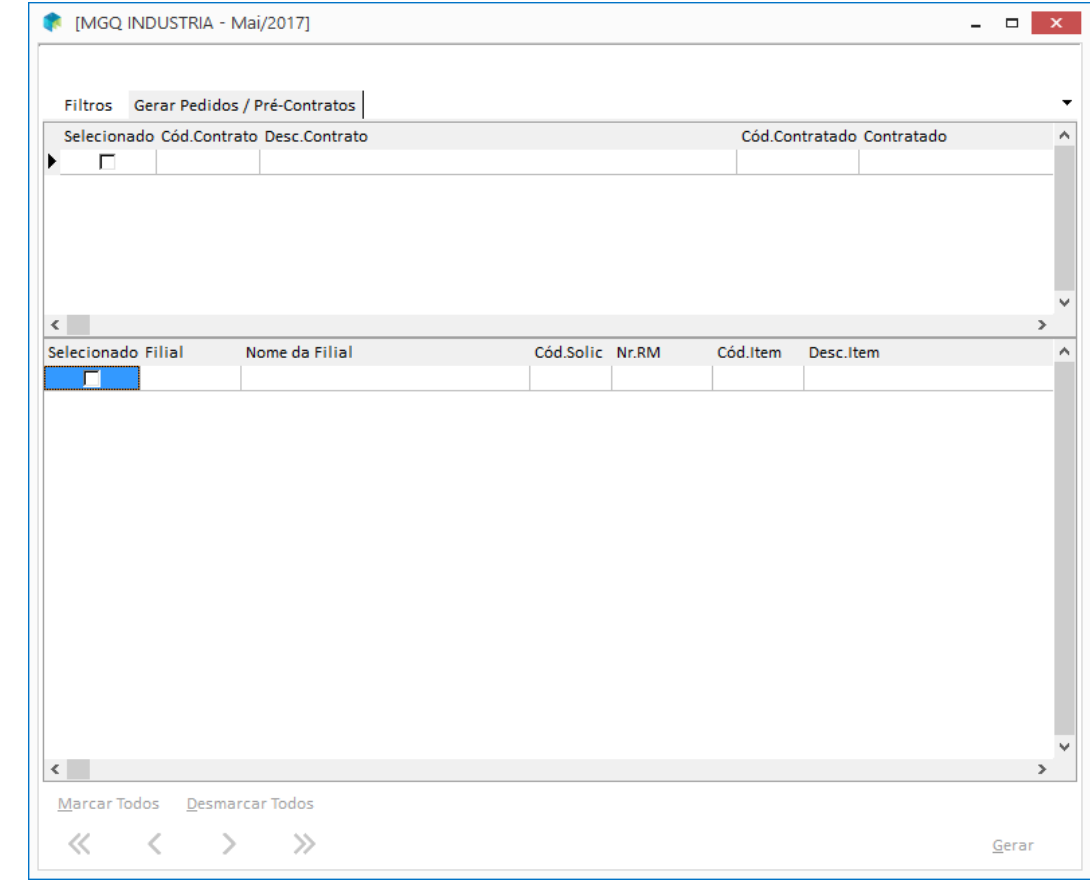

**Figura 83 - Pedido de Compra - Integração Módulo Contratos X Adm. de Materiais**

 *Atenção!! As regras de aprovação e separação após a geração de pedidos serão utilizadas conforme os parâmetros definidos no Módulo Administração de Materiais.*

#### **Follow-Up de Contratos (Pedido de Compras)**

Para acompanhar as solicitações, pedidos e recebimento gerados para um determinado contrato, o usuário pode utilizar a consulta Follow-up de Contratos, localizada no menu Opções, Módulo Contratos, Follow-up.

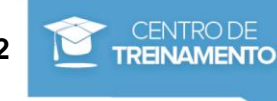
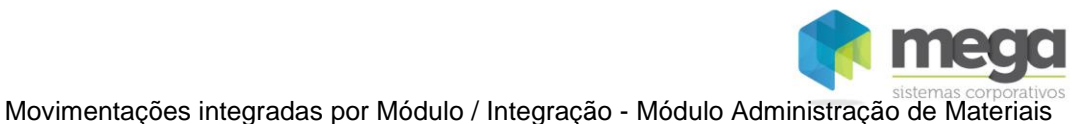

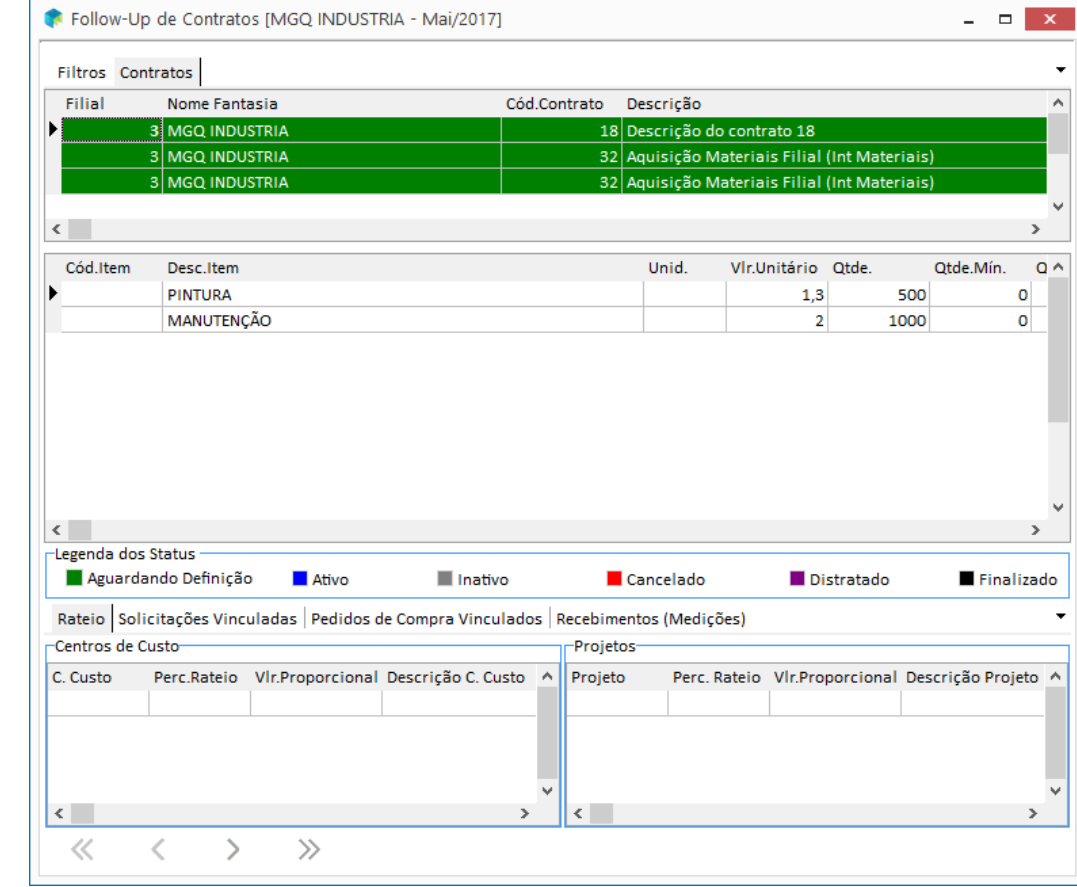

**Figura 84 - Follow-up de Contratos.**

Veja na tela anterior que o pedido aparece repetido duas vezes, pois o sistema exibe os pedidos de compra por solicitação. Por exemplo:

 $\boxed{\equiv}$  Pedido 141 → Solicitação 20 Pedido 141 → Solicitação 21

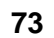

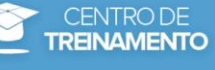

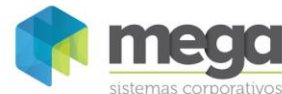

# **Exercícios**

- 1. Gere os pedidos originados da solicitação vinculadas aos contrato dos exercicios anteriores:
	- a) Clique no botão Marcar Todos
	- b) Clique no botão Gerar Pedido
	- c) Clique no botão OK para confirmar a geração dos pedidos
- 2. Entre no Follow-Up de Contratos e escreva o número das solicitações geradas x pedidos x número do contrato.

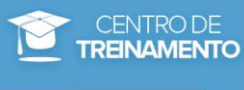

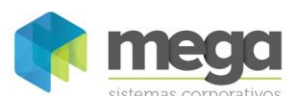

#### **Recebimento**

O último processo da integração entre o Módulo de Contratos com o Módulo Adm. de Materiais é o Recebimento de Materiais.

Para que ocorra esta integração é necessário entrar no menu Materiais – Movimentações, Entradas, Documentos.

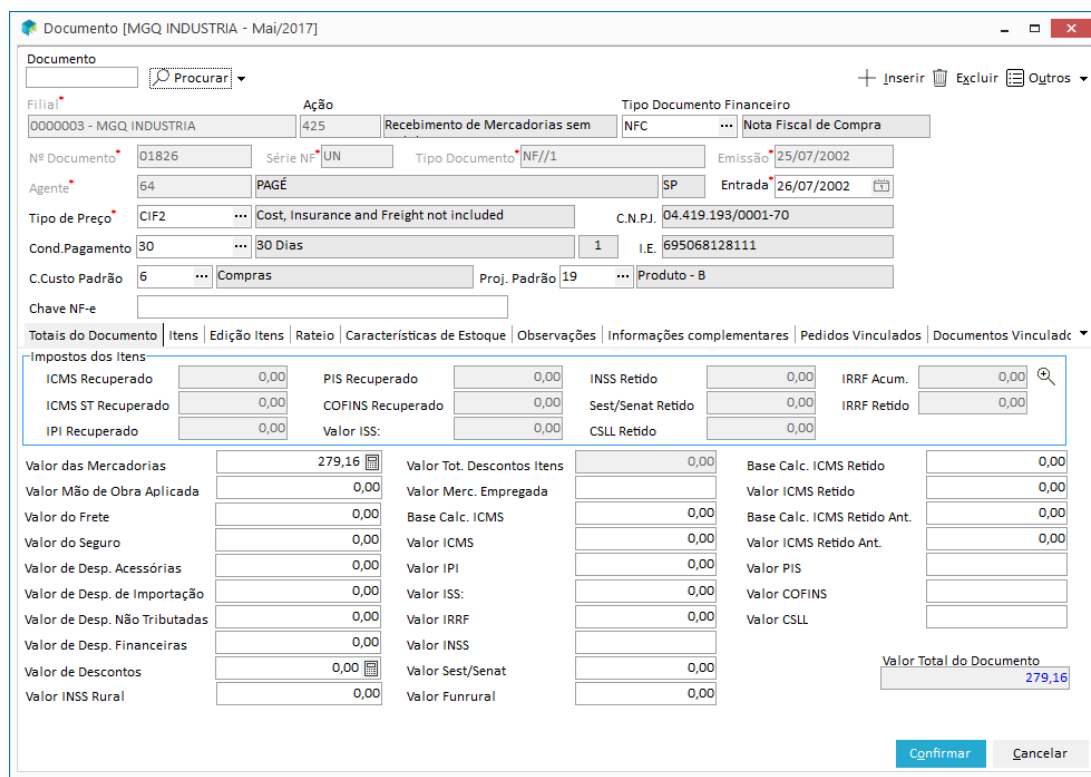

**Figura 85 - Recebimento de Materiais**

*Configurações necessárias:*

- ✓ Código de ação **deve** exigir Pedido de Compra
- ✓ Informar o mesmo agente utilizado no contrato

Selecione os itens dos pedidos gerados anteriormente (vinculado ao contrato) e preencha a aba 'Totais do Documento. Clique em OK para finalizar o processo de recebimento.

Se o contrato já foi finalizado (acompanhar através do Follow-up) é necessário entrar no Módulo Contratos, acessar o contrato e finalizar o mesmo.

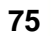

CENTRO DE **TREINAMENTO** 

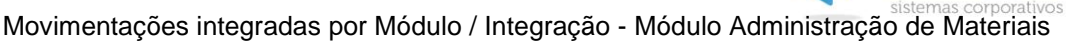

# Exercício

- 1. Para finalizar a integração, realize o recebimento dos pedidos gerados com as informações a seguir:
	- a) Ação
	- b) Tipo documento financeiro
	- c) Nº Documento
	- d) Série NF
	- e) Tipo Documento
	- f) Emissão: data atual
	- g) Agente
	- h) Tipo de Preço CIF
	- i) Cond. Pagamento
	- j) C. Custo
	- k) Projeto
	- l) Pasta Edição Itens, clique no botão Inserir e clique duas vezes nos itens dos pedidos anotados no exercicio passado Agora, na edição dos Itens, digite:
	- m) Preencha os campos CST PIS / COFINS
	- n) Clique em Ok
	- o) Entre na pasta Totais do documento e preencha os campos:
	- p) Valor das Mercadorias: xx
	- q) No botão Diferenças valide se digitou corretamente o valore acima
	- r) Clique no botão Ok para concluir o processo

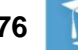

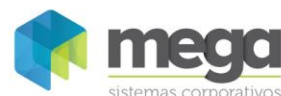

### **Gerar Contratos**

Através do Módulo Adm. de Materiais também é possivel elaborar um novo contrato. Acesse através do menu Opções, Módulo Contratos, Contratos.

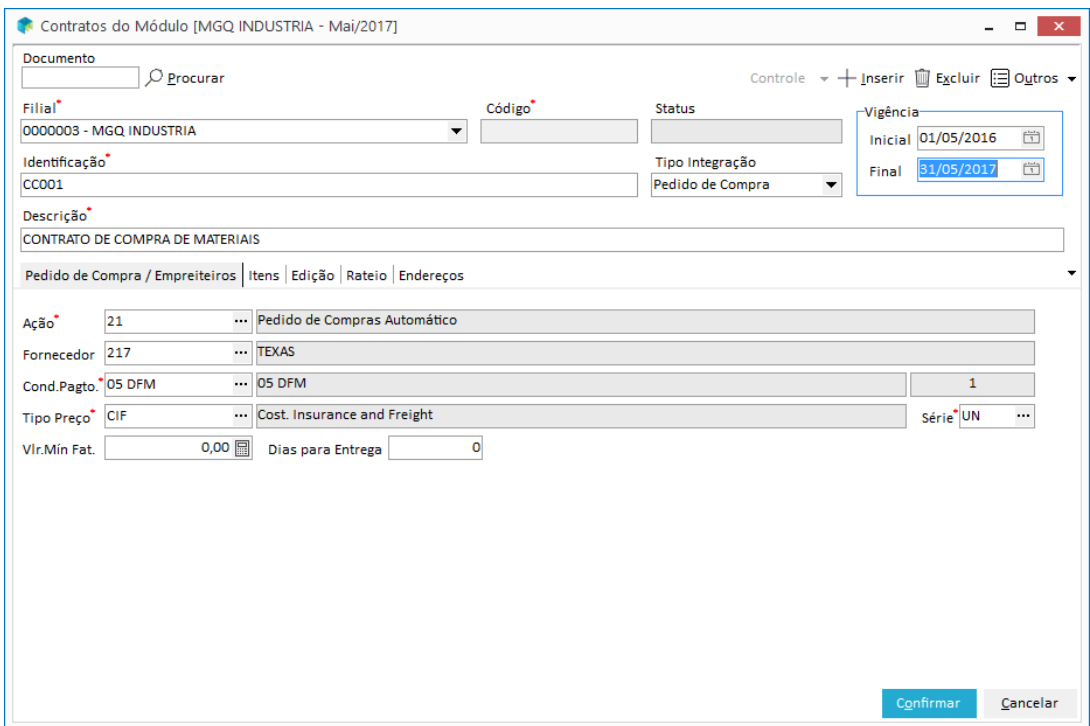

**Figura 86 - Contrato - Módulo Adm. de Materiais, aba Pedido de Compra**

Os campos são praticamente os mesmos, como Identificação, Descrição e Vigência. Neste cadastro também são configuradas as parametrizações do contrato (Pedido de Compra) e o lançamento dos itens.

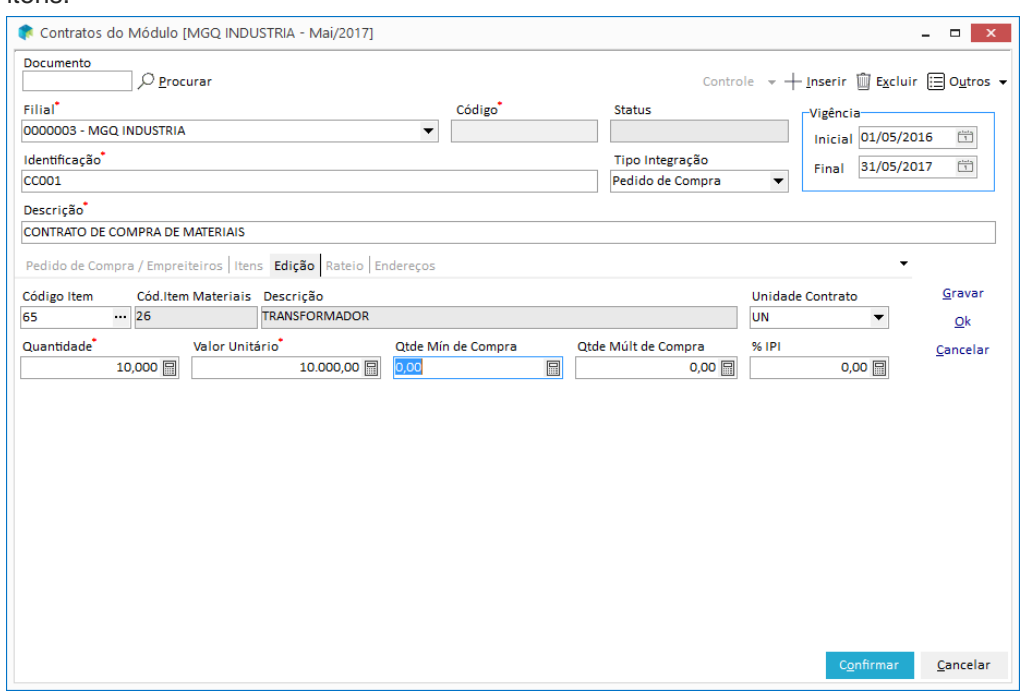

**Figura 87 - Contrato - Módulo Adm. de Materiais, aba Itens**

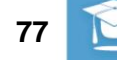

CENTRO DE **TREINAMENTO** 

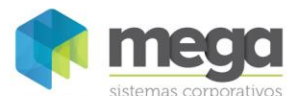

Após realizar o cadastro do contrato, clique no botão Ok para Ativar o contrato.

# **Medição**

Os contratos abertos podem ser gerenciados e suas movimentações de integração são geradas ou originadas por medições.

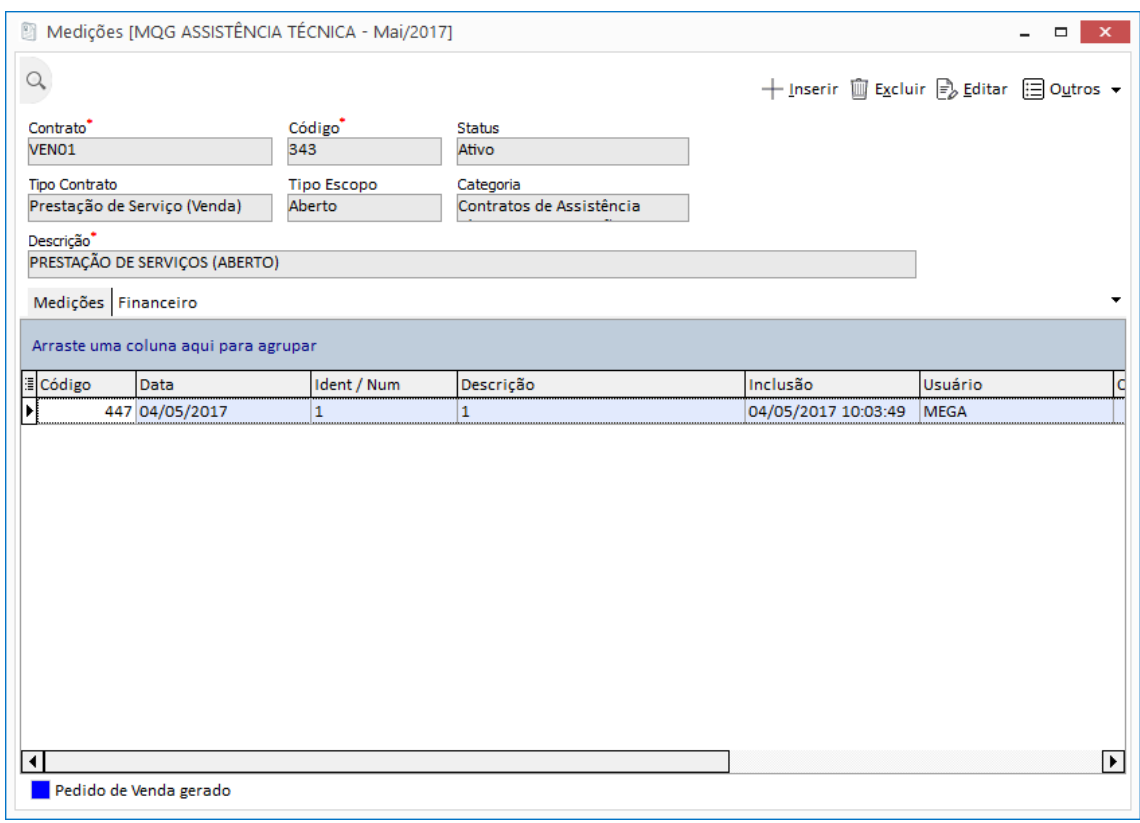

**Figura 88 – Medição.**

A tela de Medição é separada em duas pastas:

- ✓ **Pasta Medição**: Lista as ordens de serviços do contrato.
- ✓ **Pasta Financeiro**: Lista as faturas e parcelas geradas pelas ordens de serviço (utilizado quando o contrato integra com o Módulo Financeiro).

Para contratos do tipo Aberto (definido em Parâmetros do contrato) é possível gerar manualmente uma Medição em andamento vinculando a informações do recebimento de mercadoria (entrada de documentos do Módulo Administração de Materiais.

Veja a seguir os dois tipos de lançamento:

Clique no botão Inserir para lançar uma nova Medição, com seus respectivos itens e valores:

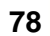

**TREINAMENTO** 

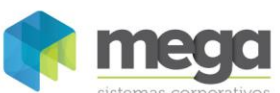

### **Pasta Geral - Medição (lançamento manual)**

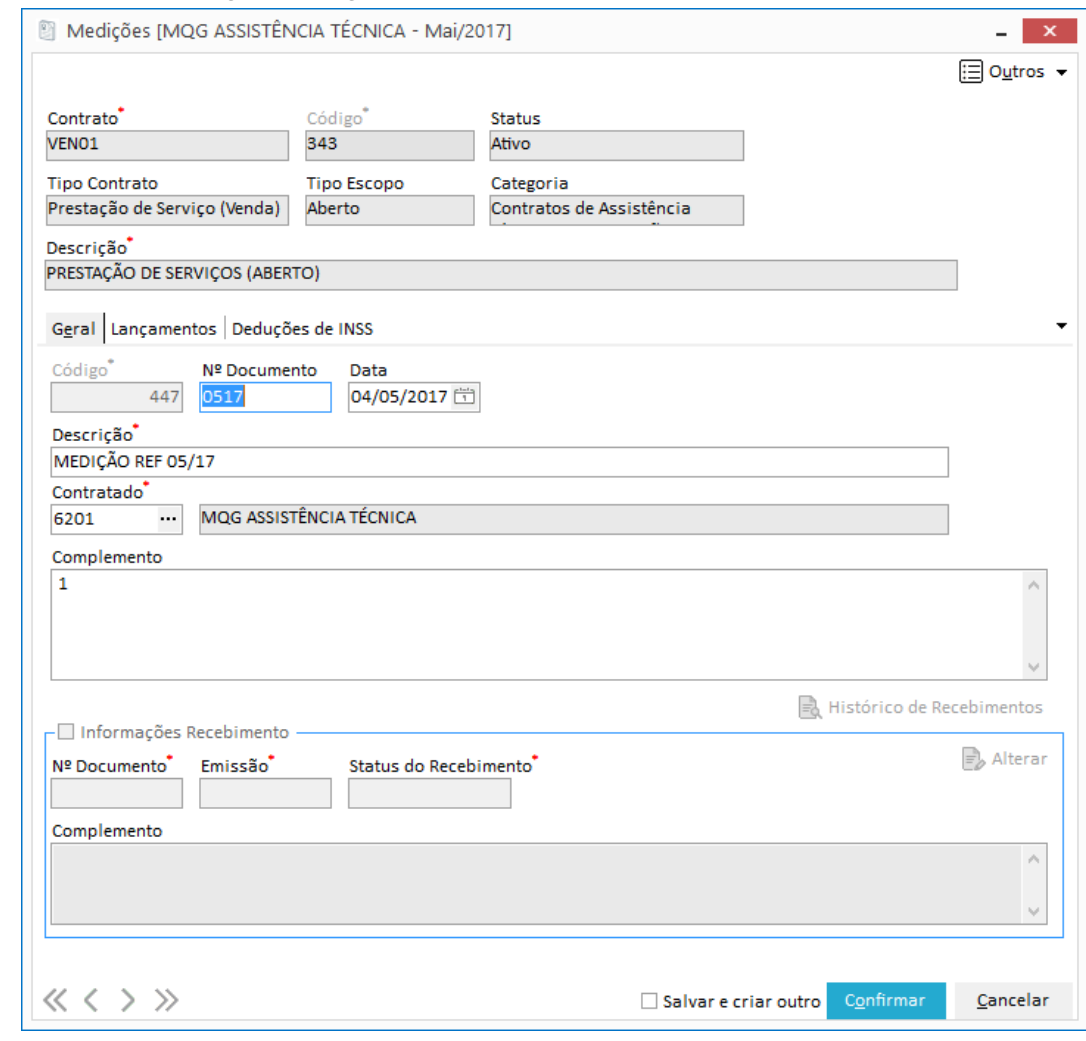

**Figura 89 - Lançamento de Medição – Pasta Geral.**

**Código:** Campo gerado automaticamente pelo sistema.

**Ident / Num:** Identificação ou numeração da Medição.

**Data:** Data da Medição.

**Descrição:**Informe a descrição da Medição, que também pode ser o número da nota.

**Contratado:** Agente responsável pela Medição.

**Tipo do Documento:** Tipo do Documento da Medição.

**Complemento:** Complemento da Medição.

Informe neste campo o número da nota fiscal, pois neste tipo de Medição não serão utilizadas as informações do recebimento.

**Informações de Recebimento:** Marque este check para habilitar os campos:

- ✓ **N° Documento:** Informe o número da nota fiscal.
- ✓ **Emissão:** Digite a data de emissão da nota fiscal de entrada.
- ✓ **Status do Recebimento:** Informe o status do recebimento da nota fiscal, que pode ser Cancelado, Lançado e Não Lançado.

 *Quando o usuário informa o status como Não Lançado, o sistema entende que a Medição está aguardando a entrada do documento no Módulo Administração de Materiais.*

**Apostila do Módulo Gestão de Contratos 79**

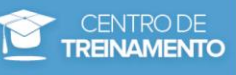

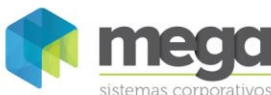

### **Pasta Lançamentos**

Informe nesta pasta os itens que serão utilizados na Medição.

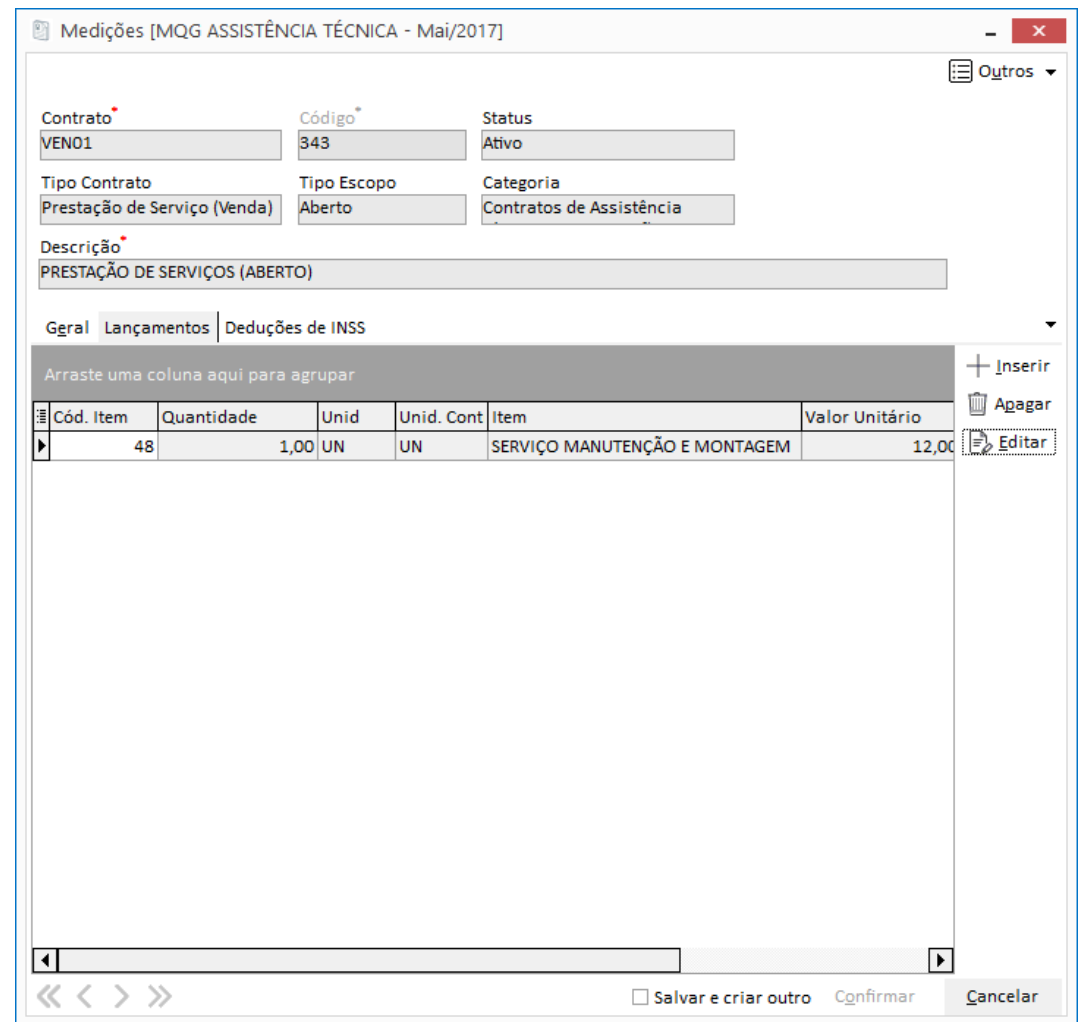

**Figura 90 - Lançamento de Medição – Pasta Lançamentos.**

Em uma mesma Medição podem ser incluídos vários itens, desde que os mesmos estejam vinculados ao contrato. Para realizar o lançamento dos itens, clique no botão Inserir e preencha os campos a seguir:

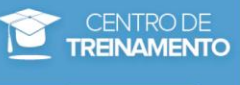

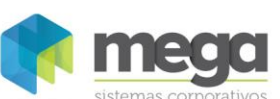

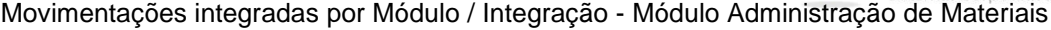

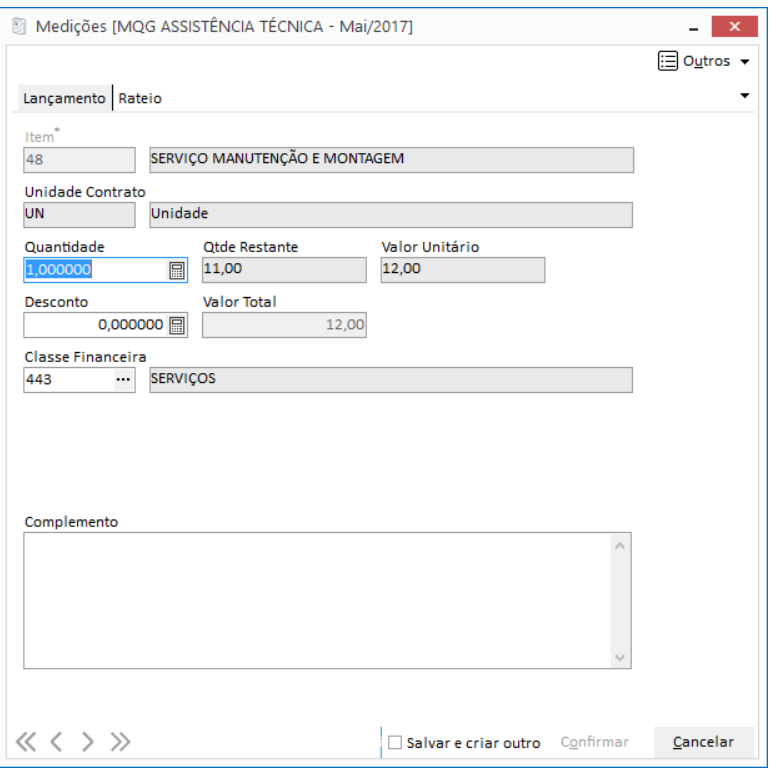

**Figura 91 - Lançamento de Medição – Pasta Lançamentos - botão Inserir.**

**Item**: Informe o código do item que foi relacionado com o contrato.

**Unidade Contrato:** Unidade do item escolhido no campo anterior. É preenchido automaticamente e origina-se do cadastro do Item.

**Quantidade**: Quantidade do item que será lançado.

*Sempre será sugerida a quantidade a Realizar do Item.*

**Qtde. Restante:** Será mostrada neste campo a quantidade restante a ser medida do item.

**Valor unitário:** Informe o valor unitário do item .

**Desconto:** Insira o valor do desconto, caso necessário para este item.

**Valor Total:** Campo informativo.

**Classe Financeira**: Informe a classe financeira do item na Medição.

**Complemento:** Informe um complemento para o item. Não é obrigatório o preenchimento deste campo.

Clique no botão OK para salvar a Medição.

O próximo passo é realizar o recebimento no Módulo Adminstração de Materiais. Utilize um código de ação com as seguintes parametrizações:

- ✓ Tipo de Ação: RECEB
- ✓ Tipo de Agente: Fornecedores
- ✓ Integração principal: Contratos
- ✓ Aba Recebimento / Movimentação: Vínculo com Pedido/ Contrato Obrigatório : Não

No menu Movimentações, Entradas, Documentos, utilize o código de ação explicado anteriormente, lembrando de informar também o mesmo agente do contrato (fornecedor).

Na aba Edição Itens escolha a opção Itens (Módulo Gestão de Contratos) conforme a figura a seguir:

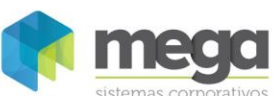

Clique no botão Inserir e escolha a opção Itens Pré Lançados, utilizada para itens pré lançados em Ordens de Serviços manuais.

Clique em OK para finalizar a edição dos itens e em seguida digite os Totais do Documento. Finalize o recebimento.

Na Medição (Módulo Contratos) o campo Status do Recebimento será alterado automaticamente para Lançado, pois o recebimento da mercadoria foi concluido.

# **Pasta Geral - Medição (lançamento Automático)**

Neste tipo de operação, a entrada do documento (nota fiscal) deve ser realizada no primeiro momento, conforme o exemplo a seguir:

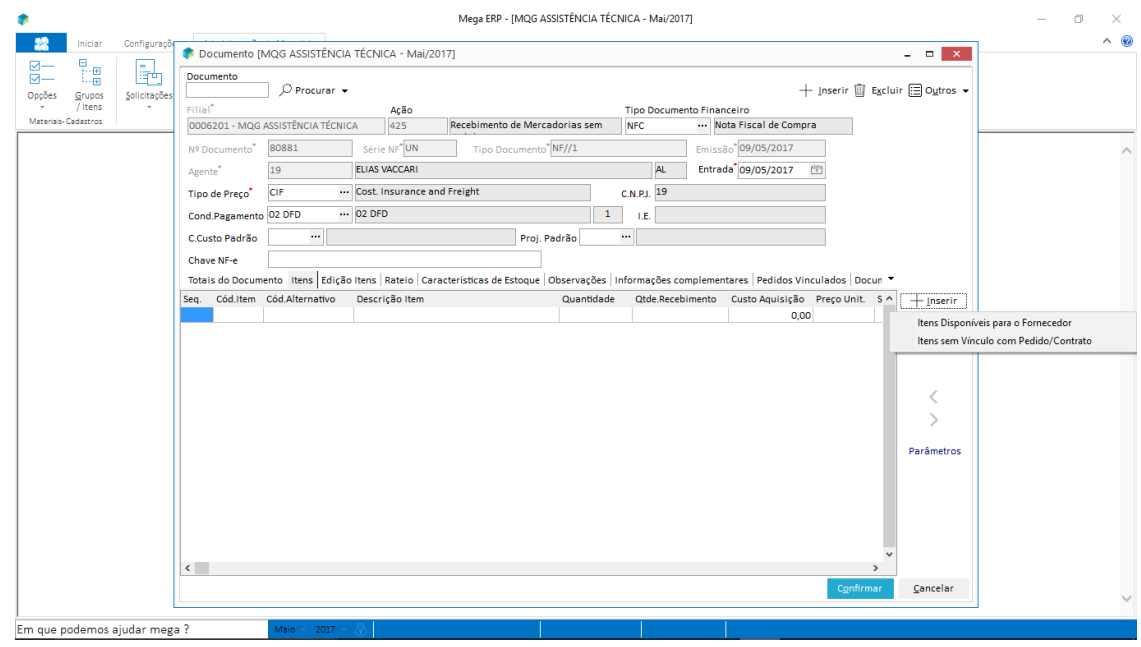

**Figura 92 - Edição de Itens - Integração com Contratos.**

Clique no botão Inserir e escolha a opção Itens a serem Lançado, utilizado para itens lançados em qualquer contrato que integre com o Módulo Administração de Materiais.

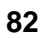

CENTRO DE **TREINAMENTO** 

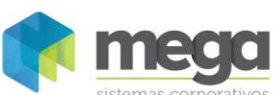

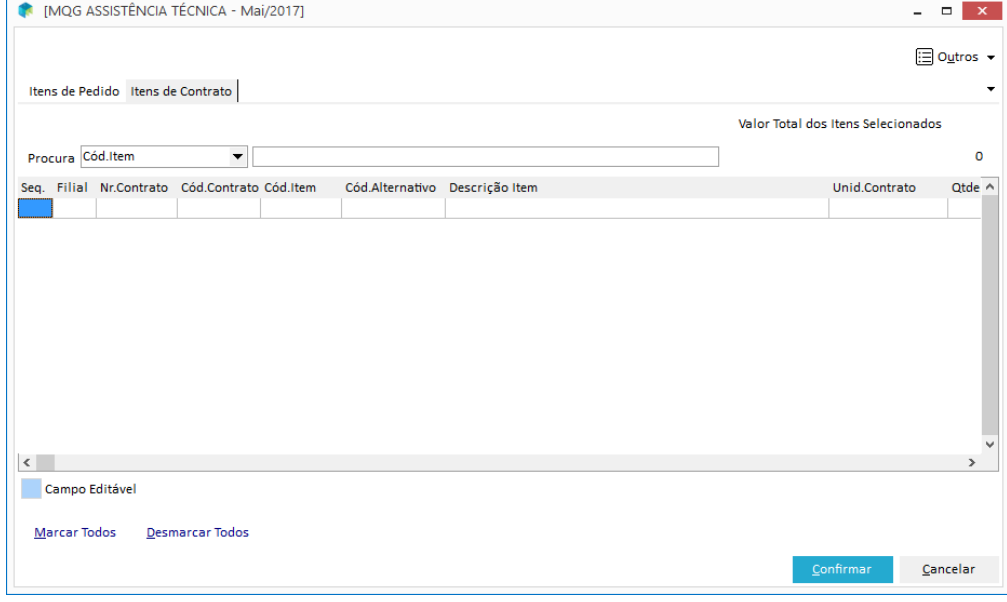

**Figura 93 - Itens a serem lançados - Integração com Contratos.**

Clique em OK para finalizar a edição dos itens e em seguida digite os Totais do Documento. Finalize o recebimento.

Na Medição (Módulo Contratos) selecione o contrato e verifique que uma Medição foi lançada automaticamente pelo sistema:

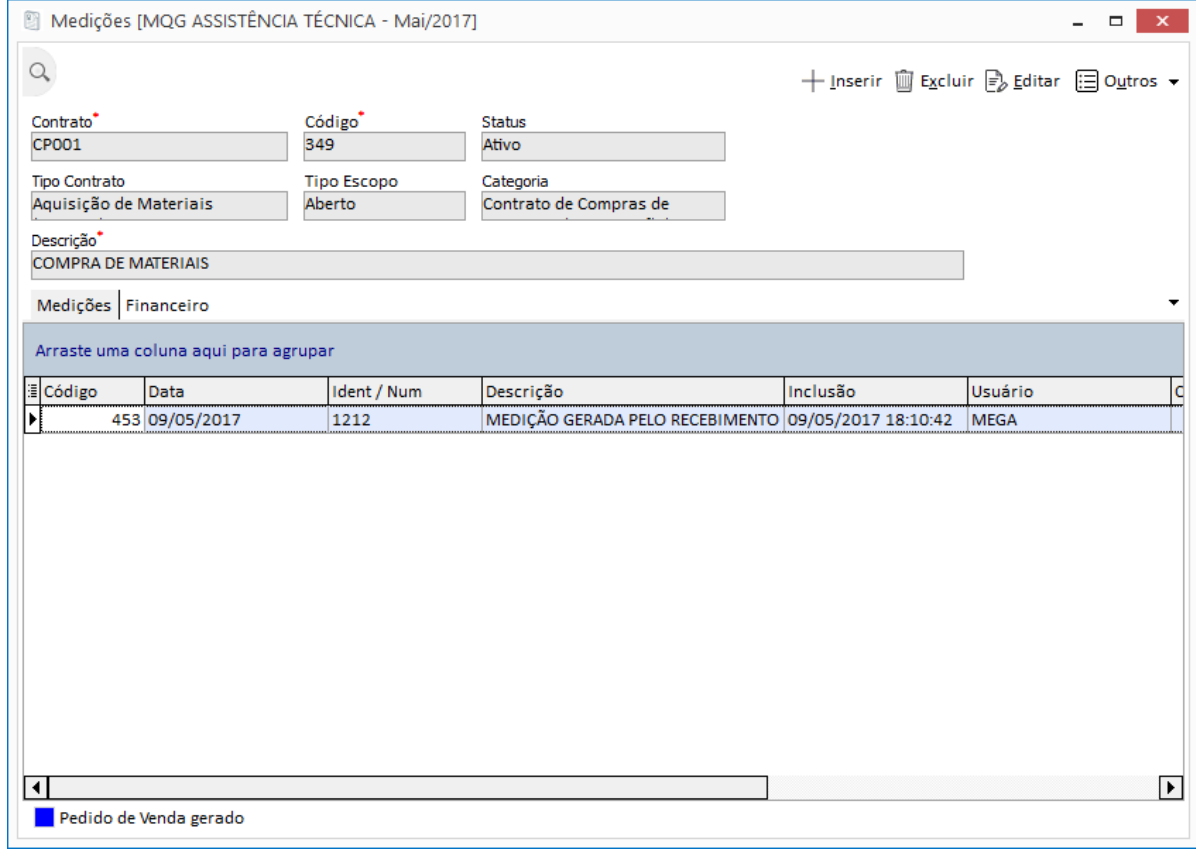

**Figura 94 - Medição gerada automaticamente.**

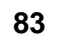

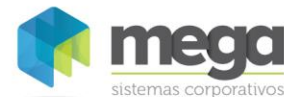

# **Exercícios**

- 1. Através do menu Movimentações, Contratos, elaborar um novo contrato aberto que integre com o módulo de materiais.
- 2. Ative o contrato.
- 3. Gere uma Medição para o contrato.
- 4. No módulo Administração de Materiais, efetue entrada do documento inserindo um item escolhendo vinculando ao item do contrato do passo 1.
- 5. e conferir se a medição está com as informações do recebimento.
- 6. Efetuar um lançamento automático de Medição incluindo novo documento de entrada ainda no módulo Administração de Materiais, inserindo um novo item vinculado ao contrato incluido no item 1.
- 7. Verificar se o sistema inseriu a medição no contrato mencionado.

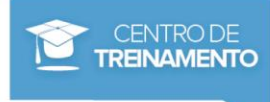

# *Integração - Módulo Distribuição*

# **Configurações**

No processo que veremos a seguir não será necessário realizar parametrização no Módulo Distribuição.

# **Contratos**

### **Manutenção**

O primeiro passo para cadastrar um novo contrato é Elaborar. Veja a seguir a descrição dos principais campos e configurações necessárias para elaborar um contrato, onde suas ordens de serviço e medição serão integradas com o Módulo Distribuição através do Pedido de Venda.

No menu Movimentações, Contratos, Manutenção, clique no botão Inserir para incluir um novo contrato. Será disparada a tela a seguir:

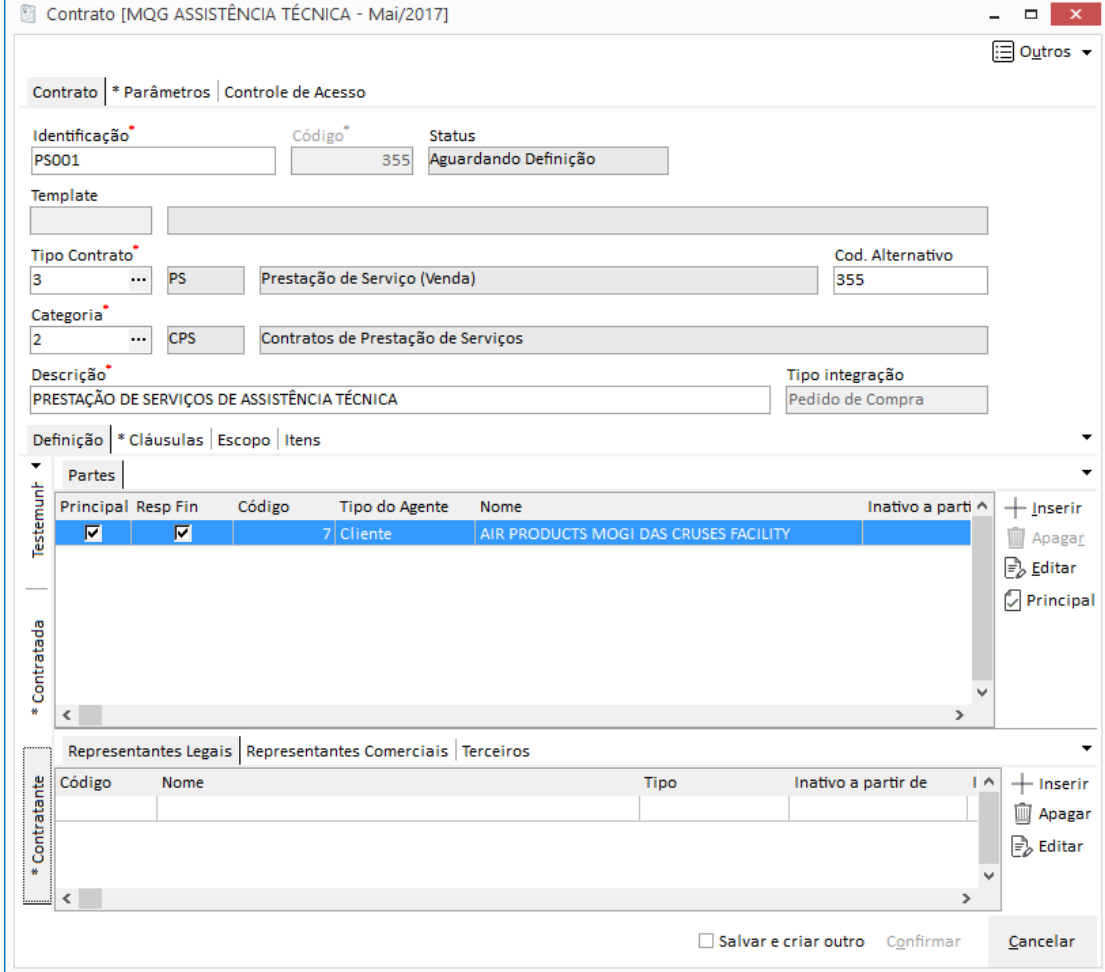

**Figura 95 - Manutenção contratos**

Os campos do processo de elaboração de contratos já foram descritos no capitulo Contratos – Abordagem Geral.

Neste subcapitulo vamos explicar as particularidades da elaboração de contratos que serão integrados com o Módulo de Distribuição:

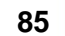

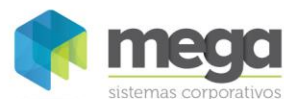

### **Subpasta Contratante**

A subpasta Contratante contém os agentes que serão as Partes Contratantes do Contrato e seus respectivos Representantes.

*Neste tipo de contrato, inserimos um agente do tipo Cliente.*

#### **Subpasta Contratada**

Nesta subpasta devem ser inseridos os Agentes que serão partes contratadas do contrato e seus respectivos representantes.

*Neste tipo de contrato inserimos um agente do tipo Organização (filial ativa).*

### **Parâmetros**

### **Contrato**

Configure aqui todos os parâmetros do Contrato. Para que a integração ocorra com sucesso esta aba deve ser parametrizada conforme imagem a seguir.

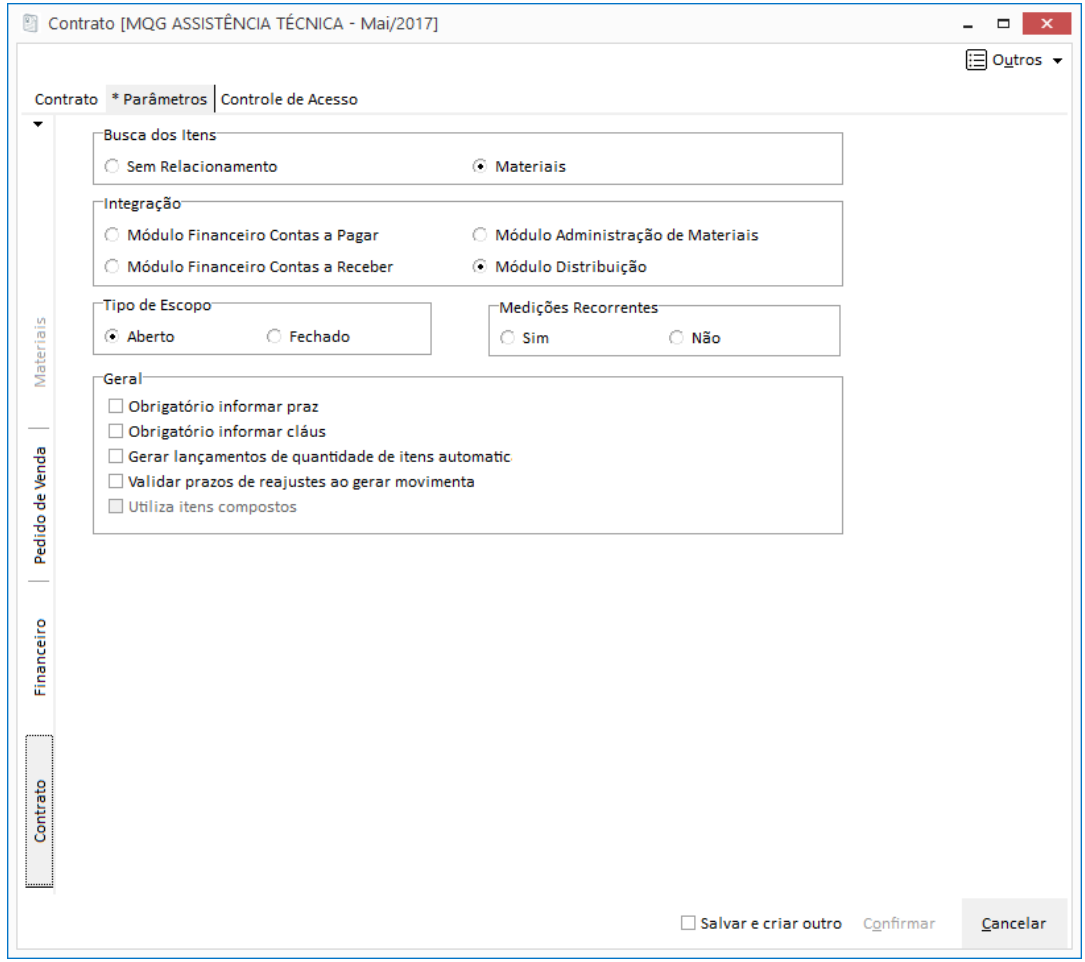

**Figura 96 - Manutenção Contrato - Pasta \*Parâmetros – Subpasta Contrato.**

Assim como a integração com o Módulo Adm. de Materiais, a integração com Distribuição também exige a busca dos itens apenas com Materiais.

*O painel Geral pode ser parametrizado conforme a necessidade do usuário.*

 *Para maiores orientações sobre a descrição dos campos da aba Parâmetros, veja o capítulo Contratos – Abordagem Geral, subcapítulo Parâmetros.*

**Apostila do Módulo Gestão de Contratos 86**

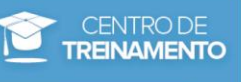

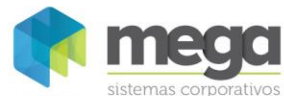

#### **Pedido de Venda**

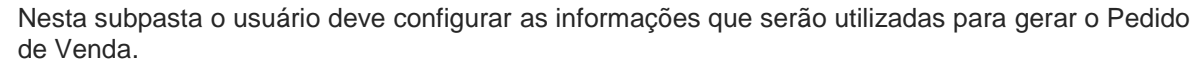

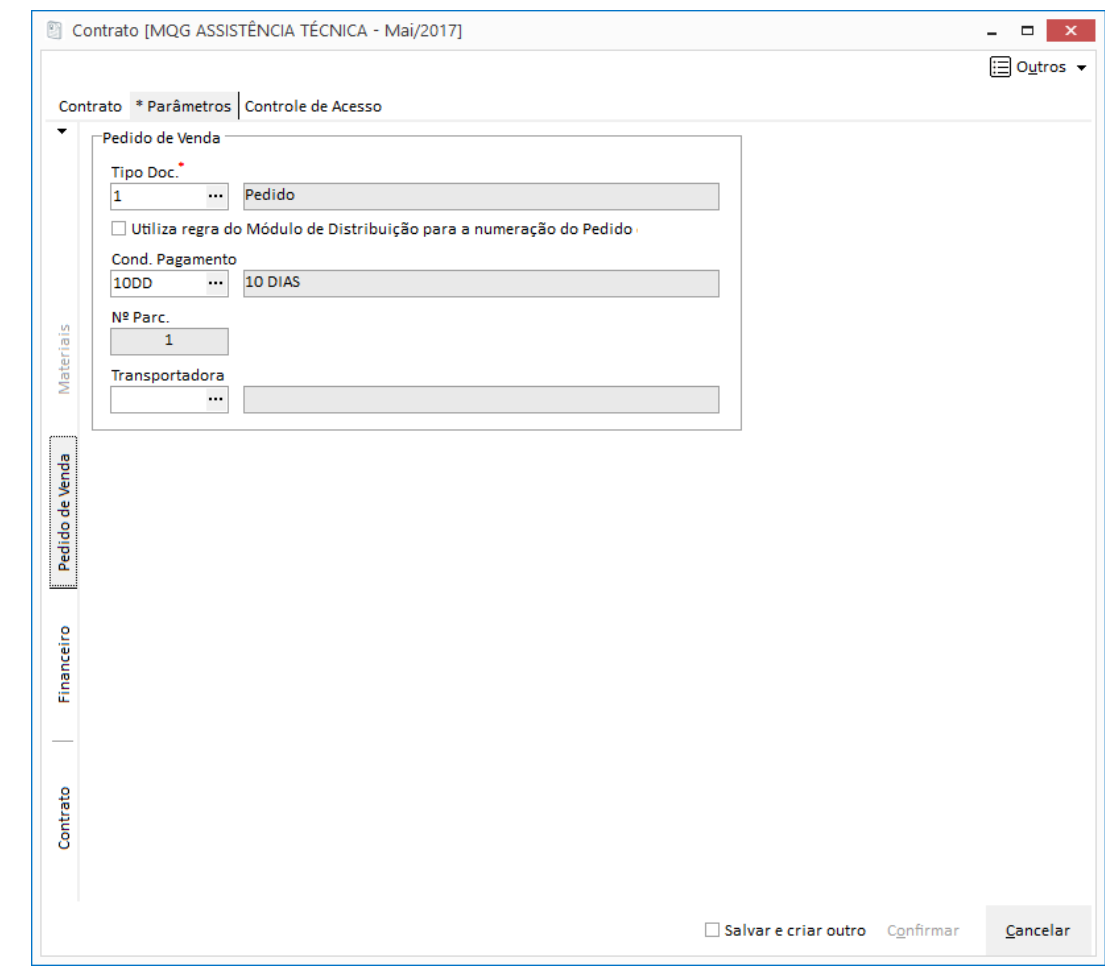

**Figura 97 - Manutenção Contrato - Pasta \*Parâmetros – Subpasta Pedido de Venda.**

**Tipo Doc**: Informe o Tipo do Documento de Pedido de Venda que será utilizado para a Integração. O cadastro do tipo de documento origina-se do Módulo Distribuição.

**Cond. Pagamento:** Informe a condição de pagamento que será utilizado no Pedido de Venda.

**Nº Par.:** O número de parcelas será preenchido automaticamente conforme a condição de pagamento escolhida.

**Transportadora:** Informe a transportadora que será utilizada no Pedido de Venda. Campo não obrigatório.

### **Lançamento de Itens**

Na aba Itens do contrato insira o item, informando a quantidade e o valor.

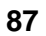

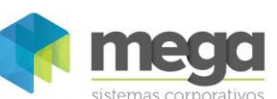

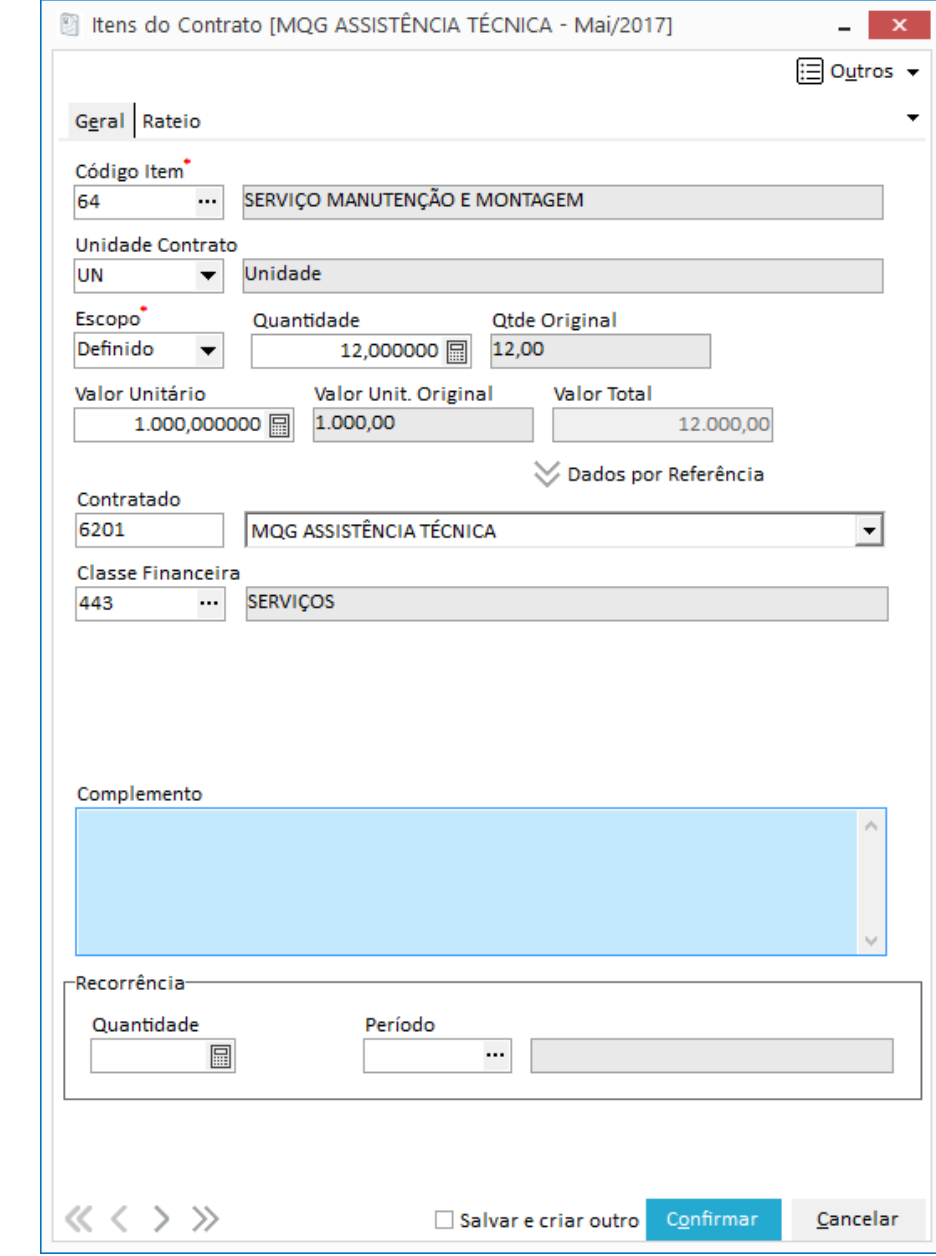

 $\mathbf{r}$  is a simple state of  $\mathbf{r}$ 

**Figura 98 – Lançamento de Itens do contrato – Pasta Geral**

Caso seja necessário ratear o lançamento por centro de custo e projeto, basta entrar na pasta Rateio e efetuar o lançamento através do botão inserir.

 *Para maiores orientações sobre os campos da tela de lançamento de itens, veja o subcapítulo Manutenção de Contrato.*

Após o lançamento de itens salve e ative o contrato.

L.

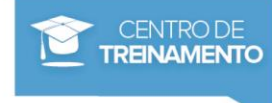

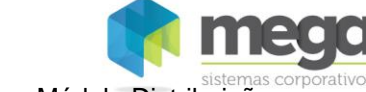

# **Exercícios**

- 1. Através do menu Movimentações, Contratos, Manutenção, clique no botão Inserir para incluir um novo contrato do tipo ABERTO e configure os parâmetros para integração com o modulo de distribuição.
- 2. Ative o contrato.

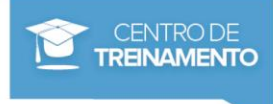

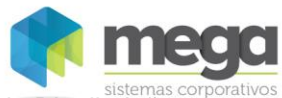

### **Medição**

Material elaborado por Ariane Alves de Souza para a Mega Sistemas Corporativos Ltda. em 12/04/2013. A sua reprodução ou uso não autorizado é proibida nos termos da Lei. Material elaborado por Ariane Alves de Souza para a Mega Sistemas Corporativos Ltda. em 12/04/2013. A sua reprodução ou uso não autorizado é proibida nos termos da Lei.

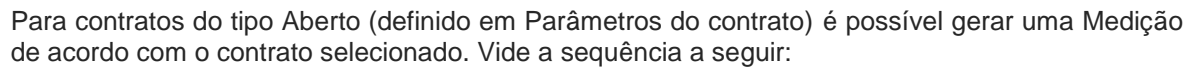

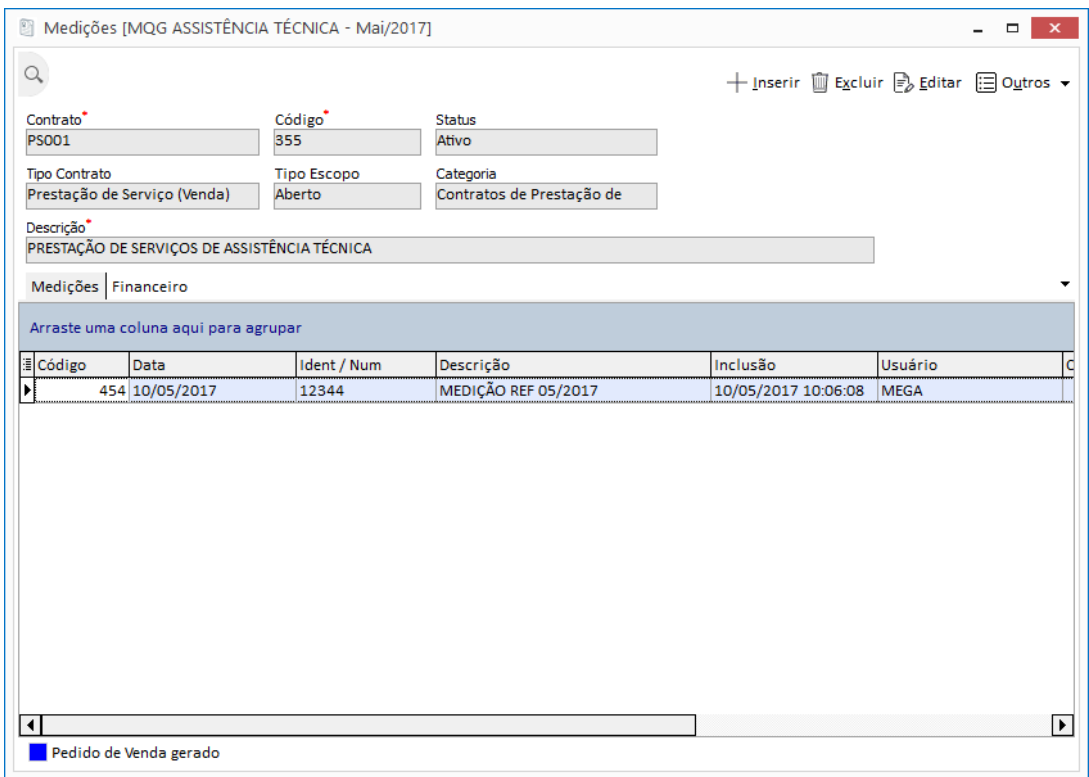

A tela de Medição é separadas em duas pastas:

- ✓ **Pasta Mediçãos**: Lista as ordens de serviços do contrato.
- ✓ **Pasta Financeiro:** Lista as faturas e parcelas geradas pelas ordens de serviço (utilizada quando o contrato integra com o Módulo Financeiro).

Clique no botão Inserir para lançar uma nova Medição com seus respectivos itens, valores e deduções. Vide a imagem a seguir:

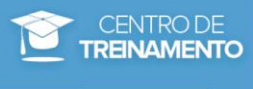

**Figura 99 - Medição**

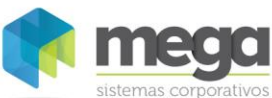

### **Pasta Geral**

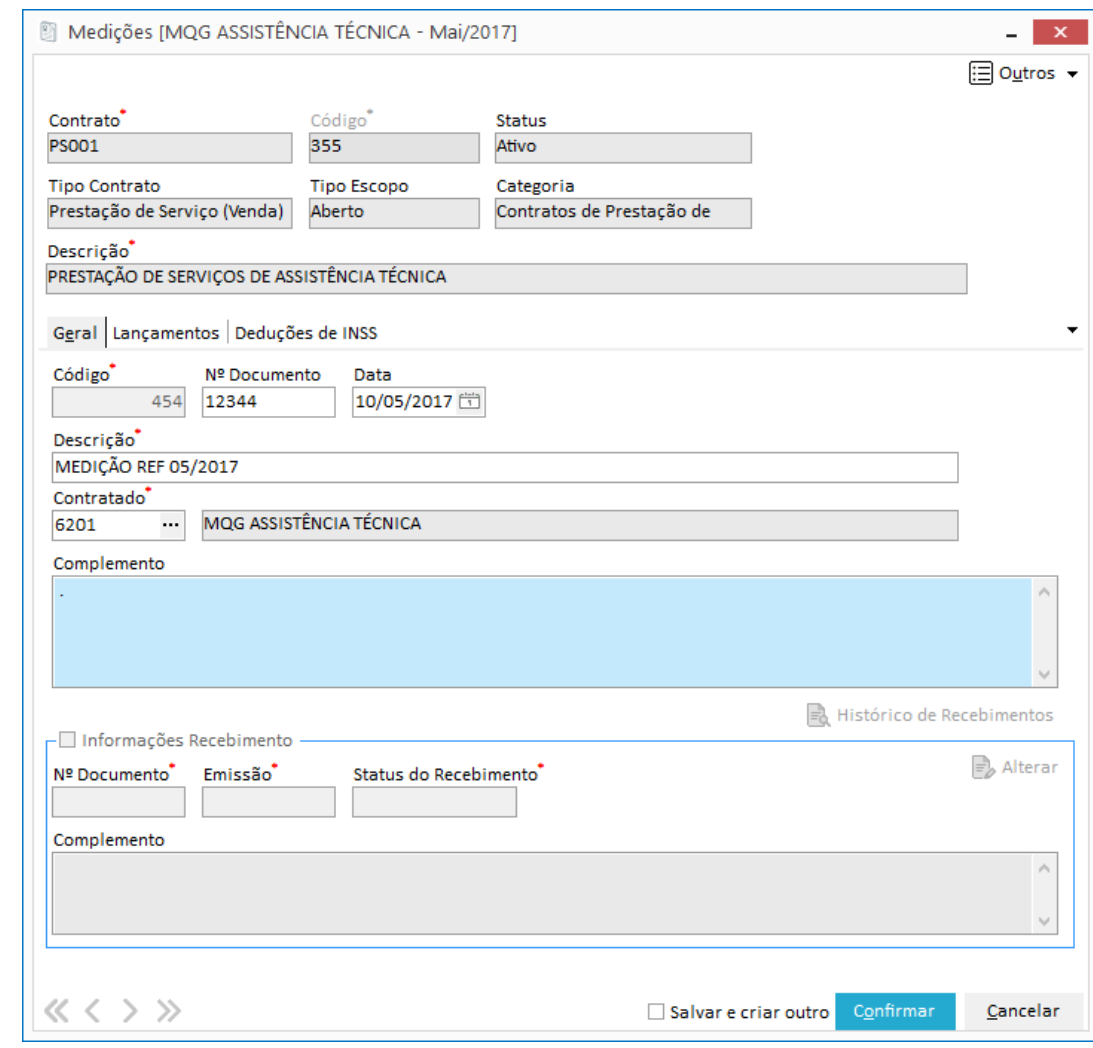

**Figura 100 - Lançamento de Medição – Pasta Geral.**

**Código:** Campo gerado automaticamente pelo sistema.

**Ident / Num:** Identificação ou numeração da Medição.

**Data:** Data da Medição.

**Descrição:** Informe a descrição da Medição. Pode ser um número interno para controle ou o número da nota fiscal.

**Contratante:** Agente responsável pela Medição.

**Tipo do Documento:** Tipo do Documento da Medição.

**Complemento:** Complemento da Medição.

**Informações de Recebimento:** Utilizado apenas nos contratos que integram com o Módulo Administração de Materiais.

### **Pasta Lançamentos**

Informe nesta pasta os itens que serão utilizados na Medição, para que no final do processo, seja gerado um Pedido de Venda.

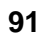

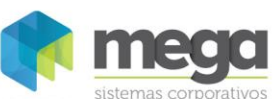

 $\overline{a}$ 

 $\mathbf{x}$ 

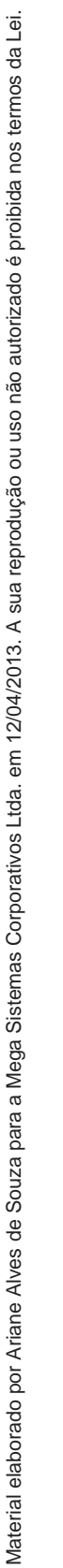

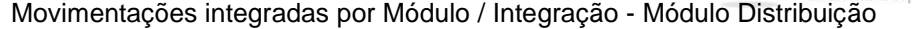

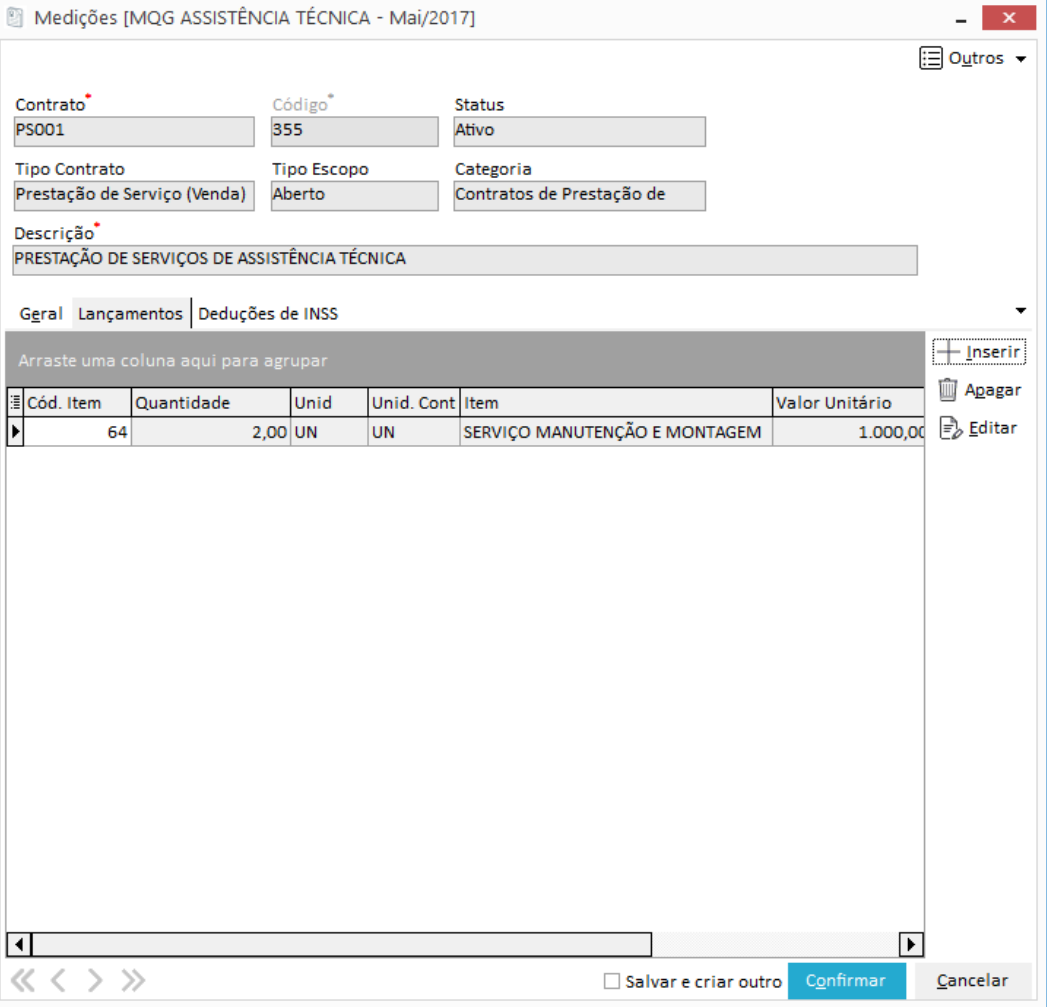

**Figura 101 - Lançamento de Medição – Pasta Lançamentos**

Em uma mesma Medição podem ser incluídos vários itens desde que os mesmos estejam vinculados ao contrato. Para realizar o lançamento dos itens clique no botão Inserir e preencha os campos a seguir:

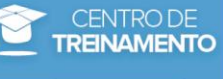

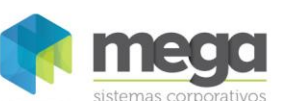

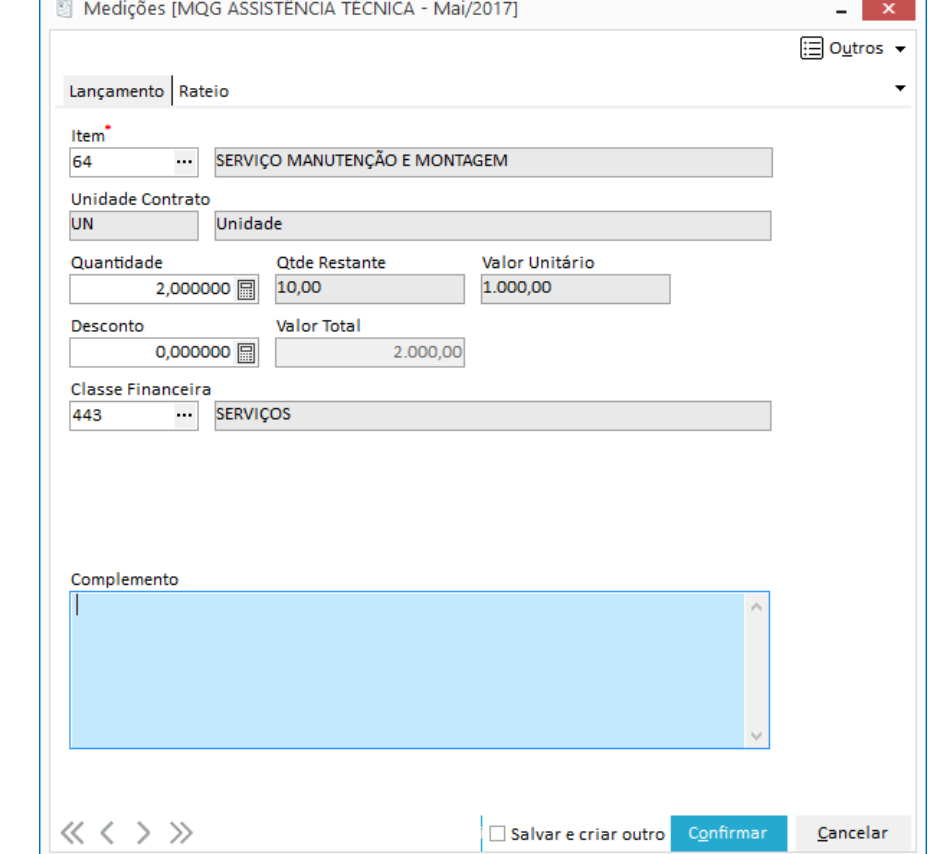

**Figura 102 - Lançamento de Medição – Pasta Lançamentos - botão Inserir**

**Item**: Informe o código do item que foi relacionado com o contrato.

**Unidade Contrato:** Unidade do item escolhido no campo anterior. É preenchido automaticamente e origina-se do cadastro do Item.

**Quantidade**: Quantidade do item que será lançado.

*Sempre será sugerida a quantidade a Realizar do Item.*

**Qtde. Restante:** Será mostrada neste campo a quantidade restante a ser medida do item.

**Valor unitário:** Informe o valor unitário do item.

**Desconto:** Insira o valor do desconto, caso necessário, para este item.

**Valor Total:** Campo informativo.

**Classe Financeira**: Informe a classe financeira do item na Medição.

**Complemento:** Informe um complemento para o item. Não é obrigatório o preenchimento deste campo.

### **Pasta Deduções de INSS**

**Figura 103 - Lançamento de Medição – Pasta Deduções de INSS.**

A pasta deduções de INSS ficará habilitada somente nos contratos configurados para integrar com o Módulo Distribuição. Para incluir uma nova dedução, clique no botão inserir e informe os campos abaixo:

**Apostila do Módulo Gestão de Contratos 93**

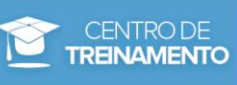

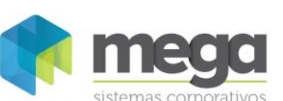

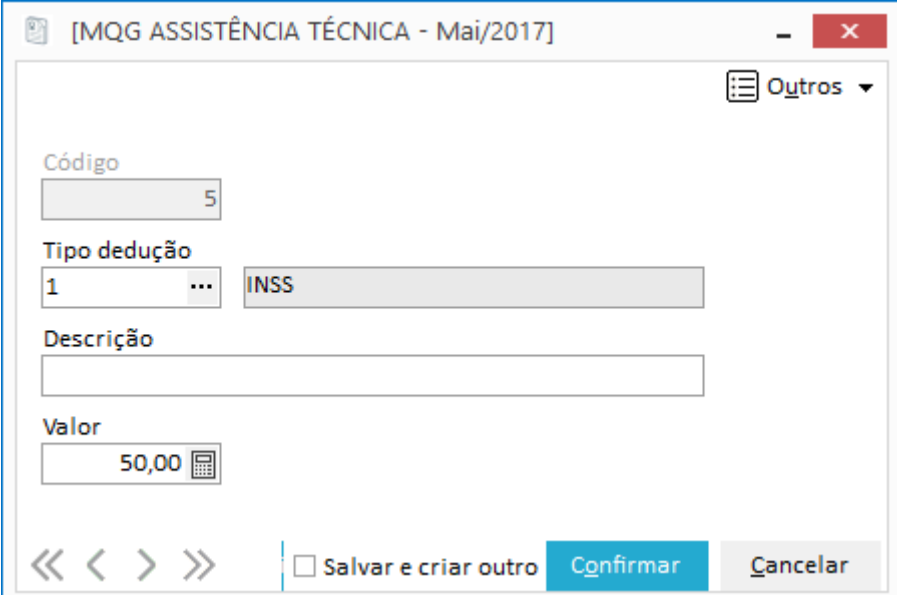

**Figura 104 - Lançamento de Medição – Pasta Deduções de INSS - Botão Inserir**

**Código:** Código automático gerado pelo sistema.

**Tipo dedução:** Informe o tipo de dedução já cadastrada em Deduções de Impostos (Cadastros).

**Descrição:** Digite neste campo uma descrição para a dedução escolhida anteriormente. Esta informação será replicada para o campo Observação.

**Valor:** Informe o valor que será considerado no cálculo da retenção de INSS do serviço prestado.

 *As deduções informadas na Medição serão consideradas no cálculo da retenção de INSS e IR do serviço prestado. As deduções serão incluídas no campo "Observações" do Pedido de Venda e deduzidas da base de cálculo do INSS e IR após o faturamento do pedido.*

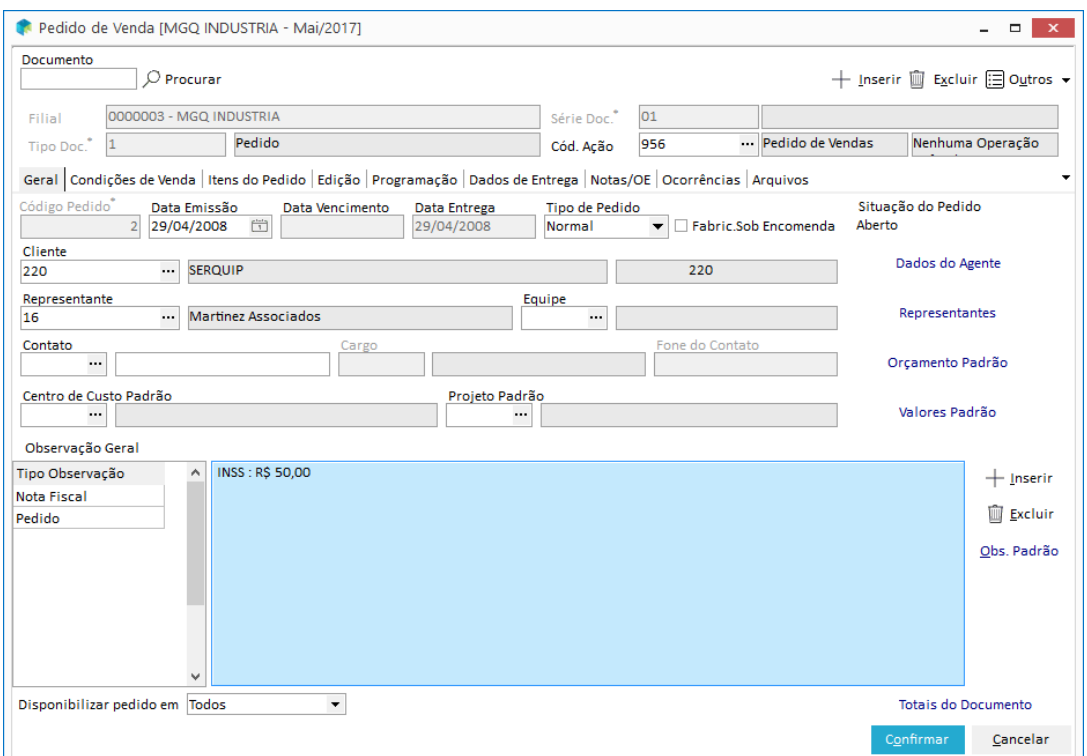

**Figura 105 - Pedido de Venda - Campo Observações**

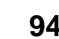

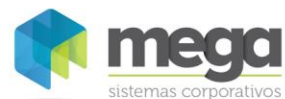

Para gerar um Pedido de Venda através da Medição, basta clicar no botão 'Gerar Pedido de Venda'. Confirme o processo.

Através da consulta do contrato, aba Medições / OS é possível consultar o número do pedido gerado no Módulo Distrbuição, bem como as movimentações (valores e quantidades) na subpasta Movimentações. Veja a tela a seguir:

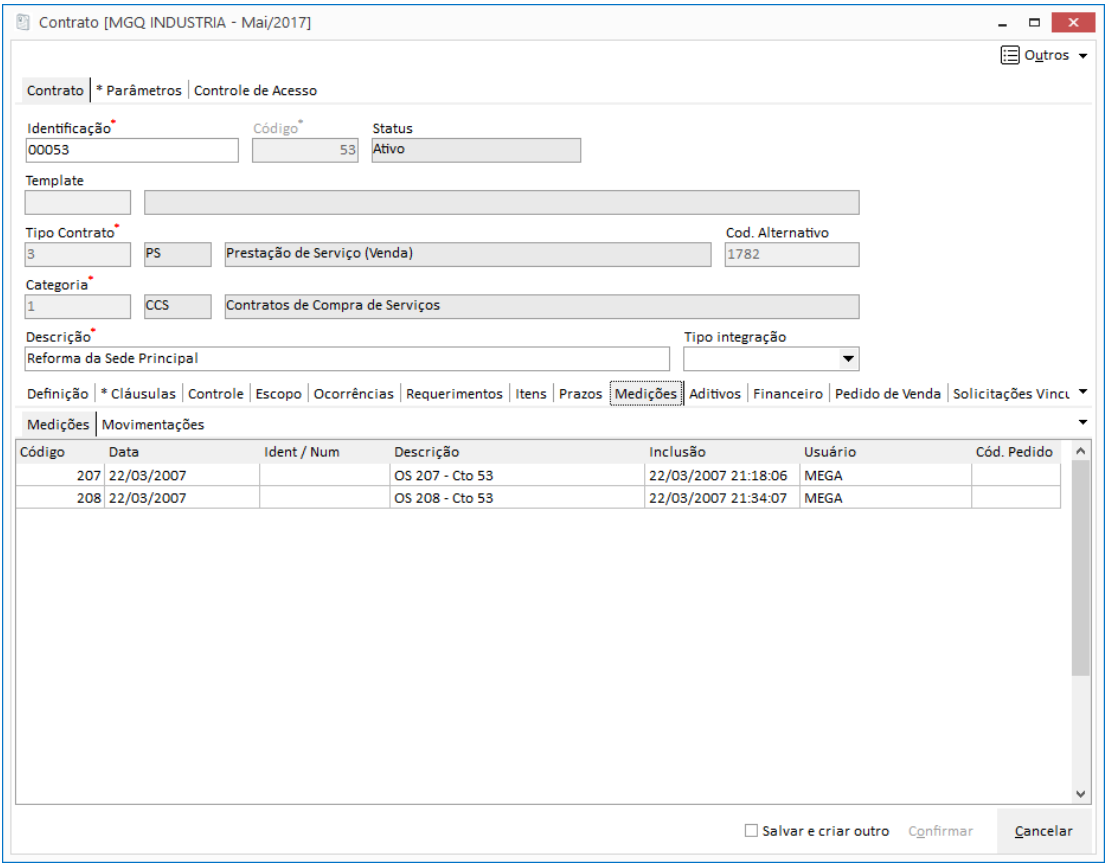

**Figura 106 - Consulta de movimentação de contratos (Manutenção contrato).**

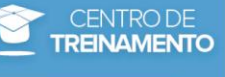

# **Exercícios**

1. Gere uma Medição para o contrato CTO PREST SERV com valores de dedução de INSS. Siga os procedimentos abaixo:

Clique no botão inserir e preencha a Medição

Aba Geral

- a) Descrição
- b) Contratante
- c) Tipo de Documento

Aba Lançamentos

- a) Item
- b) Quantidade
- c) Rateio
- Aba Deduções de INSS
	- a) Inclua o registro INSS com o valor.

Clique em OK para salvar a Medição

2. Na tela principal, realize a integração com o Módulo Distribuição através do botão 'Gerar o Pedido de Venda'.

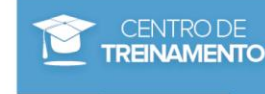

### **Medição**

Para contratos que integram com o Módulo Distribuição e que são do tipo Fechado a medição é gerada automaticamente pelo sistema no momento em que o Pedido de Venda é faturado.

Veja a seguir como o pedido é gerado através da ativação do contrato e como o sistema gera a medição automaticamente do contrato:

Ao ativar o contrato, o sistema irá gerar automaticamente o Pedido de Venda no Módulo Distribuição (desde que esteja parametrizado corretamente).

Entre no Módulo Distribuição, menu Movimentações, botão Faturar Pedidos. Selecione o pedido que foi gerado na ativação do contrato e clique no botão Gerar.

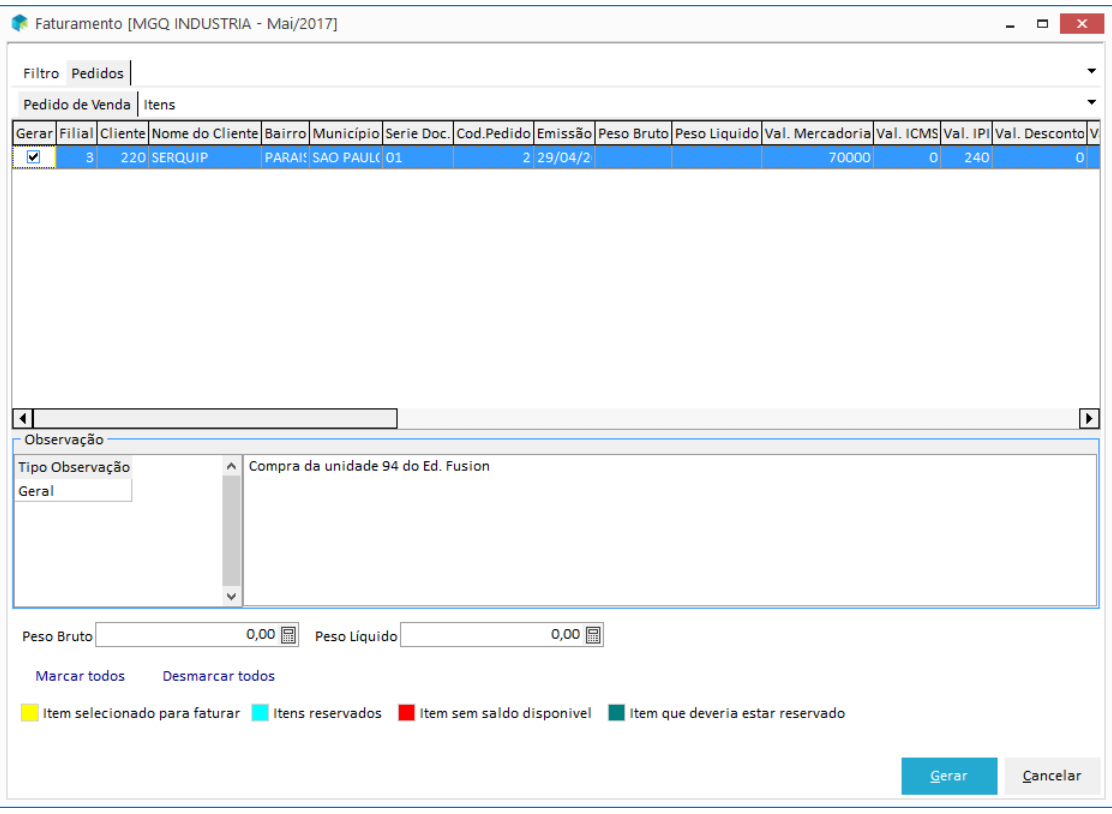

**Figura 107 - Faturar pedido - Integração Distribuição**

Preencha as informações da forma de cobrança. Neste momento, a Nota Fiscal será gerada e a Medição também será incluída automaticamente no Módulo de Contratos.

Para conferir a medição, entre no Módulo Contratos, menu Movimentações, botão Medições. Selecione o contrato, aba Medições.

Veja que na descrição o sistema informa automaticamente que esta medição foi gerada através de um faturamento (Distribuição).

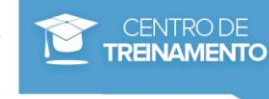

# **Exercícios**

- 1. Através do menu Movimentações, Contratos, Manutenção, clique no botão Inserir para incluir um novo contrato do tipo FECHADO com parâmetros de integração com o módulo de distribuição
- 2. Ative o contrato.
	- Obs: um pedido será gerado automaticamente pelo sistema.
- 3. No Módulo Distribuição fature o pedido que foi gerado no exercício anterior e verifique na Medição do seu contrato se a mesma foi gerada corretamente pelo sistema.

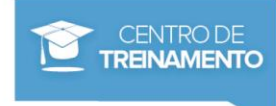

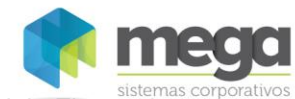

*Integração - Módulo Financeiro*

# **Configurações**

No processo que veremos a seguir não será necessário realizar parametrizações particulares de contrato no Módulo Financeiro.

# **Contratos**

### **Elaborar**

Como já vimos nas integrações anteriores, devemos inicialmente elaborar um novo contrato. Veja a seguir a descrição dos principais campos e configurações necessárias para elaborar um contrato em que as ordens de serviço e medição serão integradas com o Módulo Financeiro.

Através do menu Movimentações, Contratos, Manutenção, clique no botão Inserir para incluir um novo contrato. Será disparada a tela a seguir:

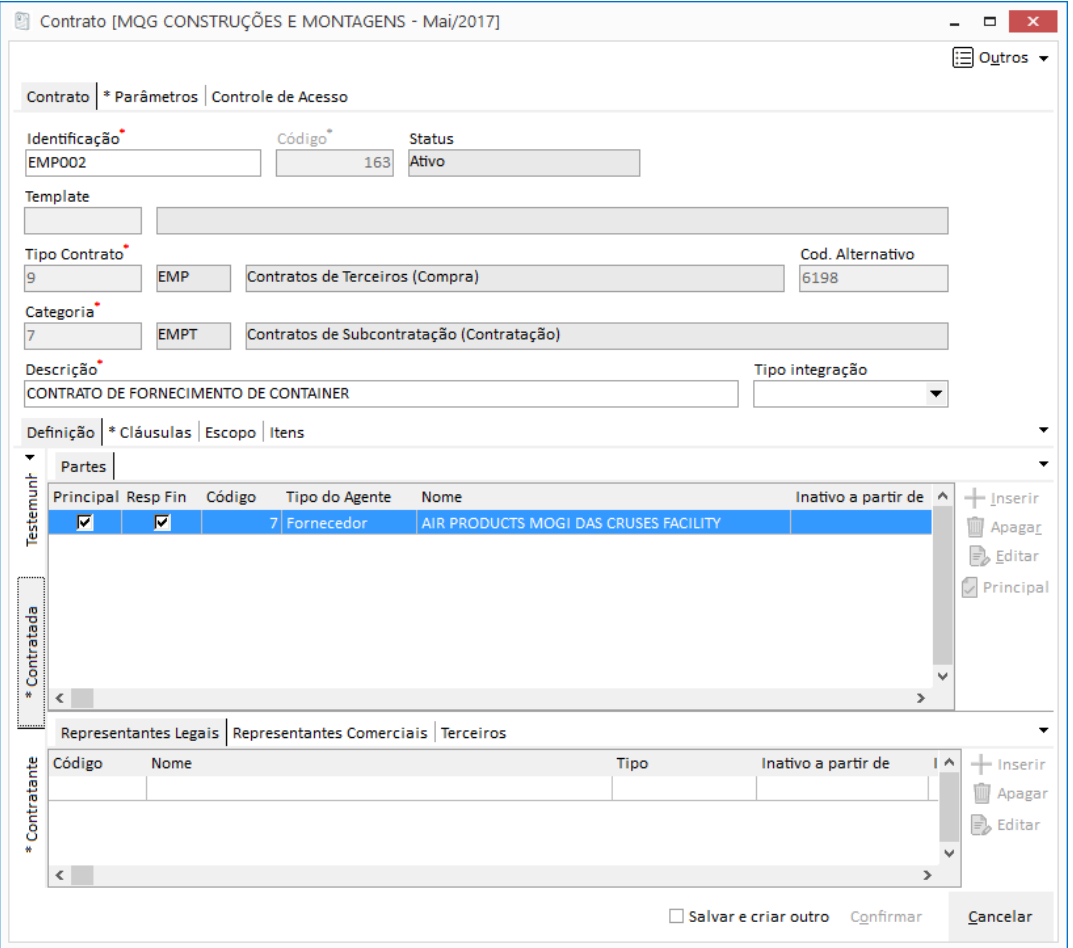

**Figura 108 - Manutenção contrato**

Os campos do processo de elaboração de contratos já foram descritos no capitulo Contratos – Abordagem Geral.

Neste subcapitulo vamos explicar as particularidades da elaboração de contratos que será integrado com o Módulo Financeiro:

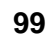

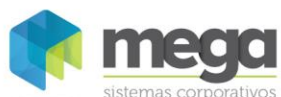

Movimentações integradas por Módulo / Integração - Módulo Financeiro

### **Integração - Módulo Financeiro – Contas a Receber**

### **Subpasta Contratante**

- A subpasta Contratante contém os agentes que serão as Partes Contratantes do Contrato e seus respectivos Representantes.
- *Neste tipo de contrato inserimos um agente do tipo Cliente.*

# *Configurar também o campo Filial Mov. Financ.*

### **Subpasta Contratada**

Nesta supasta devem ser inseridos os Agentes que serão a parte contratada do contrato e seus respectivos representantes.

- *Neste tipo de contrato inserimos um agente do tipo Organização (filial ativa).*
- *Configurar também o campo Filial Mov. Financ.*

### **Integração - Módulo Financeiro – Contas a Pagar**

### **Subpasta Contratante**

A subpasta Contratante contém os agentes que serão a parte Contratantes do Contrato e seus respectivos Representantes.

- *Neste tipo de contrato inserimos um agente do tipo Organização (filial ativa).*
- *Configurar também o campo Filial Mov. Financ.*

### **Subpasta Contratada**

Nesta subpasta devem ser inseridos os Agentes que serão a parte contratada do contrato e seus respectivos representantes.

- *Neste tipo de contrato inserimos um agente do tipo Fornecedor.*
- *Configurar também o campo Filial Mov. Financ.*

### **Parâmetros**

### **Contrato**

Nesta pasta são configurados todos os parâmetros do Contrato. Para que a integração ocorra com sucesso esta aba exige apenas que seja configurada a integração com Contas a Pagar ou com Contas a Receber, conforme imagem a seguir:

.<br>و

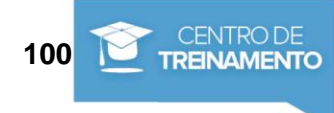

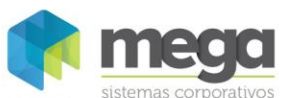

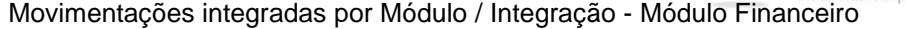

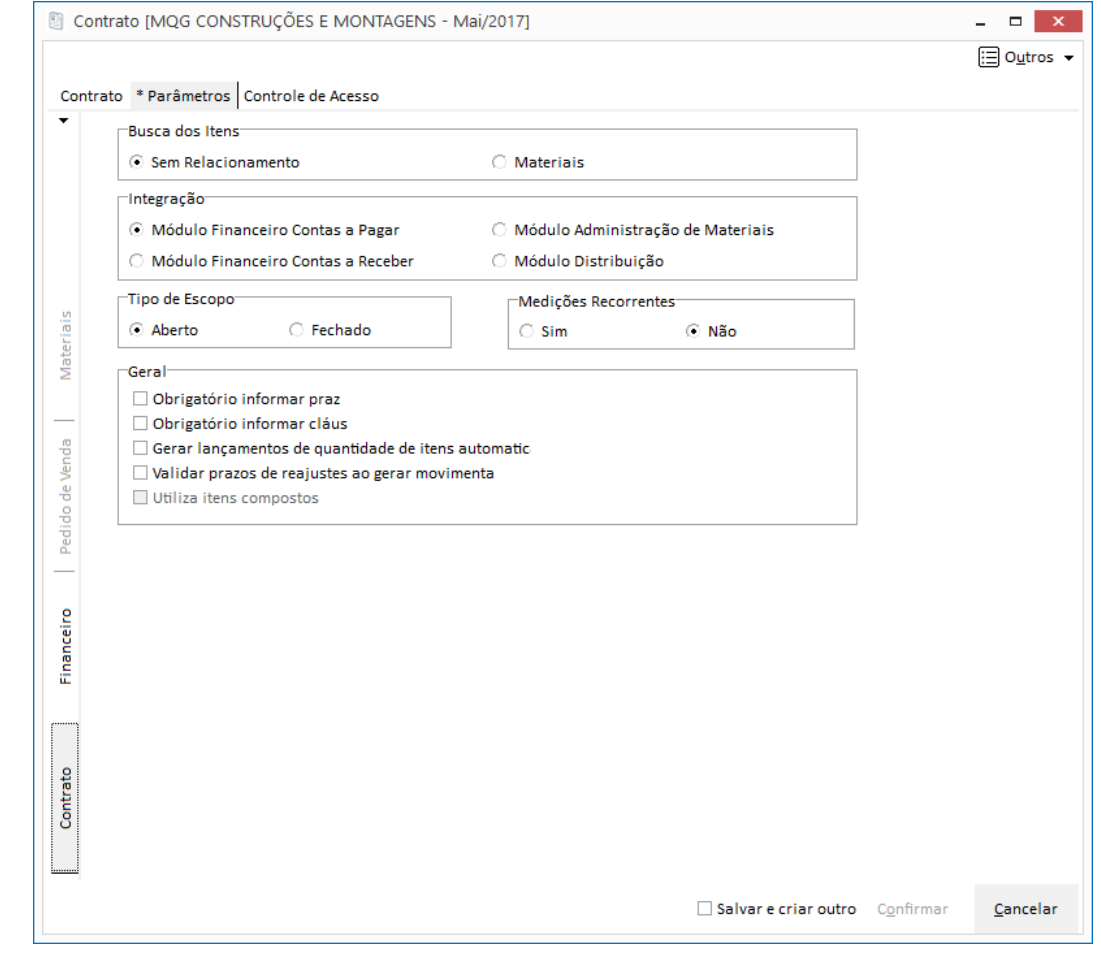

**Figura 109 - Parâmetros – Pasta Contrato, Integração com Contas a Pagar**

*O painel Geral pode ser parametrizado conforme a necessidade do usuário.*

 *Para maiores orientações sobre a descrição dos campos da aba Parâmetros, veja o capítulo Contratos – Abordagem Geral, subcapítulo Parâmetros.*

### **Financeiro**

O próximo passo é configurar a pasta Financeiro. Nesta pasta é possível determinar o parâmetro do financeiro que será utlizado, variações de multa e juros e se estas configurações serão replicadas para o item do contrato. Veja a seguir a descrição dos campos:

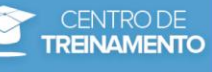

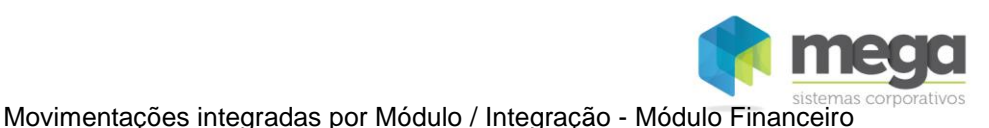

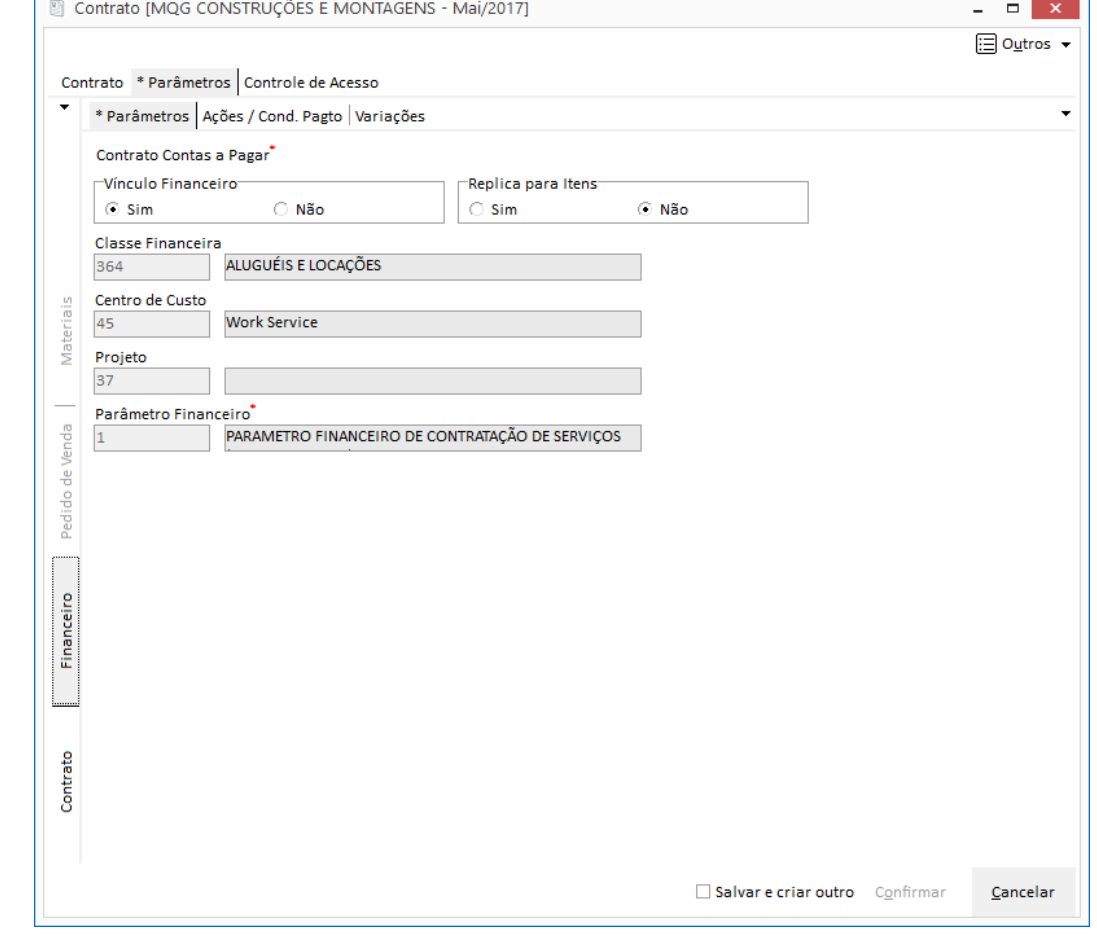

**Figura 110 - Parâmetros – Pasta Financeiro, Integração com Contas a Pagar**

**Vinculo Financeiro:** Escolha a opção Sim para que seu contrato realize a integração com o Módulo Financeiro.

**Replica para Itens:** Quando marcada esta opção os itens assumem as configurações do parâmetro do financeiro.

**Classe Financeira:** Informe a classe financeira que será utilizada na movimentação do Contas a Pagar ou Receber.

**Centro de Custo:** Informe o centro de custo que será utilizado na movimentação do Contas a Pagar ou Receber.

**Projetos:** Informe o projeto que será utilizado na movimentação do Contas a Pagar ou Receber.

**Parâmetro Financeiro:** Escolha o parâmetro financeiro que já foi préviamente configurado no cadastro de Parâmetros Financeiro. Conforme o parâmetro escolhido, o sistema irá copiar estas informações na aba Ações / Cond. Pagto e Variações.

*Estas abas podem ser modificadas dependendo da necessidade do usuário.*

### **Lançamento de Itens**

Após elaborar o contrato o próximo passo é incluir os itens.

Entre no botão Itens, selecione o contrato e na aba Itens do contrato insira o item, informando a quantidade e o valor.

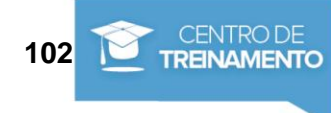

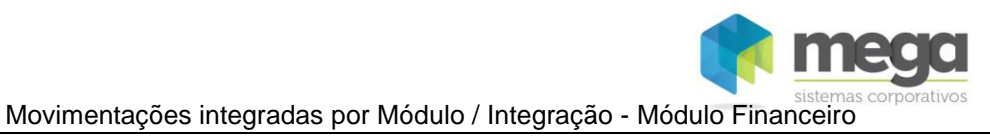

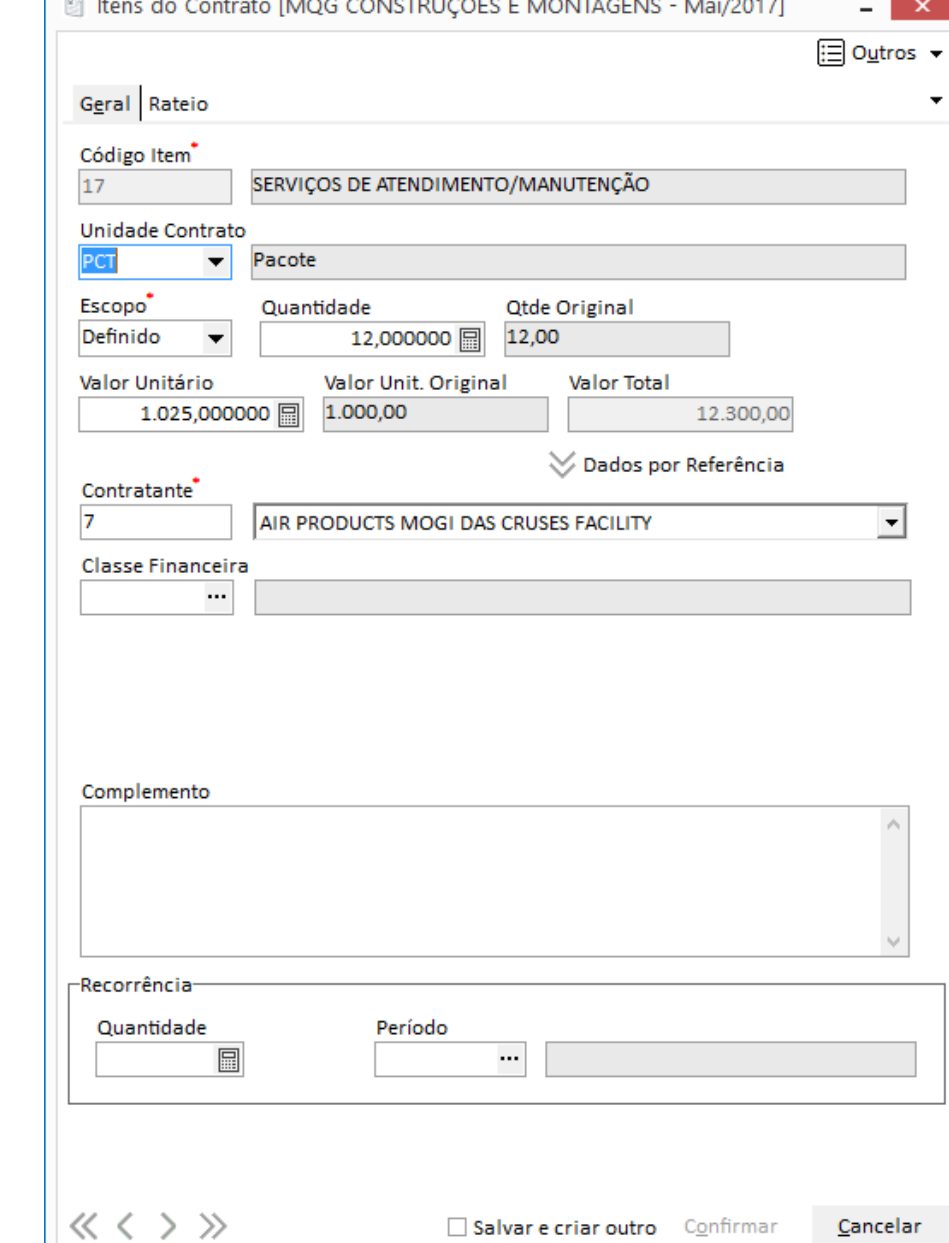

**Figura 111 – Lançamento de Itens do contrato – Pasta Geral**

Material elaborado por Ariane Alves de Souza para a Mega Sistemas Corporativos Ltda. em 12/04/2013. A sua reprodução ou uso não autorizado é proibida nos termos da Lei. Material elaborado por Ariane Alves de Souza para a Mega Sistemas Corporativos Ltda. em 12/04/2013. A sua reprodução ou uso não autorizado é proibida nos termos da Lei.  $\Gamma$ 

L.  $\sim$   $\sim$  **Collection** 

**CONTRACTOR** 

 $\sim$ 

 $\sim$ 

 $\sim$ 

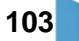

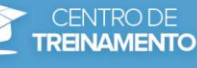

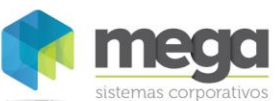

#### Movimentações integradas por Módulo / Integração - Módulo Financeiro

Na aba Parâmetros Financeiro (habilitada apenas em contratos que integram com Contas a Pagar e Receber) é possivel determinar a data base para gerar as parcelas:

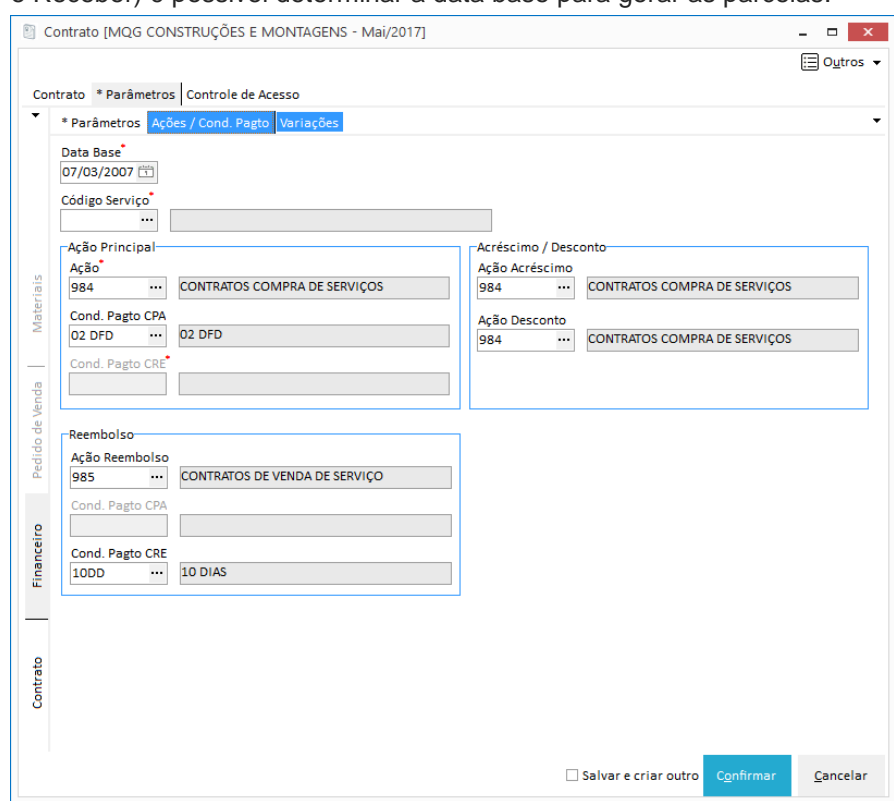

**Figura 112 - Lançamento de Itens do contrato – Pasta Parâmetros Financeiro.**

As opções são:

- ✓ **Ativação Contrato:** Quando marcada esta opção a data base para ser considerada na geração das parcelas será da ativação do contrato.
- ✓ **Inicio Vigência:** Ao marcar esta opção a data base para ser considerada na geração das parcela será do inicio da vigência do contrato, determinada no lançamento de Prazos (veja mais no capítulo Prazos).
- ✓ **Informada:** Este campo quando marcado deve ser preenchido juntamente com o campo Data Base para que seja considerado a data base na geração das parcelas no financeiro.

Caso seja necessário ratear o lançamento por centro de custo e projeto, basta entrar na pasta Rateio e efetuar o lançamento através do botão inserir.

Para contratos do tipo fechados se os parâmetros do financeiro estiverem devidamente configurados ao ativar o contrato serão geradas faturas e parcelas do mesmo. As quantidades de faturas geradas serão de acordo com a parametrização financeira dos itens e os agentes responsáveis.

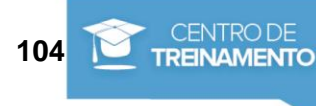

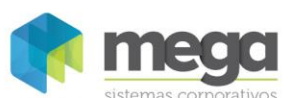

Movimentações integradas por Módulo / Integração - Módulo Financeiro

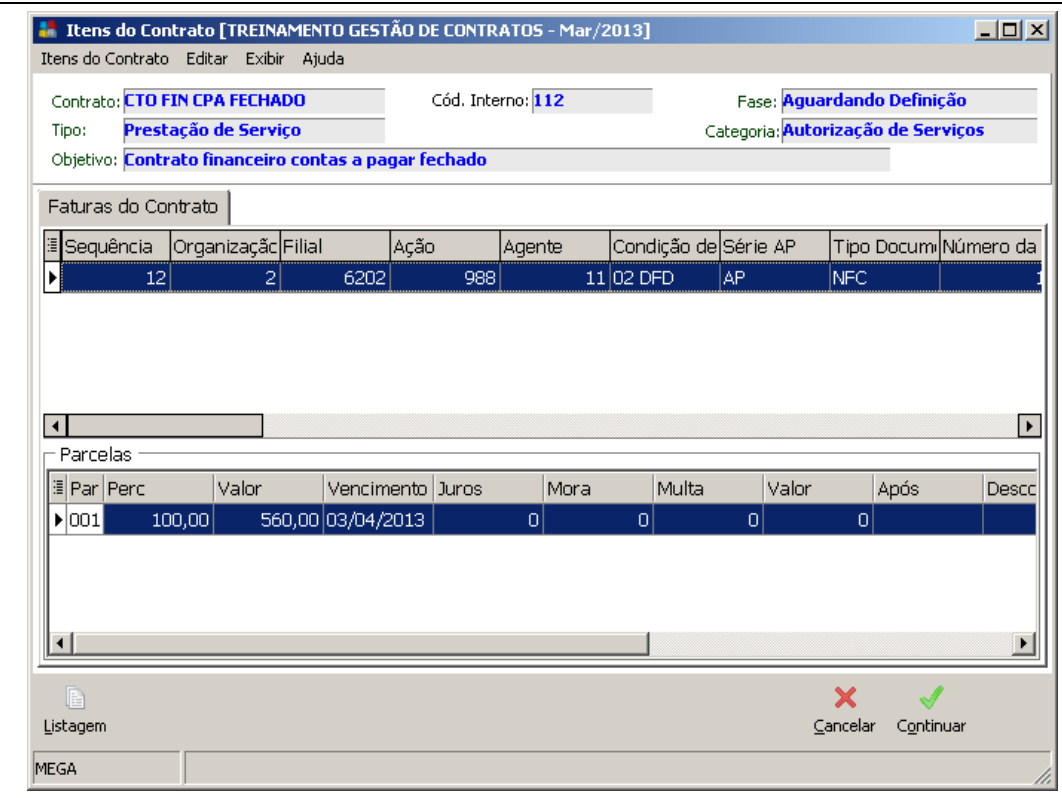

**Figura 113 - Faturas geradas no momento de ativar o contrato**

*As faturas poderão ser geradas nos seguintes processos:*

- ✓ Na ativação do Contrato (contratos Fechado)
- ✓ Na elaboração de Aditivos
- ✓ No registro de Medições (contratos Aberto)

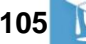

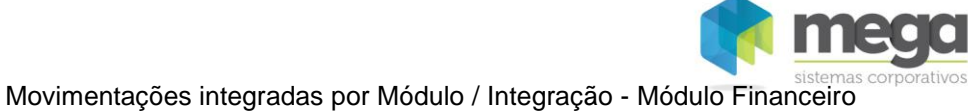

# **Exercícios**

- 1. Através do menu Movimentações, Contratos, Manutenção, clique no botão Inserir para incluir um novo contrato do tipo ABERTO e configure os parametos para integrar com o Contas a Pagar do módulo financeiro.
- 2. Ative o contrato.

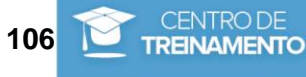

# **Medição**

Para contratos do tipo Aberto (definido em Parâmetros do contrato) é possível gerar uma Medição de acordo com o contrato selecionado. Vide a sequência a seguir:

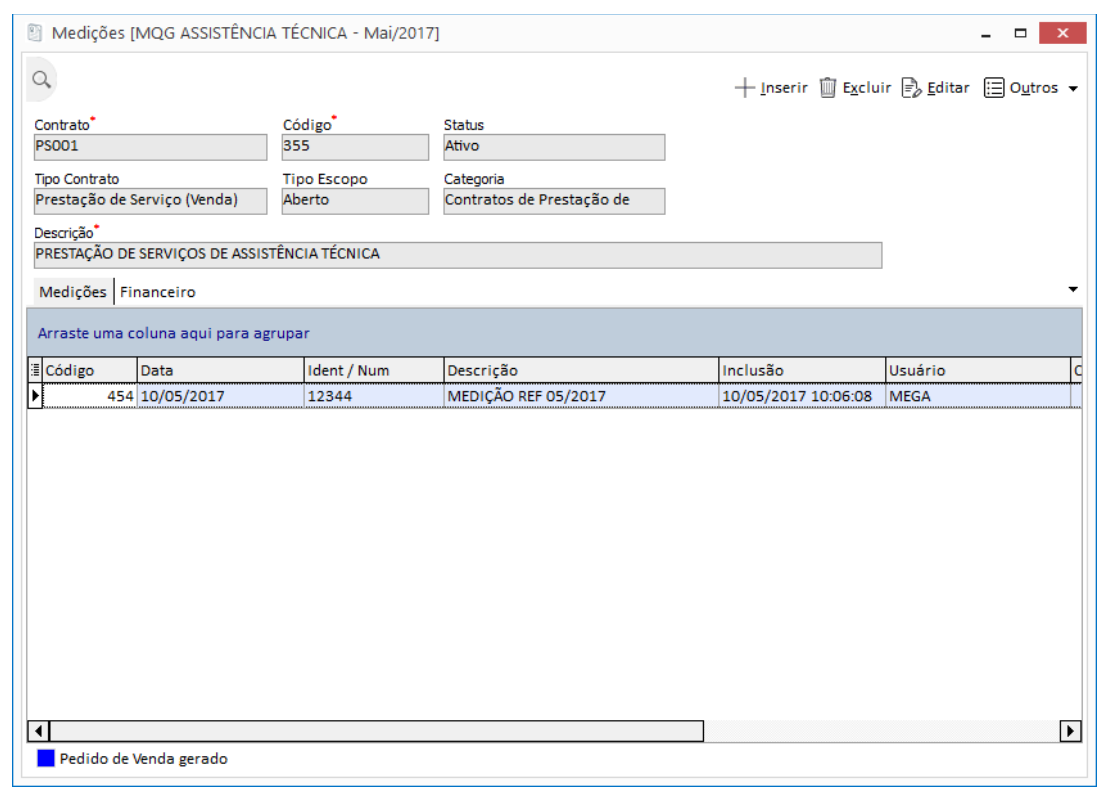

**Figura 114 - Medição**

A tela de Medição é separadas em duas pastas:

- ✓ **Pasta Mediçãos**: Lista as ordens de serviços do contrato.
- ✓ **Pasta Financeiro:** Lista as faturas e parcelas geradas pelas ordens de serviço (utilizada quando o contrato integra com o Módulo Financeiro).

Clique no botão Inserir para lançar uma nova Medição com seus respectivos itens, valores e deduções. Vide a imagem a seguir:

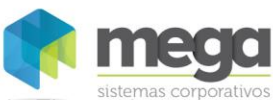

Movimentações integradas por Módulo / Integração - Módulo Financeiro

### **Pasta Geral**

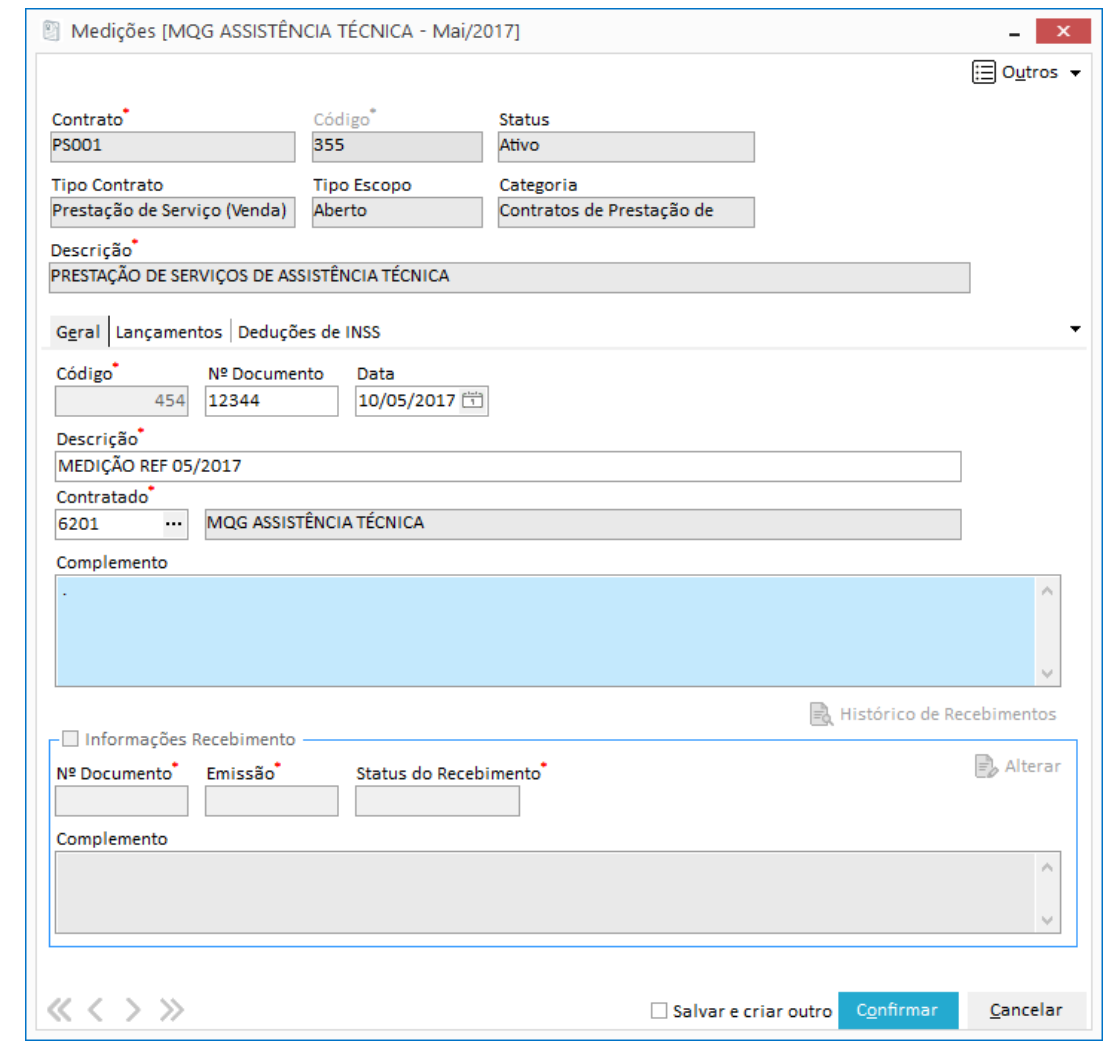

**Figura 115 - Lançamento de Medição – Pasta Geral.**

**Código:** Campo gerado automaticamente pelo sistema.

**Ident / Num:** Identificação ou numeração da Medição.

**Data:** Data da Medição.

**Descrição:** Informe a descrição da Medição. Pode ser um número interno para controle ou o número da nota fiscal.

**Contratante:** Agente responsável pela Medição.

**Tipo do Documento:** Tipo do Documento da Medição.

**Complemento:** Complemento da Medição.

**Informações de Recebimento:** Utilizado apenas nos contratos que integram com o Módulo Administração de Materiais.

### **Pasta Lançamentos**

Informe nesta pasta os itens que serão utilizados na Medição, para que no final do processo, seja gerado um Pedido de Venda.

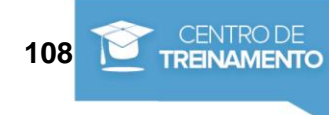
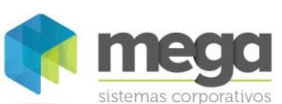

 $\overline{a}$  $\overline{\mathbf{x}}$ 

**E** Outros ▼

 $[+]$ nserir **D** Apagar

 $1.000,00$   $\Rightarrow$  Editar

 $\boxed{\blacktriangleright}$ 

Cancelar

Confirmar

Salvar e criar outro

Valor Unitário

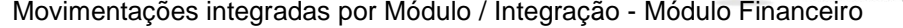

Contratos de Prestação de

SERVIÇO MANUTENÇÃO E MONTAGEM

Status Ativo Categoria

Unid. Cont Item

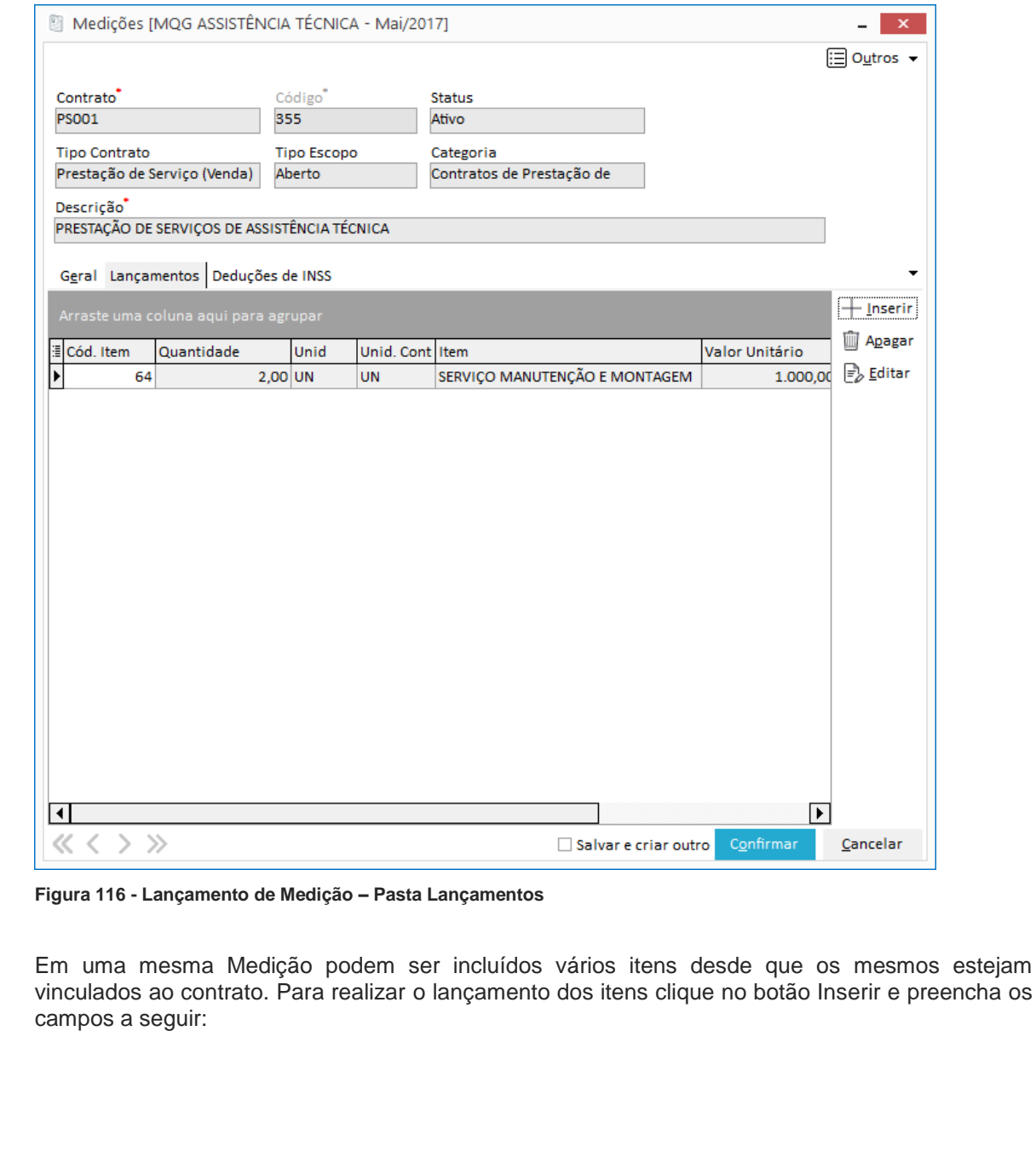

Material elaborado por Ariane Alves de Souza para a Mega Sistemas Corporativos Ltda. em 12/04/2013. A sua reprodução ou uso não autorizado é proibida nos termos da Lei. Material elaborado por Ariane Alves de Souza para a Mega Sistemas Corporativos Ltda. em 12/04/2013. A sua reprodução ou uso não autorizado é proibida nos termos da Lei.

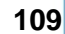

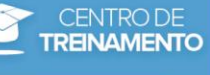

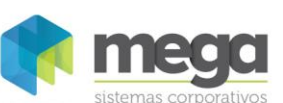

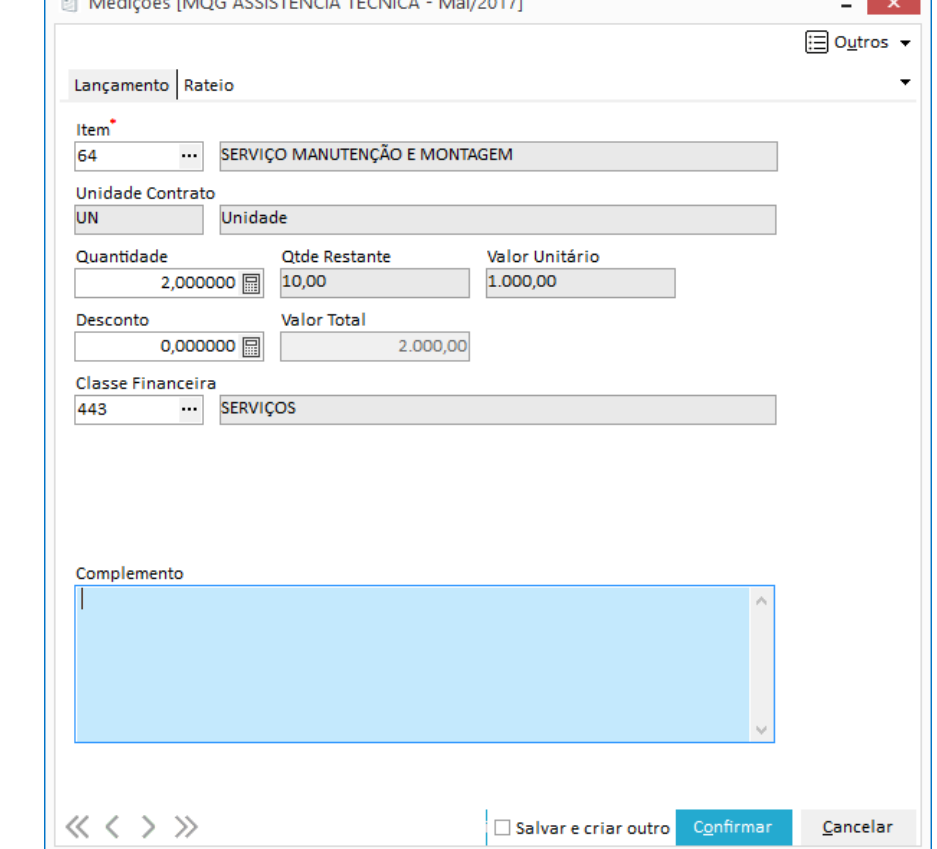

 $\mathbf{A}$ 

 $\tau$ <sup>2</sup>

#### Movimentações integradas por Módulo / Integração - Módulo Financeiro

**Figura 117 - Lançamento de Medição – Pasta Lançamentos - botão Inserir**

**Item**: Informe o código do item que foi relacionado com o contrato.

**Unidade Contrato:** Unidade do item escolhido no campo anterior. É preenchido automaticamente e origina-se do cadastro do Item.

**Quantidade**: Quantidade do item que será lançado.

*Sempre será sugerida a quantidade a Realizar do Item.*

**Qtde. Restante:** Será mostrada neste campo a quantidade restante a ser medida do item.

**Valor unitário:** Informe o valor unitário do item.

**Desconto:** Insira o valor do desconto, caso necessário, para este item.

**Valor Total:** Campo informativo.

**Classe Financeira**: Informe a classe financeira do item na Medição.

**Complemento:** Informe um complemento para o item. Não é obrigatório o preenchimento deste campo.

#### **Pasta Deduções de INSS**

**Figura 118 - Lançamento de Medição – Pasta Deduções de INSS.**

A pasta deduções de INSS ficará habilitada somente nos contratos configurados para integrar com o Módulo Distribuição. Para incluir uma nova dedução, clique no botão inserir e informe os campos abaixo:

**Apostila do Módulo Gestão de Contratos 110**

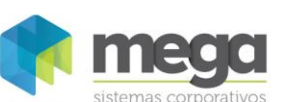

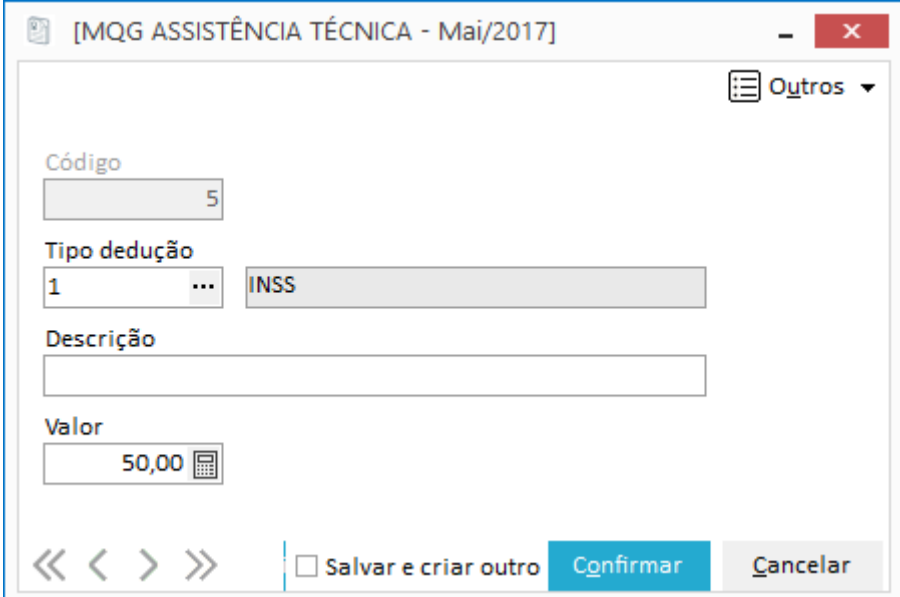

**Figura 119 - Lançamento de Medição – Pasta Deduções de INSS - Botão Inserir**

**Código:** Código automático gerado pelo sistema.

**Tipo dedução:** Informe o tipo de dedução já cadastrada em Deduções de Impostos (Cadastros).

**Descrição:** Digite neste campo uma descrição para a dedução escolhida anteriormente. Esta informação será replicada para o campo Observação.

**Valor:** Informe o valor que será considerado no cálculo da retenção de INSS do serviço prestado.

 *As deduções informadas na Medição serão consideradas no cálculo da retenção de INSS e IR do serviço prestado. As deduções serão incluídas no campo "Observações" do Pedido de Venda e deduzidas da base de cálculo do INSS e IR após o faturamento do pedido.*

Após realizar os lançamentos dos itens o próximo passo é salvar a Medição para que o movimento no financeiro seja gerado.

Ao salvar, o sistema irá disparar a tela a seguir para confirmar as faturas do contrato e as parcelas que serão geradas. Clique no botão Continuar para finalizar o processo.

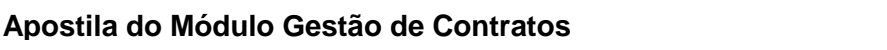

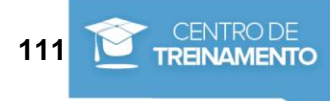

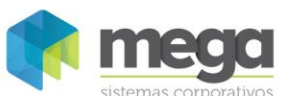

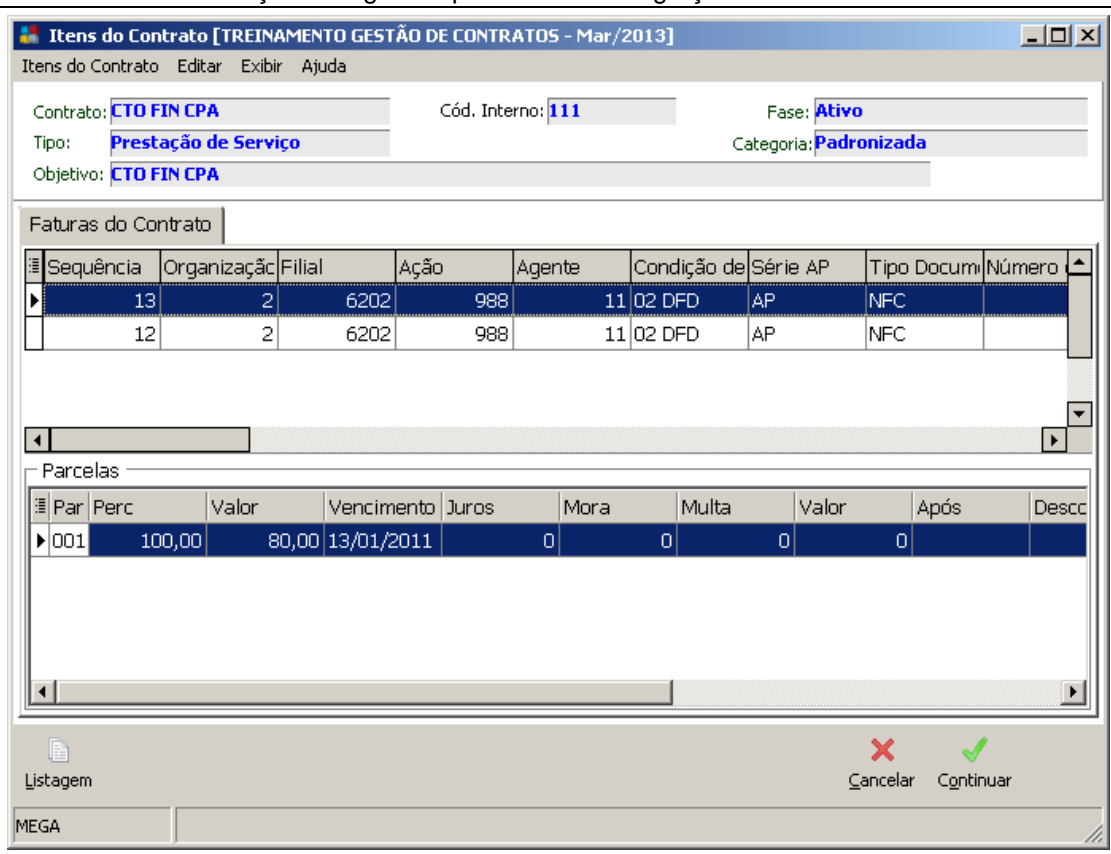

**Figura 120 - Confirmação de faturas do contrato**

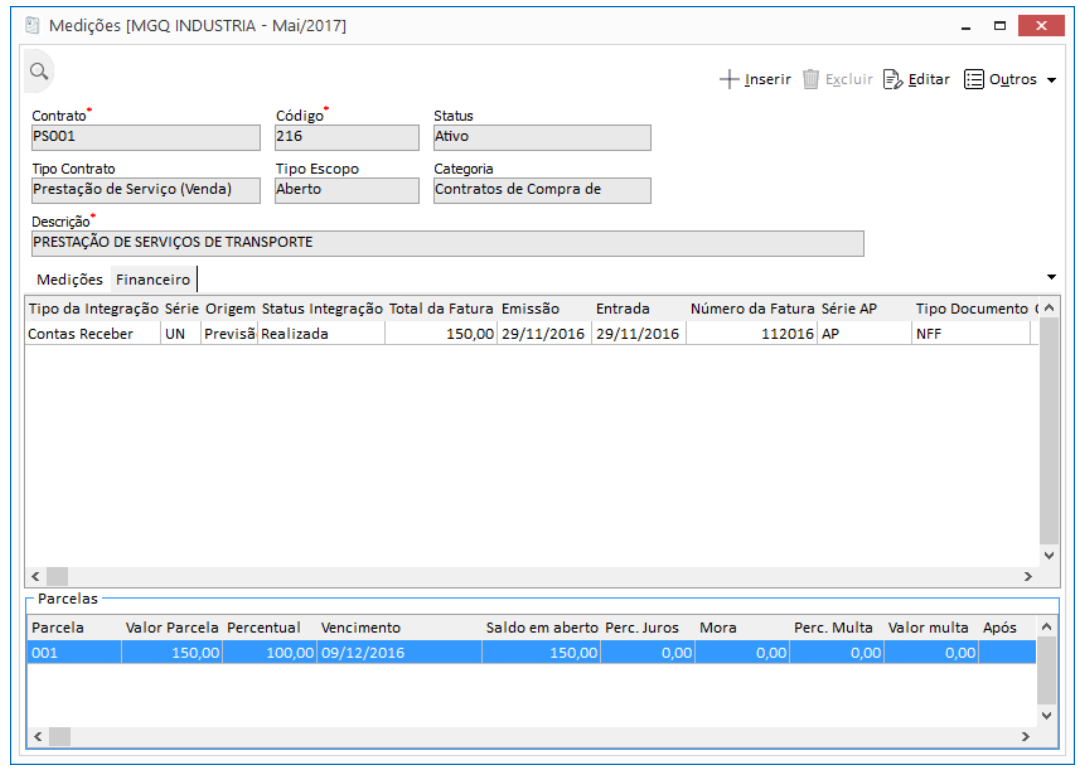

**Figura 121 - Medição - pasta Financeiro - AP gerada**

A tela a seguir, do menu Contratos, é utilizada para consultar as movimentações do contato, bem como as movimentações (valores e quantidades) na subpasta Movimentações.

CENTRO DE<br>TREINAMENTO

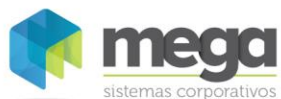

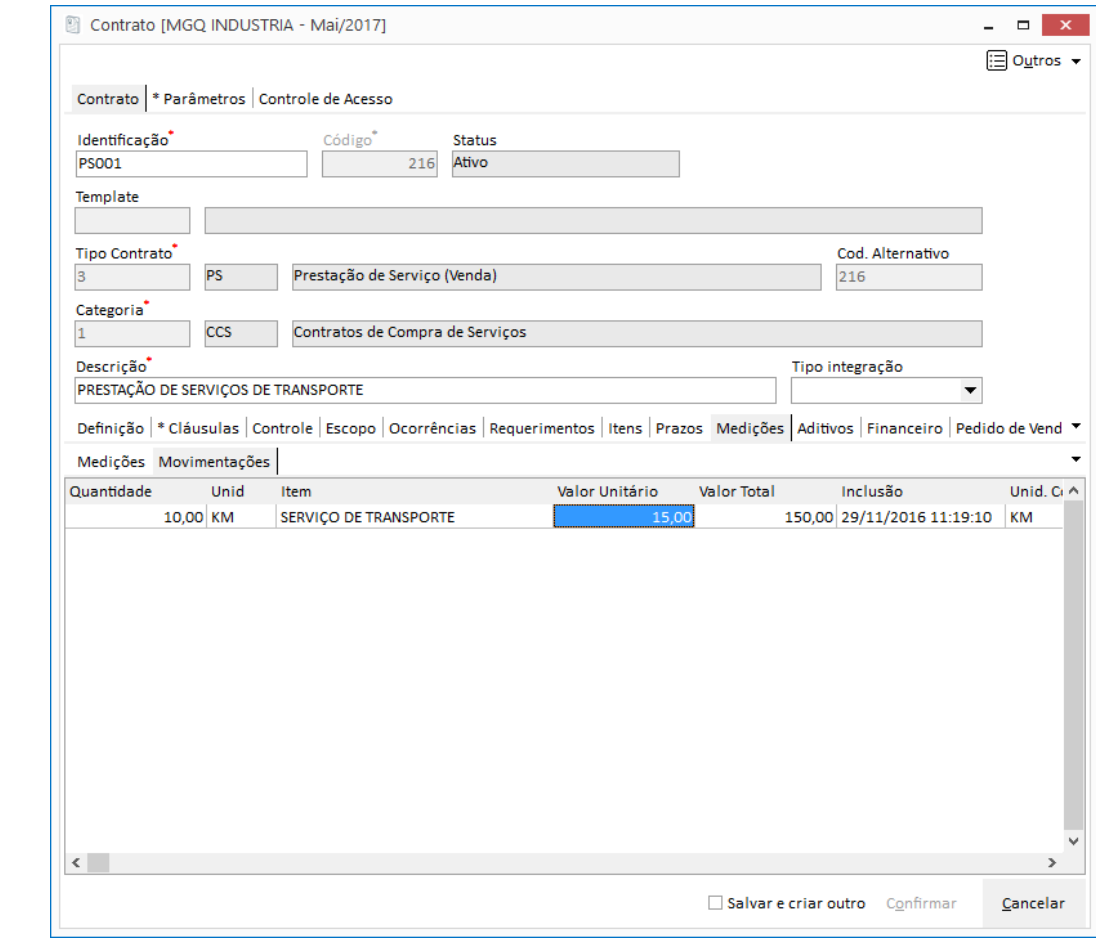

**Figura 122 - Visualização da movimentação do Contrato**

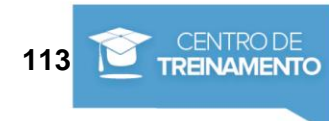

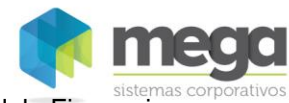

# **Exercícios**

1. Gere uma Medição para o contrato CTO FIN CPA ABERTO. Siga os procedimentos abaixo: Clique no botão inserir e preencha a Medição

Aba Geral

- a) Descrição
- b) Contratante
- c) Tipo de Documento
- Aba Lançamentos
	- a) Item
	- b) Quantidade
	- c) Rateio

Clique em OK para salvar a Medição.

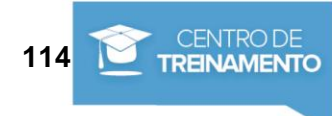

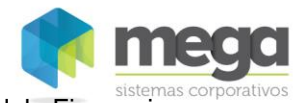

#### Exercícios

.

- 1. Através do menu Movimentações, Contratos, Manutenção, clique no botão Inserir para incluir um novo contrato do tipo FECHADO parametrizado para integrar com o Contas a Pagar do Módulo Financeiro.
- 2. Ative o contrato.
- 3. Gere uma Medição para o contrato.

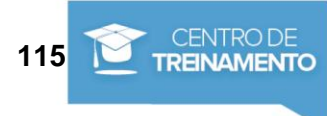

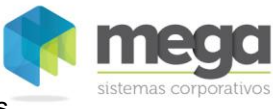

# **Movimentações de Contratos**

# *Requerimentos*

Requerimentos são solicitações para controlar a movimentação física do contrato do seu local de arquivamento (oficial).

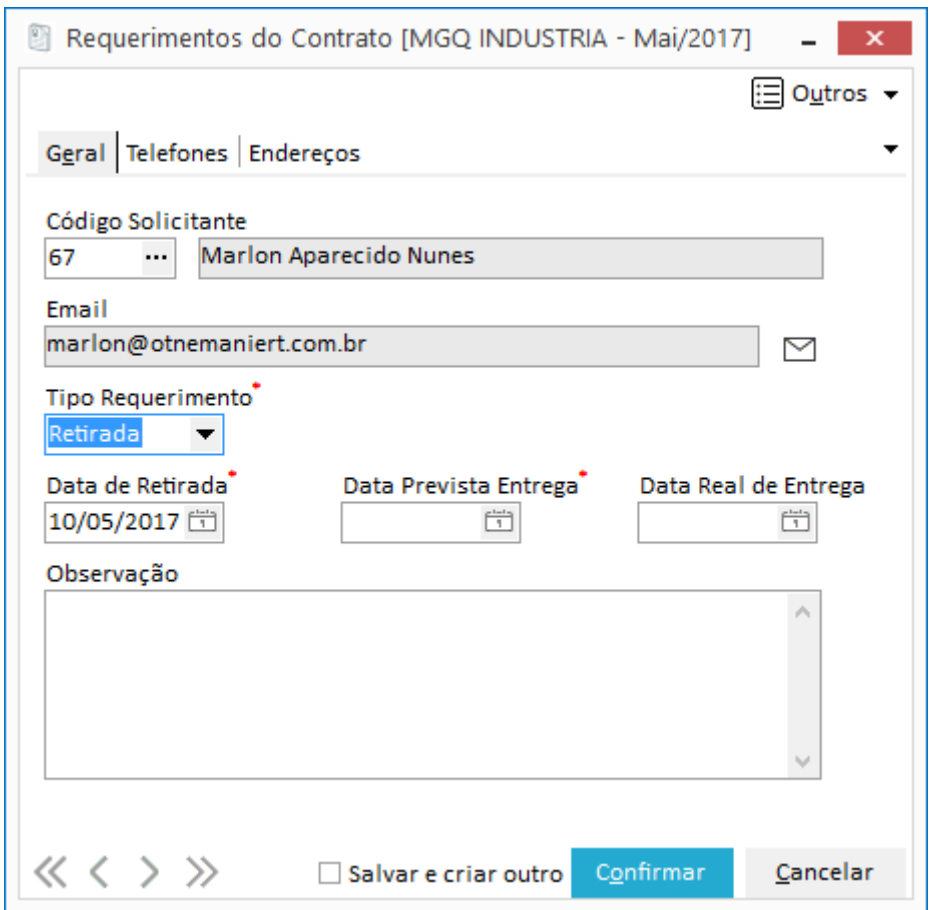

**Figura 123 - Movimentações - Contratos - Requerimentos – Pasta Geral**

Ao clicar no botão Inserir, informe os seguintes campos:

**Tipo**: Agente ou representante que está solicitando o Contrato.

**Tipo Requerimento**: Tipo do requerimento (Retirada, Aditivo ou Análise).

**Data da Retirada**: Data da retirada do requerimento.

**Data Prevista Entrega**: Data da previsão de devolução do Contrato.

**Data Real de Entrega**: Data da real devolução do contrato.

**Observação**: Observação do requerimento.

Após a inclusão do cadastro de requerimento, o mesmo ficará disponível para visualização em Contratos, Manutenção, aba Requerimento.

# *Ocorrências*

Para lançar uma ocorrência é necessário selecionar um contrato através da tela de filtros. Neste cadastro é possível informar todas as ocorrências que aconteceram com este contrato e as informações que o usuário deseja lançar como observação.

### **Apostila do Módulo Gestão de Contratos 116**

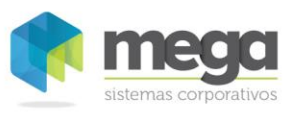

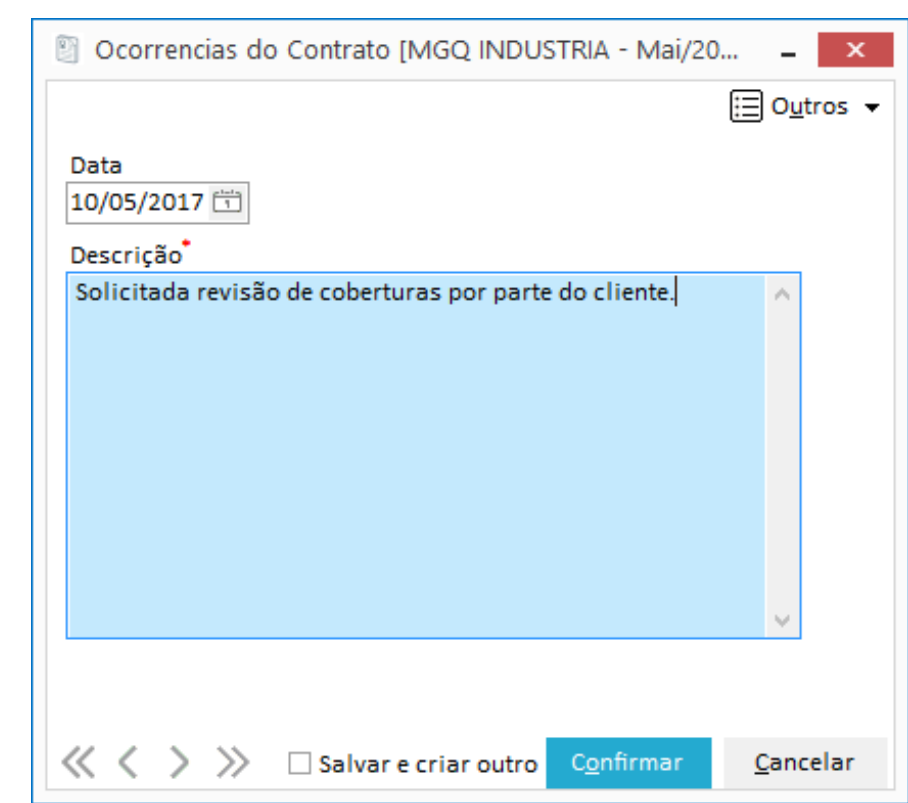

**Figura 124 - Movimentações - Requerimentos**

### *Reajustes*

O processo de reajustes tem como objetivo atualizar os índices (dólar, IGPM, entre outros) que podem sofrer alteração no decorrer da vigência do contrato.

Este recurso pode ser executado em contratos com as características a seguir:

- ✓ Integração com o Módulo Financeiro x tipo Aberto e Fechado
- ✓ Integração com o Módulo Distribuição x tipo Aberto
- ✓ Integração com o Módulo Adm. de Materiais x tipo Aberto e Fechado

 *Para executar este processo, em elaboração de contratos, na subpasta Índices, é imprescindível que estejam vinculados os índices financeiros e a sua cotação esteja atualizada.*

Para iniciar o processo, entre no menu Opções, Movimentações, Contratos, Reajustes e selecione o contrato.

Como o reajuste é realizado por item, selecione o item desejado, clique no botão Inserir para escolher o índice financeiro e iniciar o reajuste do contrato. Vide as próximas imagens com exemplos:

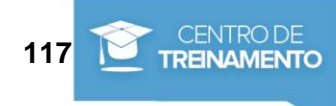

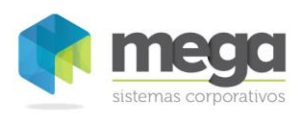

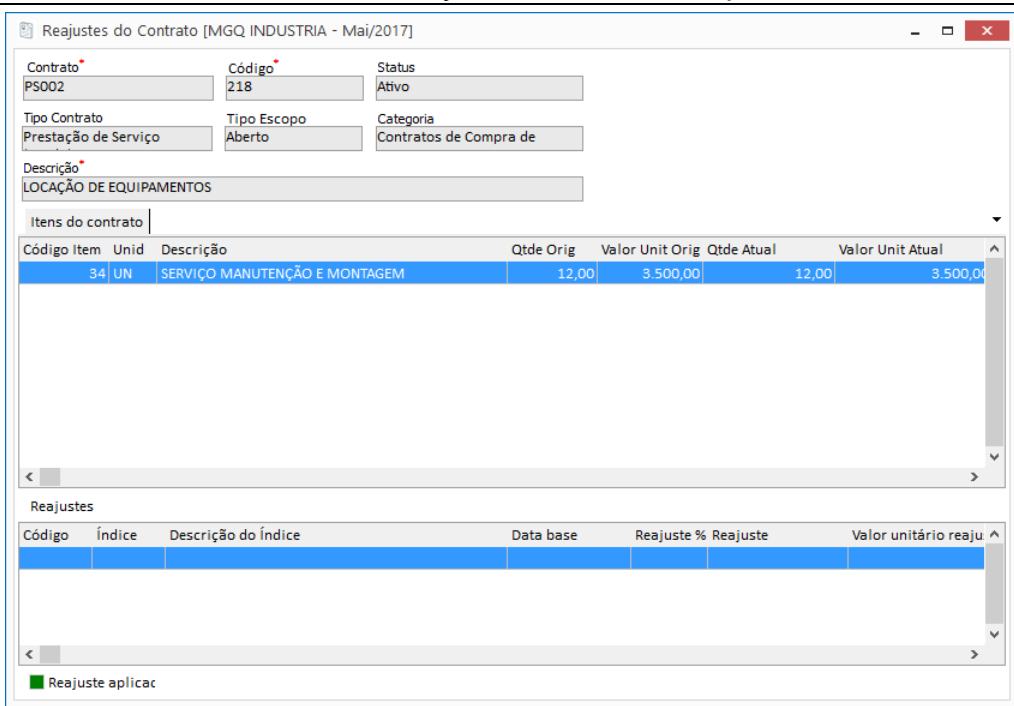

**Figura 125 - Reajuste - Itens do Contrato**

Após clicar no botão Inserir o usuário deve selecionar qual é o índice que deseja realizar a simulação e clicar no botão 'Seleciona'.

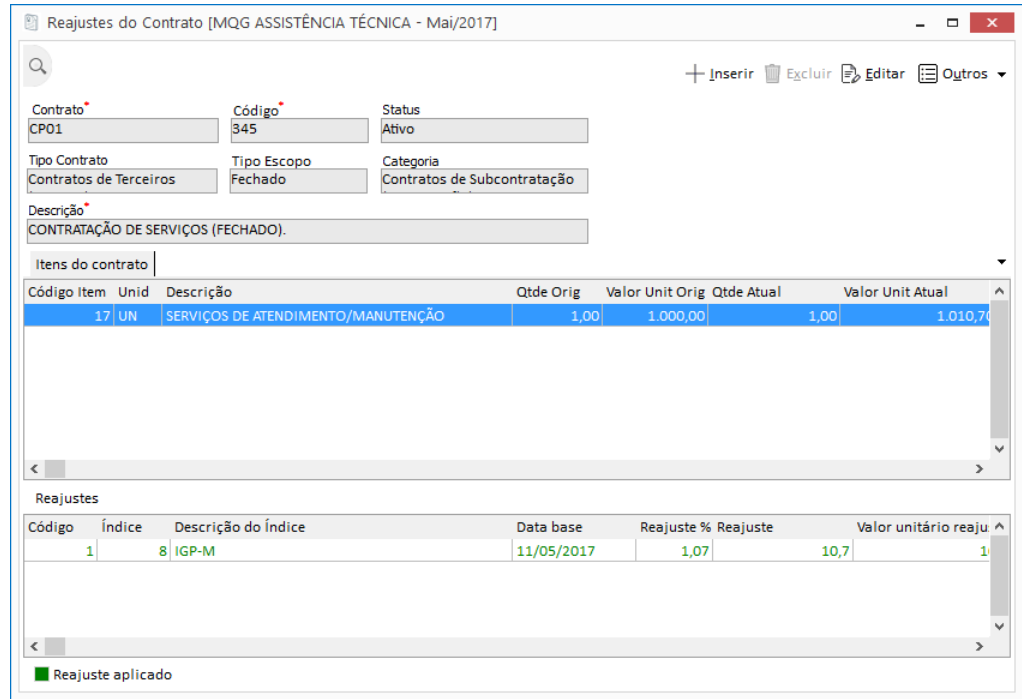

#### **Figura 126 - Reajuste - Simulações**

Ao selecionar o índice, basta clicar em 'Aplicar o Reajuste' para efetivar o reajuste no contrato.

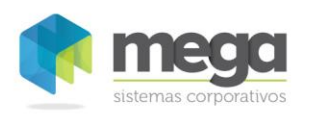

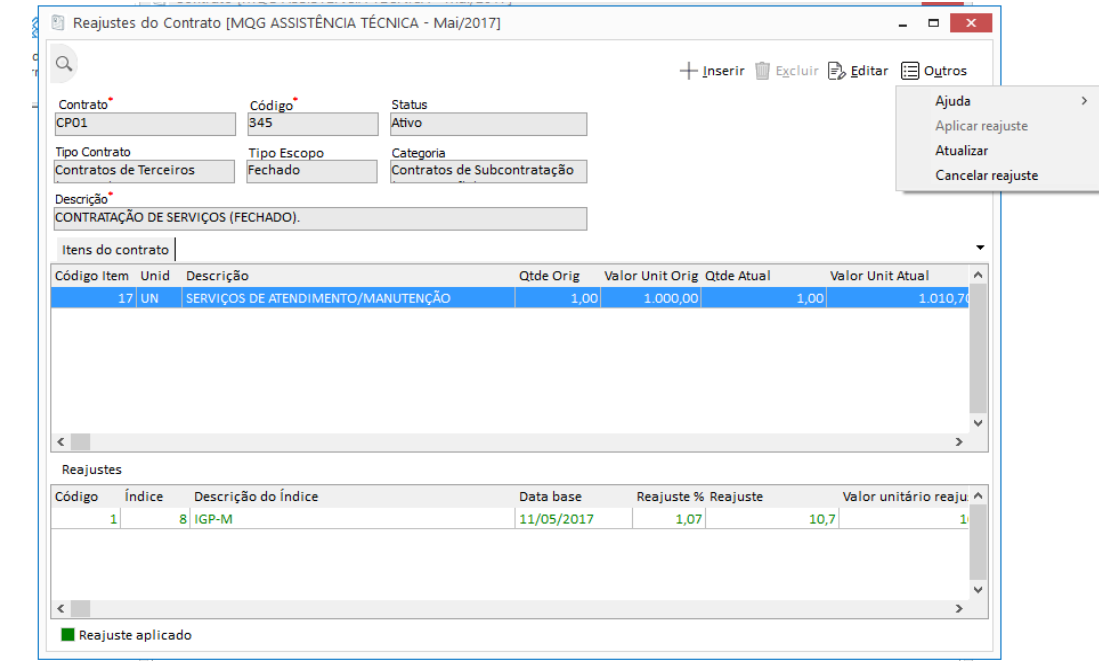

**Figura 127 -Reajuste - Aplicar reajuste.**

 *Para consultar os valores alterados no contrato entre em Elaboração de contratos, aba Aditivo e Financeiro.*

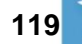

# Exercícios

1. Elabore um contrato do tipo Contas a Receber informando os dados:

#### Aba Contrato

- a. Identificação
- b. Tipo Contrato
- c. Categoria
- d. Descrição
- e. Contratante
- f. Contratada
- g. Índices (lembre-se de atualizar a cotação no Módulo Global)

#### Aba Parâmetros

- a. Busca dos Itens: Sem Relacionamento
- b. Integração: Contas a Receber
- c. Tipo de Escopo: Aberto
- d. Geral: não marca nenhuma opção

#### Aba Financeiro

- a. Vinculo Financeiro: Sim
- b. Classe
- c. Centro de Custo
- d. Projeto
- e. Parâmetro
- Aba Ações/ Cond. Pagto
	- a. Data Base: data hoje.
	- 2. Em lançamento de Itens, selecione o contrato CTO CRE ABERTO e insira o item:
		- a. Manutenção
		- b. Quantidade
		- c. Valor unitário
	- 3. Entre em Elaboração de contratos e ative o contrato com o motivo: - Reajuste
	- 4. Em Reajustes selecione o contrato CTO CRE ABERTO e realize a simulação para o índice IGMP:
		- a. Clique no botão Inserir
		- b. Selecione o índice e clique no botão Seleciona
		- c. Clique notão bo Aplicar reajuste

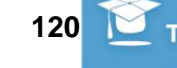

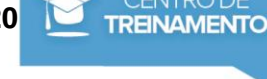

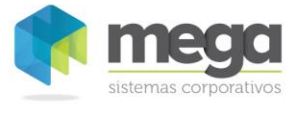

## *Prazos*

Através do Menu Principal Movimentações, botão Vigências, é possível configurar quais serão as vigências, etapas e prazos do contrato.

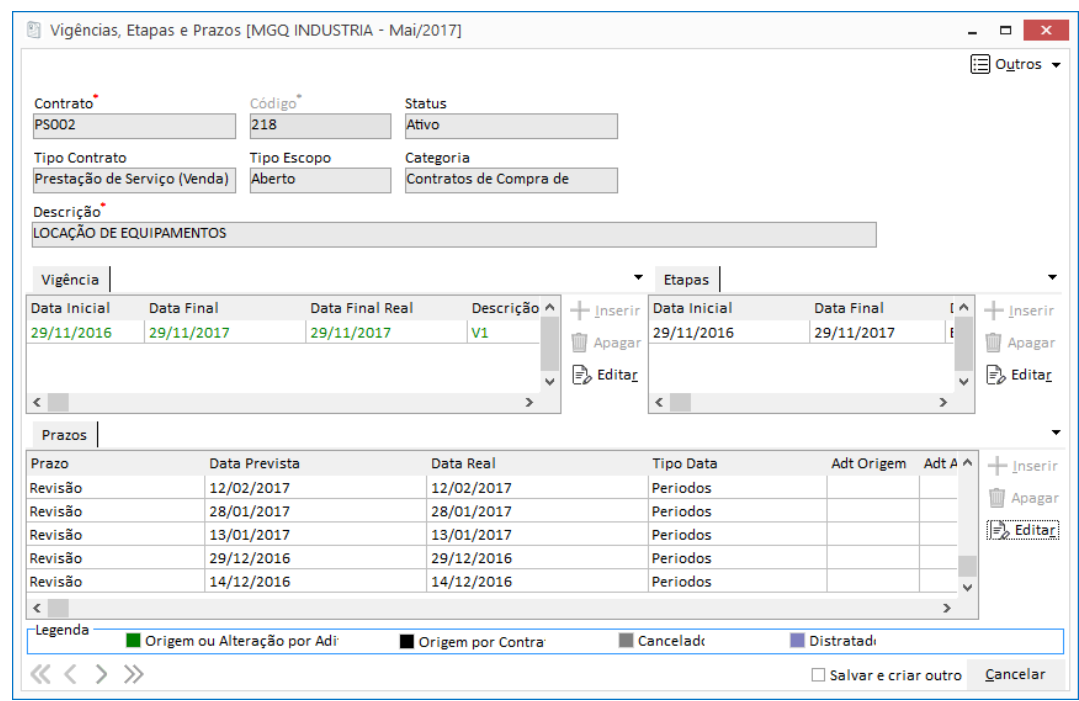

**Figura 128 - Prazos**

### **Vigência**

Informe neste cadastro quais serão as vigências que o contrato abrangerá e se o mesmo será controlado por etapas (sim ou não).

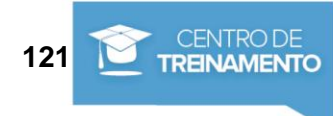

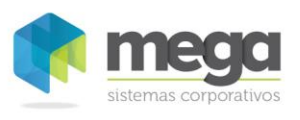

Movimentações de Contratos / Prazos

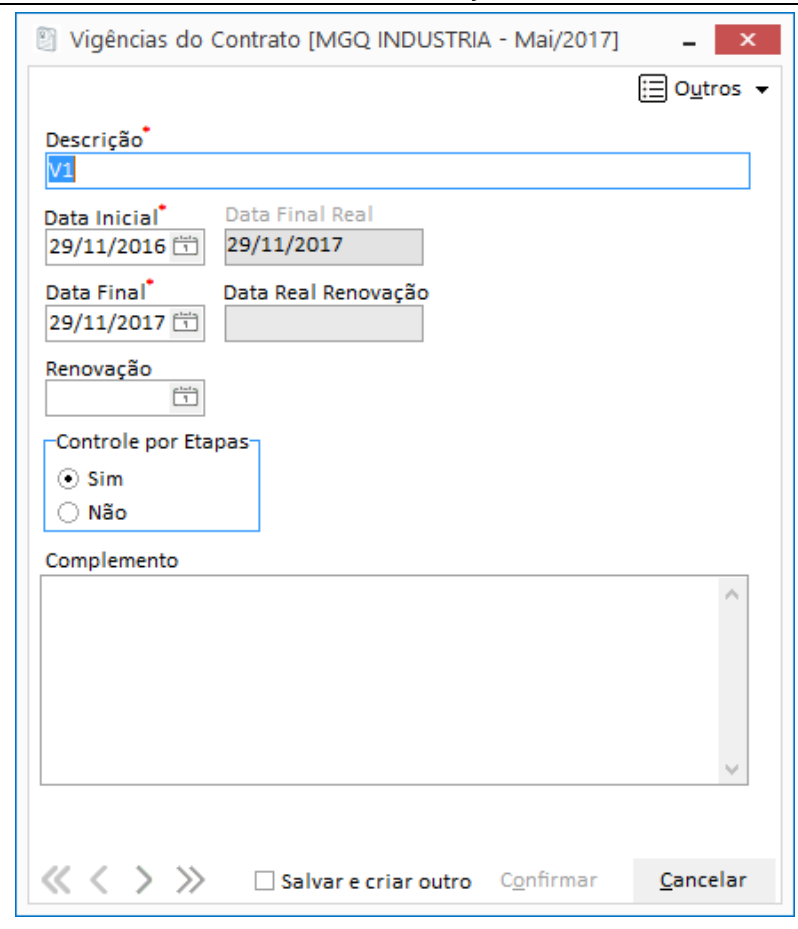

**Figura 129 - Prazos - Inserir Vigência**

#### **Etapas**

O cadastro de etapas apenas será exibido se a vigência do contrato estiver configurada para controlar etapas (campo Controle de Etapas igual a 'Sim').

Defina na tela a seguir a descrição da etapa, data inicial, data final e complemento.

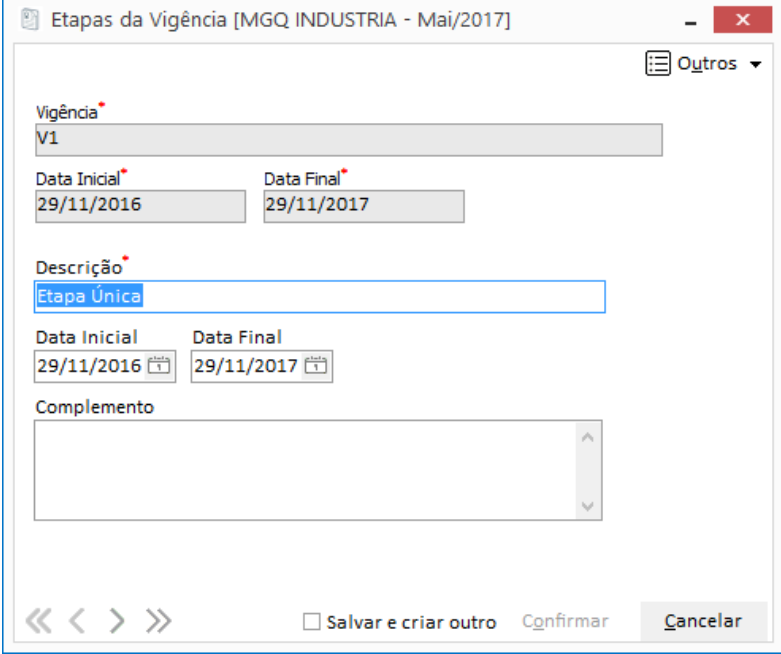

**Figura 130 - Prazos - Inserir Etapas**

**Apostila do Módulo Gestão de Contratos 122**

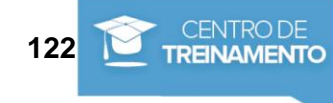

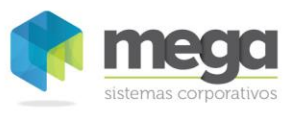

#### **Prazos**

Os prazos podem ser vinculados às etapas apenas se usuário estiver utilizando as definições de etapas, caso contrário os prazos estarão todos vinculados à vigência.

Veja logo a seguir as opções dos tipos de prazos e tipos de datas:

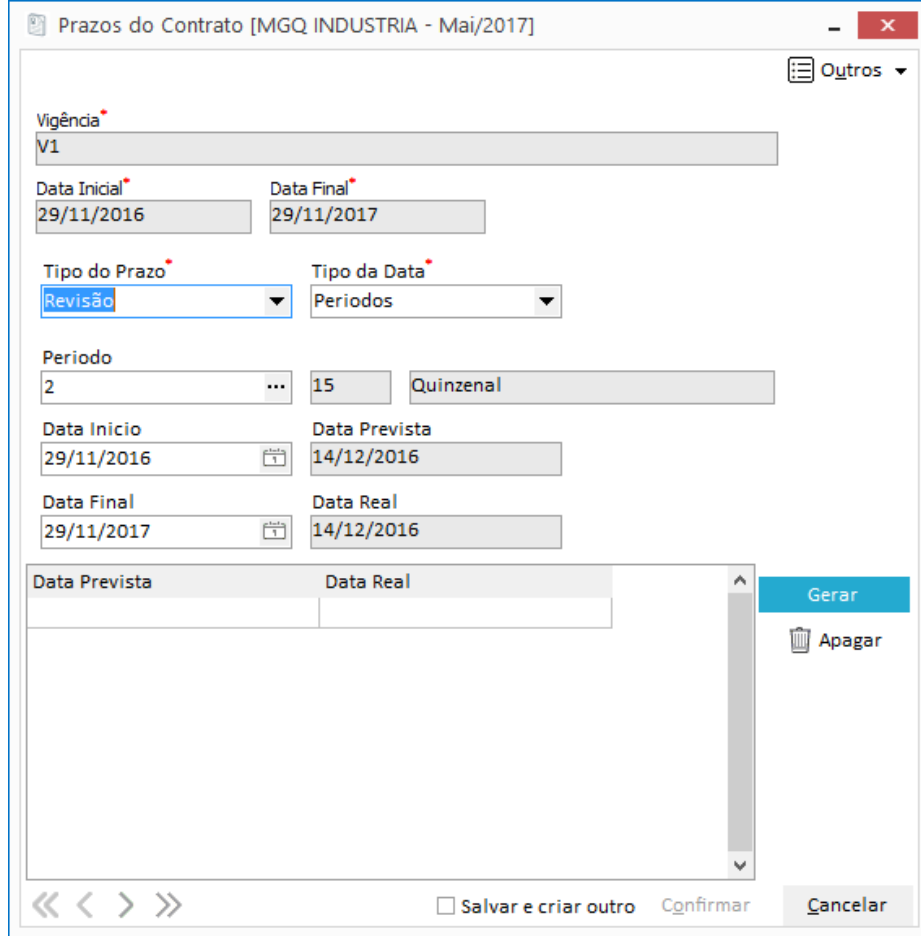

**Figura 131 -Prazos - Inserir Prazos**

**Tipo de Prazo:** Informe qual tipo de prazo seu contrato irá utilizar. Sendo eles:

- ✓ **Revisão:** Utilizado para cadastro de um novo prazo sem aditivo.
- ✓ **Prorrogação, Suspensão e Reabertura:** Deve ser utilizado em prazos provenientes de adição.
- ✓ **Recorrência :** Utilizado para controlar a agenda de contratos recorrentes (aqueles contratos que obedecem a uma periodicidade de pagamento ou cobrança).

**Tipo de Data:** Informe qual tipo de data seu contrato irá utilizar. Sendo eles:

✓ **Data Fixa:** Escolha esta opção para fixar uma data no prazo do contrato de acordo com o tipo de prazo selecionado anteriormente.

Ao escolher esta opção, os campos Data Prevista e Data Real ficarão disponíveis para preenchimento.Vide na imagem a seguir:

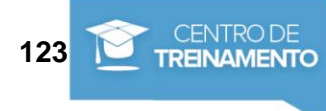

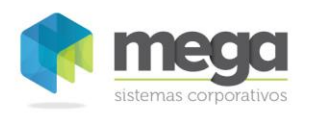

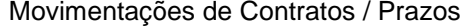

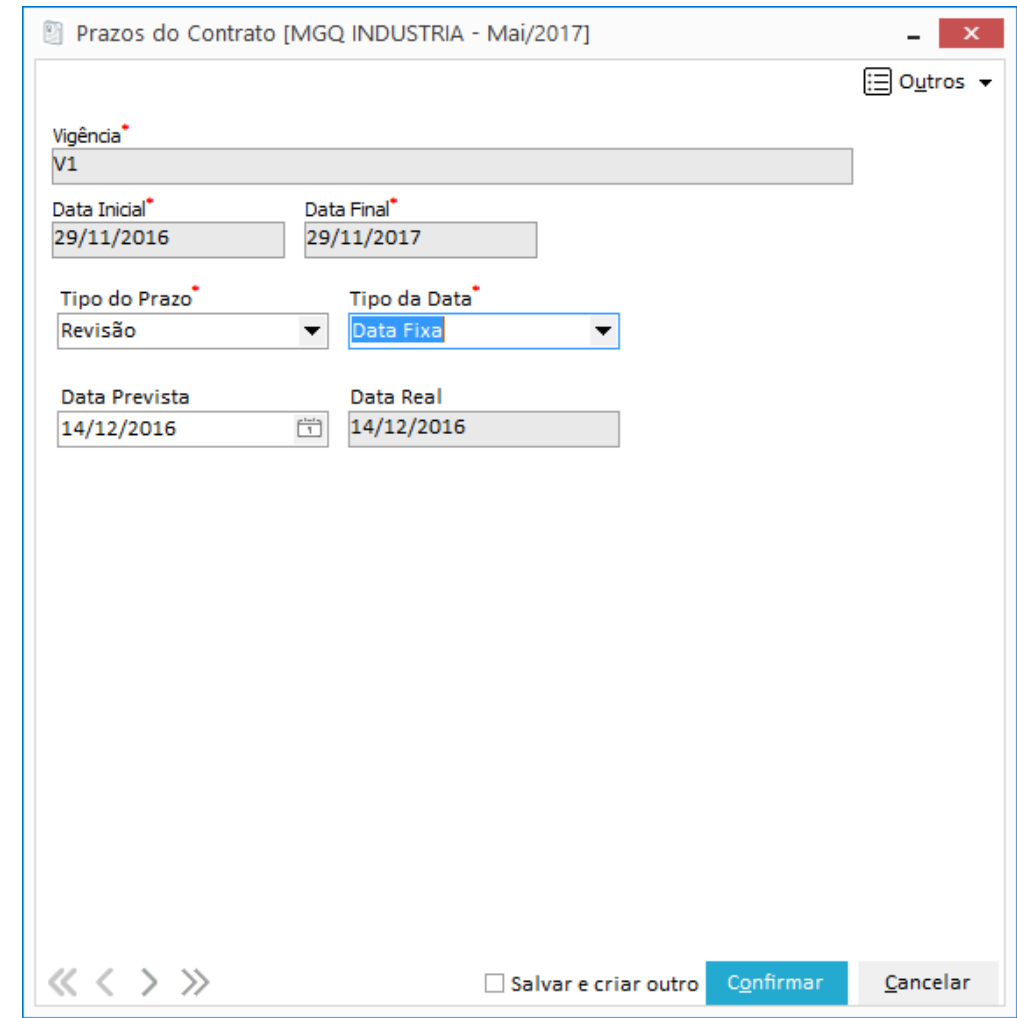

**Figura 132 - Prazos - Inserir Prazos - Tipo de Data: Data Fixa**

- o **Data Prevista:** Informe a data fixa prevista para o tipo do prazo.
- o **Data Real:** Caso deixe sem preencher, ao salvar este cadastro o sistema copia a informação do campo Data Prevista no campo Data Real.
- ✓ **Dias:** Escolha esta opção para determinar a quantidade de dias.

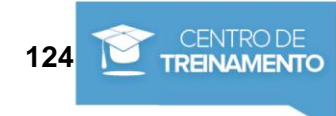

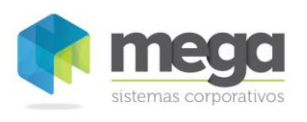

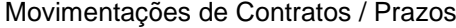

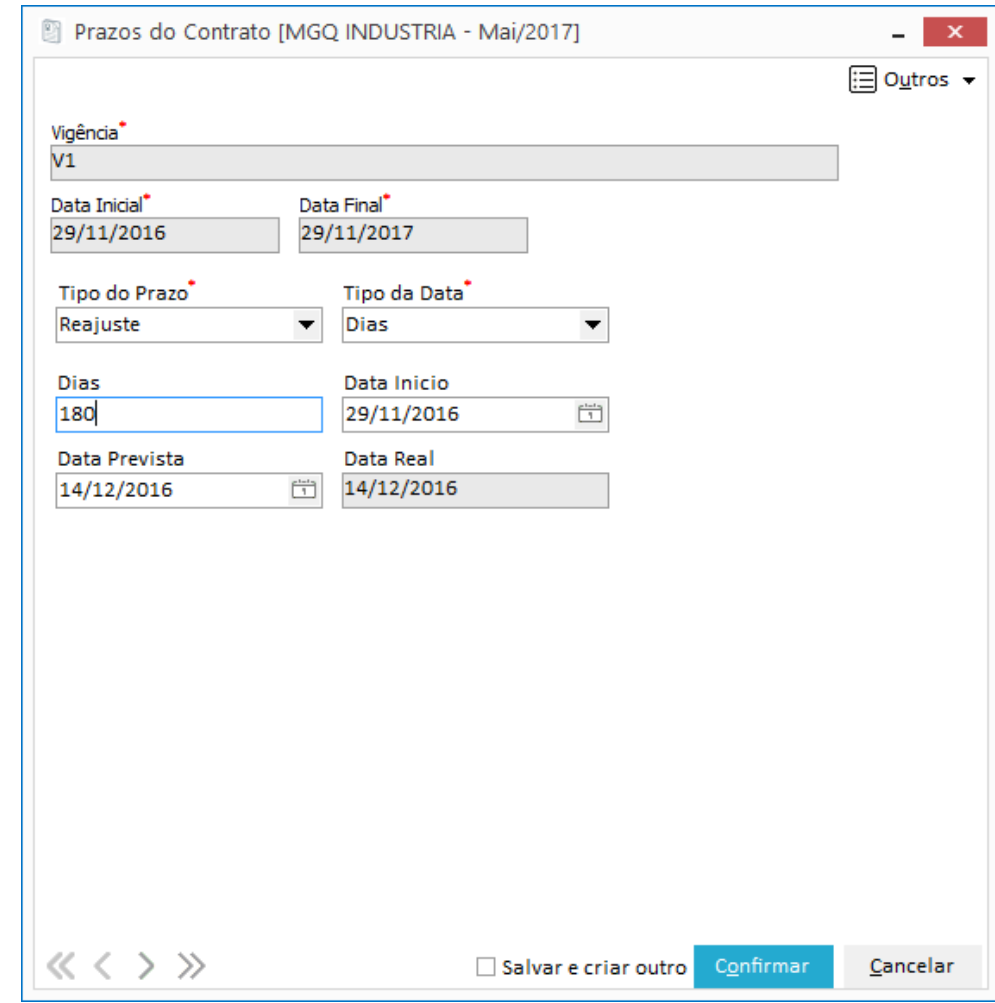

**Figura 133 -Prazos - Inserir Prazos - Tipo de Data: Dias**

- o **Dias**: Informe a quantidade de dias para o prazo. Esta quantidade servirá como base de acréscimo no campo Data Prevista.
- o **Data Início**: Esta data é preenchida automaticamente pelo sistema de acordo com a data de início da vigência ou da etapa.
- o **Data Prevista:** Esta data é preenchida automaticamente pelo sistema de acordo com a quantidade inicial e a quantidade de dias
- Períodos: Escolha esta opção para para determinar a a data inicial e final para o tipo de prazo escolhido.

Ao escolher esta opção os campos abaixo ficarão disponíveis para preenchimento. Vide na imagem a seguir:

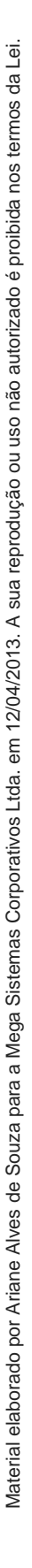

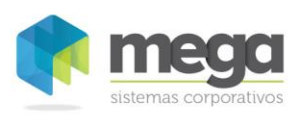

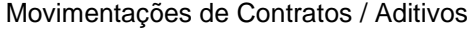

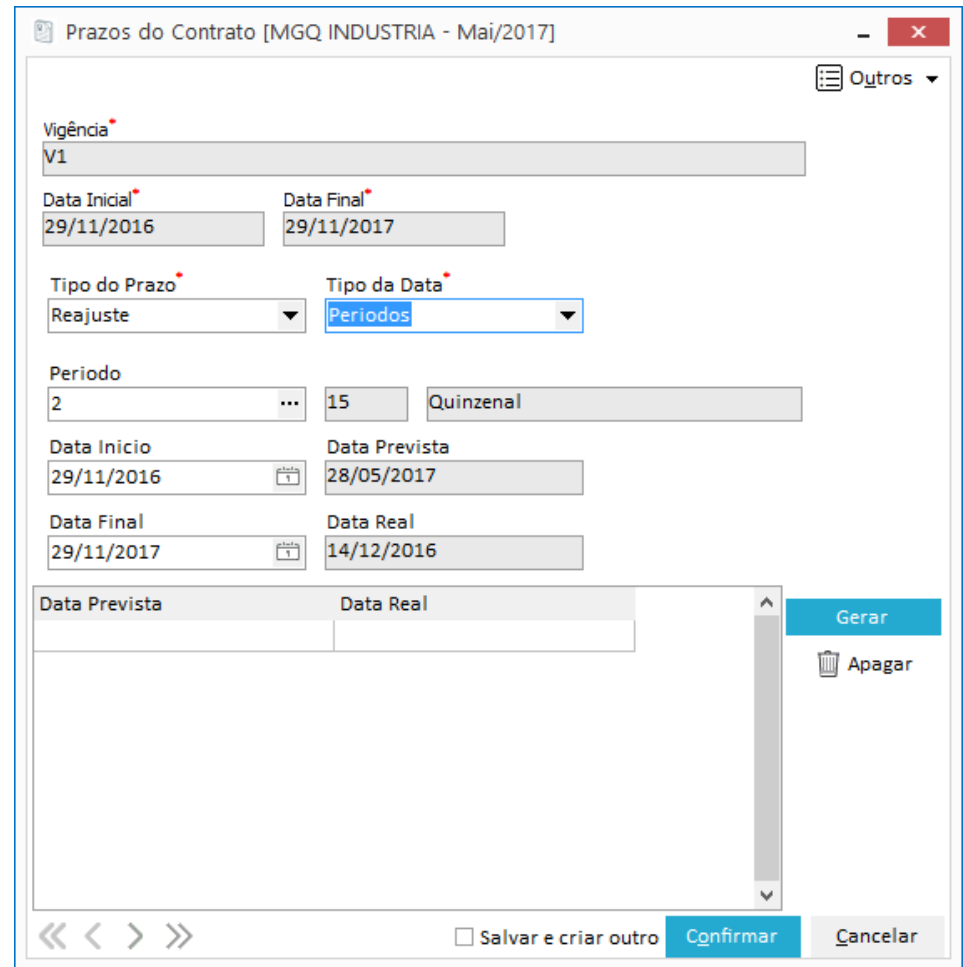

**Figura 134 - Prazos - Inserir Prazos - Tipo de Data: Períodos**

- o **Período**: Informe o período a ser utilizado.
- o **Data Início**: Informe a data do início do cálculo (a data sugerida é a de início da vigência ou da etapa)
- o **Data Final:** Informe a data do final do cálculo (a data sugerida é a do final da vigência ou da etapa)

Após o preenchimento o usuário deve clicar no botão 'Gerar'. Desta forma será criado na grid a data prevista e a data real de acordo com a data inicial e a data final gerada pelo sistema, de acordo com o periodo selecionado.

Caso seja necessário excluir um prazo logo após ter gerado, selecione-o e clique no botão 'Apagar'.

 *Esses cadastros não poderão ser modificados ou excluídos se o contrato possuir movimentações de aditivos. Para qualquer movimentação nas vigências, prazos ou etapas, é necessário realizar um processo de Aditivo no contrato.* 

Veja mais sobre processo de aditivo no capítulo Aditivos.

### *Aditivos*

Quando um contrato encontra-se Ativo, qualquer movimentação no contrato, deve ser realizada através de um aditivo.

Um aditivo pode ser de adição de cláusulas e escopos e adição de redução, alteração ou cancelamento de itens e prazos.

Para acessar o cadastro, entre no Menu Movimentações, Aditivo. Veja nas imagens a seguir como realizar um novo aditivo:

### **Apostila do Módulo Gestão de Contratos 126**

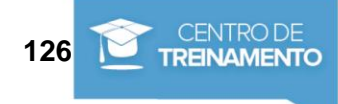

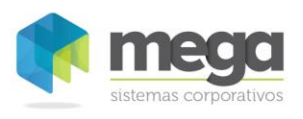

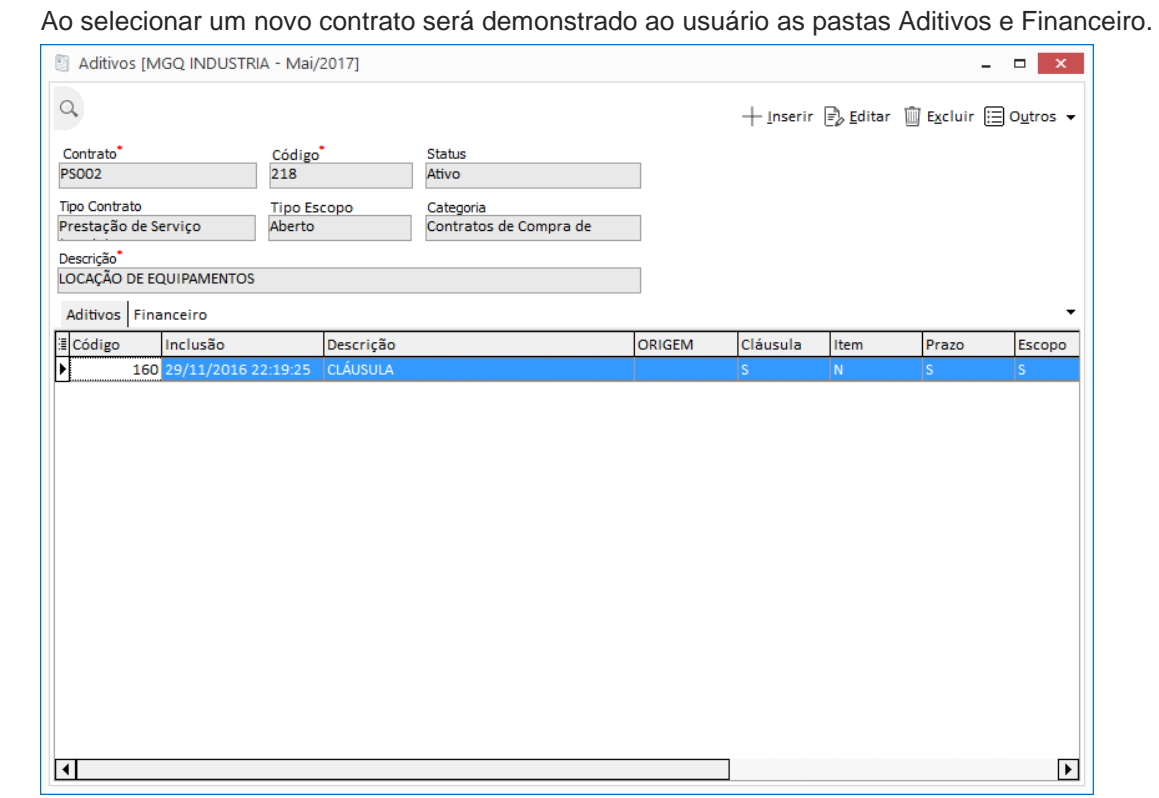

**Figura 135 - Aditivos – Inserir novo Aditivo**

#### **Pasta Geral**

Clique no botão Inserir para incluir um novo aditivo no sistema. Conforme figura a seguir, na pasta Geral, o usuário pode incluir um novo Aditivo de :

- ✓ Cláusula
- ✓ Item
- ✓ Prazo
- ✓ Escopo

Para isto, basta informar nos respectivos campos 'Sim' ou 'Não'. Caso informe 'Sim', uma nova aba será visualizada para preenchimento do usuário.

**Apostila do Módulo Gestão de Contratos 127**

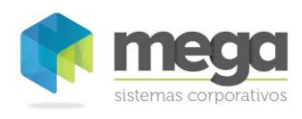

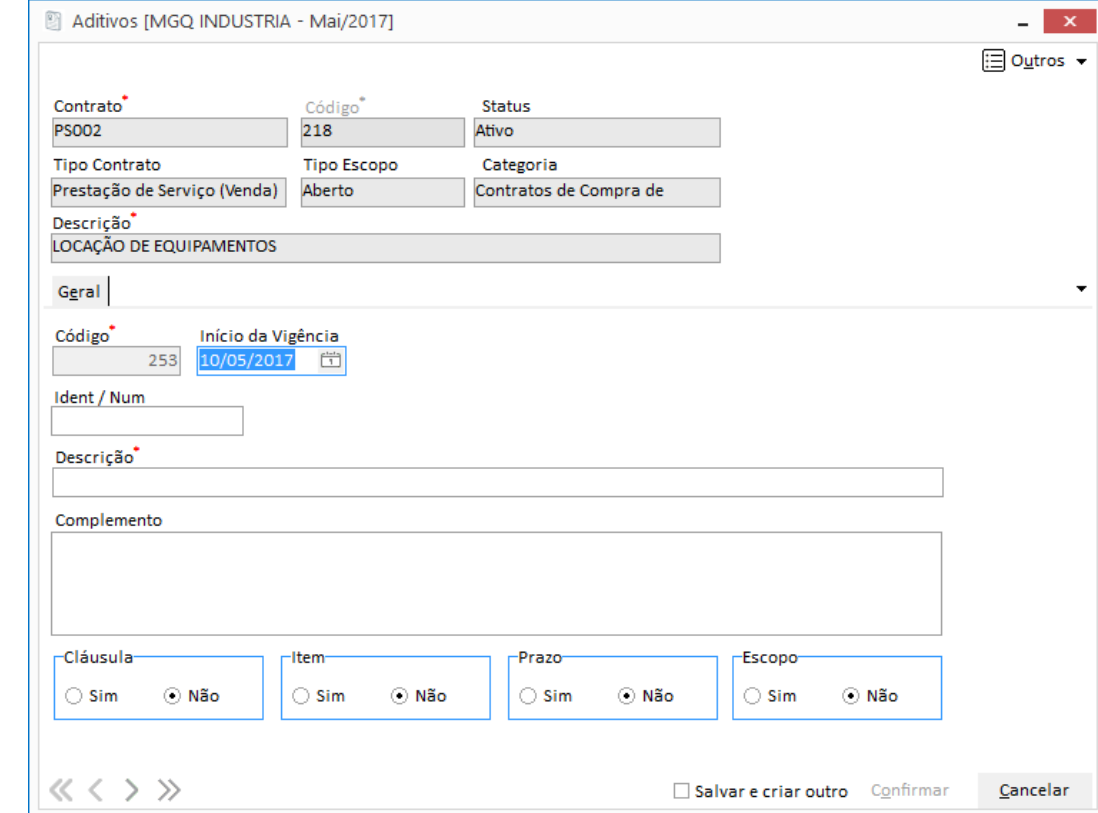

**Figura 136 – Aditivos – Pasta Geral**

**Código:** Código informado automaticamente pelo sistema

**Data:** Data do inicio do aditivo.

**Ident/ Num:** Informe a identificação ou a numeração do aditivo.

**Descrição:** Neste campo informe a descrição do aditivo.

**Complemento:** Se necessário, acrescente informações complementares do aditivo.

#### **Pasta Cláusulas**

Para incluir ou excluir uma cláusula, na pasta Geral, opção Cláusula, clique na opção Sim. Automaticamente será mostrado ao usuário uma nova pasta 'Cláusulas' para os lançamentos.

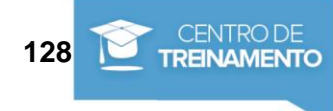

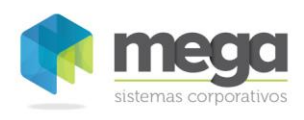

 $\Delta$ 

v

Confirmar

Salvar e criar outro

Cancelar

 $+$  Inserin **D** Apagar  $\mathbb{F}_{\mathscr{D}}$  Editar

 $\bar{\mathbf{x}}$  $\mathcal{L}^{\pm}$ **E** Outros ▼

#### Movimentações de Contratos / Aditivos

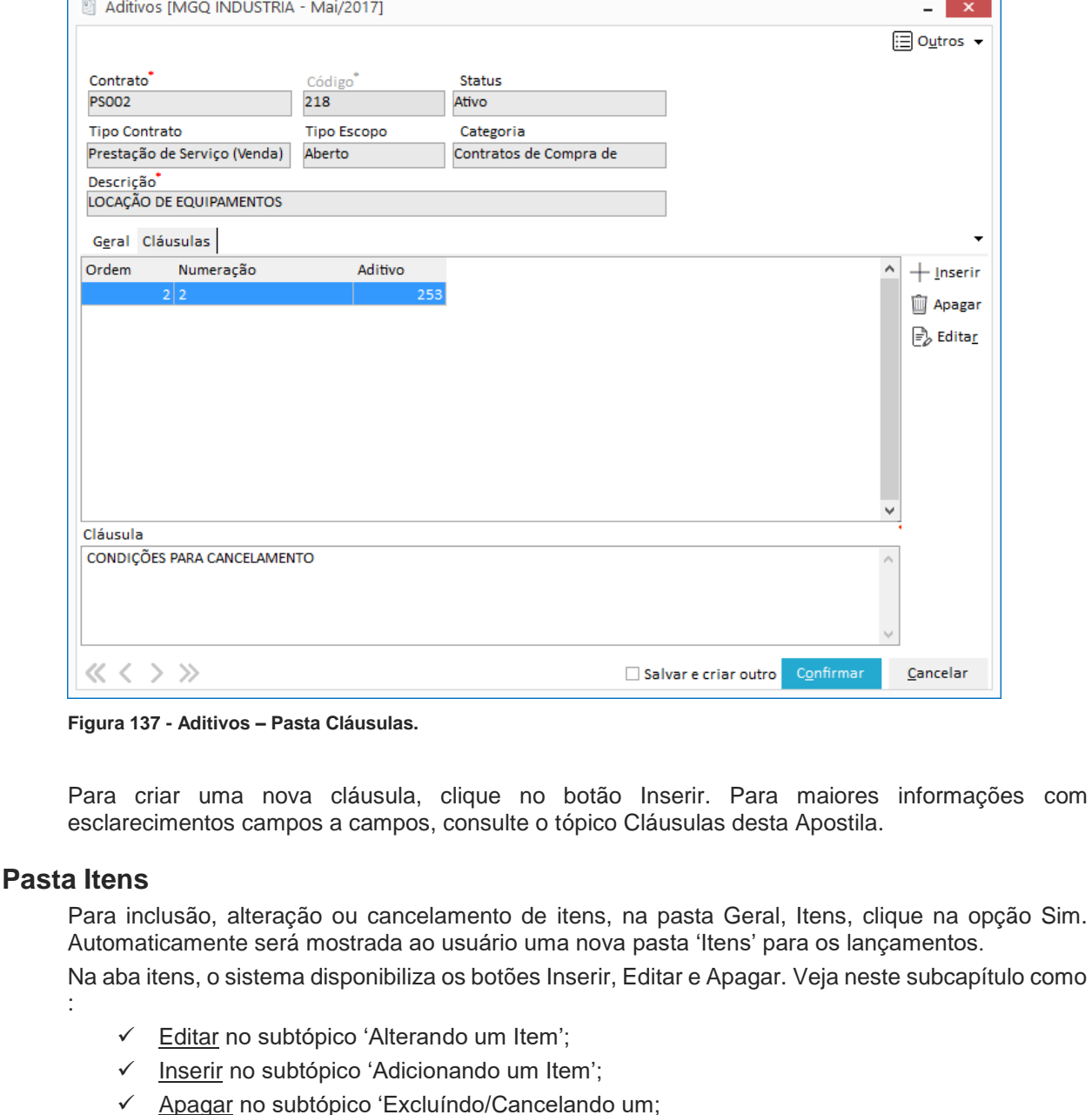

 $\overline{a}$ 

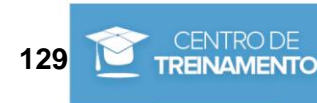

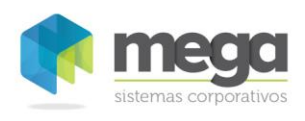

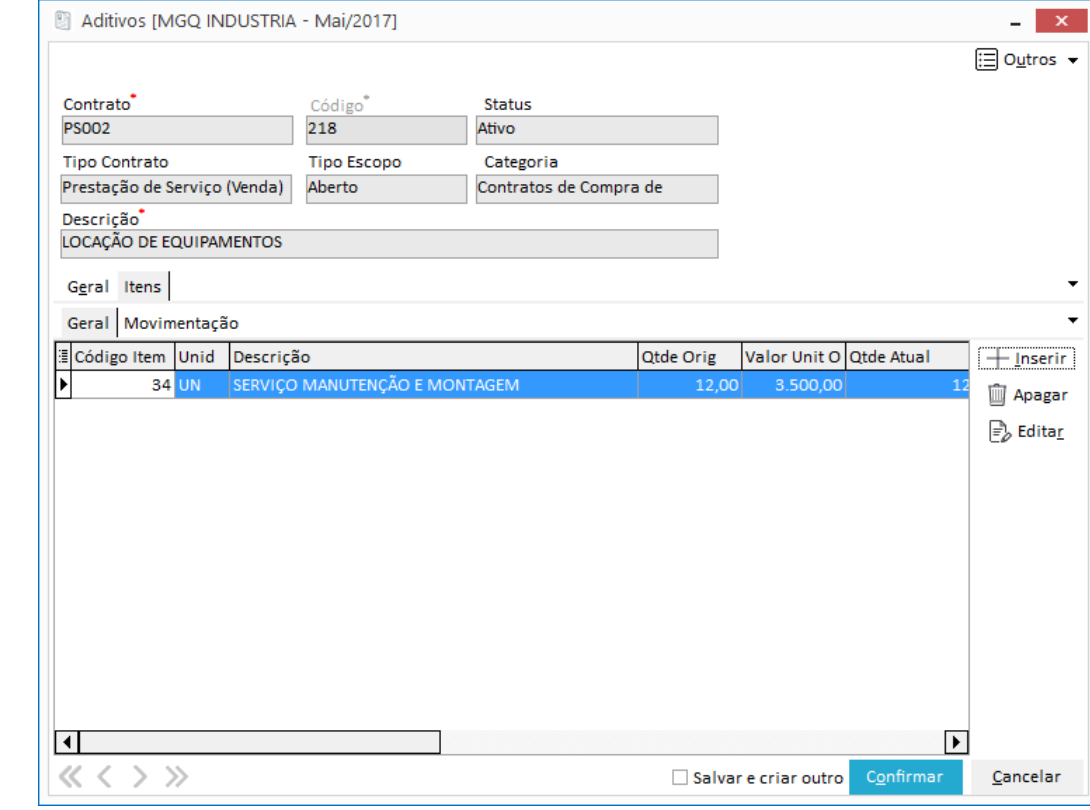

**Figura 138 - Aditivos – Pasta Itens / Geral**

#### **Alterando um Item**

Para alterar a quantidade ou valor de um determinado Item, é necessário selecionar o item e clicar no botão "Alterar". Isso fará com que seja exibida a seguinte tela:

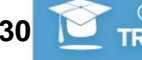

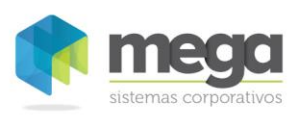

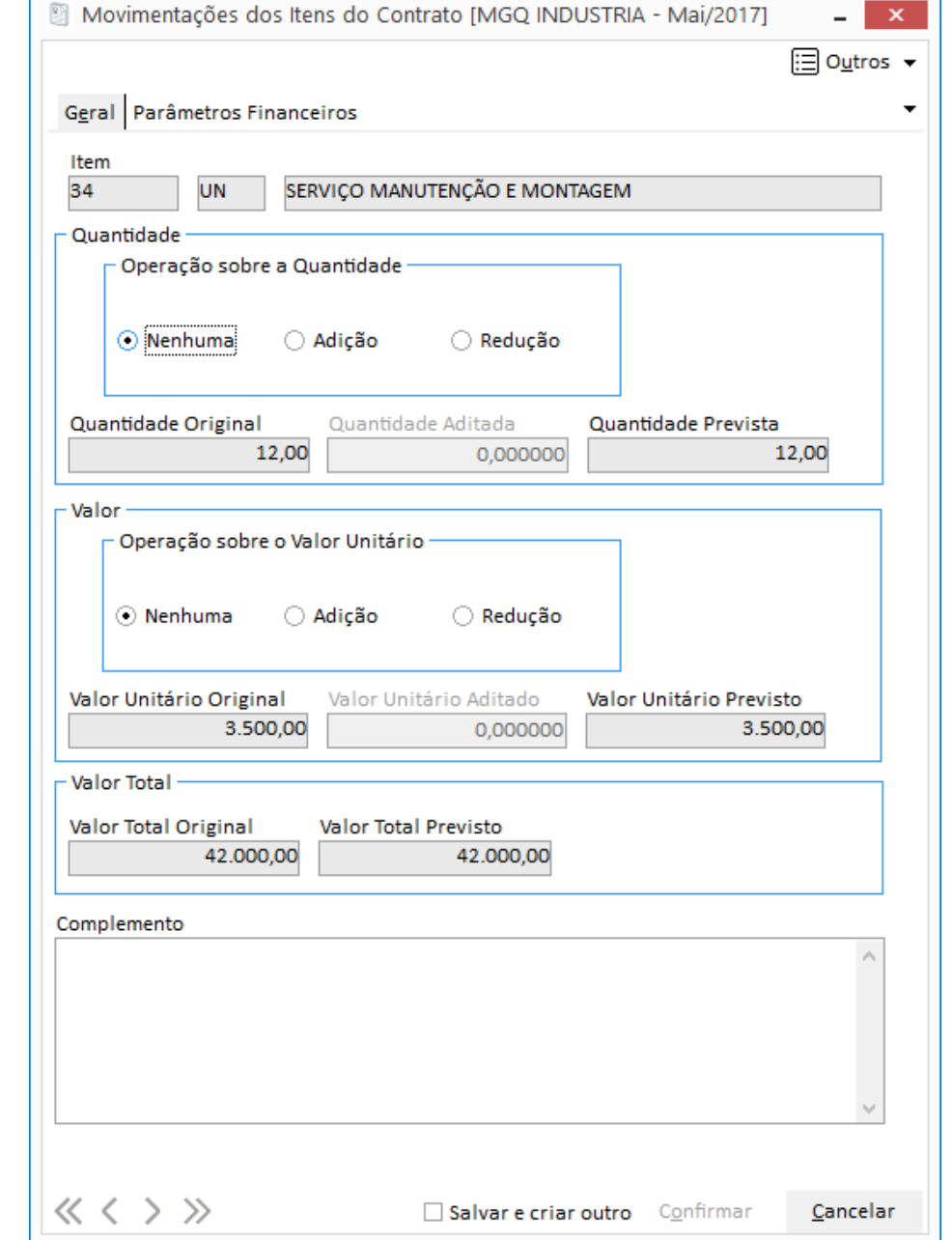

**Figura 139 - Aditivos – Pasta Itens / Geral - Alterar um novo item – Botão Editar**

Se a operação for de quantidade, o usuário deve informar no painel Quantidade a opção Adição ou Redução, caso contrário, no painel de valor, informe Adição ou Redução.

 Exemplo 1 - Quantidade: Temos um item cadastrado com 1.000 unidades. Para adicionarmos 250 unidades desse item do contrato, nesse campo entraríamos com o valor de 250 após ser marcada a operação "Adição".

 $\equiv$  Exemplo 2 – Quantidade: Temos um item cadastrado com 1.000 unidades. Para reduzirmos esse item para 700 unidades, nesse campo entraríamos com o valor de 300 após ser marcada a operação "Redução".

 $\equivqVert$  Exemplo 1 - Valor: Temos um item cadastrado com o valor unitário de R\$1,50. Para esse item passar a custar R\$1,80 nesse contrato, nesse campo entraríamos com o valor de R\$0,30 após ser marcada a operação "Adição".

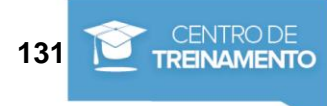

 Exemplo 2 - Valor: Temos um item cadastrado com o valor unitário de R\$10,00. Para reduzirmos esse item para custar R\$9,50, nesse campo entraríamos com o valor de R\$0,50 após ser marcada a operação "Redução".

### **Adicionando um Item**

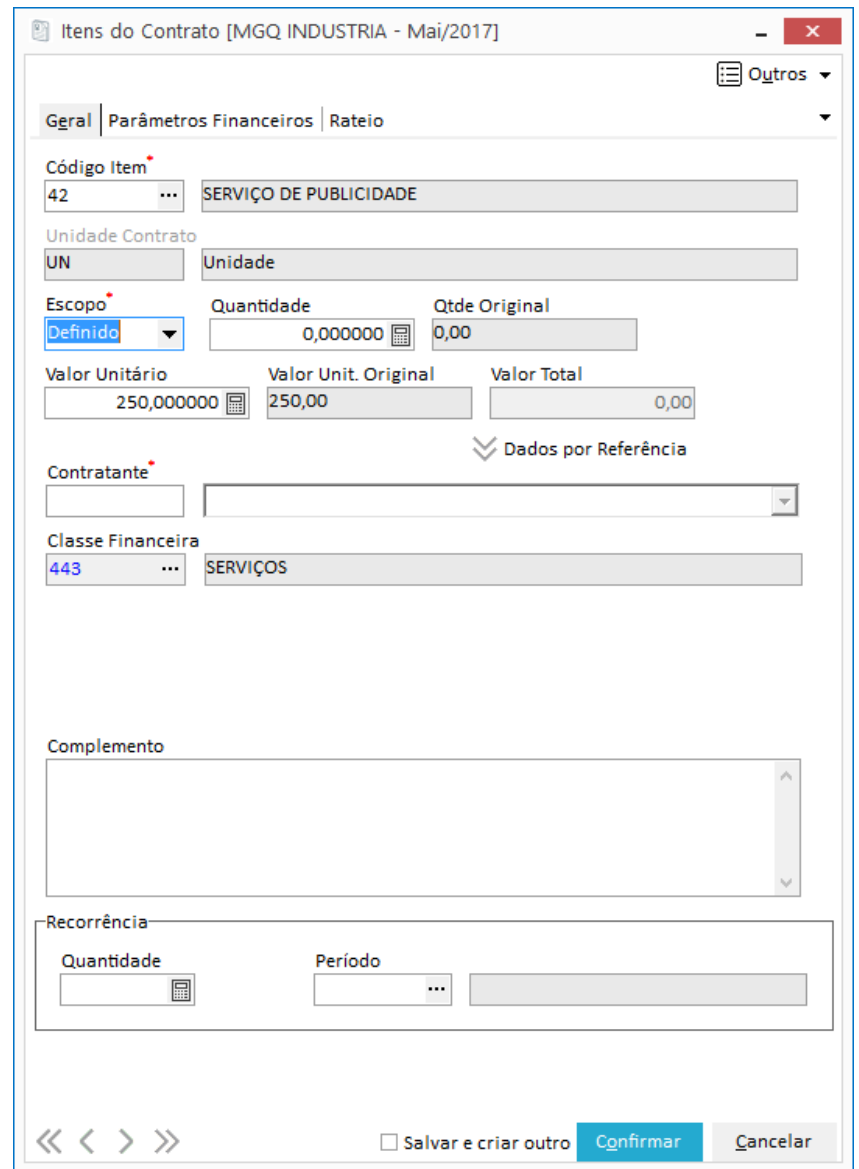

**Figura 140 - Aditivos – Pasta Itens / Geral - Incluir um novo item – Botão Inserir**

Para adicionar um Item no Contrato é necessário clicar no botão "Inserir". Isso fará com que seja exibida a mesma tela do tópico "Itens – Pasta Geral", que se refere ao vínculo de um item ao contrato.

Na pasta movimentação é possível verificar todas as operações de adição e redução que os itens do contrato tiveram no decorrer da vigência.

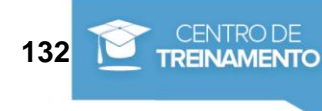

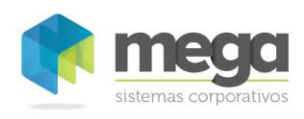

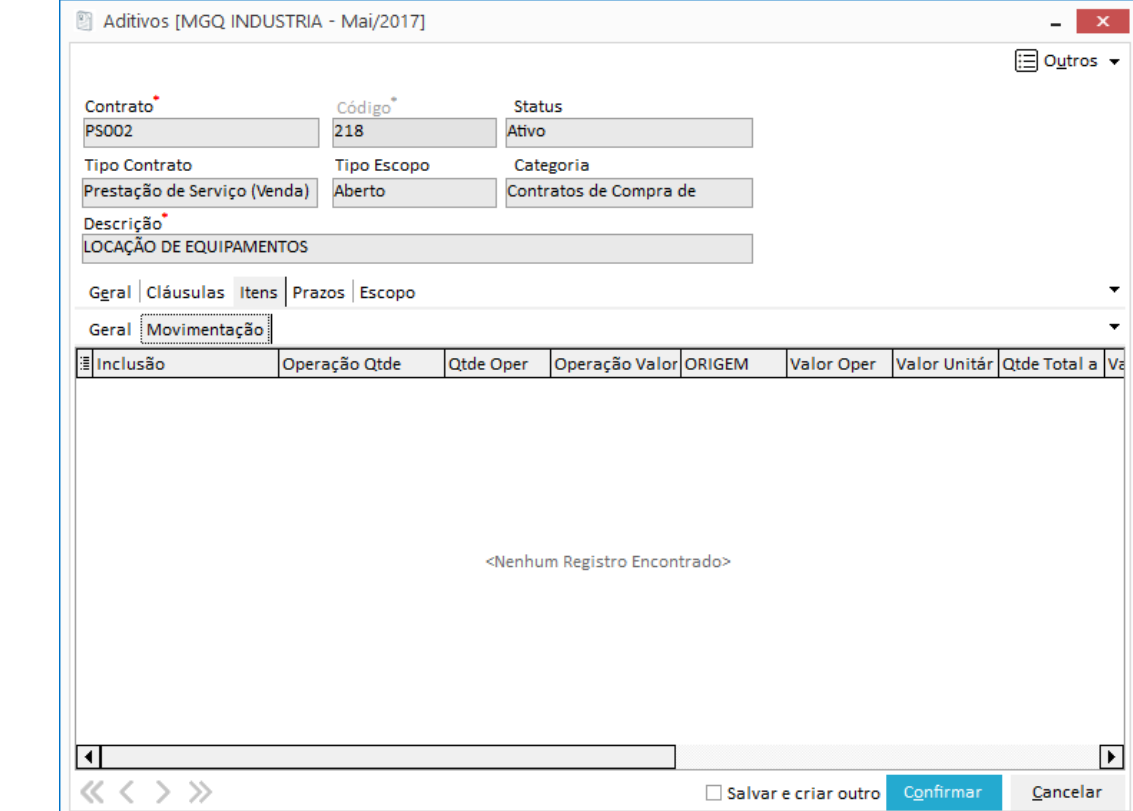

**Figura 141 - Aditivos – Pasta Itens / Movimentação**

#### **Excluindo / Cancelando um Item**

Para excluir um Item é necessário selecionar o item desejado e clicar no botão "Excluir".

*Se o item foi incluído pelo aditivo atual ele será excluído normalmente do sistema.*

 *Se o item foi incluído através do processo inicial de vínculo de Itens ao Contrato, ou por qualquer outro aditivo, o item não pode ser excluído, então esse movimento será registrado como Cancelamento do mesmo.*

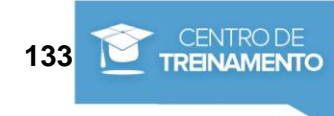

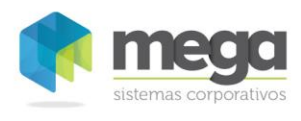

**TREINAMENTO** 

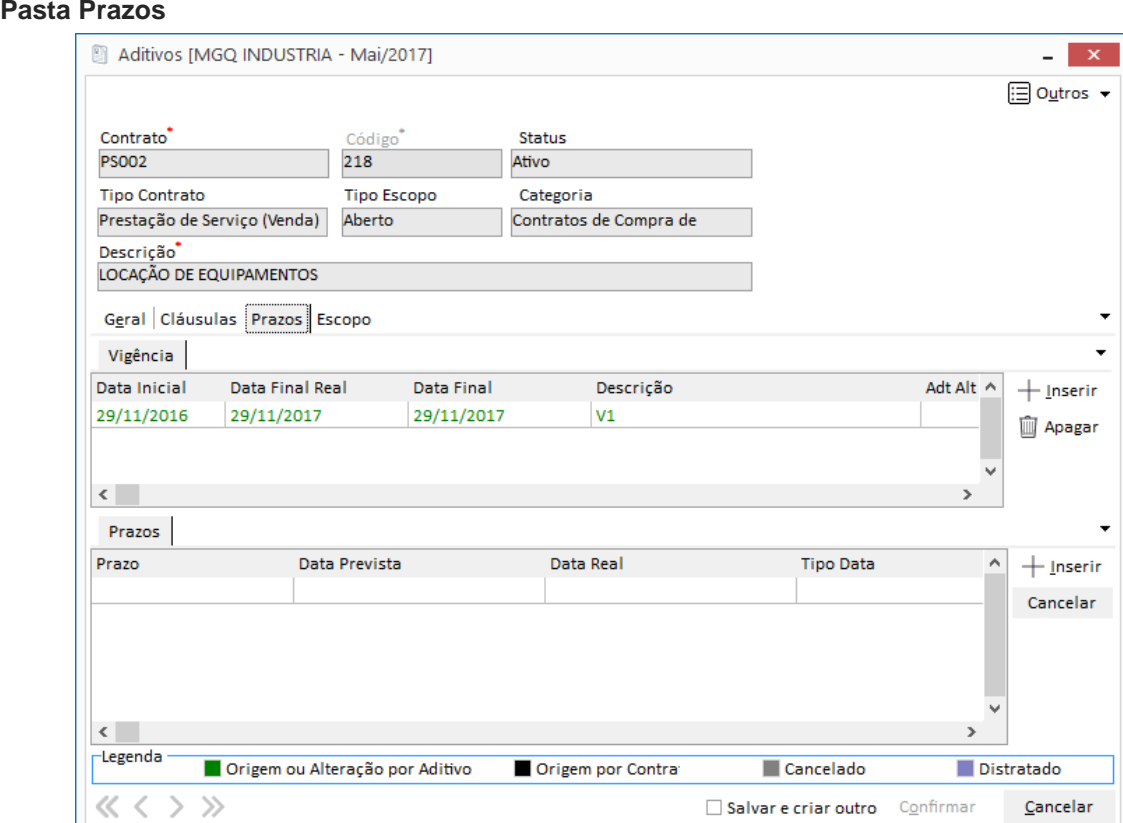

**Figura 142 - Aditivos – Pasta Prazos**

#### **Adicionando uma Vigência, Etapa ou Prazo**

Para adicionar uma Vigência, Etapa ou Prazo é necessário clicar no botão "Inserir" da pasta correspondente. Isso fará com que seja exibida a mesma tela do tópico "Prazos", que se refere ao cadastro dos mesmos.

#### **Excluindo / Cancelando uma Vigência, Etapa ou Prazo**

Para excluir uma Vigência, Etapa ou Prazo é necessário selecionar o registro desejado e clicar no botão "Cancelar".

- *Se a Vigência, Etapa ou o Prazo foram incluídos pelo aditivo atual, eles serão excluídos normalmente do sistema.*
- *Se a Vigência, Etapa ou o Prazo foram incluídos através do processo inicial de cadastro de Prazos do Contrato, ou por qualquer outro aditivo, esse Registro não poderá ser excluído, sendo assim, esse movimento será registrado como Cancelamento do mesmo.*
- *Caso uma Etapa seja Excluída ou Cancelada, todos os prazos referentes à mesma também serão.*
- *Caso uma Vigência seja Excluída ou Cancelada, todas as Etapas e os Prazos referentes à mesma também serão.*

#### **Pasta Escopo**

Para alterar ou incluir um escopo, na pasta Geral, opção Escopo, clique na opção Sim. Automaticamente será mostrado ao usuário uma nova pasta 'Escopo' para as alterações.

**Apostila do Módulo Gestão de Contratos 134**

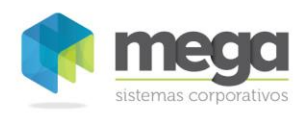

Movimentações de Contratos / Distrato

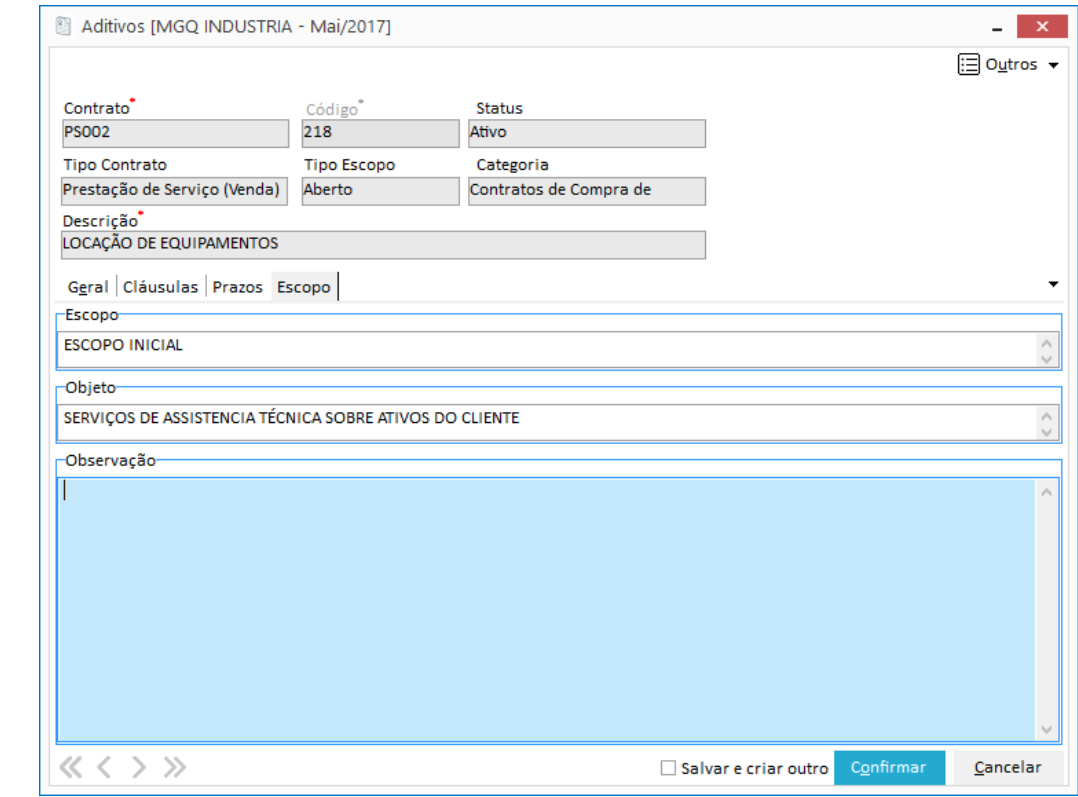

**Figura 143 - Aditivos - Escopos**

### *Distrato*

O Distrato do contrato pode ser realizado através do Menu Movimentações, botão Distrato.

Ao realizar esta operação, todo contrato é cancelado, inclusive seus itens, vigências, etapas e prazos.

 *Se o contrato possuir parametrização para integrar com o Contas a Pagar ou Receber e seus parâmetros financeiros estiverem devidamente configurados, ao distratar um contrato serão gerados abatimentos das faturas geradas e lançamentos de reembolso, quando necessário.*

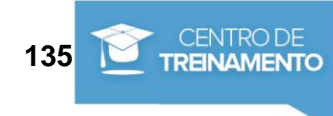

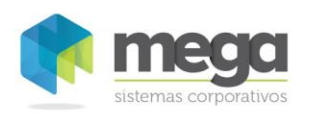

 $\overline{\phantom{0}}$ 

#### Movimentações de Contratos / Distrato

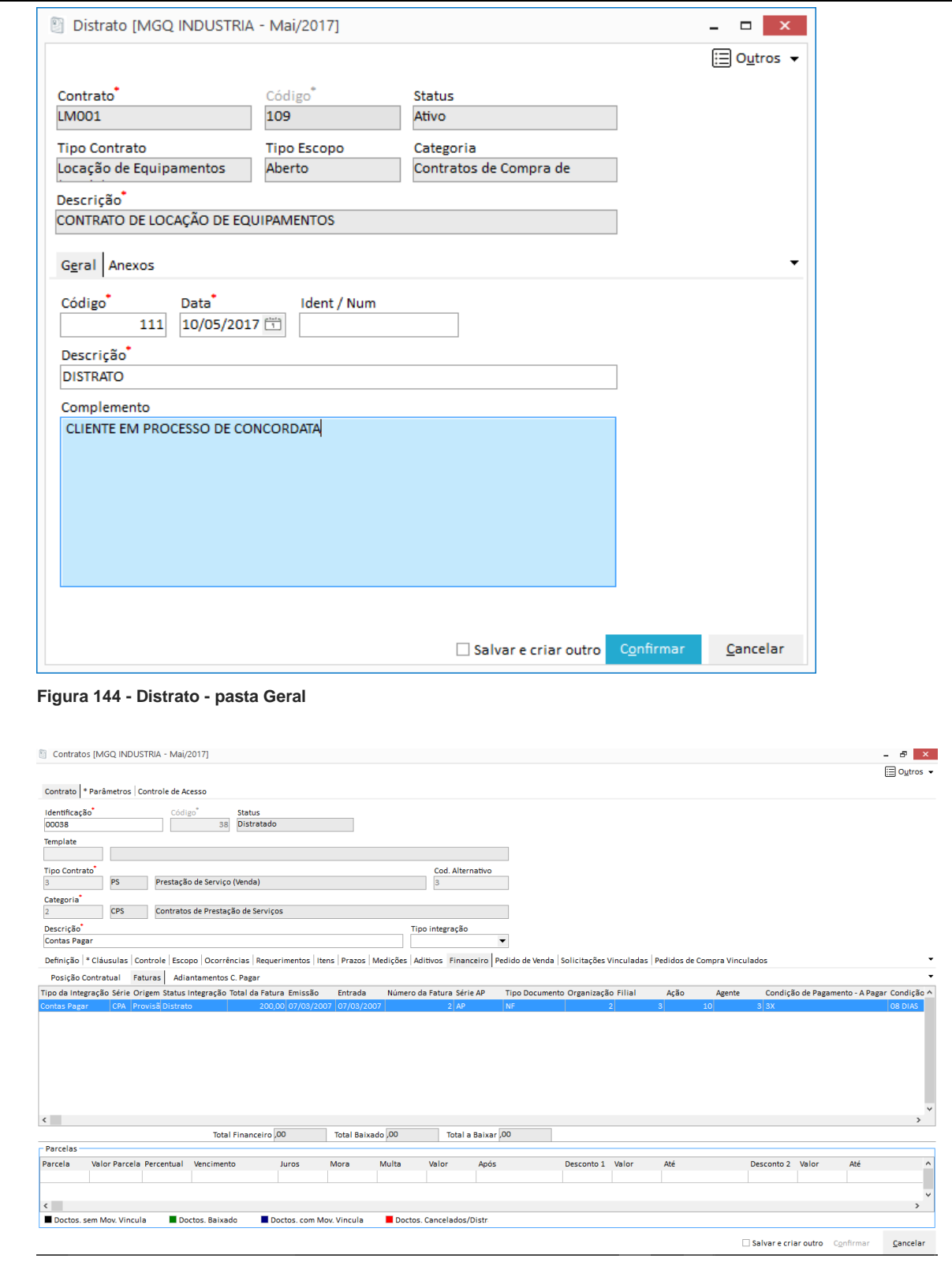

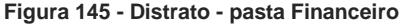

Material elaborado por Ariane Alves de Souza para a Mega Sistemas Corporativos Ltda. em 12/04/2013. A sua reprodução ou uso não autorizado é proibida nos termos da Lei. Material elaborado por Ariane Alves de Souza para a Mega Sistemas Corporativos Ltda. em 12/04/2013. A sua reprodução ou uso não autorizado é proibida nos termos da Lei.

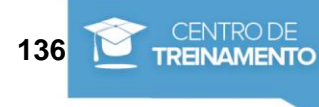

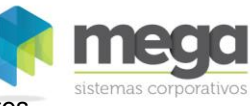

#### Movimentações de Contratos / Contratos Recorrentes

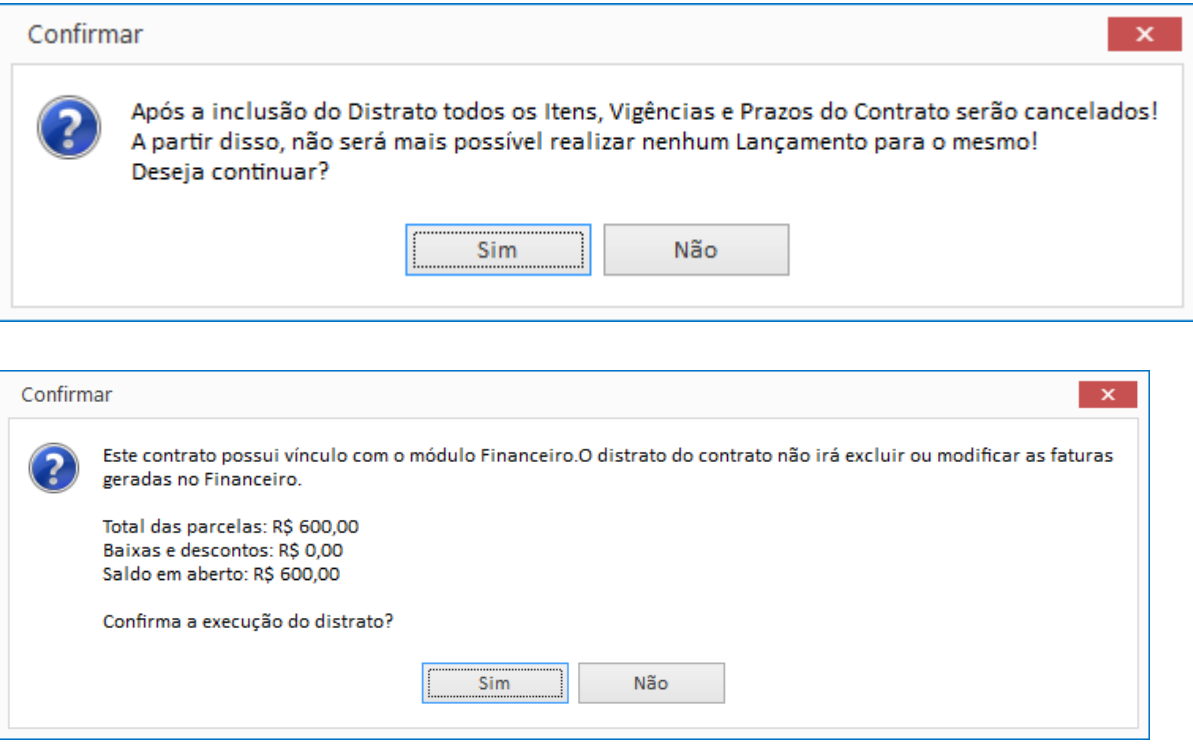

# *Contratos Recorrentes*

Essa rotina tem como objetivo processar em massa contratos que foram parametrizados como recorrentes.

Através dela o usuário poderá marcar e processar vários contratos simultaneamente, ou seja, gerar as integrações com os módulos financeiro ou distribuição de uma única vez.

|          | <b>Contratos Recorrentes</b> |                                                      |              |      |          |            |          |            |                  |                    |
|----------|------------------------------|------------------------------------------------------|--------------|------|----------|------------|----------|------------|------------------|--------------------|
|          |                              |                                                      |              |      |          |            |          |            | Gerar Integração | <b>ED</b> Outros ▼ |
|          | Contratos Rec.               |                                                      |              |      |          |            |          |            |                  |                    |
|          |                              |                                                      |              |      |          |            |          |            |                  |                    |
| Contrato | Δ                            | Vigência A                                           |              |      |          |            |          |            |                  |                    |
|          |                              |                                                      | Descrição    |      |          |            |          |            |                  |                    |
| Marcar   |                              | Data Medição Quantidade Valor                        |              |      | Desconto | Comentário | C. Pagar | C. Receber | Ped. Venda       |                    |
|          |                              | Contrato: 249 - ASSISTENCIA TÉCNICA DE ELEVADORES    |              |      |          |            |          |            |                  |                    |
|          |                              | $\Box$ Vigência: 01/07/2016 - 30/06/2017             |              |      |          |            |          |            |                  |                    |
|          |                              | Descrição : 48 - SERVIÇO MANUTENÇÃO E MONTAGEM       |              |      |          |            |          |            |                  |                    |
|          |                              | 23/12/2016                                           | 1            | 1000 | 0,00     |            | Não      | <b>Sim</b> | Não              |                    |
|          | o                            | 22/04/2017                                           | 1            | 1000 | 0,00     |            | Não      | Sim        | Não              |                    |
|          | П                            | 23/03/2017                                           | 1            | 1000 | 0,00     |            | Não      | Sim        | Não              |                    |
|          | □                            | 21/02/2017                                           | 1            | 1000 | 0,00     |            | Não      | Sim        | Não              |                    |
|          | □                            | 22/01/2017                                           | $\mathbf{1}$ | 1000 | 0.00     |            | Não      | Sim        | Não              |                    |
|          | c                            | 31/08/2015                                           | 1            | 1000 | 0,00     |            | Não      | Sim        | Não              |                    |
|          | □                            | 23/11/2016                                           | 1            | 1000 | 0,00     |            | Não      | Sim        | Não              |                    |
|          | □                            | 29/12/2015                                           | 1            | 1000 | 0,00     |            | Não      | Sim        | Não              |                    |
|          | П                            | 29/11/2015                                           | 1            | 1000 | 0,00     |            | Não      | <b>Sim</b> | Não              |                    |
|          | Е                            | 30/10/2015                                           | 1            | 1000 | 0,00     |            | Não      | Sim        | Não              |                    |
|          | г                            | 30/09/2015                                           |              | 1000 | 0,00     |            | Não      | <b>Sim</b> | Não              |                    |
|          |                              | F Contrato: 320 - CONTRATO DE ASSISTÊNCIA TÉCNICA 02 |              |      |          |            |          |            |                  |                    |
|          |                              | $\Box$ Vigência: 01/01/2017 - 31/12/2017             |              |      |          |            |          |            |                  |                    |
|          |                              | Descrição: 64 - SERVIÇO MANUTENÇÃO E MONTAGEM        |              |      |          |            |          |            |                  |                    |
|          |                              |                                                      |              |      |          |            |          |            |                  |                    |

**Figura 164 – Contratos Recorrentes**

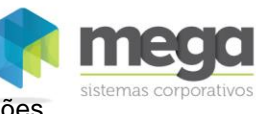

# *Integração de Medições*

Essa rotina tem como objetivo processar em massa medições de contratos provenientes de integrações com outros módulos do Mega ERP.

Através dela o usuário poderá marcar e processar várias medições simultaneamentede modo a processar as suas integrações simultaneamente.

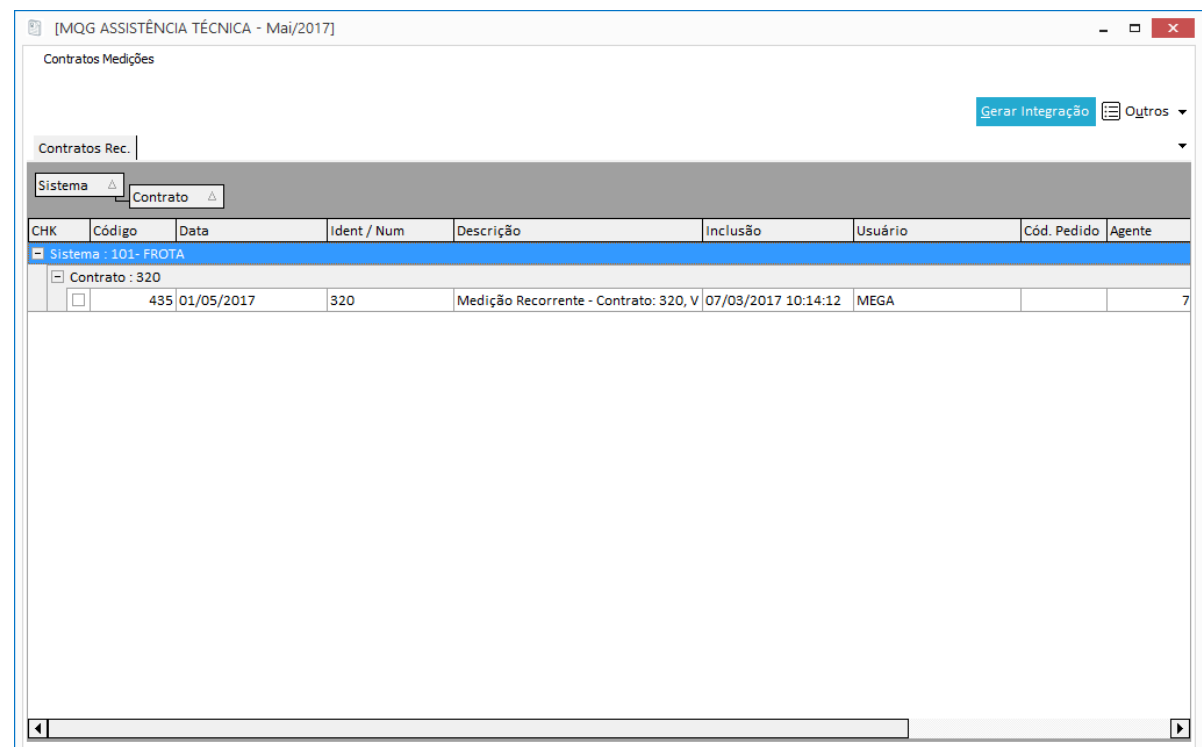

**Figura 165 – Integração de Medições**

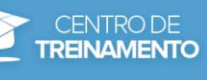

# **Financeiro**

# *Consultas*

Através do menu Outros, botão Financeiro, Consultas, é possível consultar todas as faturas e parcelas geradas para os contratos, contendo informações sobre os itens, aditivos e Mediçãos que foram gerados.

É um facilitador para que não seja necessário entrar na elaboração do contrato para consultar estas informações.

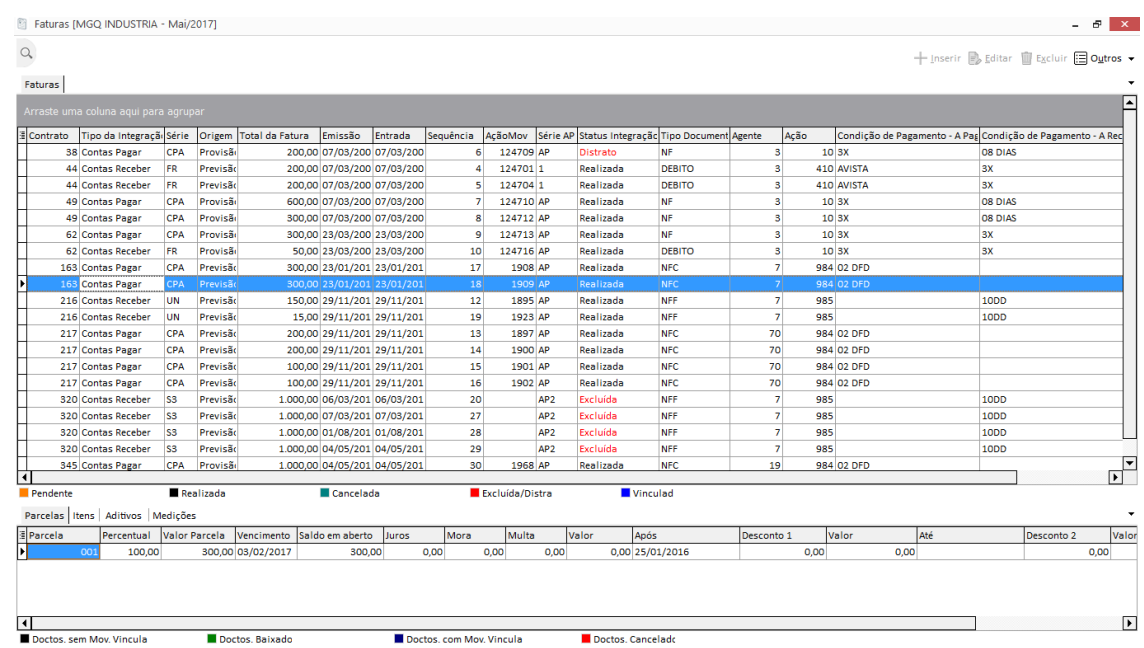

**Figura 146 – Consultas**

## *Vincular Documentos*

Este processo permite que contratos que possuam integração com Contas a Pagar ou a Receber sejam vinculados com documentos financeiros já existentes.

Para realizar esta operação, acesse através do menu Outros, botão Financeiro, Vincular Contratos.

Primeiramente selecione o contrato e procure a fatura que deseja vincular ao contrato, conforme imagem a seguir:

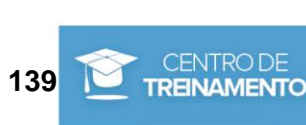

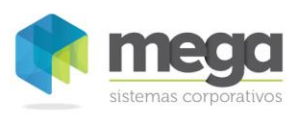

#### Financeiro / Vincular Documentos

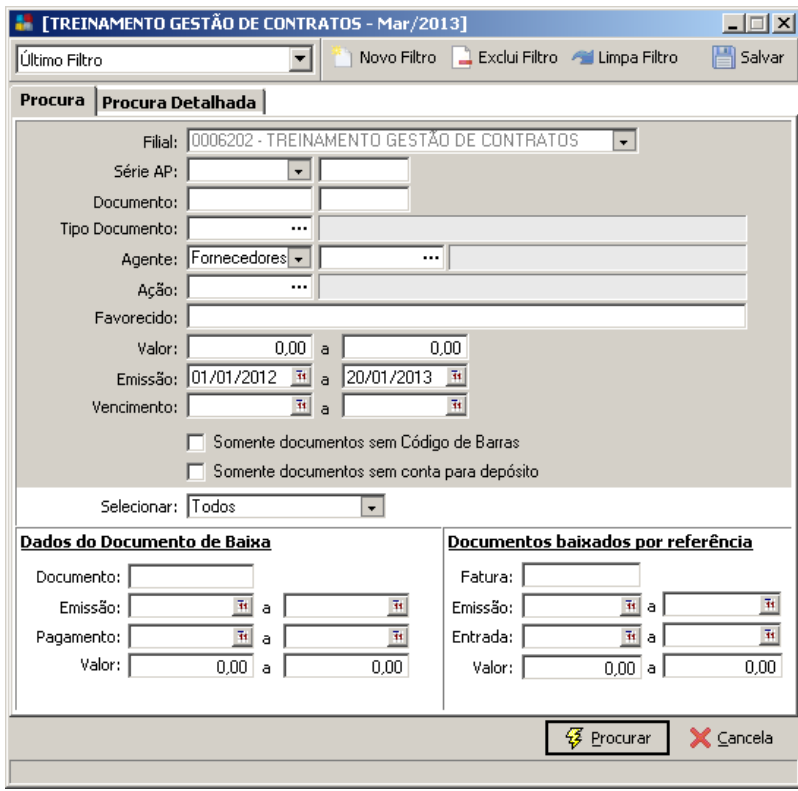

**Figura 147 - Filtro de fatura**

Após localizar a fatura, selecione a mesma conforme indicado na próxima imagem:

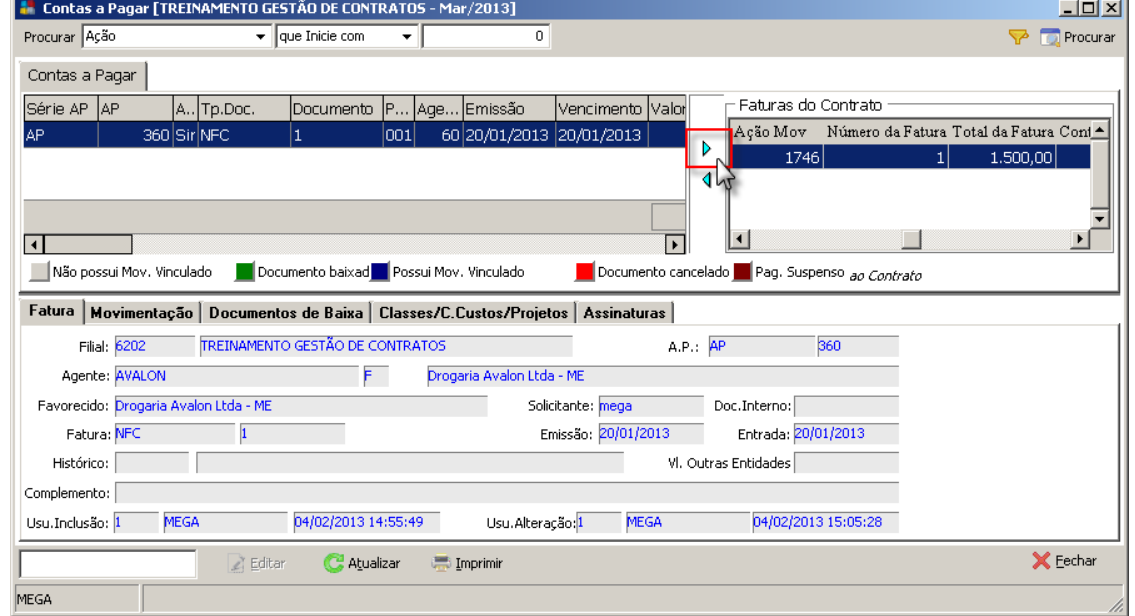

**Figura 148 - Seleção de fatura**

Ao selecionar a fatura com o botão de seleção (seta para a direita), a mesma será vinculada automaticamente para o contrato e o processo está finalizado. Para fechar a tela, clique no botão 'Fechar' e para consultar a fatura entre na elaboração do contrato, aba Financeiro.

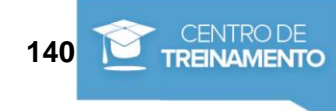

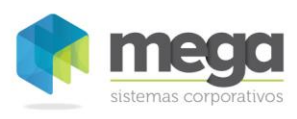

#### Financeiro / Vincular Documentos

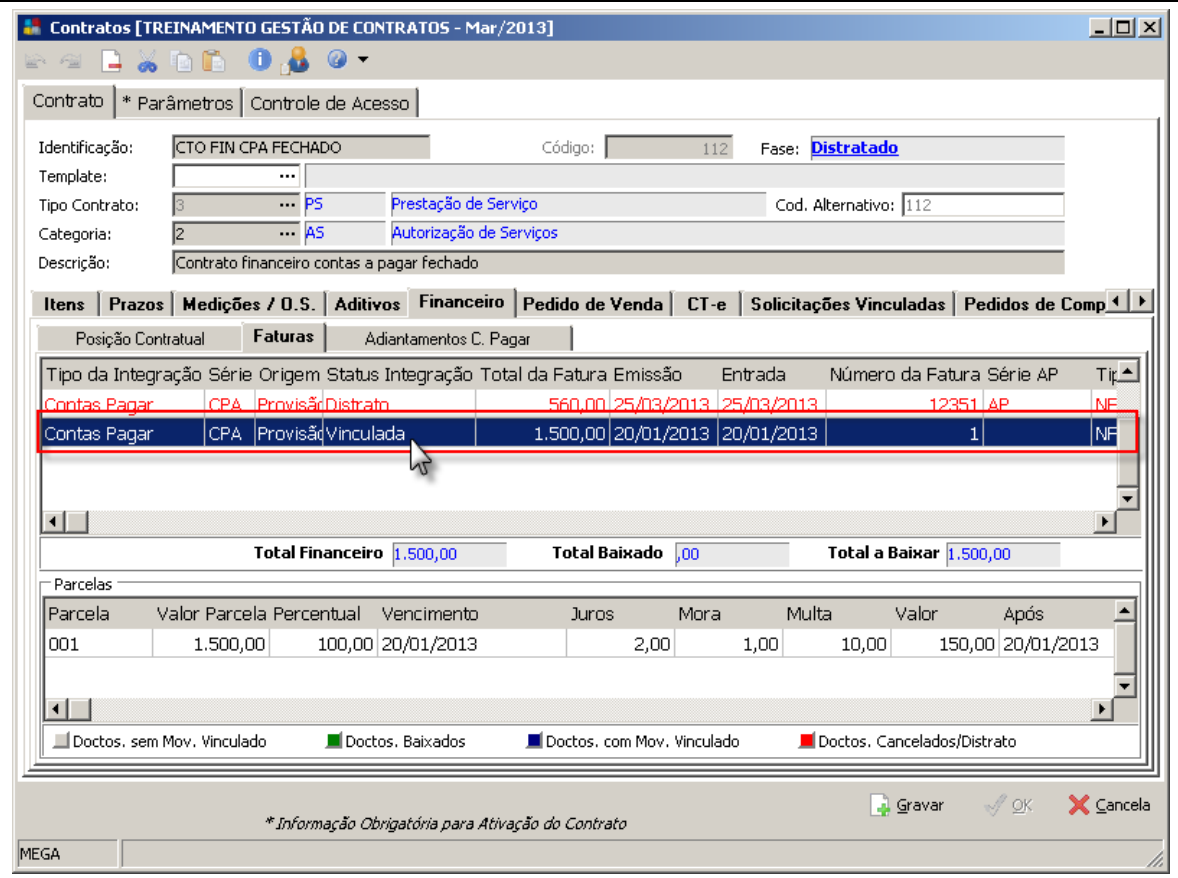

**Figura 149 - Elaboração de Contrato - Aba Financeiro / Faturas**

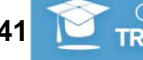

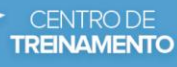

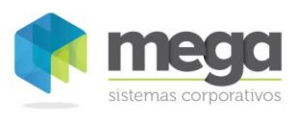

# Exercício

1. Vincule um documento do Contas a Receber no Contrato CTO CRE ABERTO, utilizando o mesmo passo a passo descrito no capítulo Vincular Documentos.

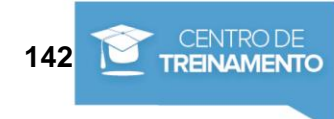

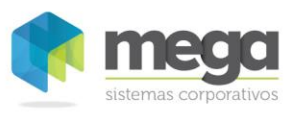

### *Provisões de adiantamento*

É possível gerar provisões de adiantamento no Módulo Financeiro tanto para contratos que integram com o Contas a Pagar e Receber, como também para contratos que integram com os módulos Materiais ou Distribuição.

A provisão de adiantamento poderá ser de Contas a Pagar ou Contas a Receber, dependendo de como estiver configurado o parâmetro "Integração" localizado em Parâmetros do contrato. Esses documentos serão gerados com códigos de ação do Financeiro (tipo CPAG ou CREC).

 *As provisões de adiantamento podem ser geradas para contratos que estejam com status Ativo ou Aguardando Definição.*

### **Procedimentos para gerar provisão de adiantamento**

Para iniciar o processo de adiantamento acesse o botão Fianceiro, Provisões de Adiantamento.

O sistema exibirá uma tela com todos os adiantamentos existentes para o contrato selecionado. Nessa tela é possível inserir, editar ou excluir provisões de adiantamento.

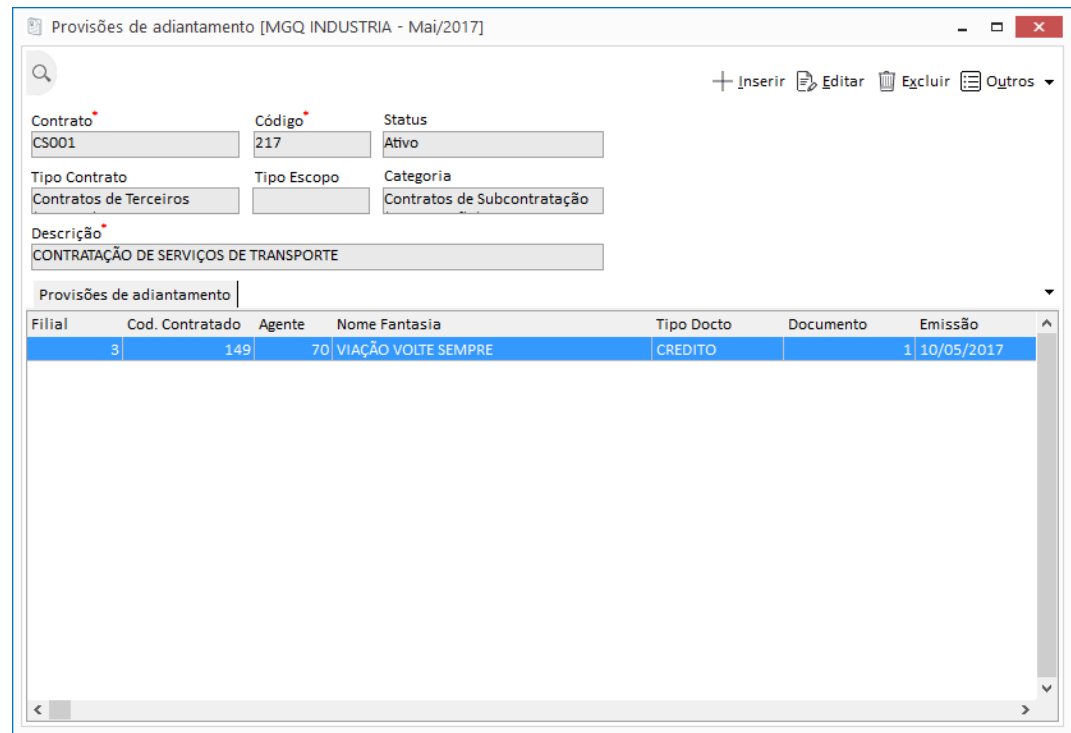

**Figura 150 - Provisões de Adiantamento**

No botão Zoom são exibidas informações sobre as parcelas do adiantamento. A coluna 'Disponível' indica se o adiantamento selecionado pode ser descontado em um título do Módulo Financeiro.

### *Importante!*

*As provisões de adiantamento ficam disponíveis para serem descontadas somente depois de baixadas.*

Ao inserir uma provisão de adiantamento o sistema irá sugerir a Classe, o Centro de Custo e o Projeto informados na aba Parâmetros/Financeiro do cadastro do contrato, porém o usuário pode modificar estas informações.

Os campos referentes ao código de ação e contratado ou contratante (depende da integração do contrato), também serão sugeridos no contrato.

**TREINAMENTO** 

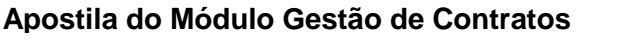

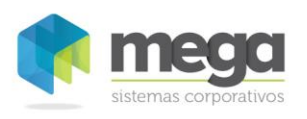

#### Financeiro / Descontos de Adiantamento

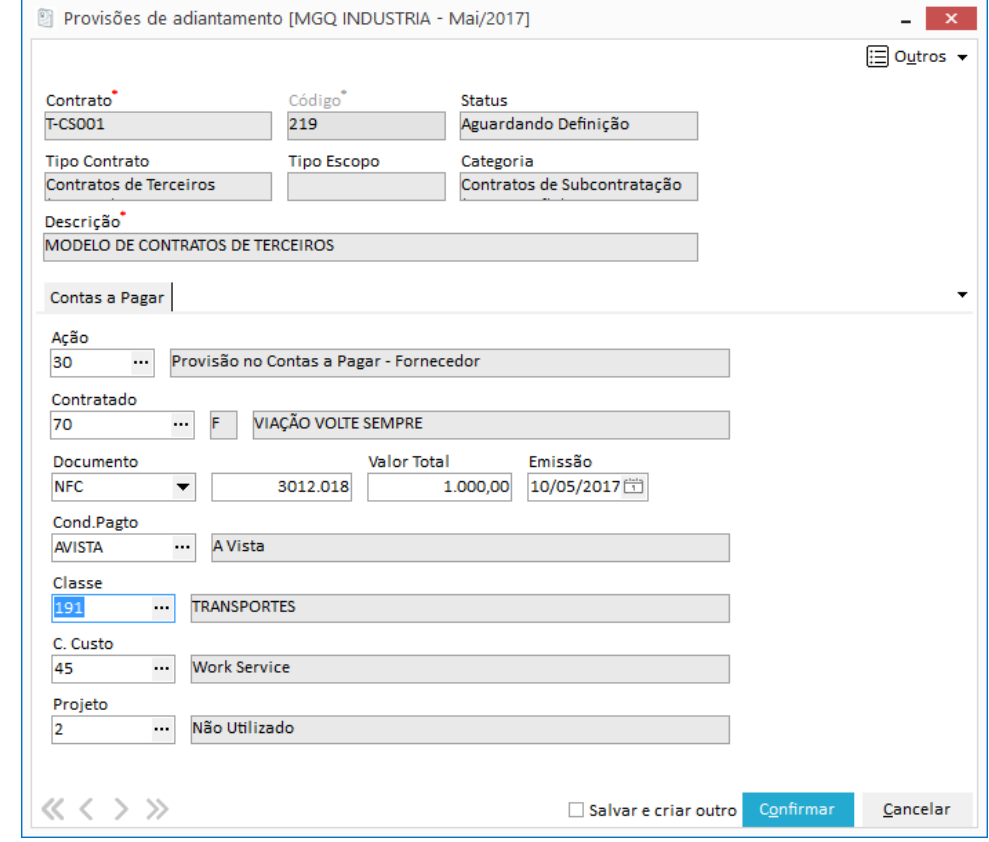

**Figura 151 – Provisões de adiantamento – Contas a Pagar**

- s) As provisões de adiantamento de Contas a Pagar podem ser lançadas para qualquer um dos agentes contratados que estejam definidos como responsáveis financeiros do contrato.
- s) As provisões de adiantamento de Contas a Receber podem ser lançadas para qualquer um dos agentes contratantes que estejam definidos como responsáveis financeiros do contrato.
- *As provisões de adiantamento também são exibidas no cadastro do contrato, aba Financeiro/Adiantamentos.*

### *Descontos de Adiantamento*

Também é possível realizar descontos de adiantamento em faturas de contratos que integram com o Módulo Financeiro. Veja a seguir com funciona o processo:

#### **Procedimentos para fazer o desconto de adiantamento**

Acesse o menu Financeiro, Descontos de adiantamento e selecione o contrato. O sistema irá exibir uma tela com todas as faturas do contrato selecionado. Na parte inferior da tela serão exibidas as parcelas de cada fatura.

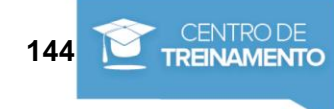
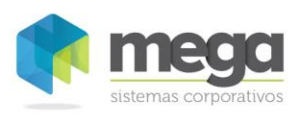

## Financeiro / Descontos de Adiantamento

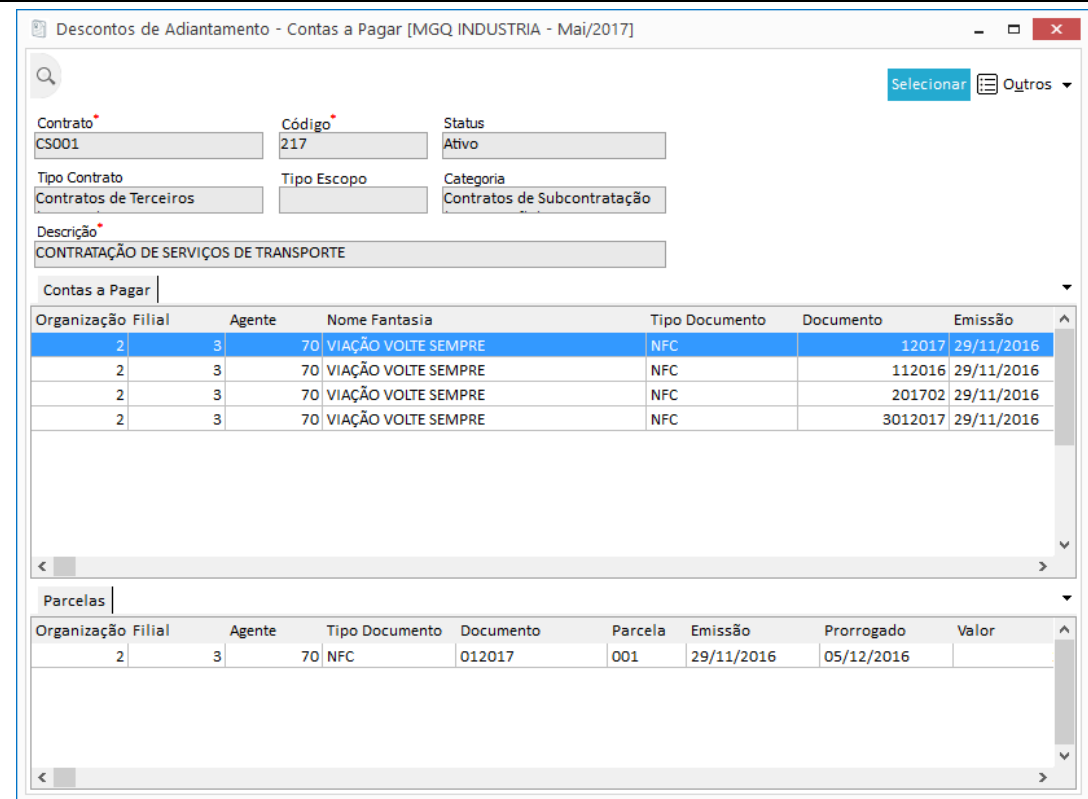

## **Figura 152 - Desconto de Adiantamento**

Ao selecionar uma parcela o sistema irá exibir outra tela com os descontos de adiantamento existentes para a parcela. Nessa tela é possível inserir, editar ou excluir o desconto de adiantamento.

Veja a seguir algumas considerações do processo de desconto de adiantamento:

- *Na tela de descontos de adiantamento são exibidos somente os descontos que foram gerados pelo Módulo Contratos.*
- *Os adiantamentos podem ser descontados somente em contratos que estejam com status Ativo.*
- *Ao fazer o desconto do adiantamento o sistema permite selecionar somente adiantamentos pertencentes ao contrato selecionado. Não será possível descontar adiantamentos feitos para outros contratos.*
- *Para contratos que integram com o Módulo Materiais o desconto de adiantamento poderá ser feito durante o lançamento do Recebimento dos itens disponibilizados pelo Módulo Contratos.*
- *Para contratos que integram com o Módulo Distribuição o desconto de adiantamento poderá ser feito durante o faturamento do Pedido de Venda gerado pelo Módulo Contratos.*

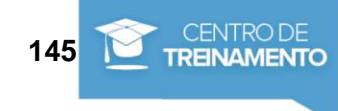